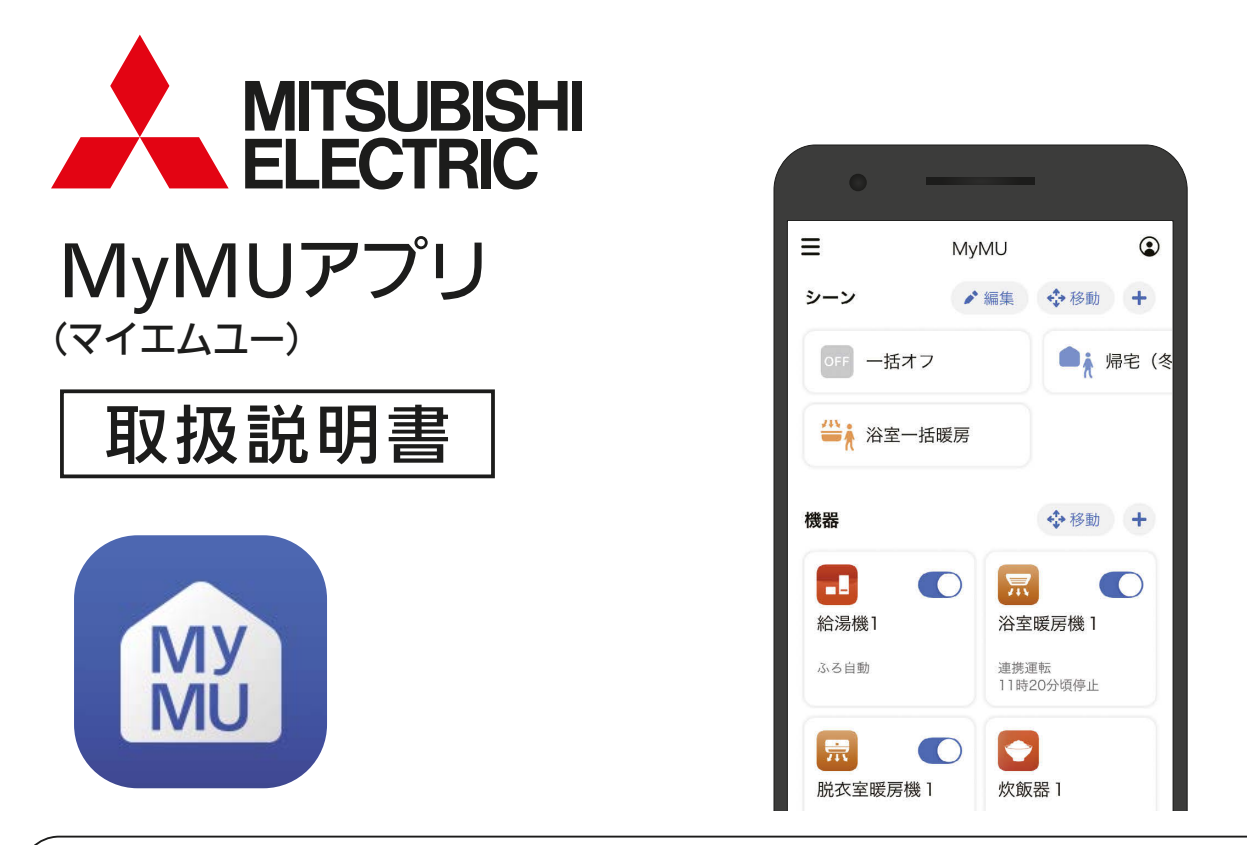

- ご使用の前に、この「取扱説明書」と「機器登録説明書」をよくお読みになり、正しくお 使いください。特に「安全のために必ずお守りください」は、必ず読んで正しくお使い ください。
- ご使用のユーザー情報等 ${\textstyle \frac{\frac{1}{2}}{8}}$  は以下の三菱電機家電アプリ ${\textstyle \frac{\frac{1}{2}}{8}}$ 、三菱電機 くらし $\times$ おトク+サ イトで共通です。ユーザー登録されている場合は、同一のメールアドレスとパスワード でログインできます。また、ユーザー情報は「くらし ID」マイポータルに移行しました。 詳しくは 18 ページをご覧ください。 | 『8 [18ページ](#page-17-0) |

**■ 『霧ヶ峰 REMOTE」アプリ** ■ FMvMU」アプリ ■ ■ 「霧ヶ峰 REMOTE」アプリ ■ ■ 「三菱電機 くらし×おトク+サイト

※ 1 メールアドレス・パスワード・家電シェア(管理者と各メンバー)・登録機器・設定情報 ※ 2 「DIAHOT REMOTE」アプリ (2023年7月18日サービス終了) を含む

#### <ご注意>

本書の炊飯器に関する記載は、「MyMU」アプリ Ver4.0 未満のバージョンをお使いの 方向けの説明です。MyMU アプリ Ver4.0 以降、炊飯器の登録・操作は「WiFi らく 楽炊飯| アプリをお使いください。

このアプリは国内用ですので日本国外 コンコンコンコンコンコンコンプ てくだい では使用できません。また、アフター サービスもできません。

This application is designed for use in Japan only and can not be used in any other country. No servicing is available outside of Japan.

- ・ 本システムの仕様は、予告なしに変更する場合があります。 最新の取扱説明書については、下記のホームページをご覧 ください。
	- **[https://www.MitsubishiElectric.co.jp/home/mymu/](https://www.MitsubishiElectric.co.jp/home/mymu/index.html) index.html**
- ・ 取扱説明書に記載されている画面はイメージです。ご使用の スマートフォンによっては、配置などが変わることがあります。

# アプリの特長 (2)

# 「MyMU」アプリって何?

MyMU(My Mitsubishi Electric Unified)アプリは、三菱電機製の給湯機「三 菱 エコキュート」や浴室暖房機「バスカラット」などを、お客さまのモバイル 機器とネットワーク接続し、複数の機器をひとつのアプリで操作したり、機 器の状態を確認できる家電統合アプリです。

# 「MyMU」アプリでできること

従来は機種ごとのアプリ操作が必要でしたが、MyMUなら簡単な操作や管 理をひとつのアプリで実現。また、個別機器のアプリへ簡単に遷移できます ので、機器ごとの詳細設定も可能です。

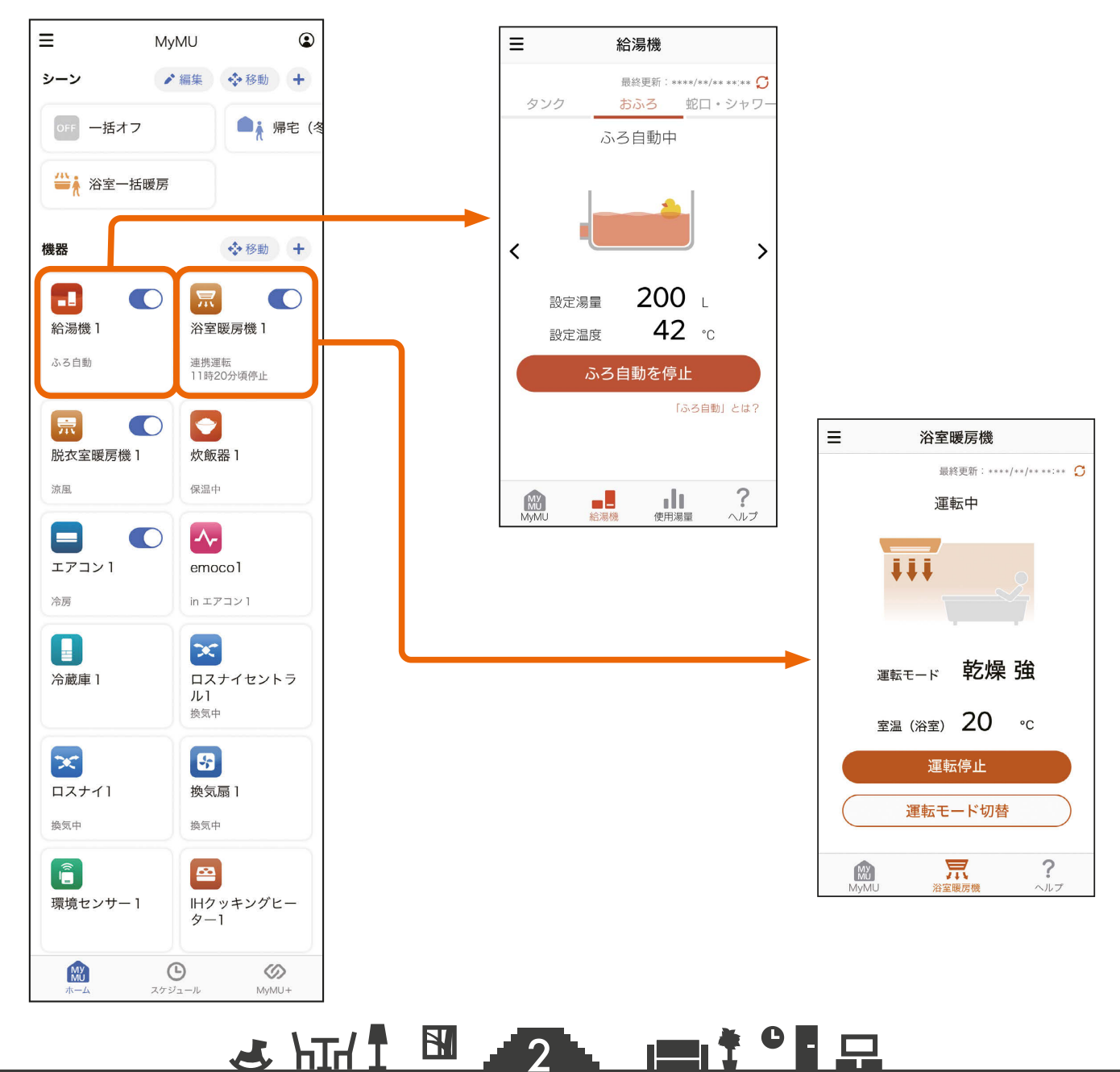

# もくじ ① いってつ (3)

# <span id="page-2-0"></span>1章 ご使用の前に

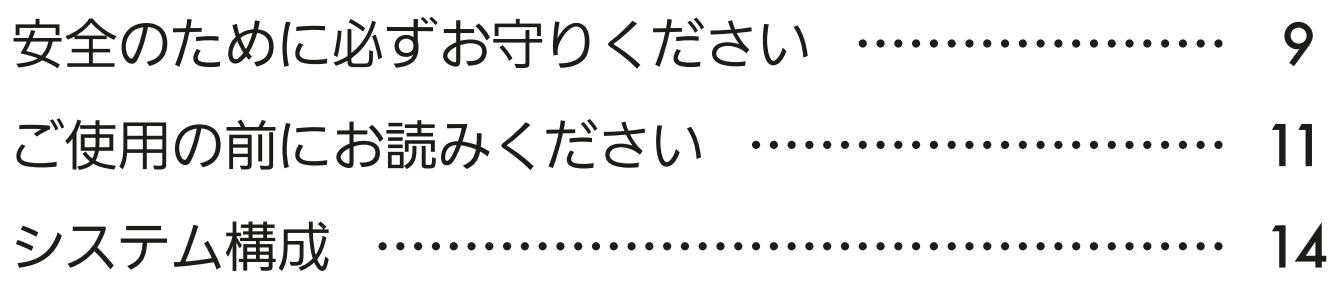

# 2章 アプリのインストールとユーザー登録

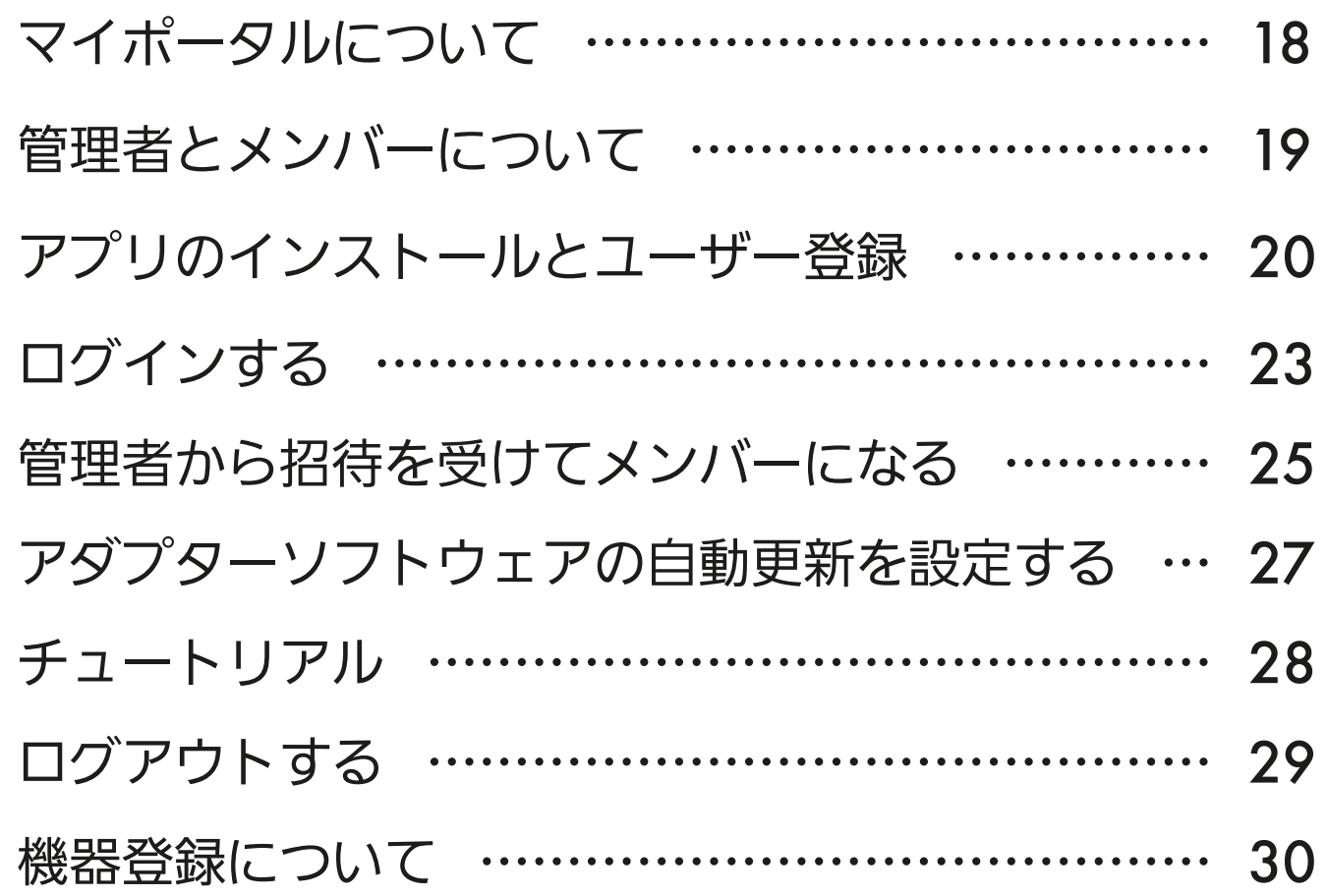

# 3章 ホーム画面で機器を操作する

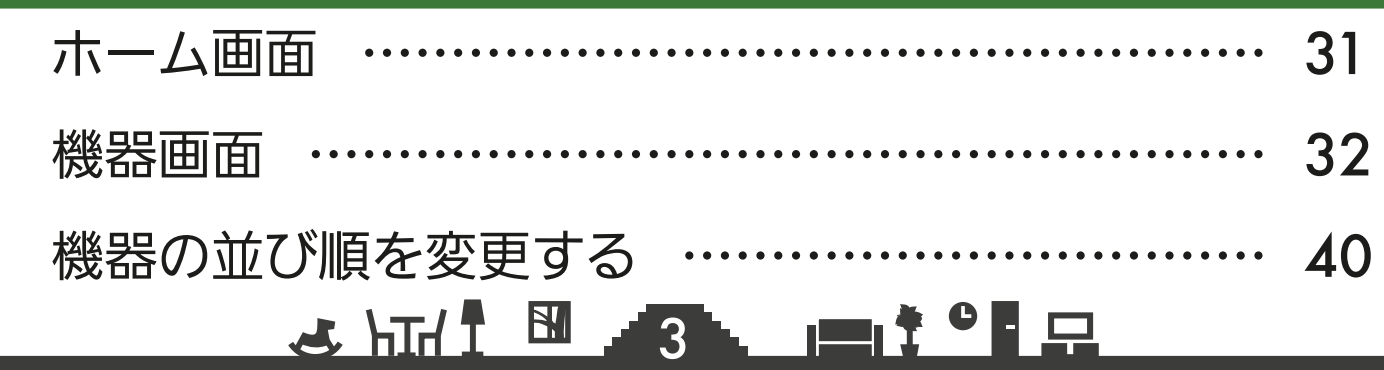

もくじ ② インタン ③ インタン ③ インタン はんじ ③ インタン はんじょう

### 4章 ホーム画面でシーンを操作する

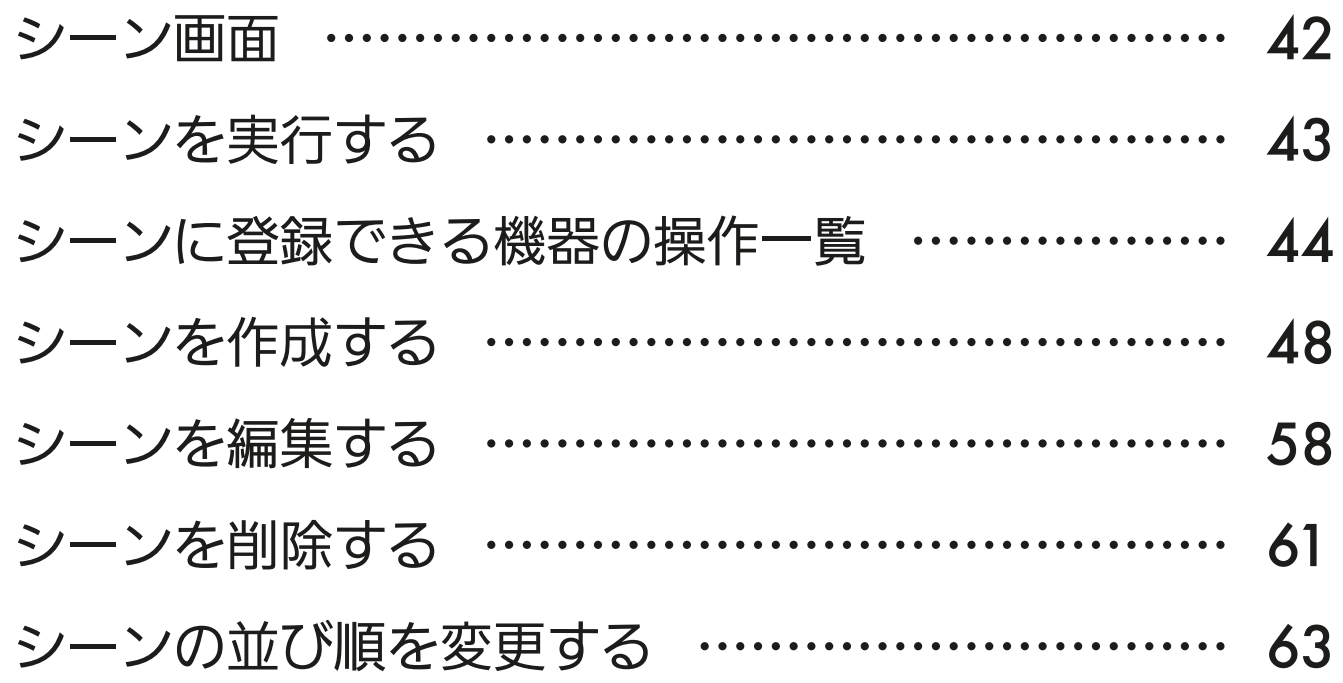

## 5章 スケジュールを操作する

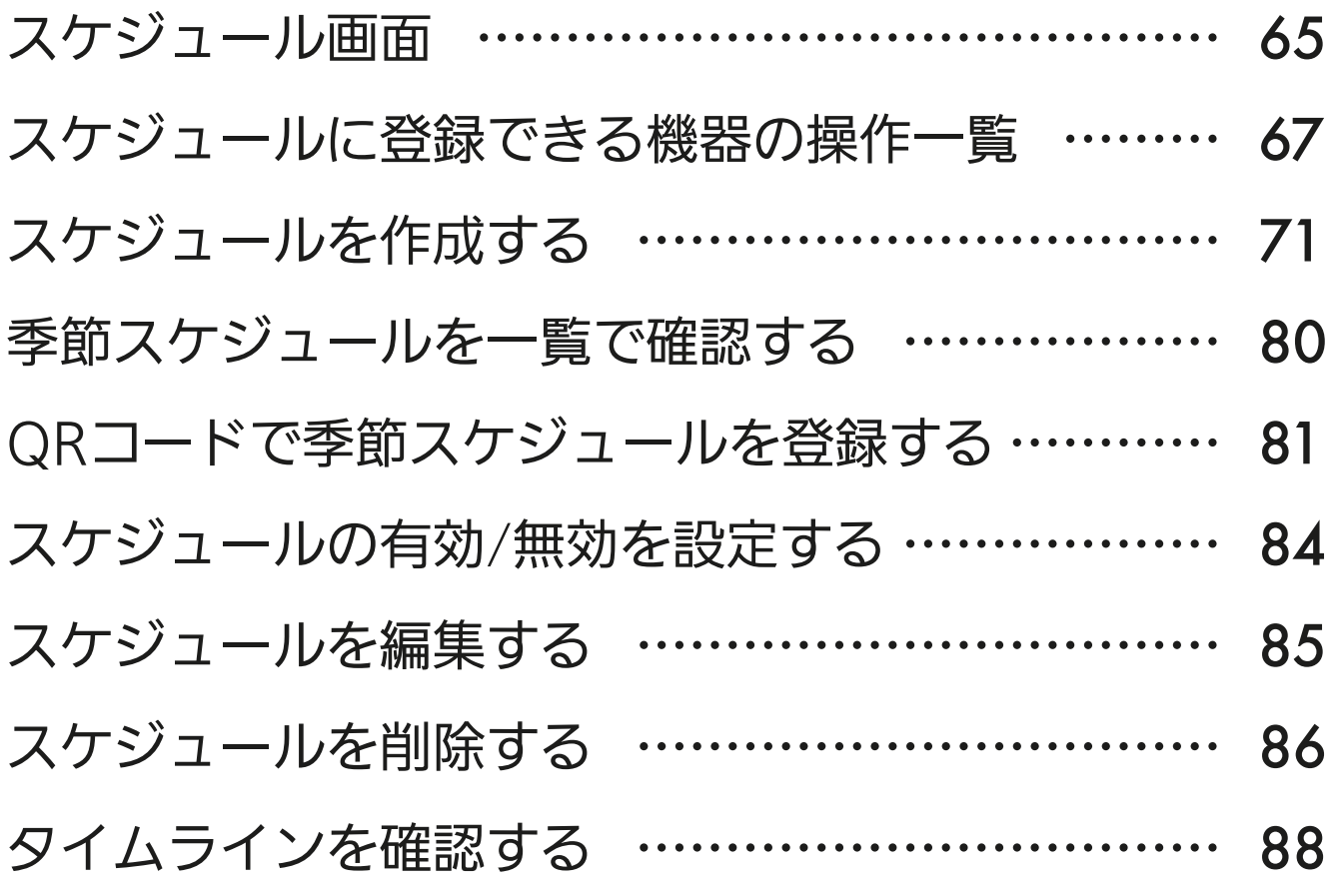

## 4

# もくじ ③ インタイム ちょうしょう ちくじ ③

# 6章 サービスの設定を行う

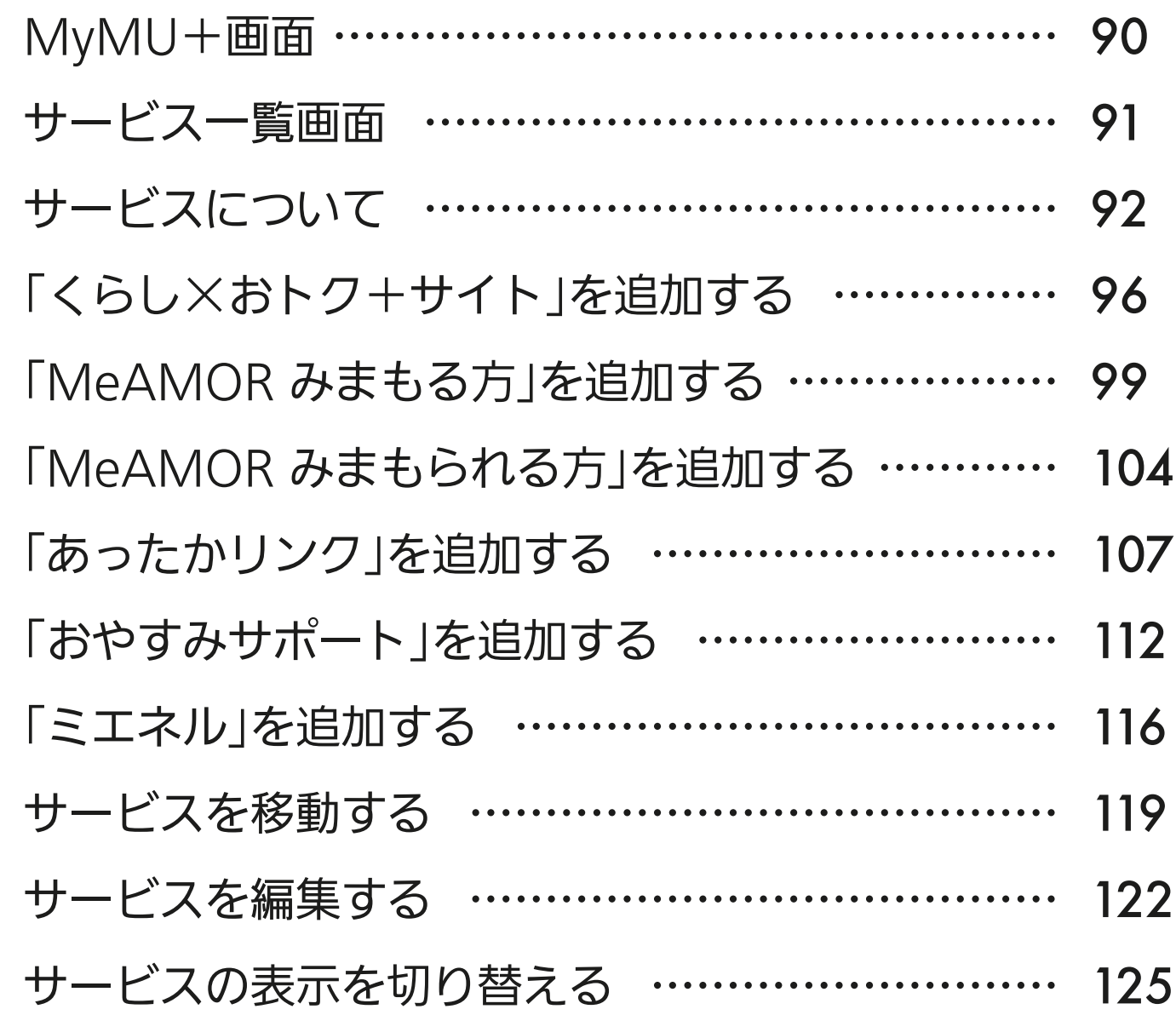

### 7章 機器やアダプターに関する設定を行う

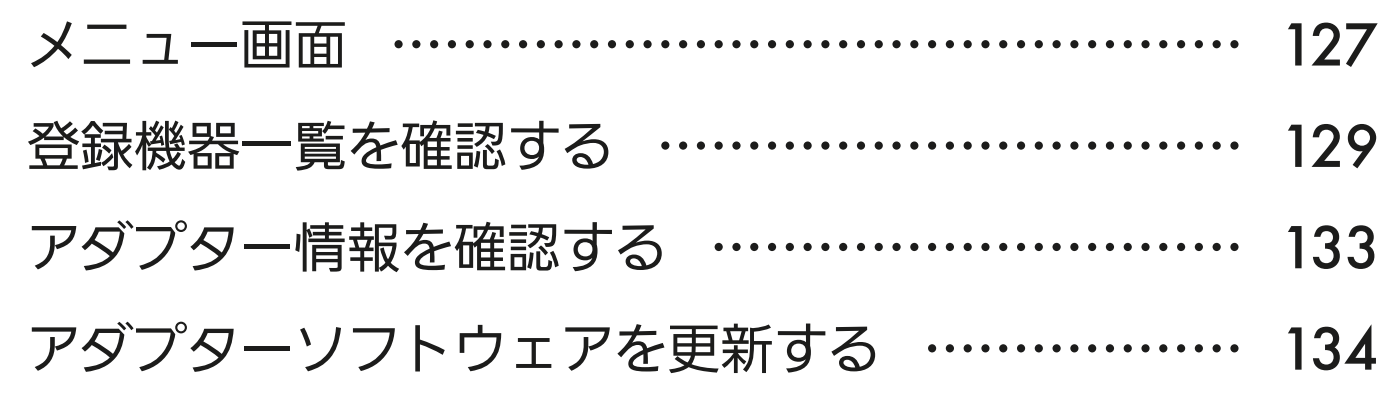

<u>3 httl BL 5 Let of P</u>

もくじ ④ 6

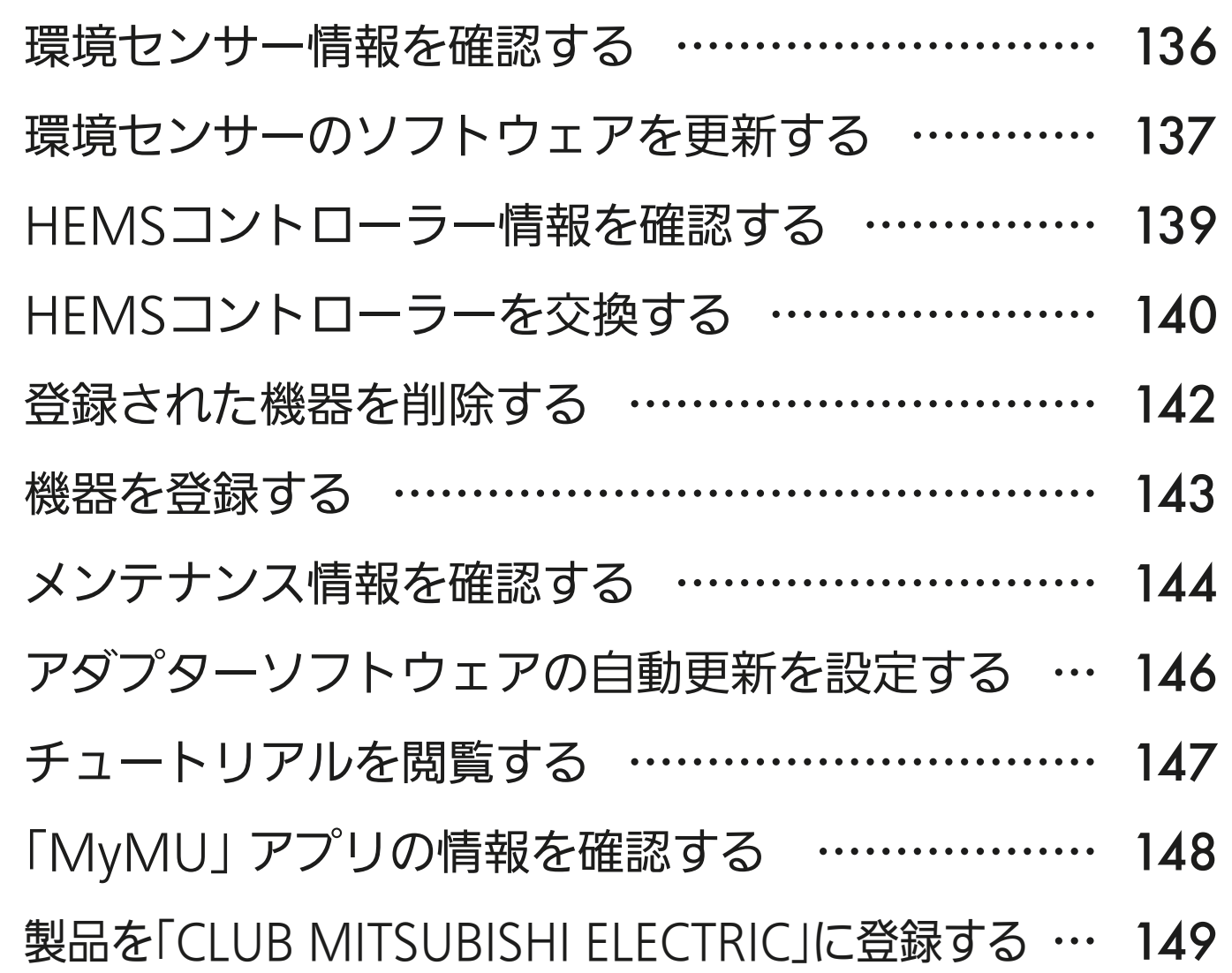

## 8章 ユーザーに関する設定を行う

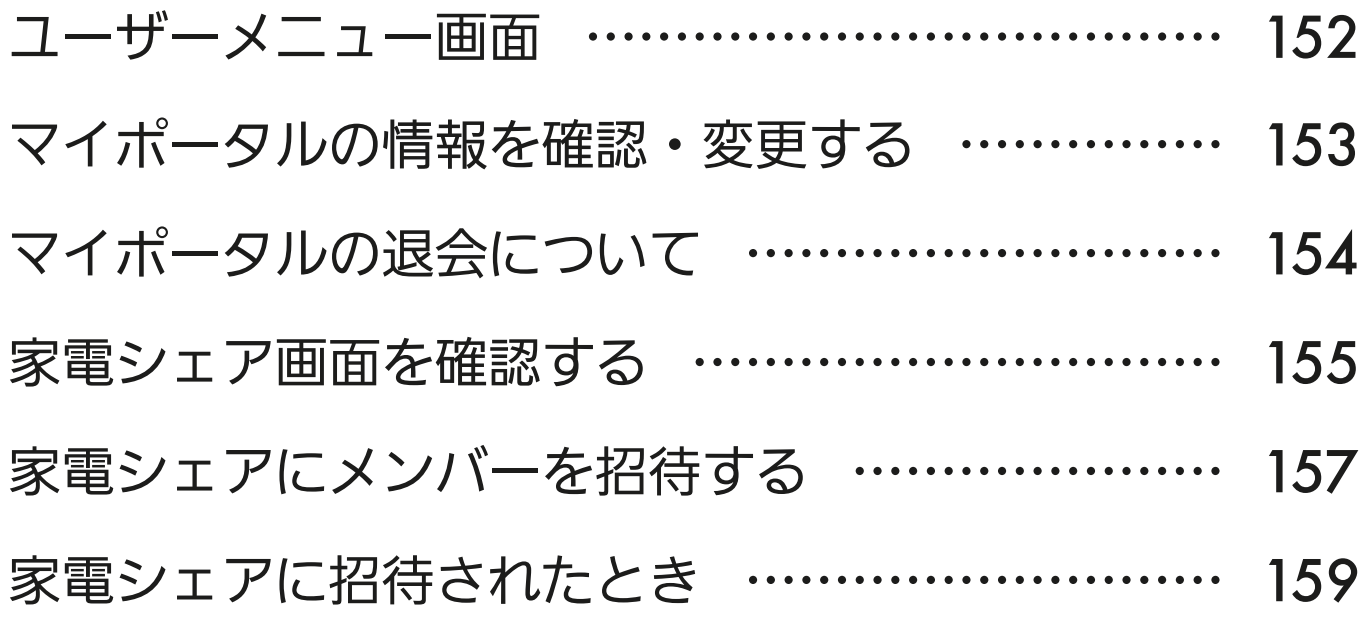

# 6

もくじ ⑤

7

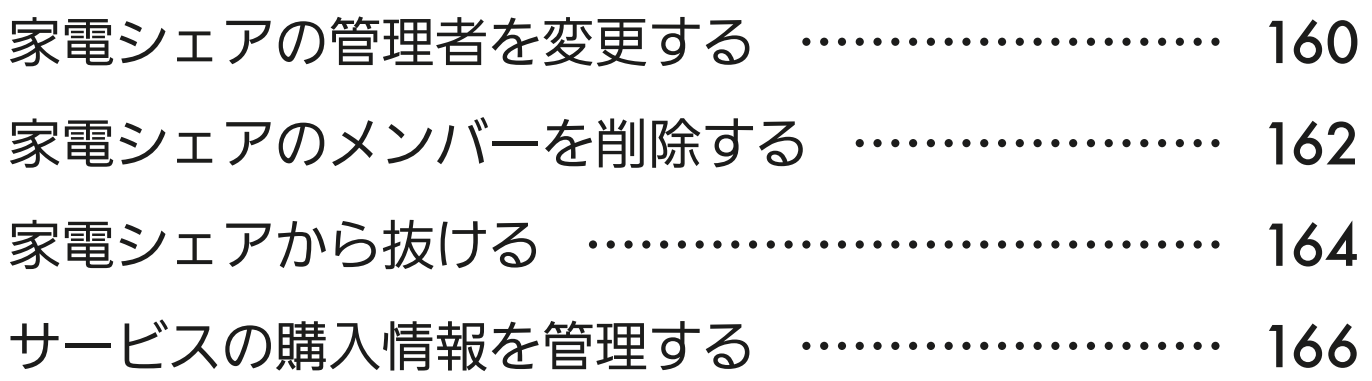

# 9章 サポート

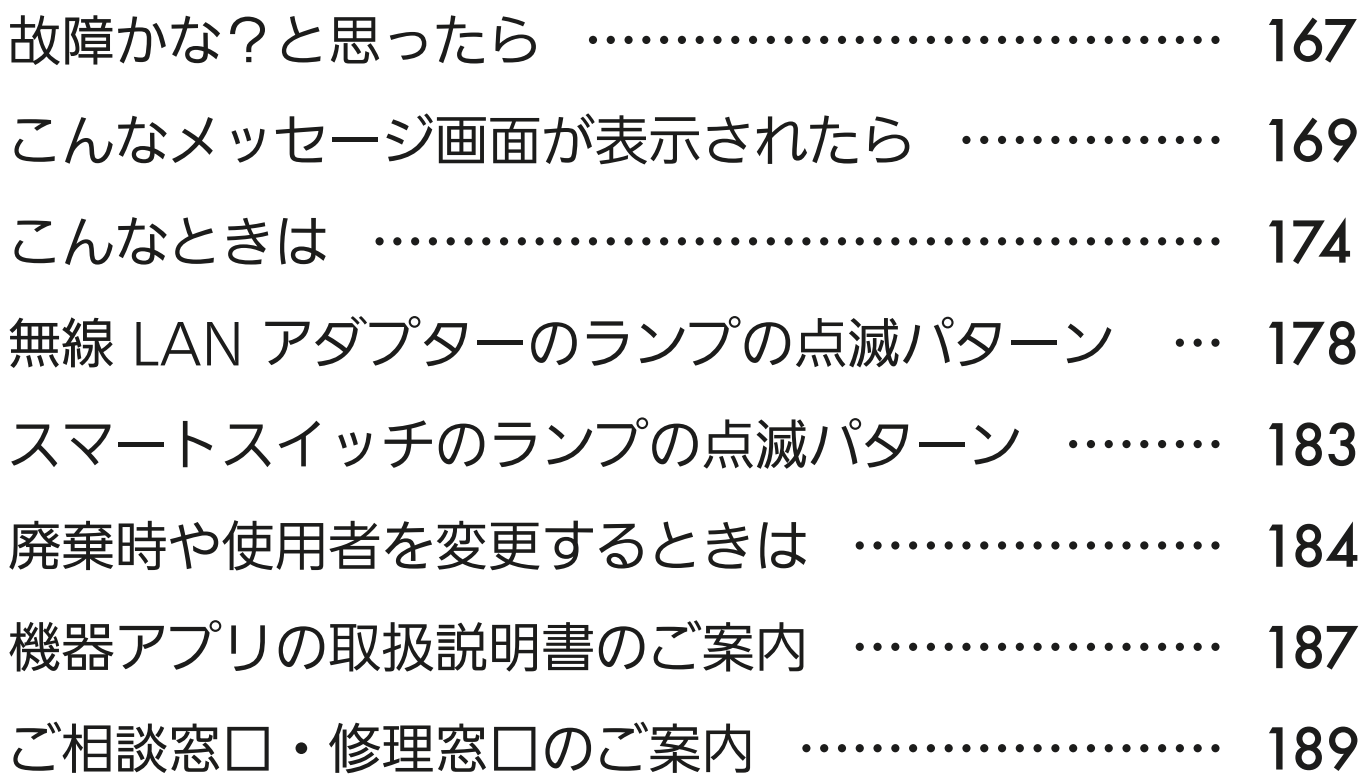

<u>3 HH 1 E 47 HH 1 ° F R</u>

# 別冊の機器登録説明書について

機器登録については、別冊の「機器登録説明書」で説明しています。 以下の URL からご覧ください。

[https://www.MitsubishiElectric.co.jp/home/mymu/entry\\_ib.html](https://www.MitsubishiElectric.co.jp/home/mymu/entry_ib.html)

# この説明書の便利な使いかた

この説明書にはリンクが設定されています。もくじや参照をタップ またはクリックすると、リンク先のページにジャンプします。

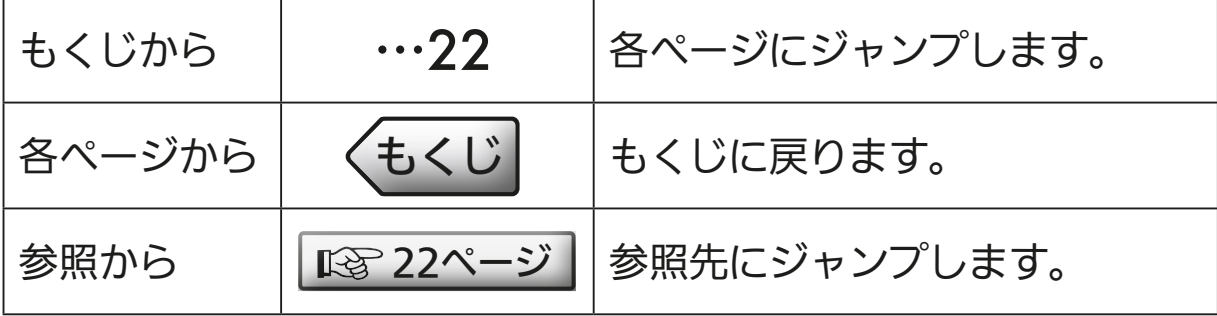

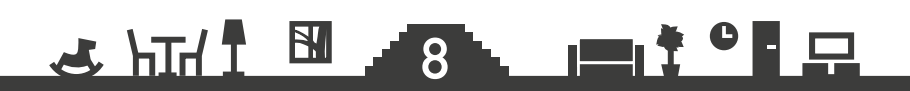

<span id="page-8-0"></span>●[もくじ](#page-2-0) 安全のために必ずお守りください ① 9

お使いになる人や他の人への危害、財産への損害を未然に防ぐため、 必ずお守りいただくことを説明しています。

機器やアダプターの取扱いについては、機器やアダプターの取扱説明 書を必ず読んで正しくお使いください。

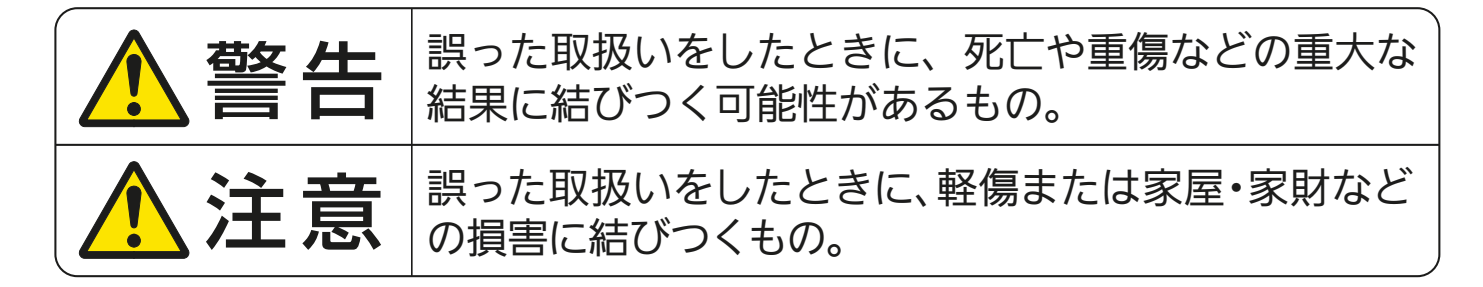

■"図記号"の意味は次のとおりです。

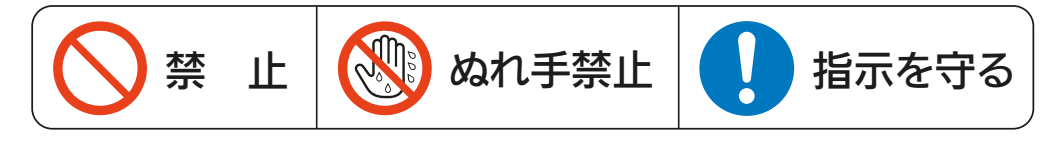

$$
\Lambda^* \cong \Xi
$$

**3 HTM TO BE ENTIRE** 

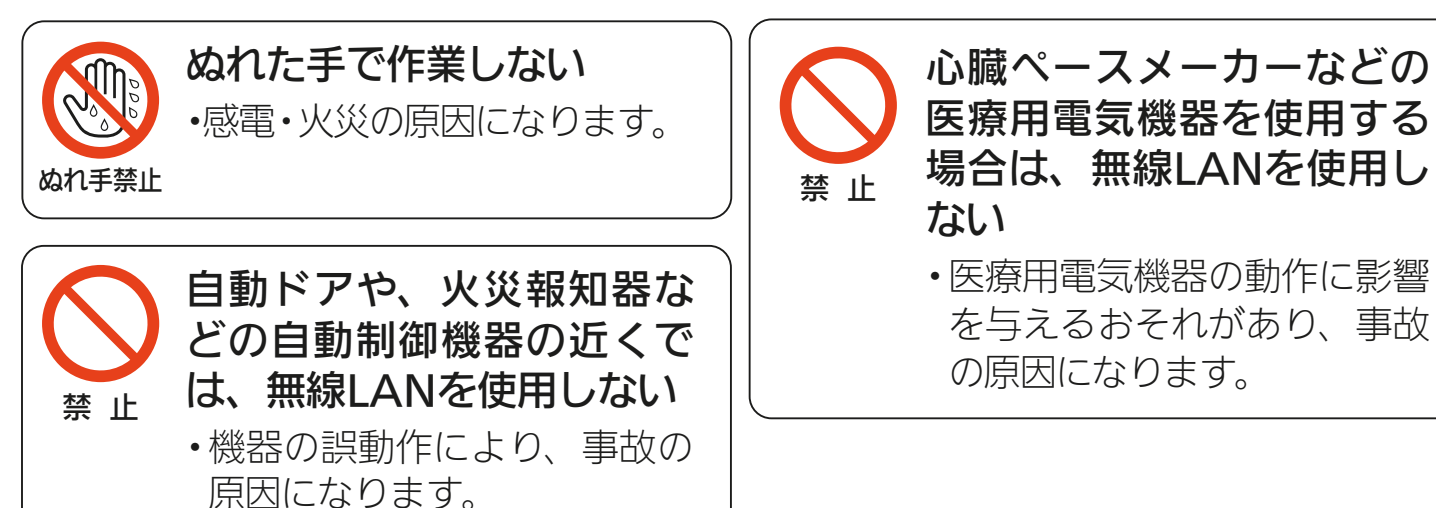

# ◆[もくじ](#page-2-0) 安全のために必ずお守りください ② 10

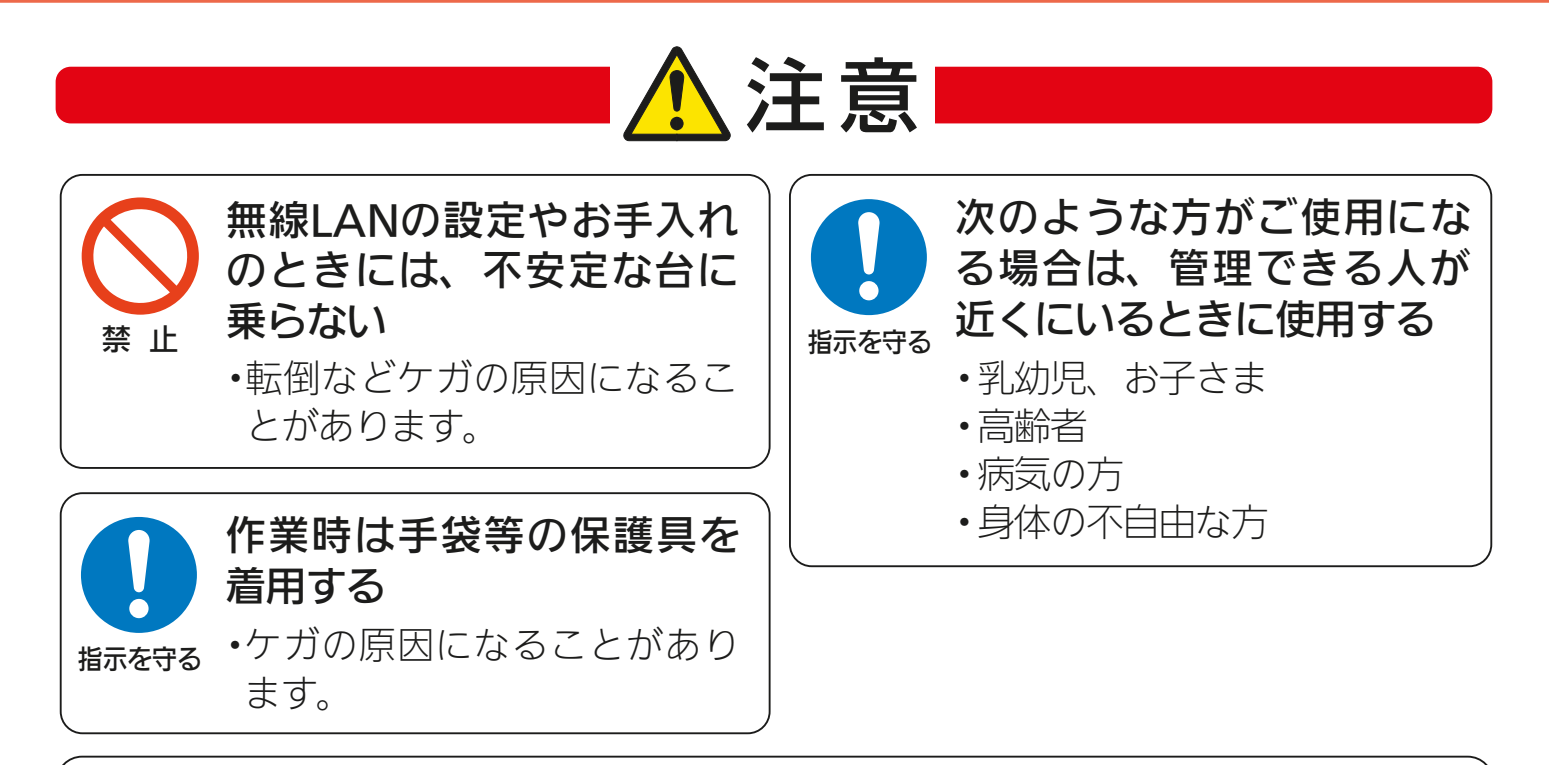

機器に異常および不具合が発生したときは、ただちに運転を停止し、「お買上げの販売店」 または機器の取扱説明書に記載の「三菱電機 ご相談窓口・修理窓口」にご相談ください。

### より安全にお使いいただくために

ネットワーク製品においては悪意を持った外部からの攻撃(設定温度や運転モードを 勝手に変更される等)を回避するために、お客さまのネットワーク環境を再度ご確認く ださい。

- 1. ルーターの設定と設置
	- (1)無線LANの暗号キーは、数字の連番やMACアドレスなどから推測できる設定を避け て、文字と数字を複合した推測されにくい安全なパスワードを使用してください。
	- (2)無線LANの暗号方式はWEPあるいはOpenを使用しないでください。
	- (3)インターネットからの不正アクセスを防止するため、PING応答を無効に設定するな ど、インターネット上での存在が特定されないようにしてください。
	- (4)管理画面へのログインパスワードは推測されにくいものを使用してください。(ルー ターの設定はルーターメーカーにお問い合わせください)
	- (5)無線LANルーターは外部の人が触れない場所に設置してください。また、フリーWi-Fi™ として提供するなど、不特定の第三者にネットワークを開放しないでください。
	- (6)製品のURL(IPアドレスやホスト名)を不特定の第三者に知られないようにしてください。
- 2. ご自宅でパソコンやタブレット等をご使用の場合、以下をご確認ください。
	- (1)ウィルス対策ソフトを最新版にアップデートしてください。
	- (2)信頼できない発信元、出処不明な添付ファイルやハイパーリンクは開かないでくださ  $U_{\alpha}$
- 3. アクセスポイントモード(APモード)をご使用の場合
	- (1)アクセスポイントモードのSSIDやKEYを不特定の第三者に知られないようにしてください。

 $\mathcal{A}$   $\mathcal{H}$   $\mathcal{H}$   $\mathcal{H}$   $\mathcal{H}$   $\mathcal{H}$   $\mathcal{H}$   $\mathcal{H}$   $\mathcal{H}$   $\mathcal{H}$   $\mathcal{H}$ 

### ご使用時のお願い ━━

- <span id="page-10-0"></span>●「MyMU」アプリ(以下「本アプリ」)および「MyMU」アプリによるサービス(以下「本 サービス」)の故障・不具合・誤動作およびネットワーク機器・携帯電話端末の障害、 インターネットサービスや携帯電話会社の通信サービスの障害または回線不通や通 信手段の障害などにより、本アプリおよび本サービスが利用できなかったことによ り生じた損害については当社は一切の責任を負い兼ねますので、あらかじめご了承 ください。
- ●お客様または第三者が本アプリおよび本サービスの誤使用により生じた故障、不具 合、またはそれらに基づく本機の使用によって受けられた損害については、法令上 賠償責任が認められる場合を除き、当社は一切の責任を負い兼ねますので、あらか じめご了承ください。
- ●乳幼児、お子さま、ご高齢者、病気の方、お身体の不自由な方がお部屋にいる場合は、 必ず近くに管理できる人がいる状態でご使用ください。
- ●ご使用の前に、操作するエアコンに異常がないか確認してください。
- ●次の状態のときは、スマートフォンで操作できなくなります。
	- •エアコンの遠隔操作が無効になっているとき
	- •停電やブレーカーが切れているなどで、機器やお客様のルーターに通電されてい ないとき
	- •お客様のルーターの異常時や通信圏外のとき
	- •インターネット回線や公衆回線に問題があるとき
	- •クラウドサーバーのメンテナンス時や障害発生時
- ●機器が見えない位置から操作するときは、機器やその周辺、お部屋や浴室、浴槽に いる人の状態などを事前に十分確認してから操作してください。
- ●機器のあるお部屋に人がいることがわかっている場合は、お部屋の外から操作する ことを事前に知らせておいてください。
- ●小さなお子さまなどが誤って操作しないように、保護者の方の管理のもとご使用く ださい。
- ●障害物や電子レンジなどの電波干渉により、通信状態が悪い場合は操作内容が反映 されないことがあります。定期的に運転状態を確認してください。
- ●スマートフォンのOSをアップデートすると、本アプリが使用できなくなることがあ ります。
- ●スマートフォンによる誤操作防止のため、画面ロック機能の使用をおすすめします。
- ●操作する機器の廃棄や使用者を変更するときは、必ず機器登録の削除と遠隔操作の 無効化をしてください。
- ●本アプリを使用する場合は、「DIAHOT REMOTE」アプリは削除してください。

### **2** HH **1 11 AM** 11 11 2

### 無線 LAN(電波)に関するお願い

- ●本アプリで登録する機器の無線LANは、2.4GHz 帯域の電波を使用しています。こ の周波数帯では電子レンジなどの家庭用機器のほか、産業・科学・医療用機器、他 の同種無線局、工場の製造ライン等で使用される移動体識別用構内無線局、アマチュ ア無線局、および免許を要しない特定小電力無線局等(以下、「他の無線局」と略す) が運用されています。
	- 1. 本アプリを使用する前に、近くで「他の無線局」が運用されていないことを確認し てください。
	- 2. 万一、「他の無線局」との間に電波干渉が発生した場合は、使用場所を変えるか、 機器の運用を停止(電波の発射を停止)してください。
	- 3. その他、電波干渉の事例が発生し、お困りのことが起きた場合には、据付工事店(販 売店)にご相談ください。
- ●電子レンジなどの電波を放射する機器との距離が近すぎると、データ通信速度が低 下したり、通信が切れる場合があります。また、コードレス電話機の通話にノイズ が入ったり、発信・着信が正しく動作しない場合があります。このような場合は、 お互いを1m以上離してお使いください。
- ●無線LANは電波による送受信を行うため、盗聴や不正アクセスを受けるおそれがあ ります。無線LANをご使用になるときは、その危険性を十分にご理解いただいたう え、しっかりとセキュリティーを設定してください。無線LANのセキュリティーに おいて、WEPおよびWPA3™には対応していません。WPA2™-PSK(AES)を使用 してください。
- ●下記の行為は電波法で禁止されています。
	- ・無線装置を分解・改造する。 ・本体に貼り付けの情報シールをはがす。
	- ・情報シールに記載の適合表示を消す。

機器やアダプターのご使用に際しては、機器やアダプターの取扱説明書を 必ず読んで正しくお使いください。

### 3 HT <sup>1</sup> 3 4 2 1 1 1 1 2

### 通信回線が途切れたとき

「MyMU」アプリでエアコンの運転を開始した場合、約 24 時間継続 してエアコンとクラウドサーバーの通信が途切れた状態が続くと、エ アコンは自動的に停止します。

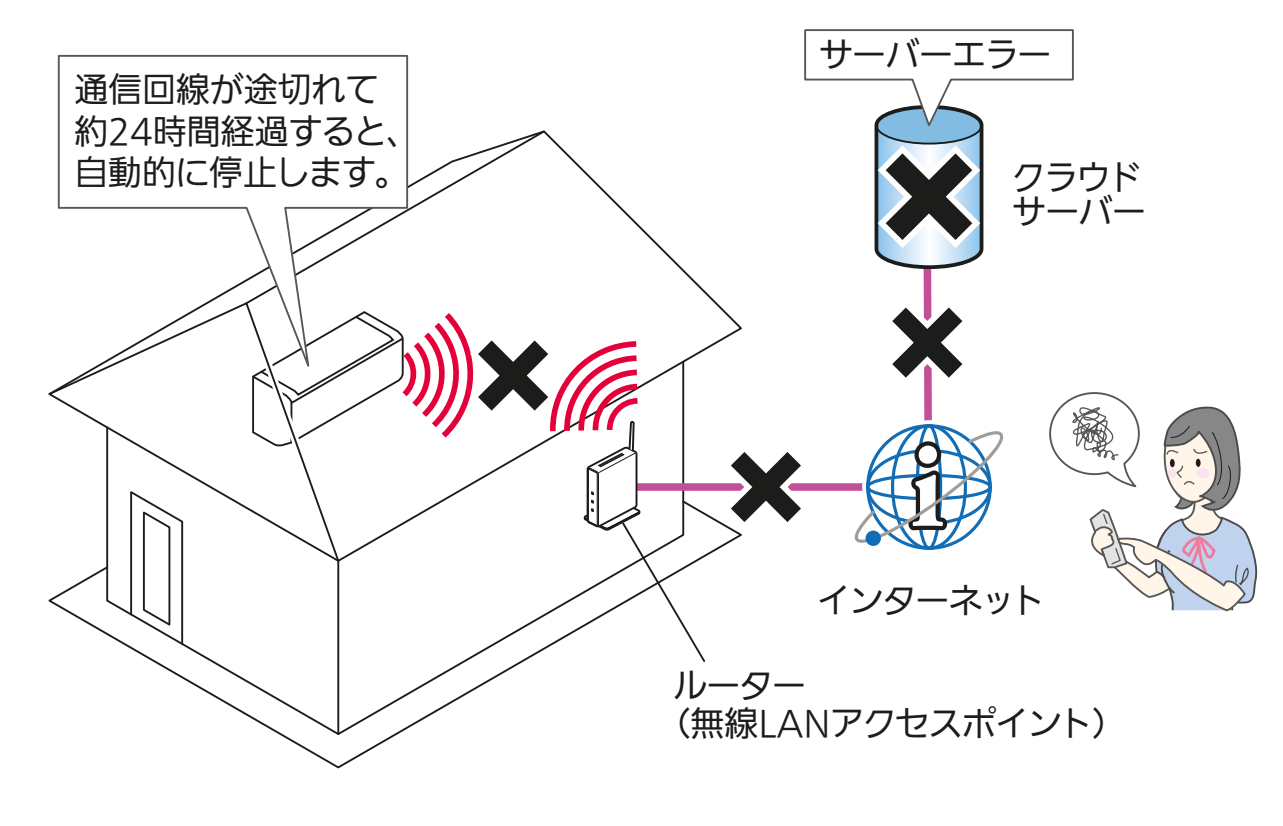

おしらせ -

●リモコンで操作した場合は、通信回線が途切れていても停止しません。

#### 商標、ライセンス情報について

#### 商標について

- ・AndroidおよびGoogle Playは、Google LLCの商標です。
- ・iOSは、米国およびその他の国における Cisco Systems, Inc.およびその関連会社の商標です。iOSは、 Apple Inc.のOS名称であり、ライセンス許諾を受けて使用されています。

13. E<sup>10</sup> P

- ・App Storeは、米国およびその他の国で登録されたApple Inc.のサービスマークです。
- ・Wi-Fi、Wi-Fi Protected Setup、WPA2、WPA3は、Wi-Fi Allianceの商標または登録商標です。
- ・QRコードは株式会社デンソーウェーブの登録商標です。
- その他、記載されている会社名、商品名は各社の商標または登録商標です。

 $\frac{1}{\sqrt{2}}$  htd  $\frac{1}{\sqrt{2}}$ 

#### ライセンスについて

・本アプリにはオープンソースソフトウェアが含まれています。本アプリから確認できます。

<span id="page-13-0"></span>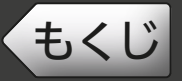

[もくじ](#page-2-0) システム構成 ① インタンの 14

システム構成図

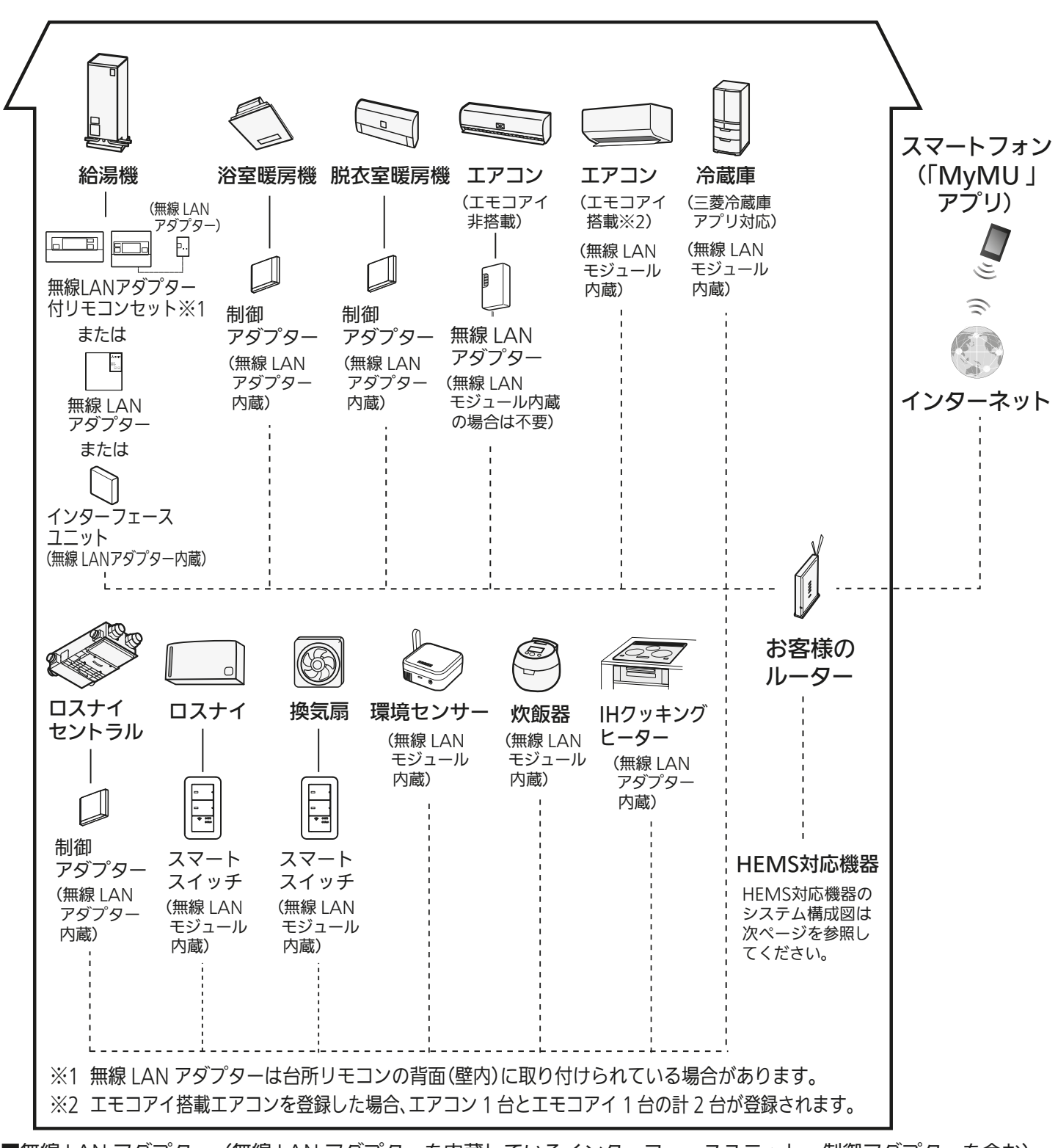

■無線 LAN アダプター(無線 LAN アダプターを内蔵しているインターフェースユニット、制御アダプターを含む) や、無線 LANモジュールを内蔵している機器は、電気通信事業者(移動通信会社、固定通信会社、インターネットプ ロバイダー等)の通信回線(公衆無線 LAN を含む)に直接接続することができません。これらをインターネット に接続する場合は、必ずルーター等を経由し接続してください。

#### $M$   $\overline{H}$   $\overline{H}$ ▐▀<sup>▏</sup>▘▘▝▏<del>▁</del> 14

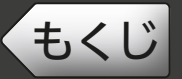

### < HEMS 対応機器のシステム構成図>

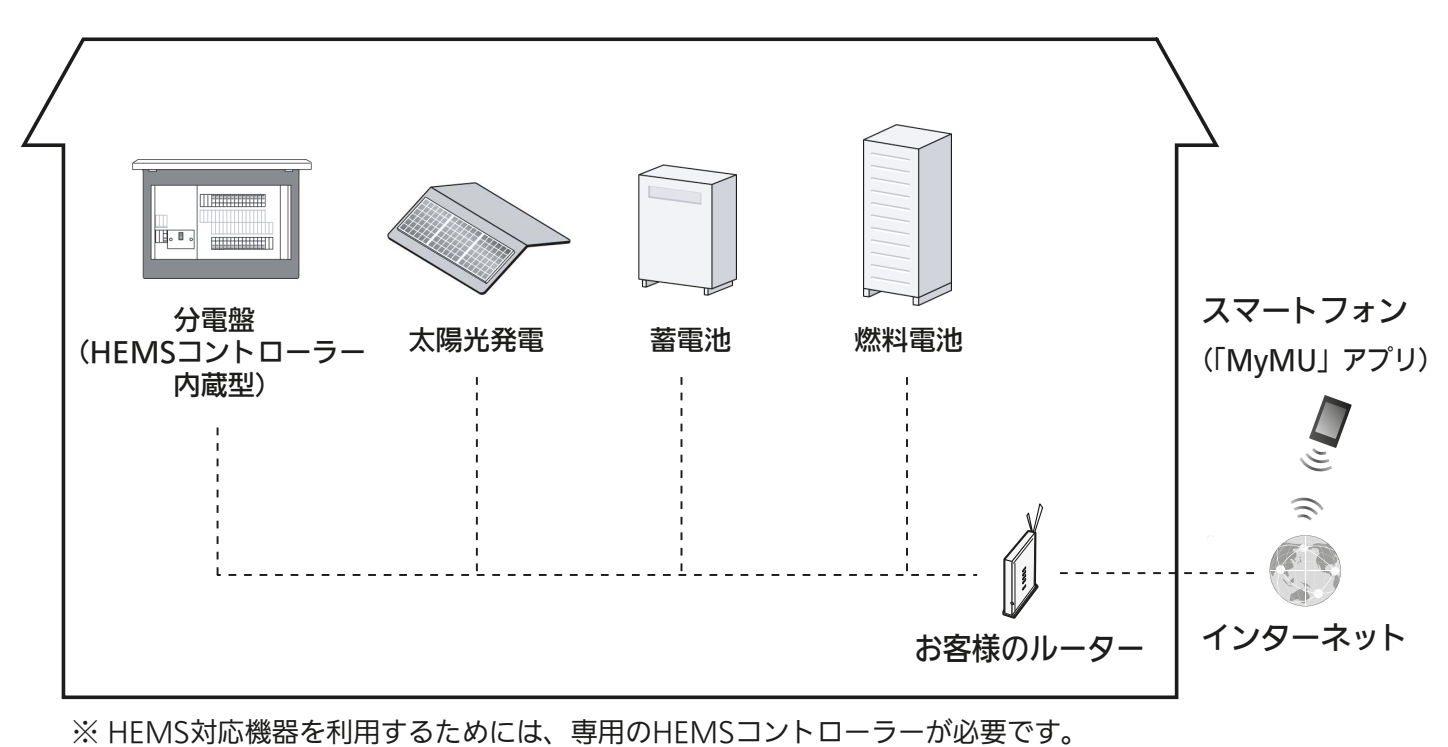

同じルーターに接続できるHEMSコントローラーは最大1台です。

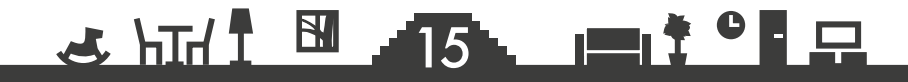

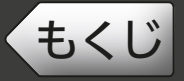

## 接続に必要となる機器・システム

- ●スマートフォン
	- 対応 OS
		- $\cdot$  Android™ 8  $\sim$  14
		- $\cdot$  iOS 14  $\sim$  17
		- ※動作確認済みのスマートフォンについては下記 URL をご覧ください。掲載 機種であっても、OS アップデートやお客様がインストールされたアプリの 状況により、正常に動作しなくなるおそれがあります。

<https://www.MitsubishiElectric.co.jp/home/mymu/index.html>

- ●「MyMU」アプリ 以下の配信サービスでダウンロードできます。
	- ・Android :Google Play™
	- iOS: App Store
- ●インターネット回線

常時接続可能なブロードバンド回線

- FTTH(光ファイバー)
- $\bullet$  ADSL
- CATV (ケーブル TV) など

※ダイヤルアップ回線ではご利用いただけません。

 インターネット接続については、プロバイダー・回線業者との契約をご確認く ださい。インターネット通信料はお客様のご負担となります。

#### ●ルーター

※登録機器によって対応する接続方式が異なります。詳しくは別冊の「機器登録 説明書」をご確認ください。

※ WPS 接続する場合は、WPS に対応したルーターをご用意ください。 ※無線 LAN のセキュリティーにおいて、WEP および WPA3 には対応していま

せん。「WPA2-PSK(AES)」を使用してください。 ※ WPS 接続は、Wi-Fi Protected Setup™ による接続を表します。 ※ルーターの DHCP 機能をご使用ください。 ※モバイルルーターはご使用にならないでください。

### 16

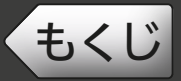

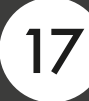

### ● 機器ごとの最大登録台数

- 一人の管理者につき、合計 30 台まで登録できます。 管理者とメンバー ロマ [19ページ](#page-18-0)
- また、機器ごとの最大登録台数は以下のとおりです。
	- 給湯機 : 1 台
	- 浴室暖房機 : 1 台
	- 脱衣室暖房機 : 1 台
	- エアコン: 10台
	- エモコアイ<sup>※1</sup>:10台
	- 冷蔵庫:3台
	- 炊飯器:1台
	- ロスナイセントラル:3台
	- スマートスイッチ (ロスナイ用): 10台
	- スマートスイッチ (換気扇用): 10台
	- 環境センサー: 10台
	- IH クッキングヒーター: 1台

 $<$  HEMS 対応機器 $*$ <sup>2</sup>  $>$ 

- 分電盤: 2台
- 太陽光発電: 3台
- 蓄雷池: 3台
- ●燃料電池:1台
- ※ 1 エモコアイ搭載エアコンを登録した場合、エアコン 1 台とエモコアイ 1 台 の計 2 台が登録されます。
- ※ 2 HEMS 対応機器を利用するためには、専用の HEMS コントローラーが必 要です。同じルーターに接続できるHEMSコントローラーは最大1台です。

対応機器や対応アダプターなどについては下記 URL をご覧ください。 <https://www.MitsubishiElectric.co.jp/home/mymu/index.html>

### <u>3 HH I BI ATA I I I CH P</u>

<span id="page-17-0"></span>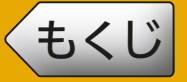

「MyMU」アプリ Ver.4.0 ※以降では、メールアドレス、パスワード、 ユーザー名などのユーザー情報が「くらし ID 」マイポータル (以下、 マイポータル)で管理されるようになりました。今後、「MyMU」ア プリの ID は、「くらし ID」になります。(すでに「MyMU」アプリ をご利用の方は、そのままマイポータルに登録されますので、継続し てサービスをご利用いただけます。)

※「MyMU」アプリ Ver.4.0 以降で、セキュリティ強化を目的に認証 システムをリニューアルしました。MyMU アプリのバージョンの確 認方法は以下のページをご覧ください。

「MyMU」アプリの情報を確認する <u>ロマ [148ページ](#page-147-0)</u>

マイポータルについて、詳しくは以下の URL からご確認ください。 <https://notice.lcx.mitsubishielectric.co.jp/documents/guide.html>

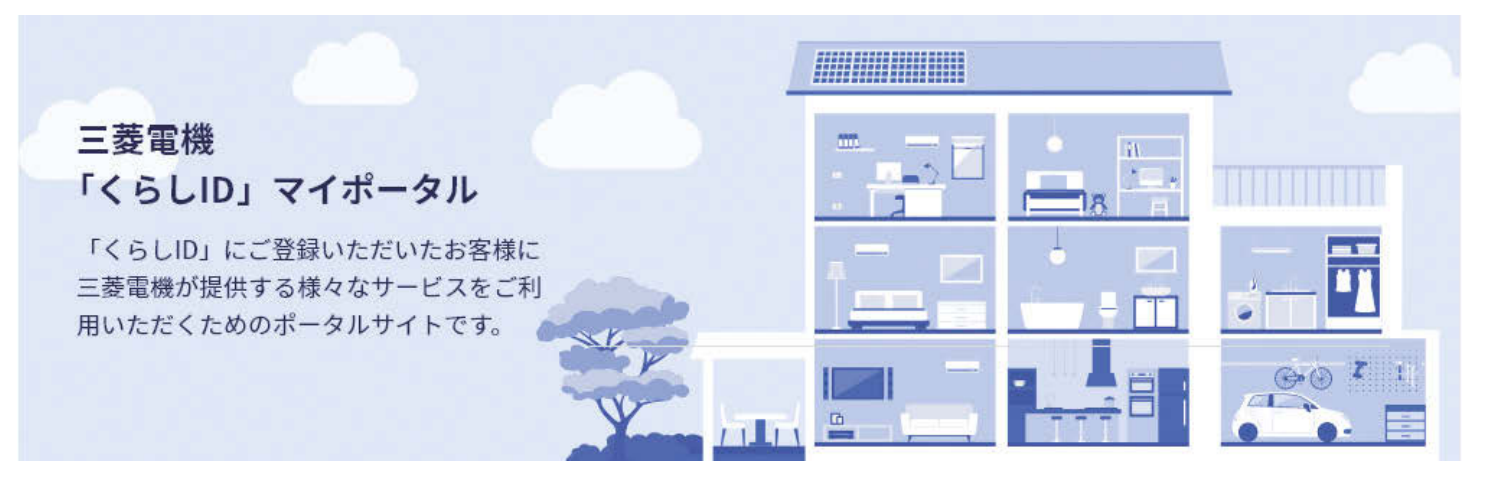

### ■くらし ID とは

くらし ID は、「MyMU」アプリや、くらし×おトク+サイトをは じめとした、三菱電機グループが提供する「くらし」に係わるサー ビスや家電アプリをご利用いただける共通の ID です。

#### – おしらせ –

●「くらしID」マイポータルを使用してアカウント登録された場合は、Ver.4.0 以降の「MyMU」アプリをお使いください。

### <u>3 HTH I BI 18 I I I C P</u>

<span id="page-18-0"></span>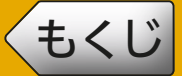

「MyMU」アプリのユーザー種別には、管理者とメンバーがあります。

### 管理者とメンバー

#### ● 管理者

 自分で登録した機器の操作、状態確認のほか、機器の管理やメンバーの 管理を行えます。

● メンバー

管理者が登録した機器をシェアして機器の操作や状態確認を行えます (家電シェア機能)。メンバーになるには、管理者から招待を受ける必要 があります。

### 管理者しかできない設定

#### 次の機能は管理者しかできない設定です。メンバーは設定できません。

- 機器登録 / 削除(1 機器につき管理者は 1 名)
- 機器名称の変更
- アダプター再起動、アダプターソフトウェア更新、環境センサーソフト ウェア更新、アダプターソフトウェアの自動更新設定
- HFMS コントローラー交換
- 家電シェアのメンバー招待 / 削除
- 管理者の変更

### ● メンバーになる方法

くらし ID の登録手順は、管理者・メンバーともに同じです。メンバー になって管理者が登録した機器を操作したい場合は、管理者から招待 を受けてください。招待を受けると、招待を受けてから最初のログイ ン時に招待を承認する画面が表示されますので「招待を承認する」を タップします。 [25ページ](#page-24-0)

#### — おしらせ –

●招待を承認しないかぎり管理者として機器を登録・操作できますが、同 の機器を複数の管理者が登録して操作することはできません。1機器につ き管理者は1名です。

\* HT <sup>1</sup> H 19 19 1 1 2

# <span id="page-19-0"></span>[もくじ](#page-2-0) アプリのインストールとユーザー登録 ① 20

アプリのインストールとユーザー登録を行います。 くらし ID を登録されている方や、既に別のアプリをご利用の方は登録 済みのユーザー情報でログインできます。 対象のアプリは表紙に記載しています。

– おしらせ –

- ●「MyMU」アプリは無料ですが、アプリのダウンロード時や使用時には通 信料が発生します。
- ●「MyMU」アプリのバージョンによっては、一部表示が異なることがあり ます。

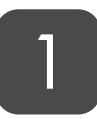

#### 「MyMU」アプリをスマート フォンへダウンロードする 1

- ●次の配信サービスでダウンロード できます。
	- ・Android:Google Play
	- ・iOS:App Store

# 2 コダウンロード後、「MyMU」の<br>2 アイコンをタップする

● アプリが起動し、起動画面が表示 されます。

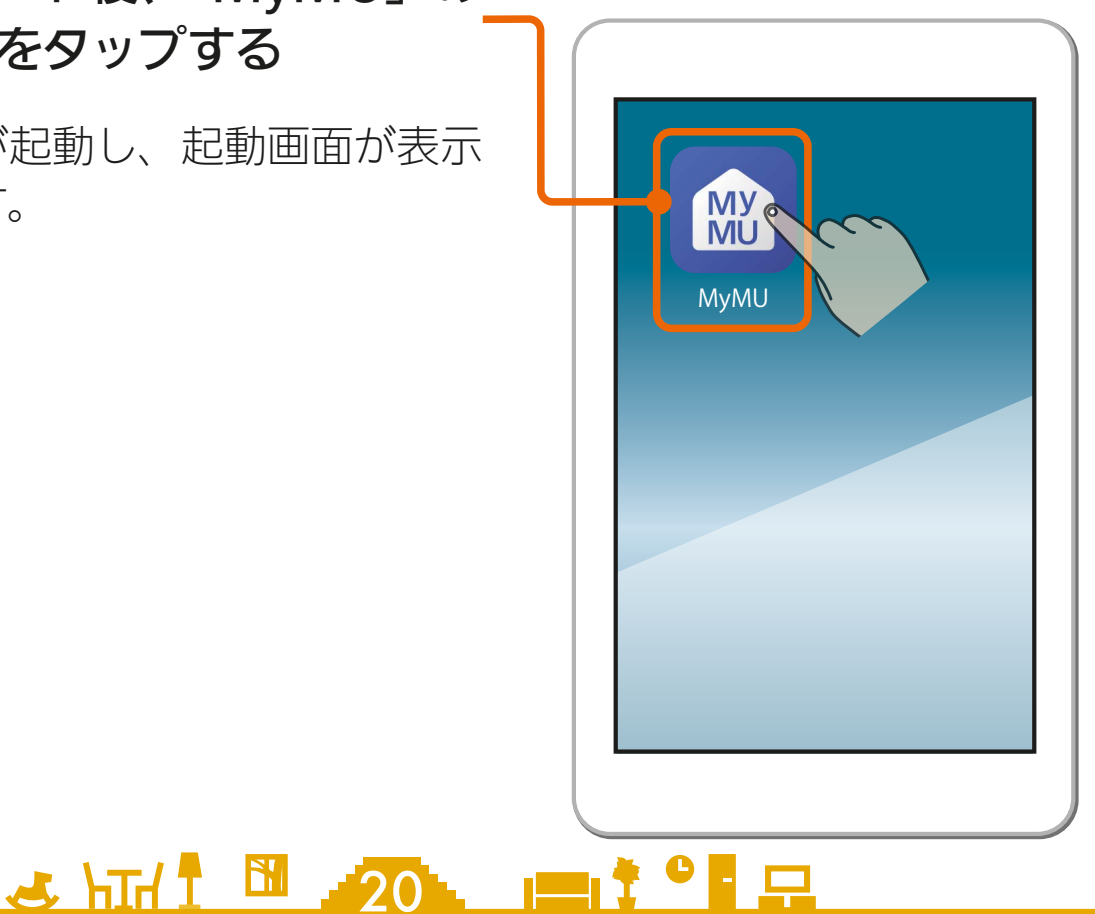

[もくじ](#page-2-0) アプリのインストールとユーザー登録 ② 21

# 3

くらしIDの会員利用規約とプ ライバシーポリシー、および MyMUアプリの利用規約とプ ライバシーポリシーをタップ して確認し、問題がなければ 「すべてに同意して利用する Iに チェックを付ける

- ●プライバシーポリシーには取得す るデータと取得データの取り扱い に関する記載もあります。
- ●すべての利用規約とプライバシー ポリシーに同意しない場合は、本 アプリをご利用できません。

### お困りの方はこちら

「くらしID」マイポータルの「よくある ご質問」のWebページが表示されます。

# ■ 「始める」をタップする

●「始める」をタップするとログイン および新規登録画面が表示されま す。新規登録する場合は次ページ へ、ログインする場合は23ペー ジに進んでください。

 $21$ 

ログインする | 図 [23ページ](#page-22-0)

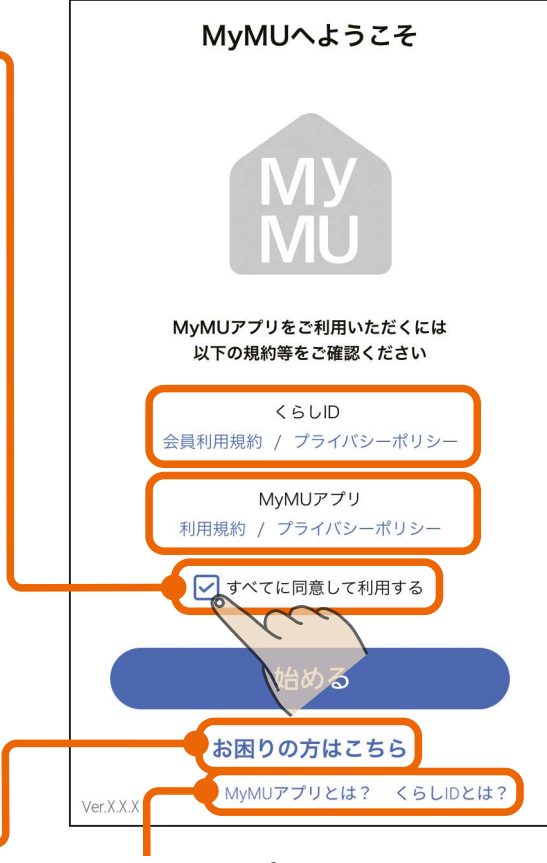

#### MyMU アプリとは? くらし ID とは?

「MyMU」アプリおよびくらしID を説明したWebページが表示さ れます。

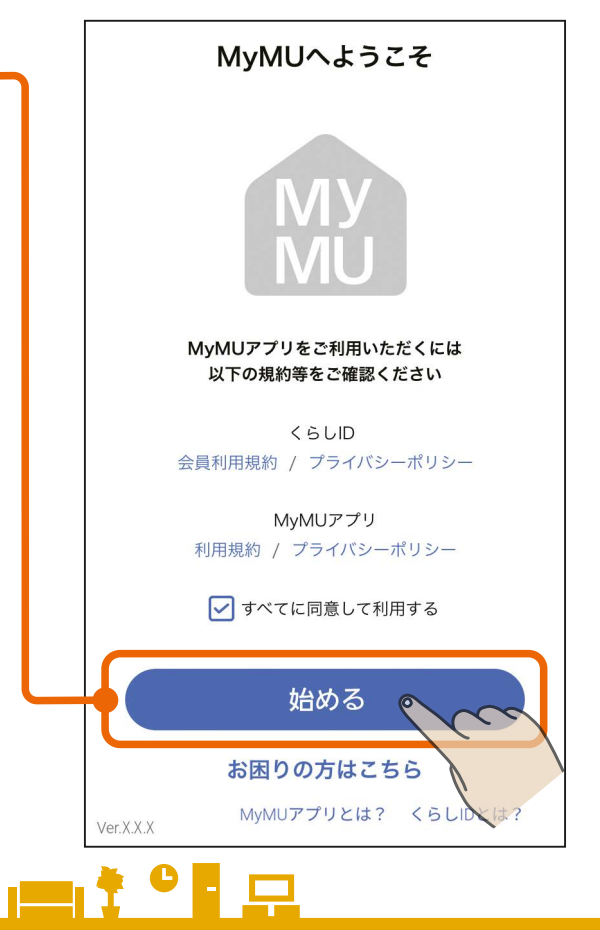

<span id="page-21-0"></span>[もくじ](#page-2-0) アプリのインストールとユーザー登録 ③ 22

6

### 必要事項の入力と、会員利用規 約とプライバシーポリシーに関 する同意にチェックを付け、「新 規登録>」をタップする

「新規登録」をタップする

- ●ここで入力するメールアドレスと パスワードは「MyMU」アプリに ログインするときに使用します。
- ●管理者から招待を受けている場合 は、招待を受けたメールアドレス を入力してください。
- くらしIDの新規登録方法について は以下をご覧ください。 [https://notice.lcx.mitsubishielectric.](https://notice.lcx.mitsubishielectric.co.jp/documents/guide.html) co.jp/documents/guide.html
- くらしIDの登録完了後、手順 4 の表示に戻りますので、ログイン してください。  $\overline{\text{ }188}$  [23ページ](#page-22-0)
- $22 -$ ● Android搭載のスマートフォンを ご使用の場合で、「MyMU」アプ リの画面に戻らないときは、「こ んなときは」 <u>reap</u> [176ページ](#page-175-0) をご覧 のうえ、スマートフォンの設定を 変更してください。設定変更後、 「MyMU」アプリをいったん終了 し、再度アプリを起動してログイ ンしてください。 图[23ページ](#page-22-0)

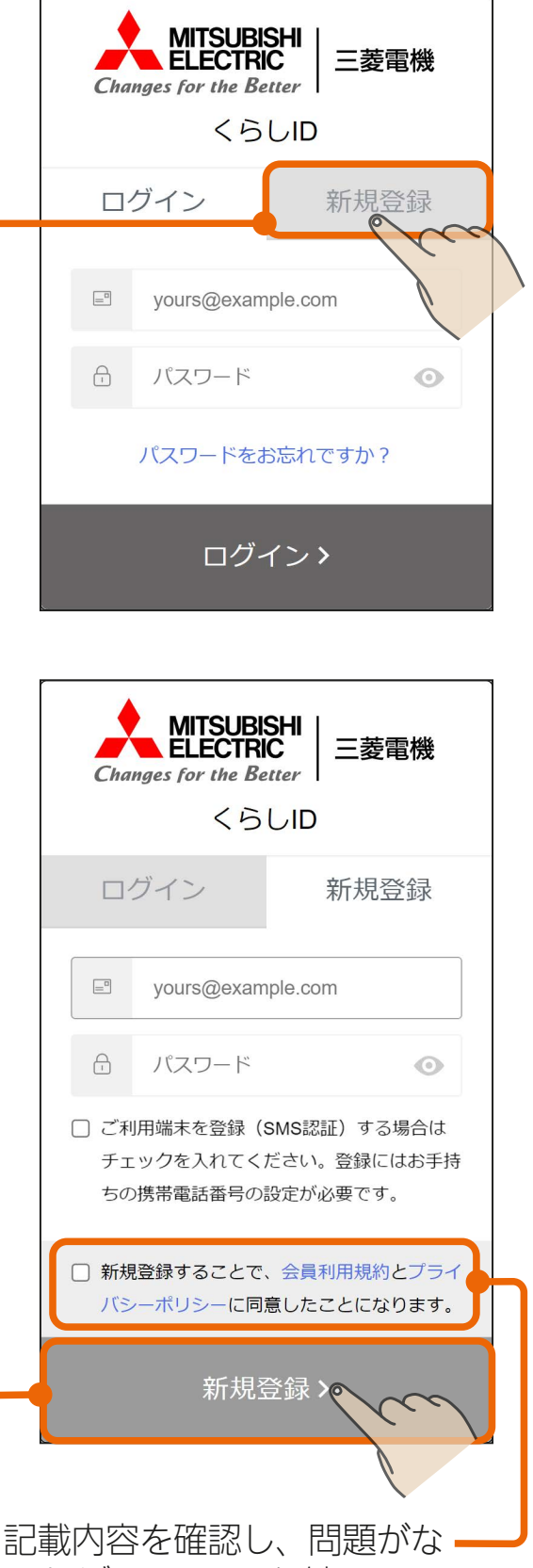

ければチェックを付けてく ださい。すべての利用規約と プライバシーポリシーに同 意しない場合は、本アプリを ご利用できません。

 $\mathbf{m}$ t  $\mathbf{F}$  .

# <span id="page-22-0"></span>[もくじ](#page-2-0) ログインする ① 23

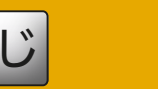

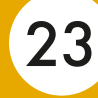

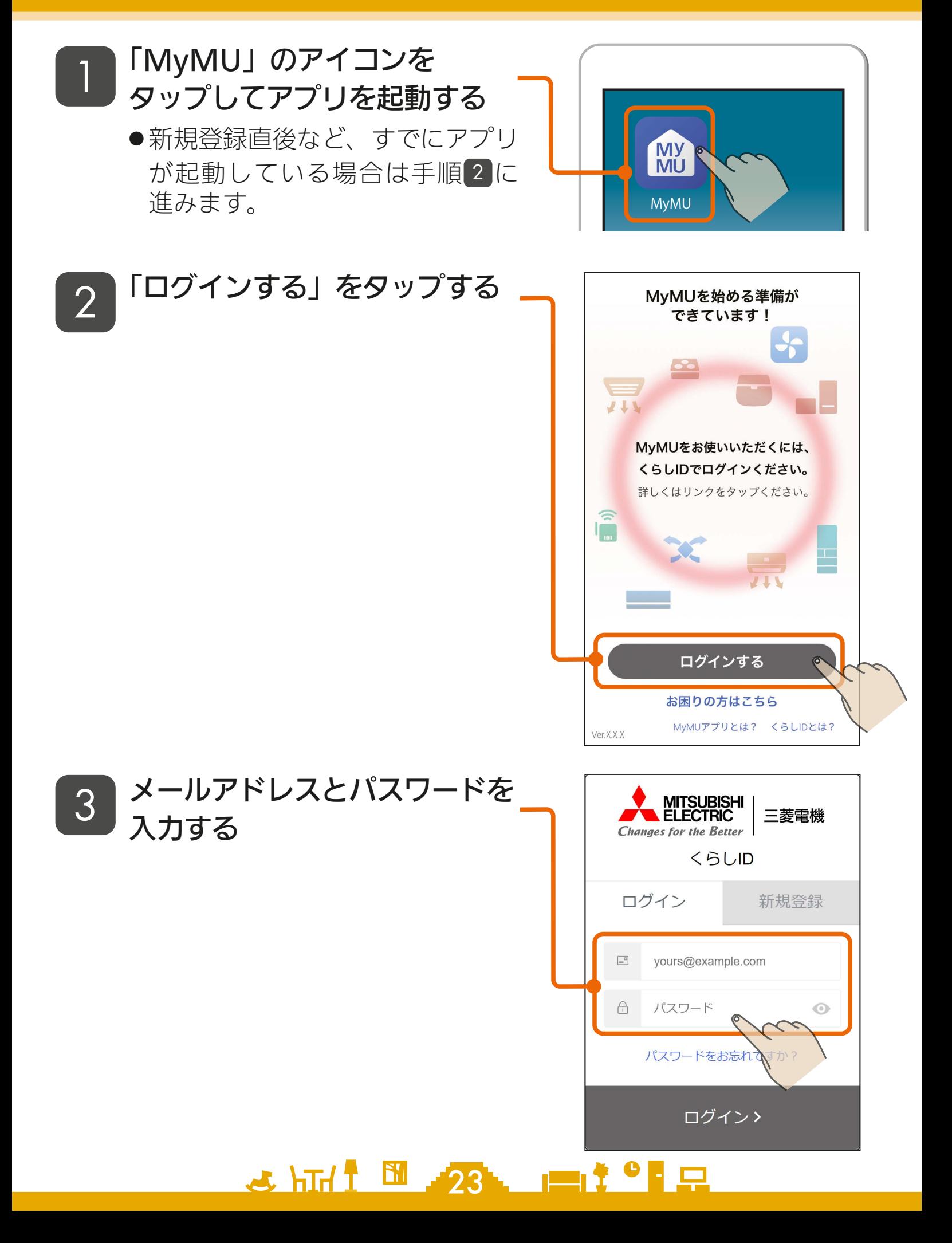

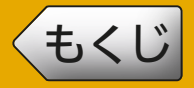

# [もくじ](#page-2-0) ログインする ②

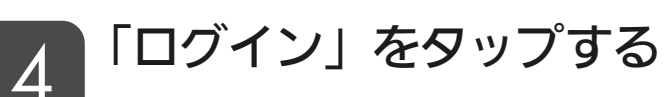

- ●招待を受けている場合は、招待を 承認する画面に進みます。 ||  $\mathbb{R}$  [25ページ](#page-24-0) |
- ●アダプターソフトウェアの自動更 新の設定を行ったことが無い場合 は、設定画面に進みます。 | 138 [27ページ](#page-26-0) |
- ●初めてログインする場合はチュー トリアルが表示されます。 ■ [28ページ](#page-27-0)

●いったんログインすると一定期間

- **MITSUBISHI**<br>ELECTRIC 三菱電機 **Changes for the Better <GUID** ログイン 新規登録  $\equiv^0$ yours@example.com  $\bigcap$ パスワード  $\odot$ パスワードをお忘れですか? ログイン>
- ログイン情報が有効になり、メー ルアドレスとパスワードの入力が不要になります。なお、最後の ログインから一定期間ログインしなかった場合は、次回のログイ ン時にメールアドレスとパスワードの入力を求められます。
- ●パスワードを忘れた場合は、「パスワードをお忘れですか?」をタッ プし、表示された内容にしたがって必要項目を入力してください。
- Android搭載のスマートフォンをご使用の場合で、ログイン後に 「MyMU」アプリの画面に戻らないときは、「こんなときは」 「☞ [176ページ](#page-175-0) をご覧のうえスマートフォンの設定を変更し、再度 ログインを行ってください。
- ●ログイン方法について、詳しくは以下のURLからご確認ください。 <https://notice.lcx.mitsubishielectric.co.jp/documents/guide.html>

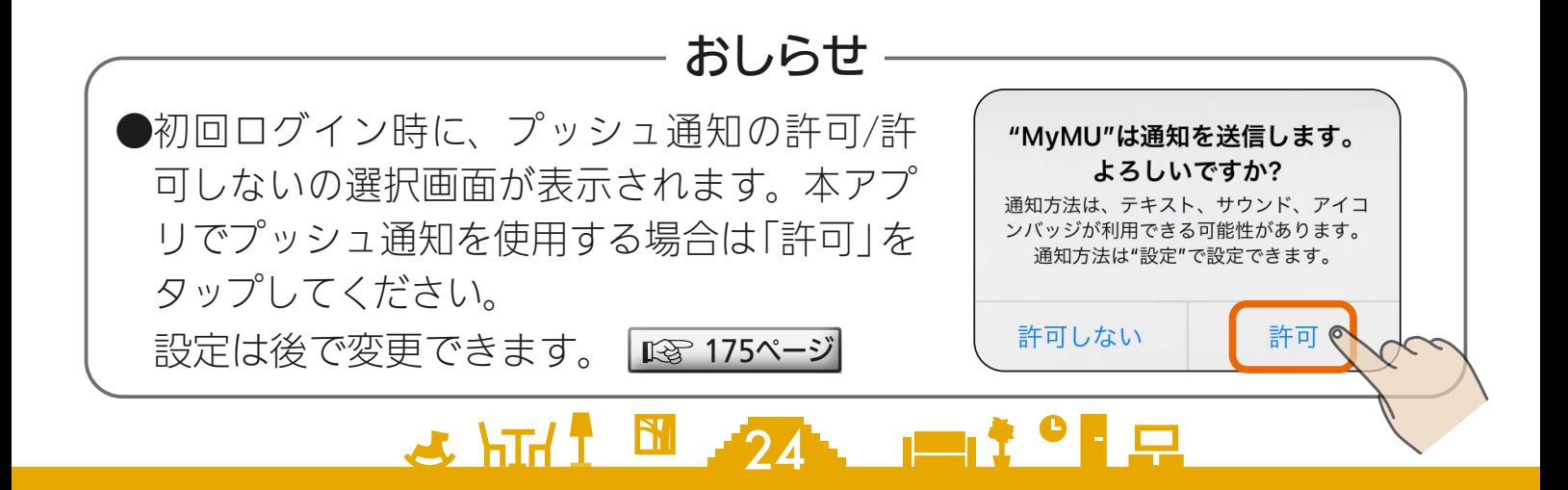

<span id="page-24-0"></span>[もくじ](#page-2-0) 管理者から招待を受けてメンバーになる ① 25

管理者から招待を受けた場合、ログイン後に招待を承認する手順に進み ます。

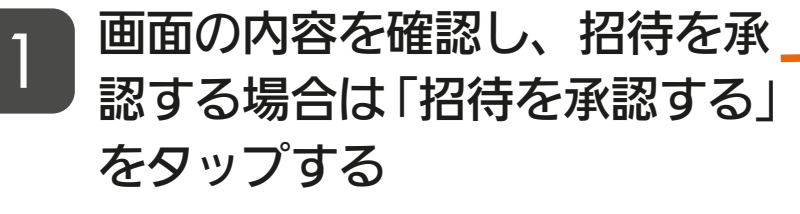

●招待を承認すると、管理者がアプ リに登録している機器を共有する ことができます。管理者と同一の 機器を使用する場合は承認してく ださい。

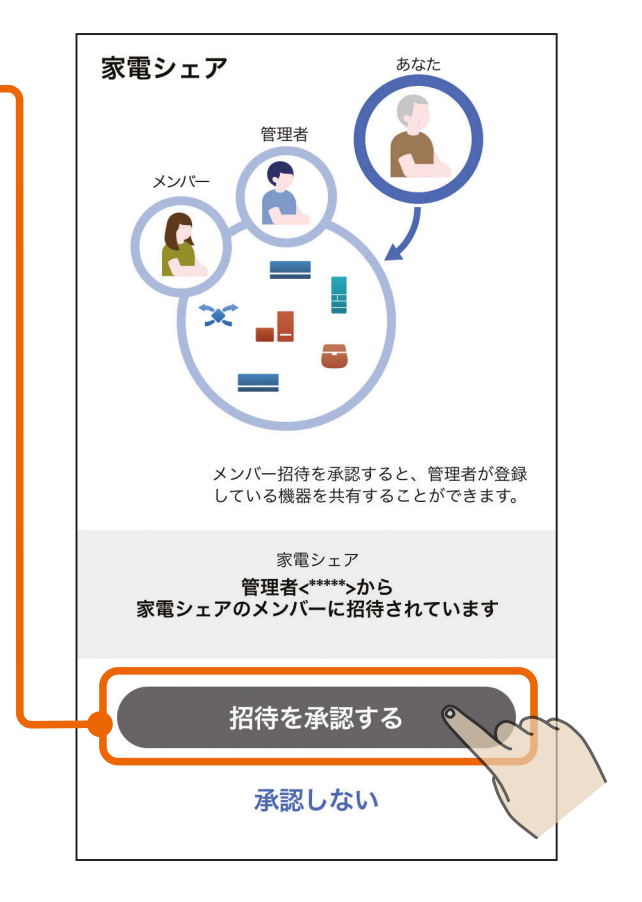

# 2 ログインが完了するまで待つ

- 招待した管理者の家電シェアのメ ンバーになったことが表示され、 メンバーとして再度ログインが行 われます。
- ●ログインが完了するとホーム画面 が表示されます。初回ログイン時 はチュートリアルが表示されます。

**25 HTM 725 PM 725 PM 72** 

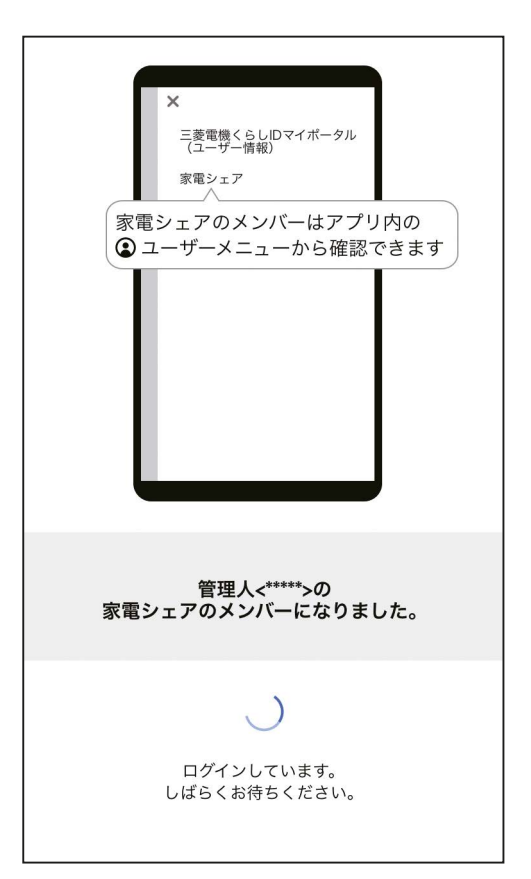

◆[もくじ](#page-2-0) 管理者から招待を受けてメンバーになる ② 26

#### - 招待を承認する方へのおしらせ —

●他の管理者のメンバーになっている場合、招待を承認することはできませ ん。他の管理者のメンバーから抜けた上で、再度招待を依頼してください。 ●招待を承認しない場合は、他の管理者が登録した機器の操作や状態確認は できません。招待を送ってきた管理者が登録した機器の操作や状態確認を する場合は、招待を承認してメンバーになってください。 ●機器を登録している場合に招待を承認すると、登録していた機器は削除さ れ、機器の操作や状態確認ができなくなります。また、メンバーが居た場

合はメンバーも機器の操作や状態確認ができなくなります。機器は誰も登 録していない状態に戻ります。

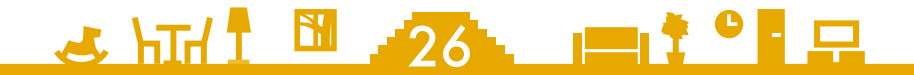

<span id="page-26-0"></span><u>[もくじ](#page-2-0)</u> アタブターソフトウェアの目動更新を設定する 27

管理者として初めてログインした場合は、アダプターのソフトウェア の自動更新の設定に進みます。

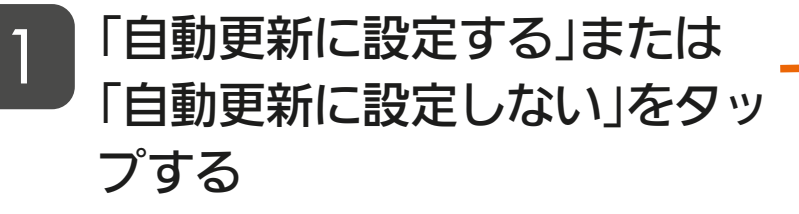

- 自動更新に設定すると最新のソフ トウェアを使用でき、セキュリ ティーの観点でより安全に機器を 使用できますので、自動更新に設 定することをおすすめします。
- 設定は後で変更できます。 ソフトウェアの自動更新 | 13 [146ページ](#page-145-0)
- この画面は管理者のみ表示されま す。メンバーには表示されません。
- 設定を有効にした場合、新しい バージョンのソフトウェアを検出 すると、自動的にダウンロードし てアダプターに適用します。適用 時、アダプターの再起動が行われ るため、機器との通信が一時的に 切断され、機器操作に失敗するこ とがあります。  $\overline{\text{ }131}$  [171ページ](#page-168-0)

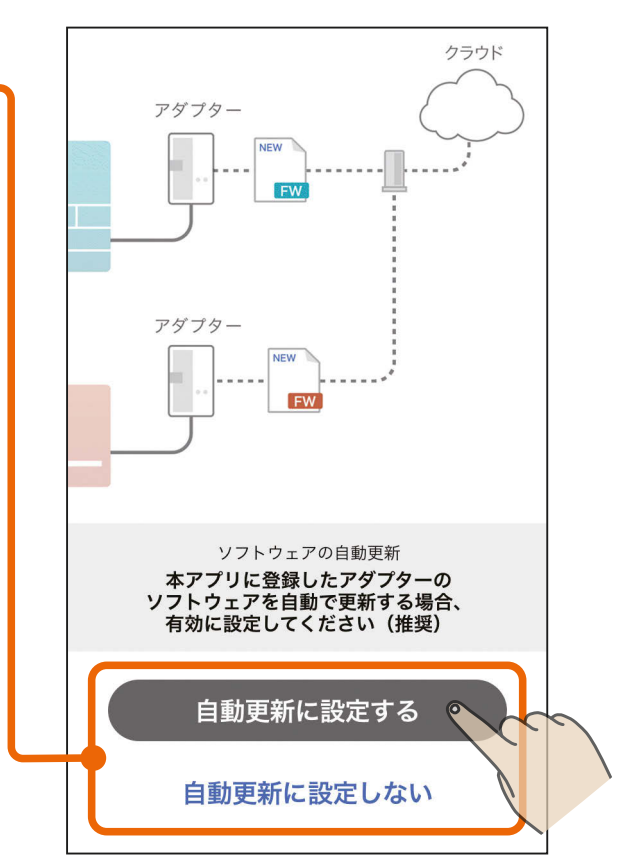

- おしらせ ―

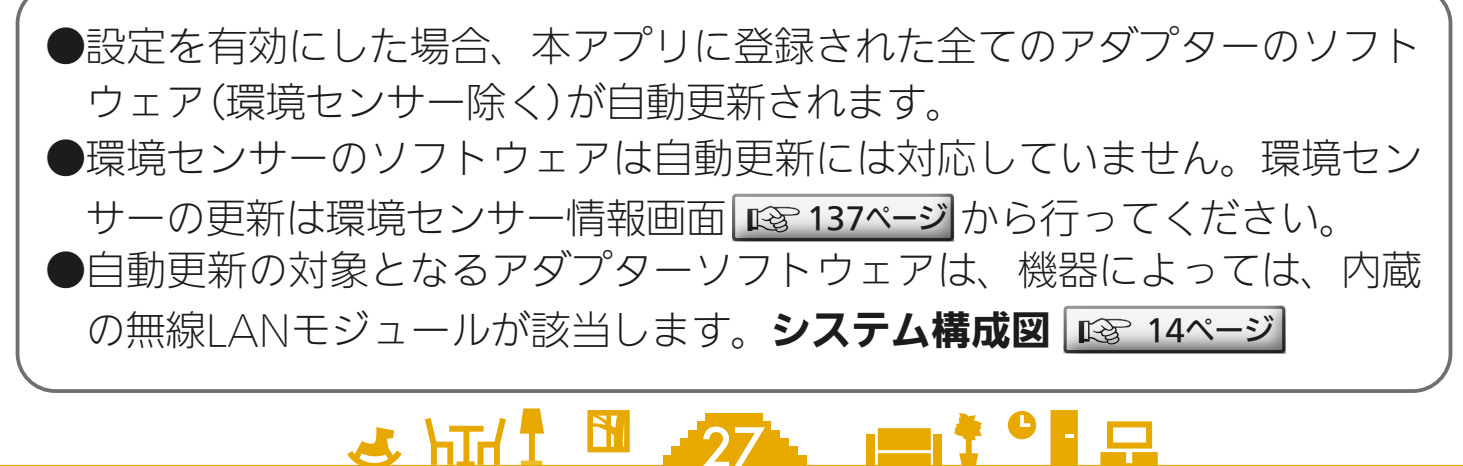

<span id="page-27-0"></span>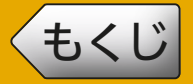

# [もくじ](#page-2-0) チュートリアル 28

<u>28 HTH 1 28 HTM 3 PH</u>

初めてログインした場合はチュートリアルが表示されます。

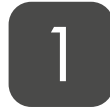

画面をスワイプ、または画面下 の > をタップしてチュートリア ルを閲覧し、最後のページまで 進める

- ●画面右上の「スキップ」をタップす ると途中のページを跳ばして最後 のページが表示されます。
- ●チュートリアルはいつでも閲覧で きます。

#### チュートリアルを閲覧する

|  $\mathbb{R}\widehat{\mathbb{F}}$  [147ページ](#page-146-0)

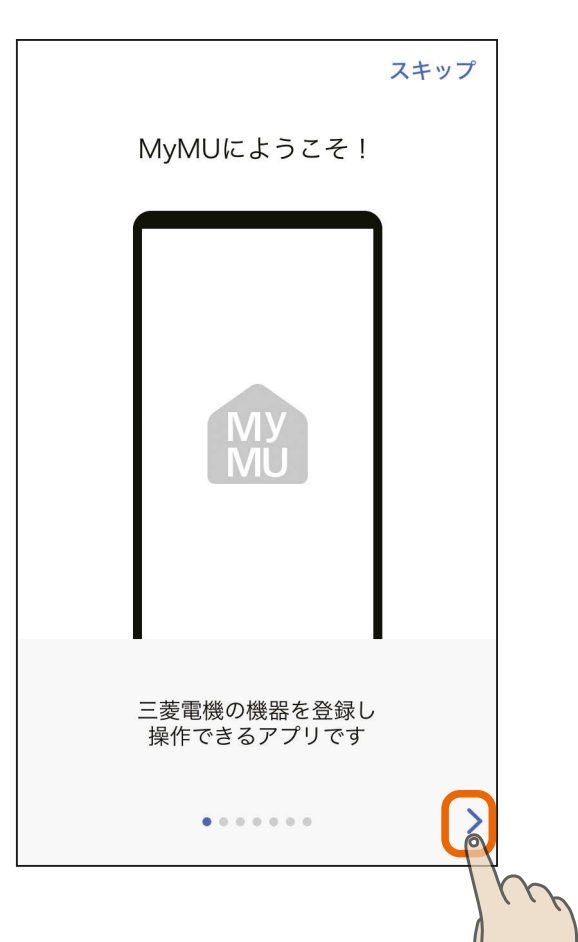

# 「始める」をタップする 2

●ホーム画面が表示されます。

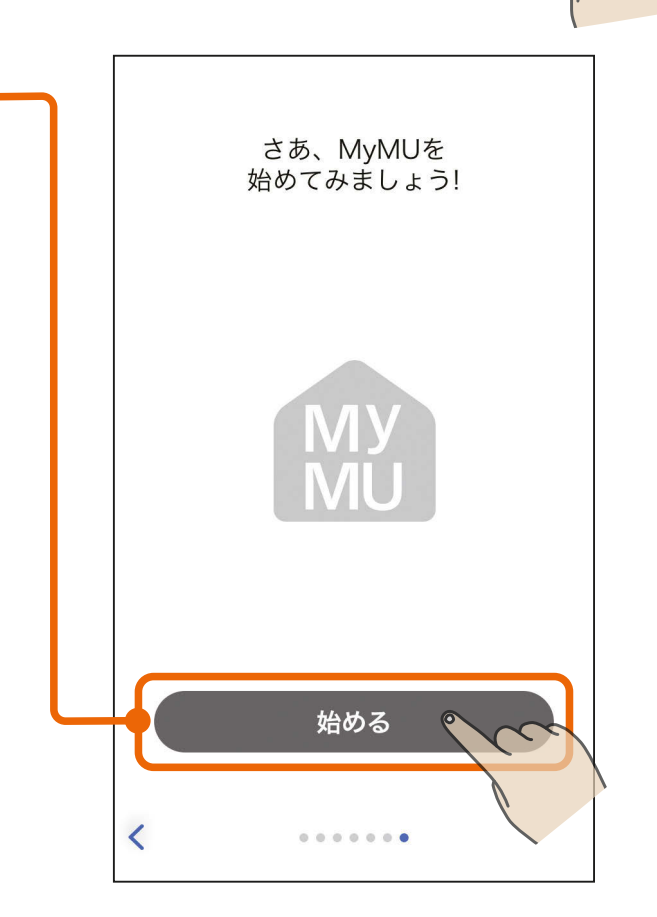

# <span id="page-28-0"></span>[もくじ](#page-2-0) ログアウトする 29

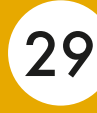

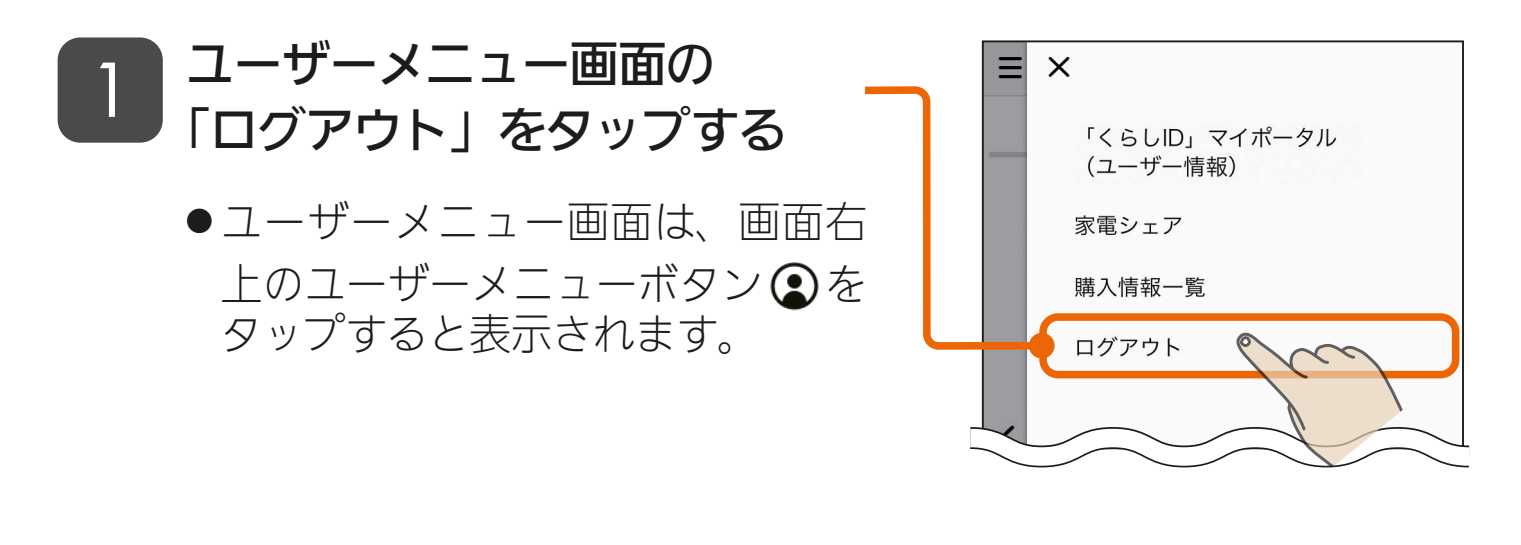

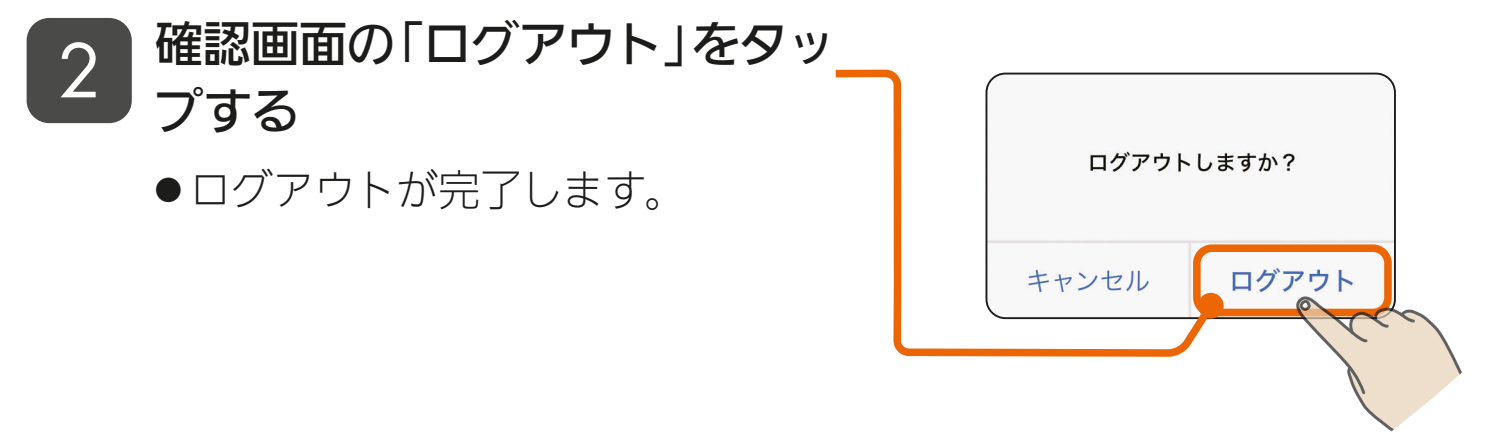

# ● アプリの操作について

当アプリで共通する操作は以下のとおりです。

<ボタン>

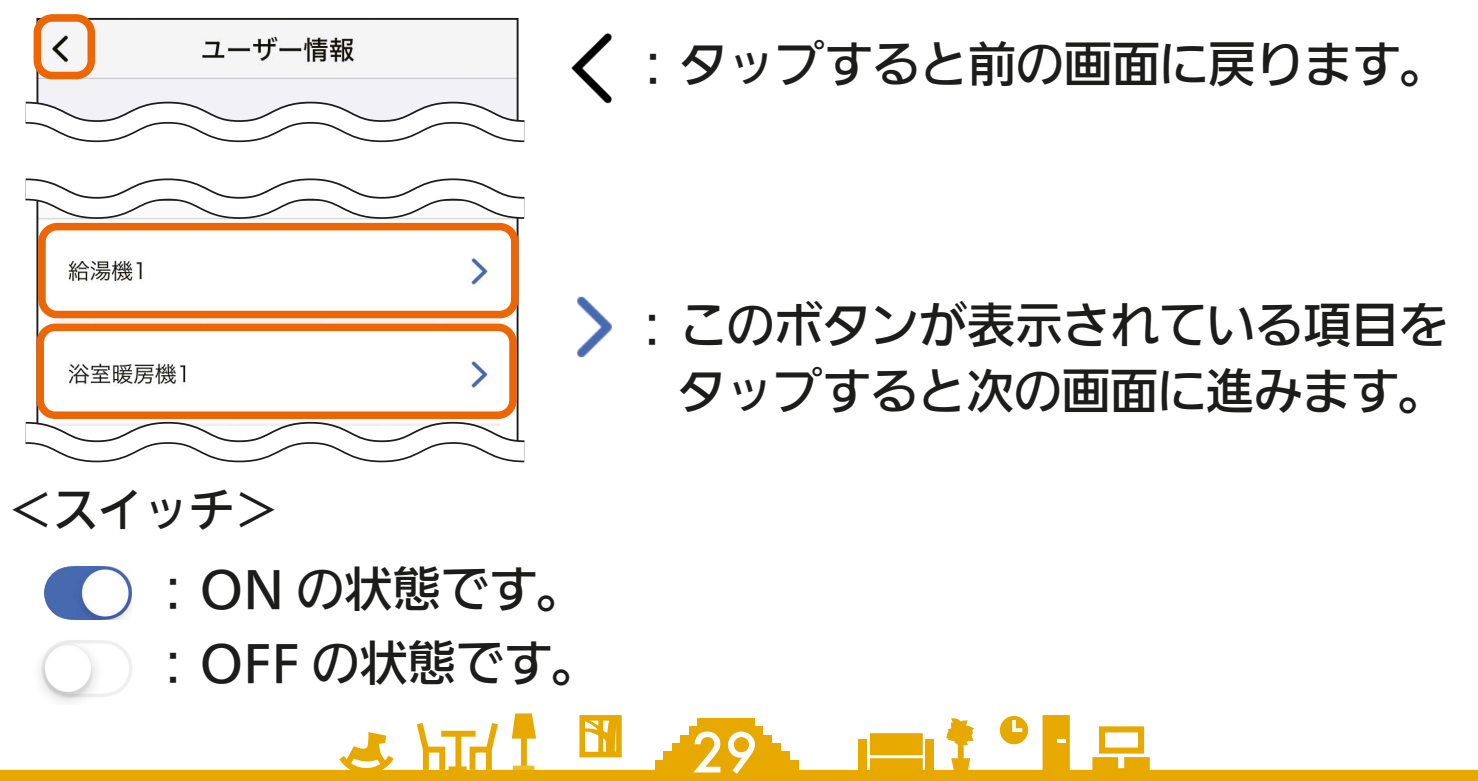

<span id="page-29-0"></span>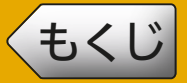

**[もくじ](#page-2-0) 機器登録について 30** 

「MyMU」アプリから機器の操作や状態の確認をするためには、管理 者が機器登録を行う必要があります。メンバーは機器登録できません。 機器登録については、別冊の「機器登録説明書」で説明しています。 以下の URL からご覧いただき、機器を登録してください。

[https://www.MitsubishiElectric.co.jp/home/mymu/entry\\_ib.html](https://www.MitsubishiElectric.co.jp/home/mymu/entry_ib.html)

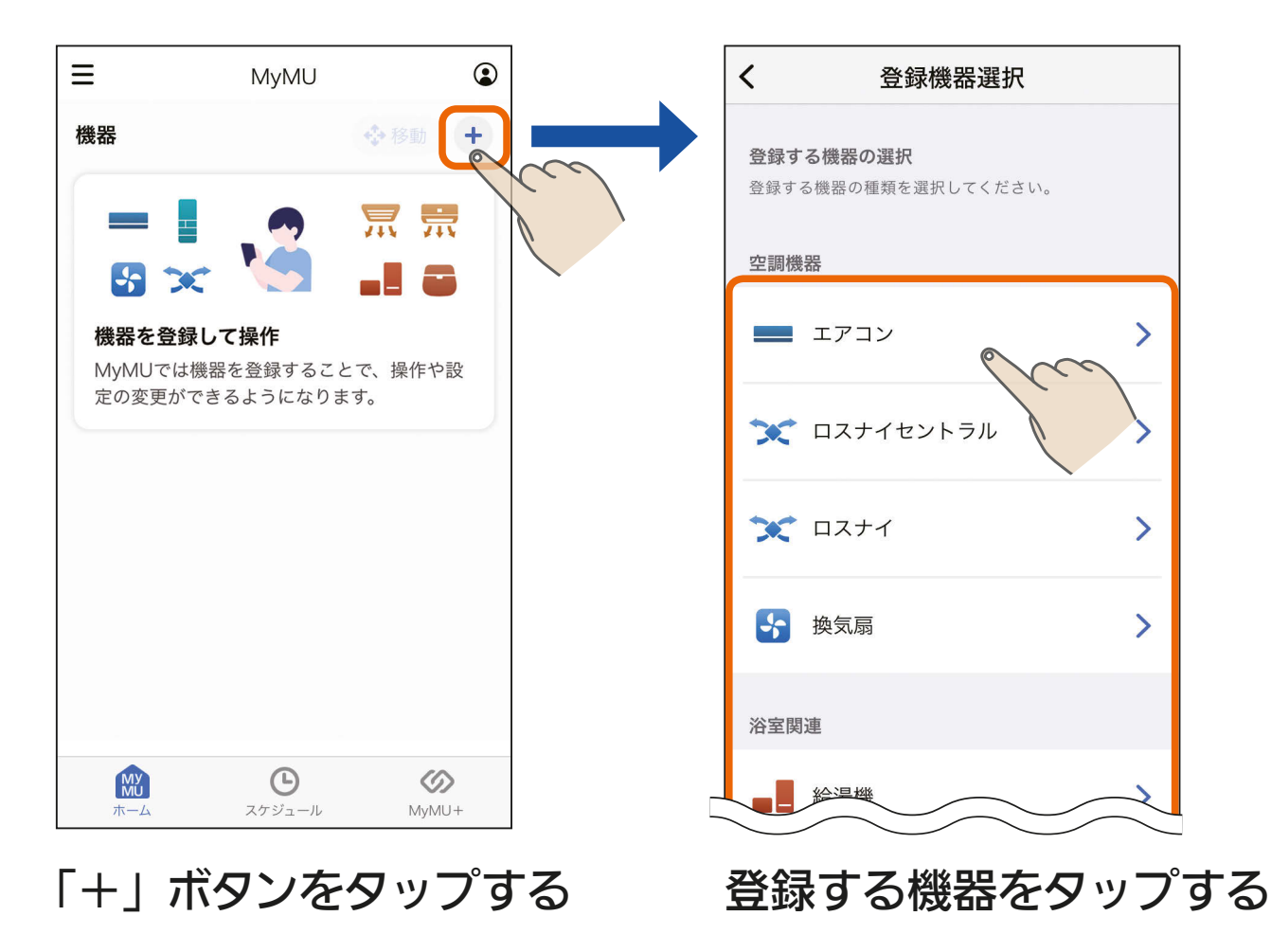

30. 11<sup>9</sup>

● 手順の詳細は「機器登録説明 書」をご覧ください。

## <span id="page-30-0"></span>[もくじ](#page-2-0) ホーム画面 31

ホーム画面では機器の操作やシーンの実行などが行えます。詳しくは それぞれの解説ページを参照してください。

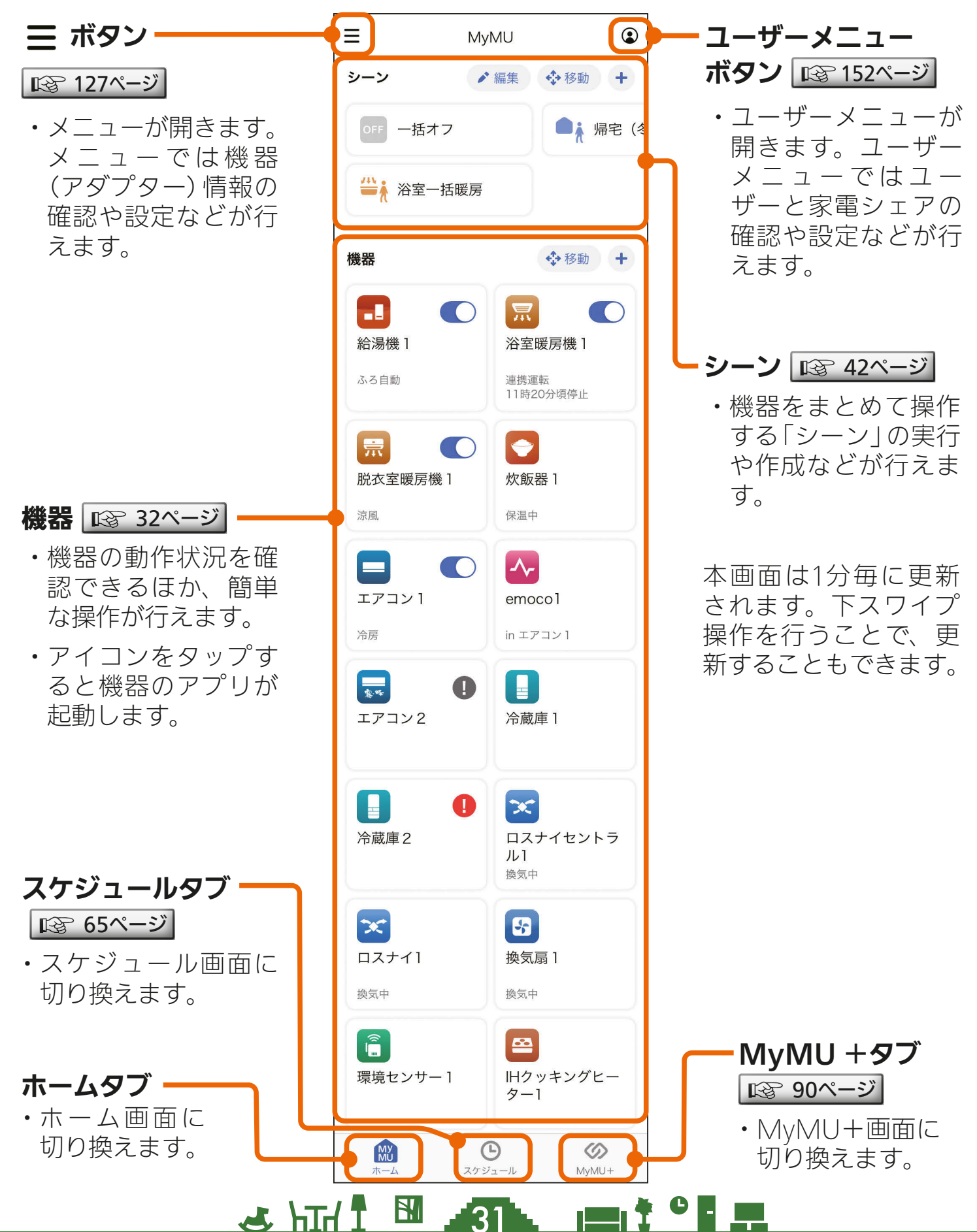

<span id="page-31-0"></span>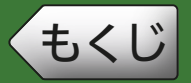

# **[もくじ](#page-2-0) 機器画面 ①** 32

機器画面では、機器の状態を確認したり、簡単な操作を行えます。

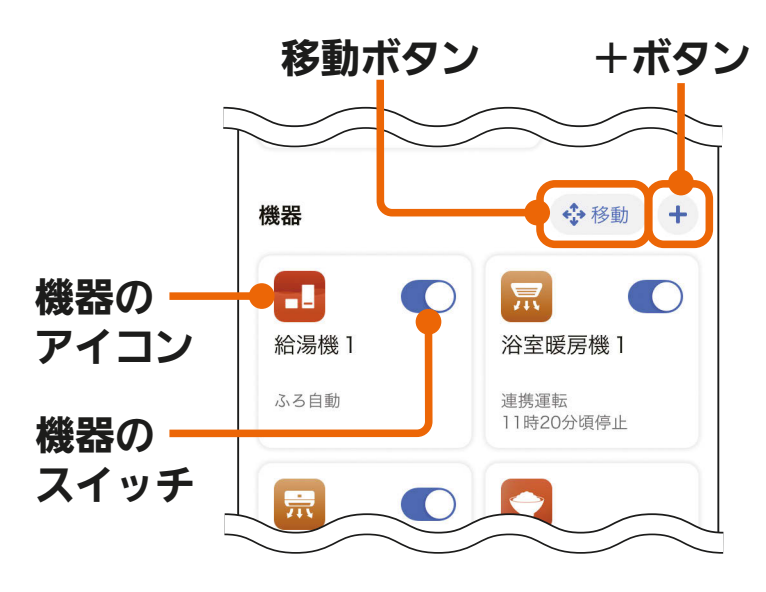

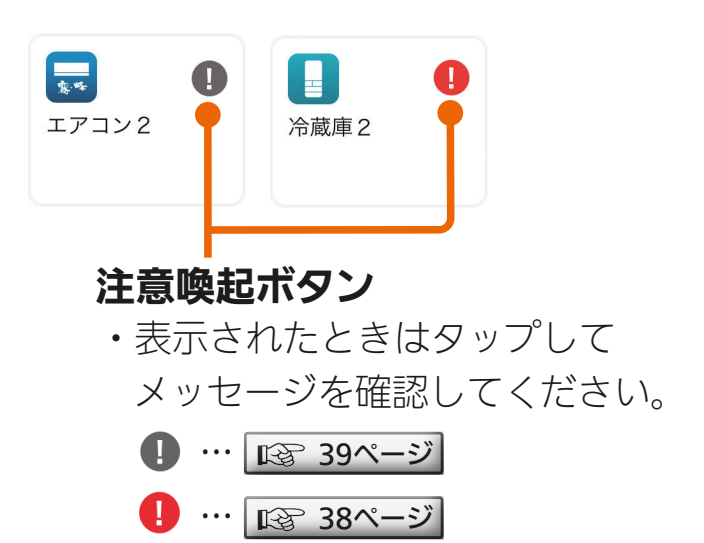

 $\blacksquare$ 燃料電池 1

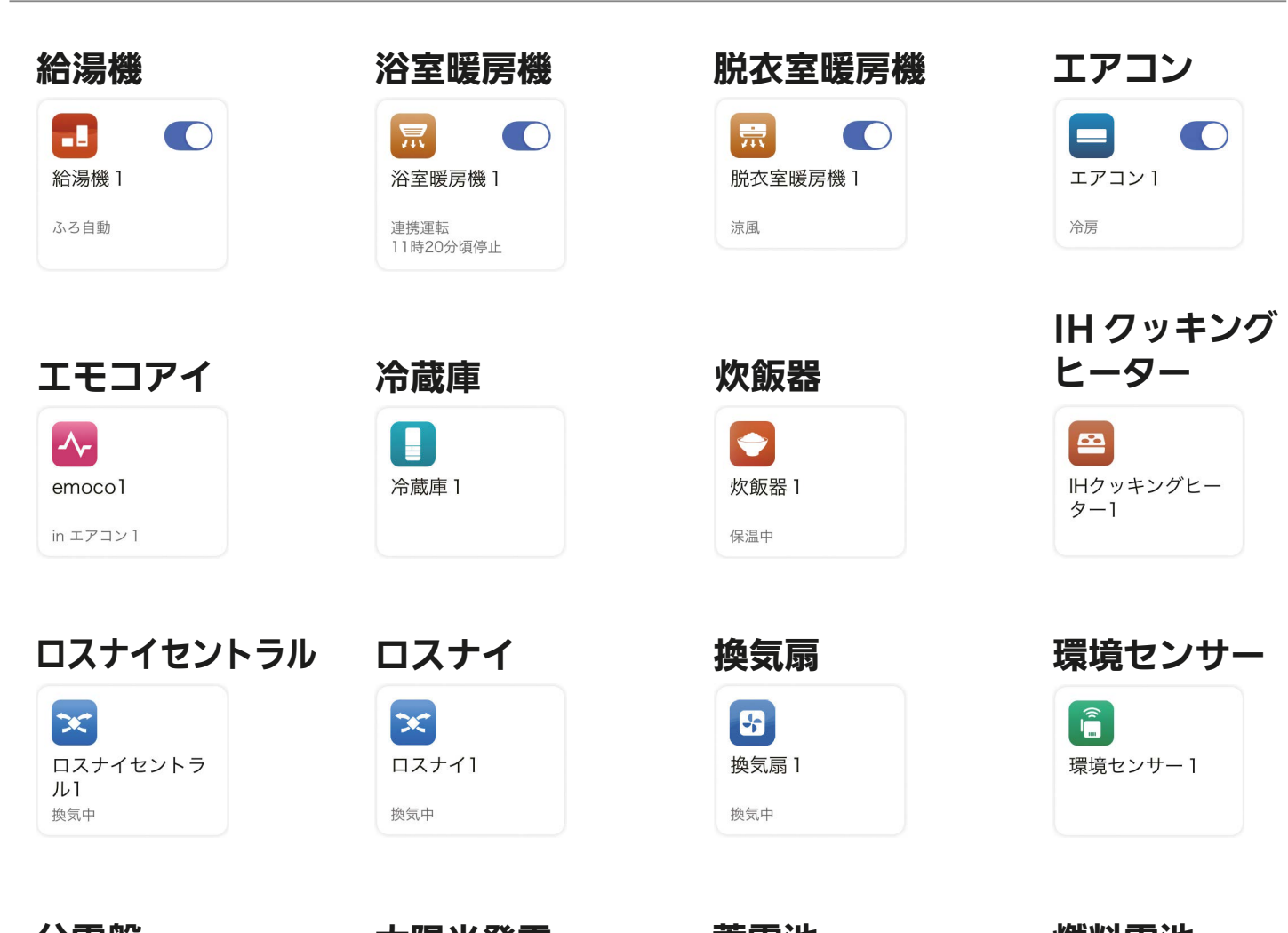

<u>3 HTM 1 EN 32 POIT</u>

ø.

蓄電池1

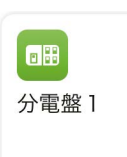

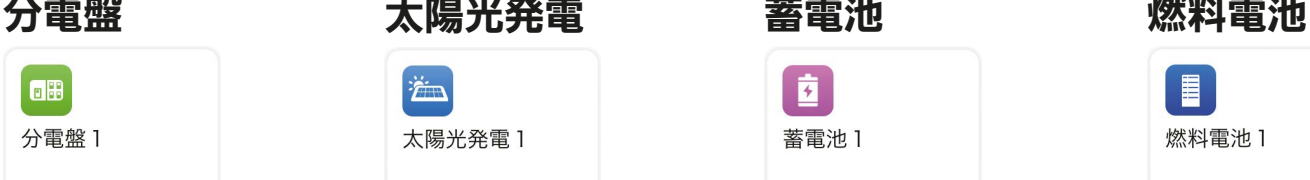

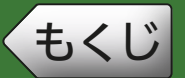

[もくじ](#page-2-0) <mark>機器画面</mark> ② はんじょう 33

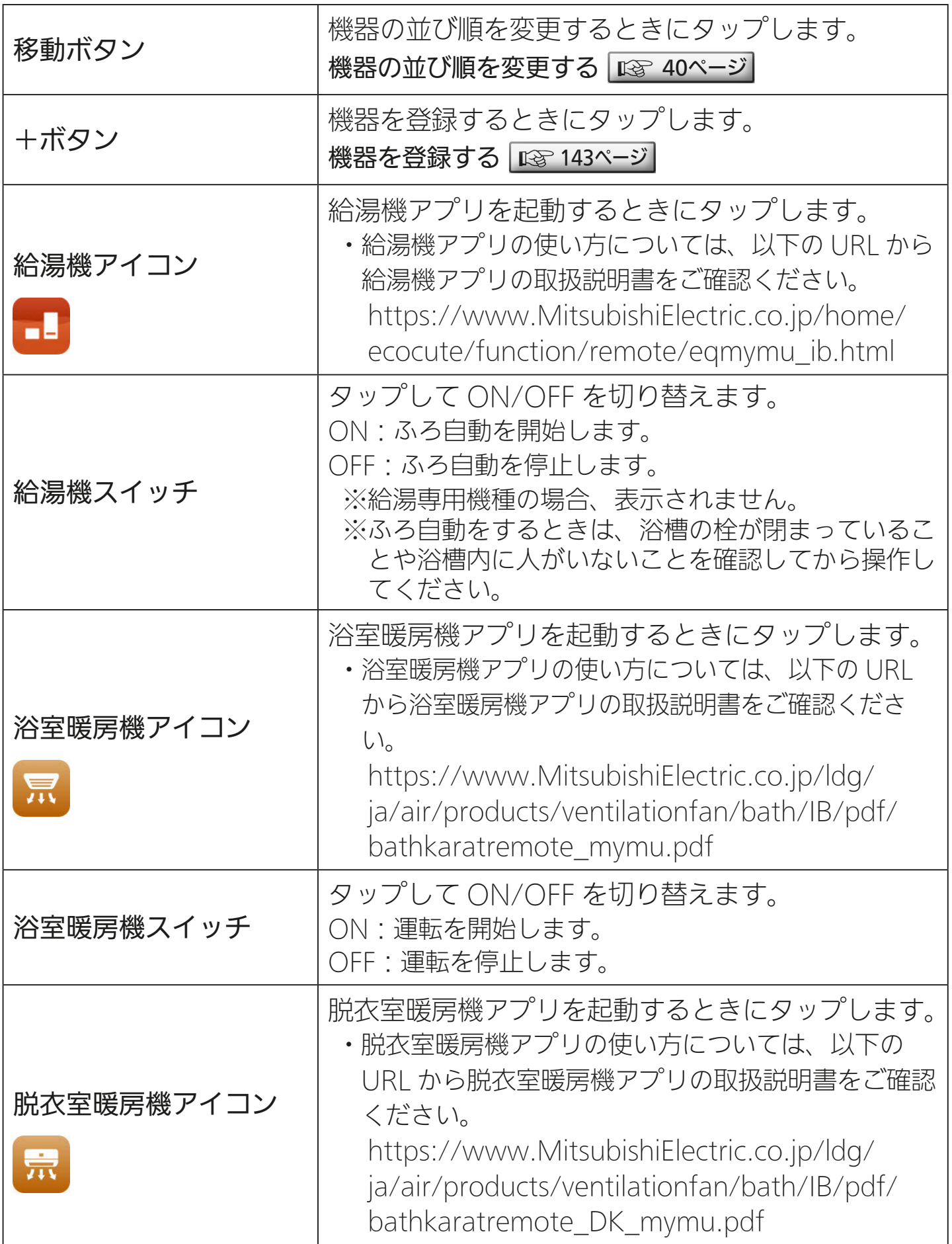

33 PTH 1 33 PTH 3

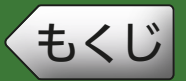

[もくじ](#page-2-0) 34 機器画面 ③

前ページの続き

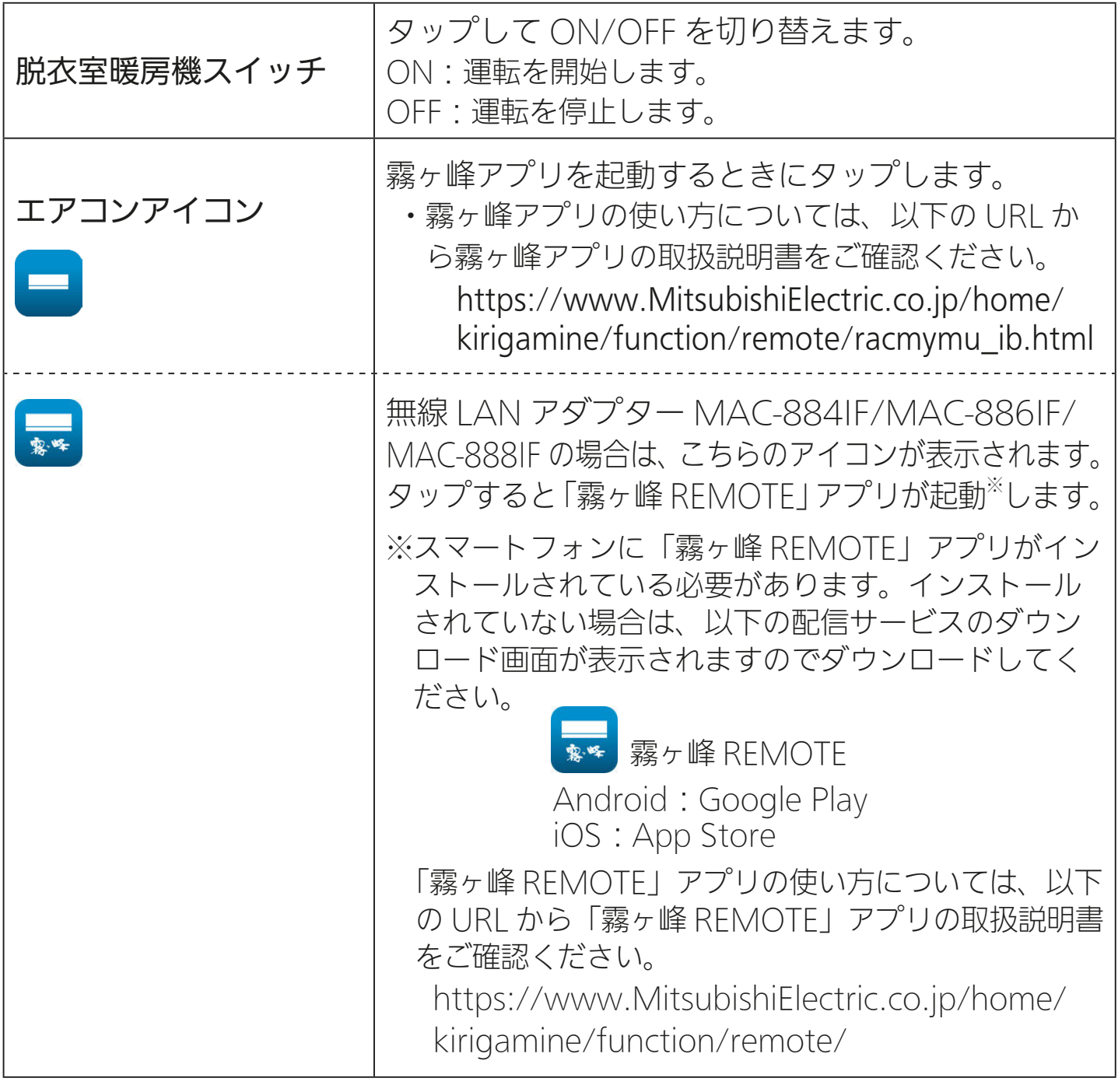

34 PT

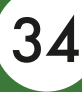

[もくじ](#page-2-0) **機器画面** ④ はんしゃ (35)

前ページの続き

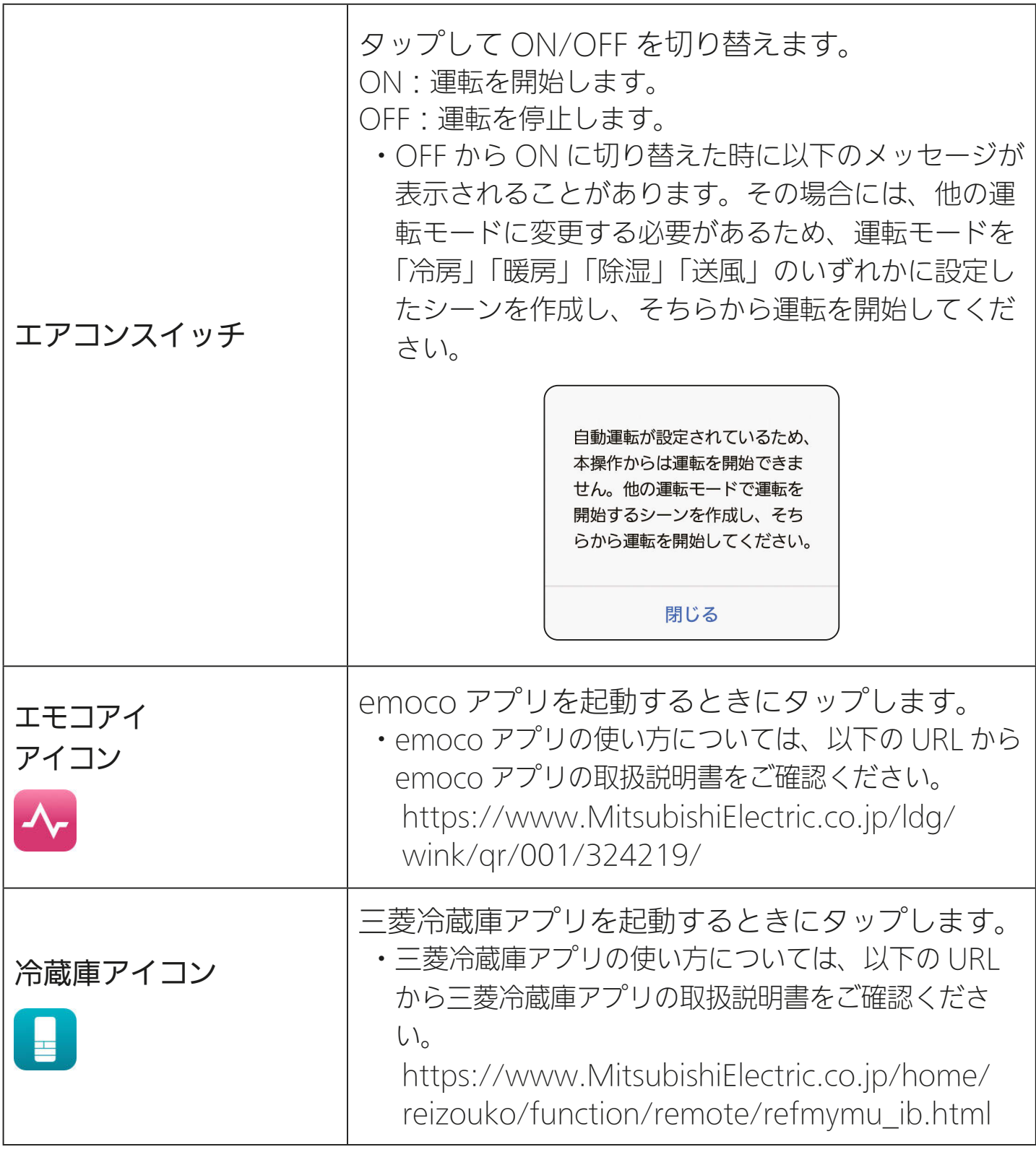

35 PTH 1 35 PTH

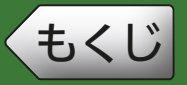

[もくじ](#page-2-0) 36 機器画面 ⑤

前ページの続き

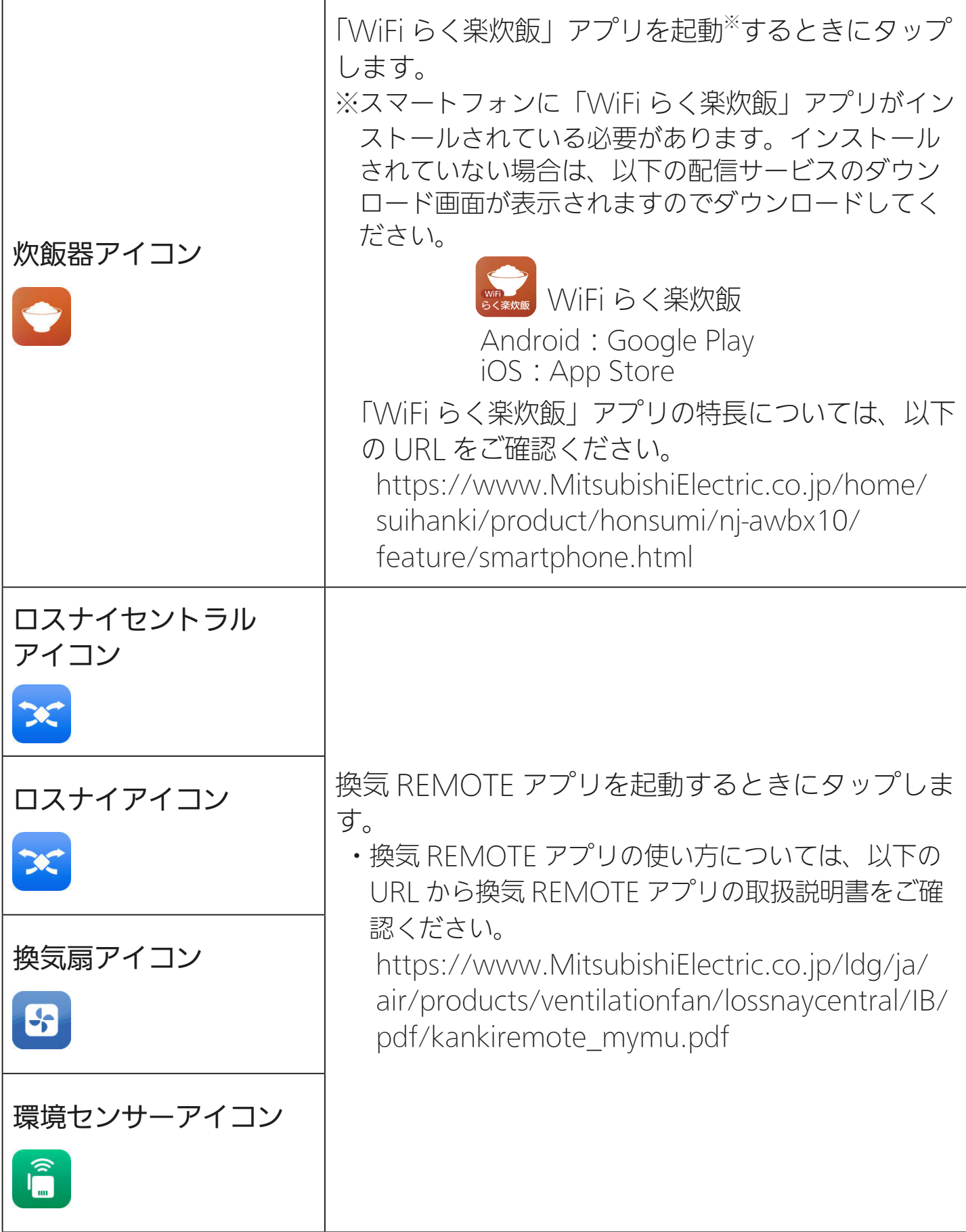

36
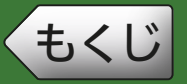

**[もくじ](#page-2-0) 機器画面 ⑥ 37** 

前ページの続き

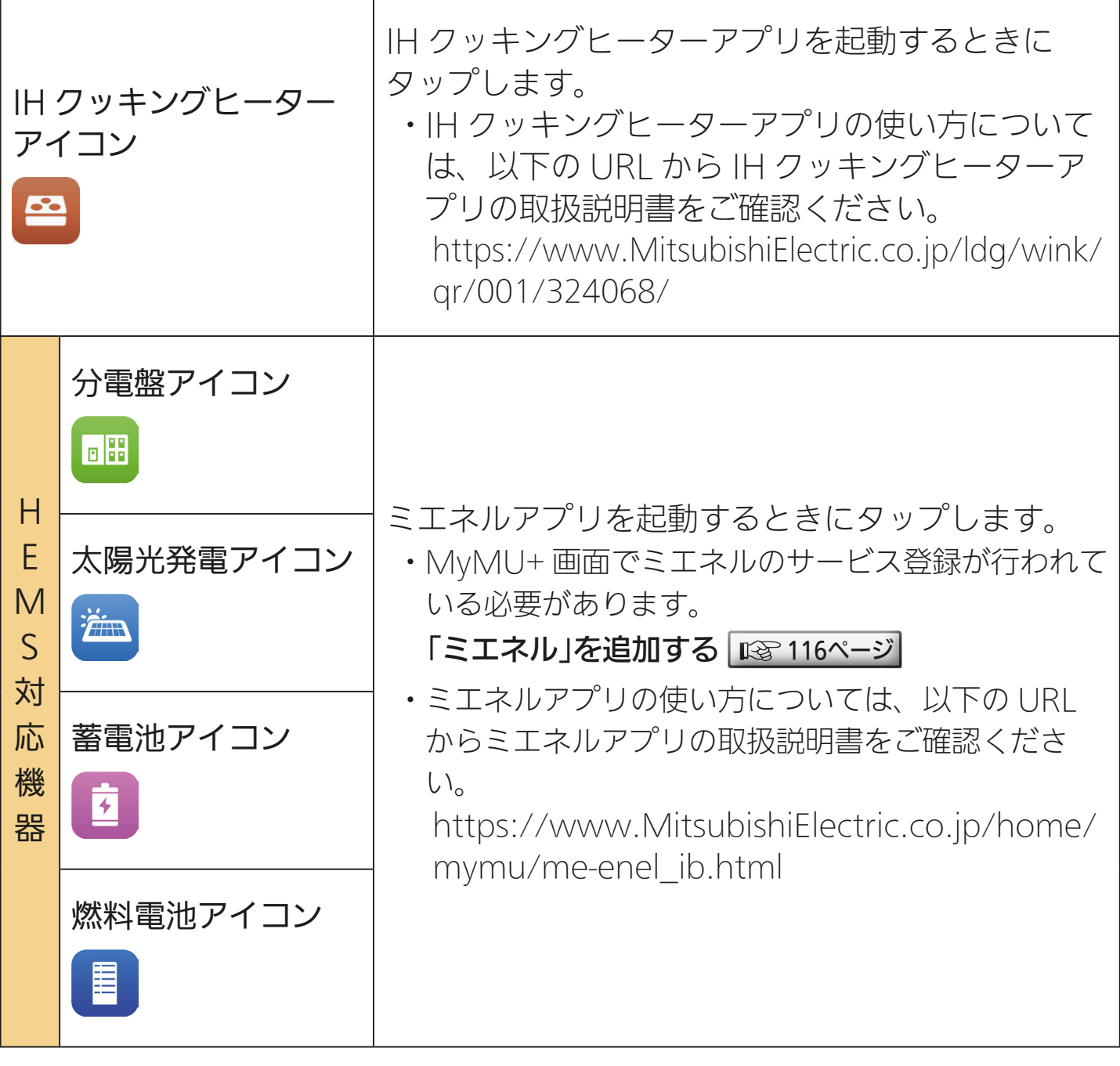

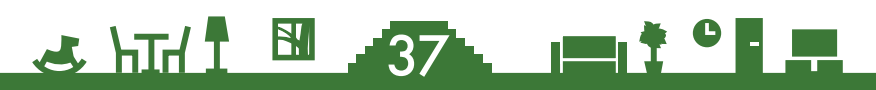

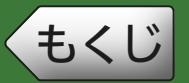

**[もくじ](#page-2-0) そうしゃ 機器画面 ⑦ 28 38** 

#### 前ページの続き

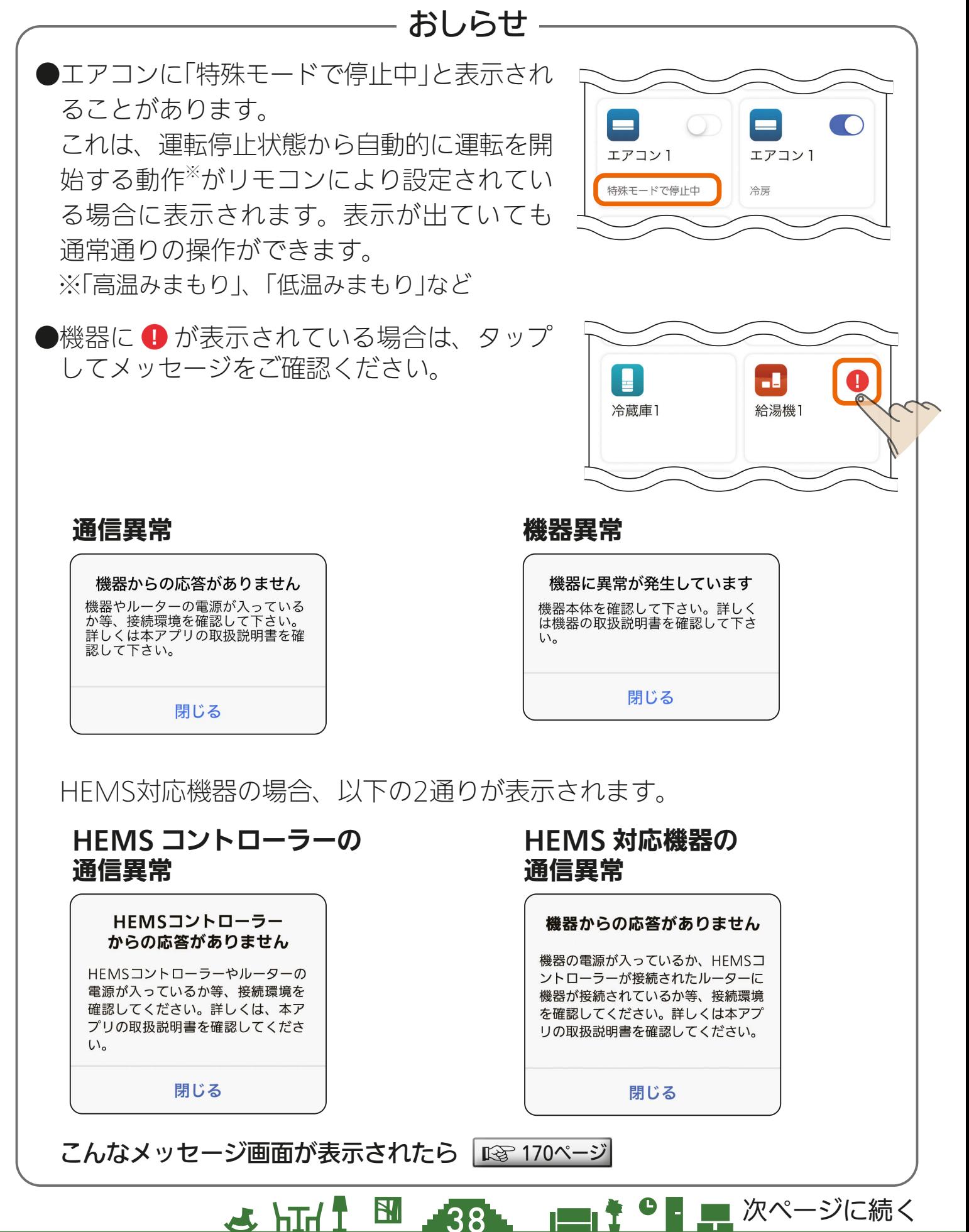

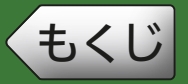

[もくじ](#page-2-0) 39 機器画面 ⑧

前ページの続き

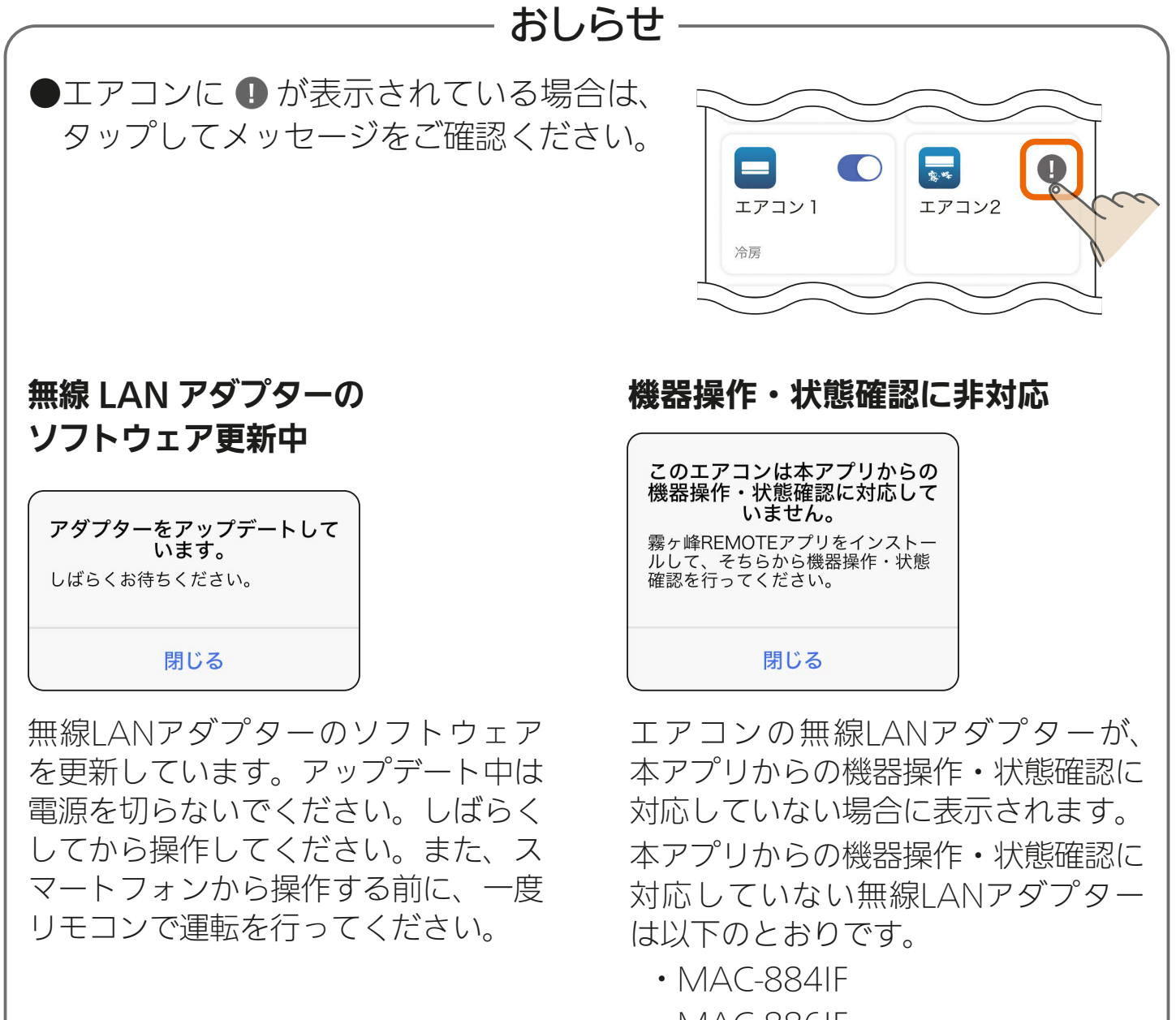

39 PM

- ・MAC-886IF
- ・MAC-888IF

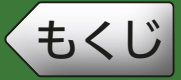

する 1

## ホーム画面に表示される機器の並び順を変更できます。

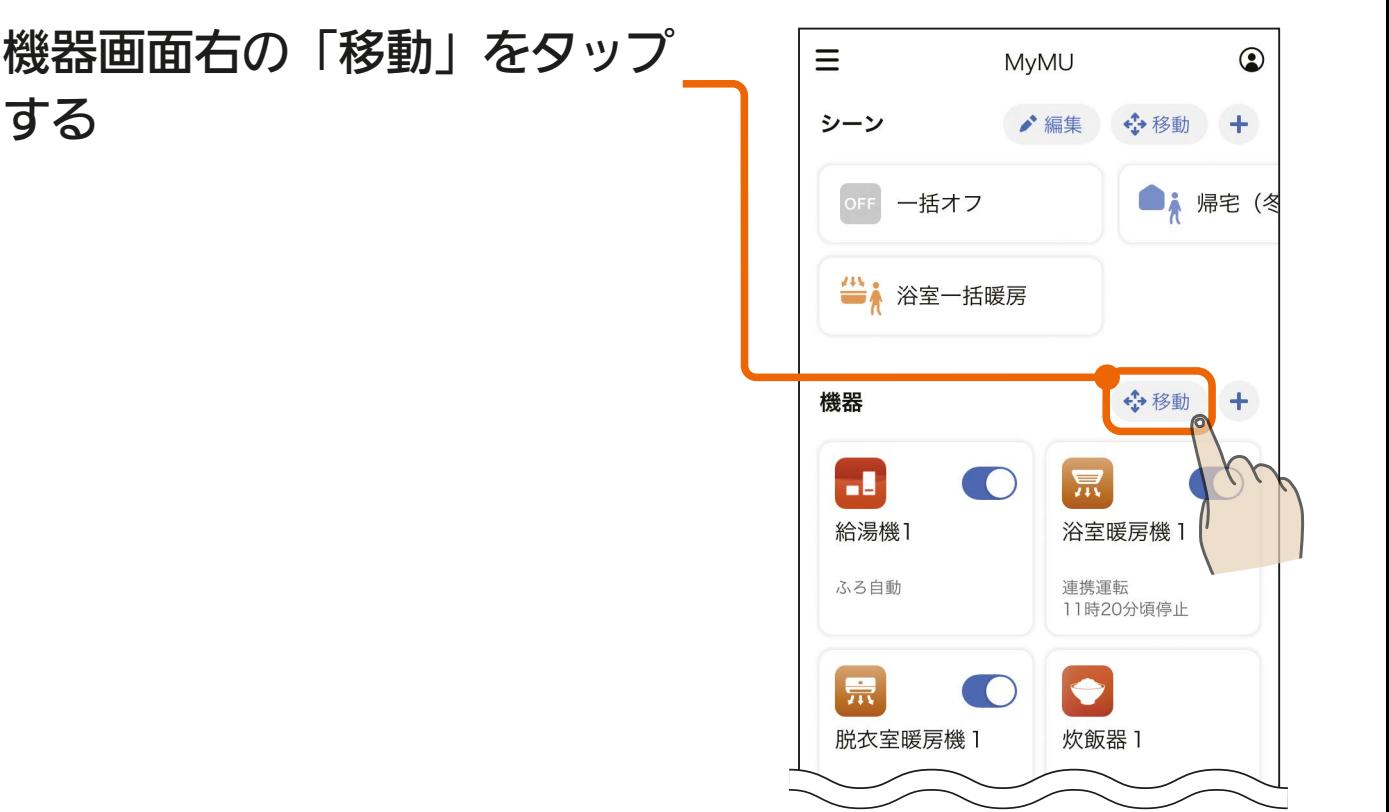

## 機器アイコンを移動させたい場 \_2 <sup>| 筬品アイコノでゆ<br>- *)*所にドラッグする</sup>

● 例では「給湯機1」を「浴室暖房機1」 の場所に移動させています。

40

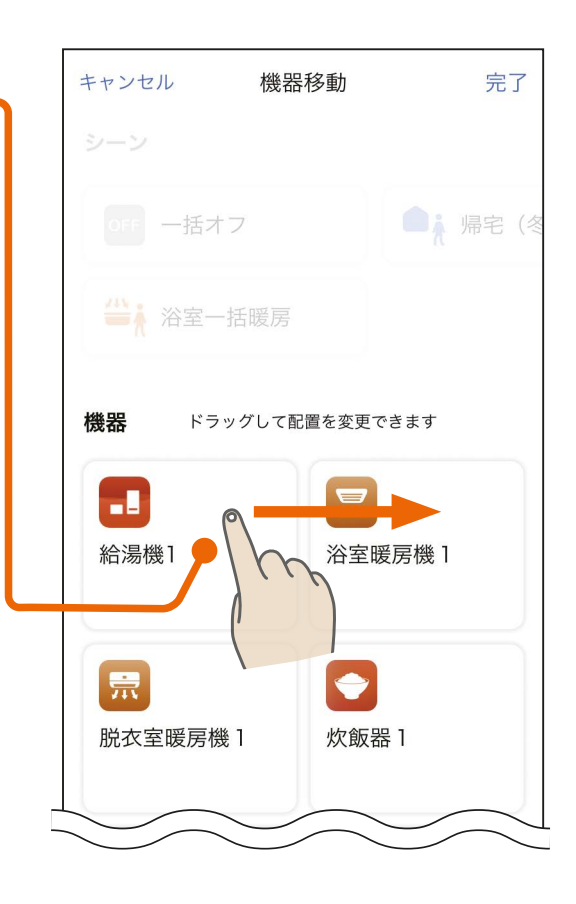

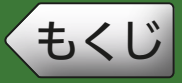

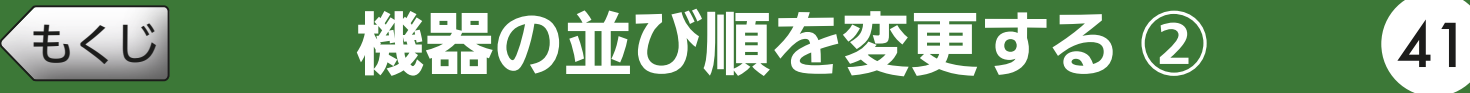

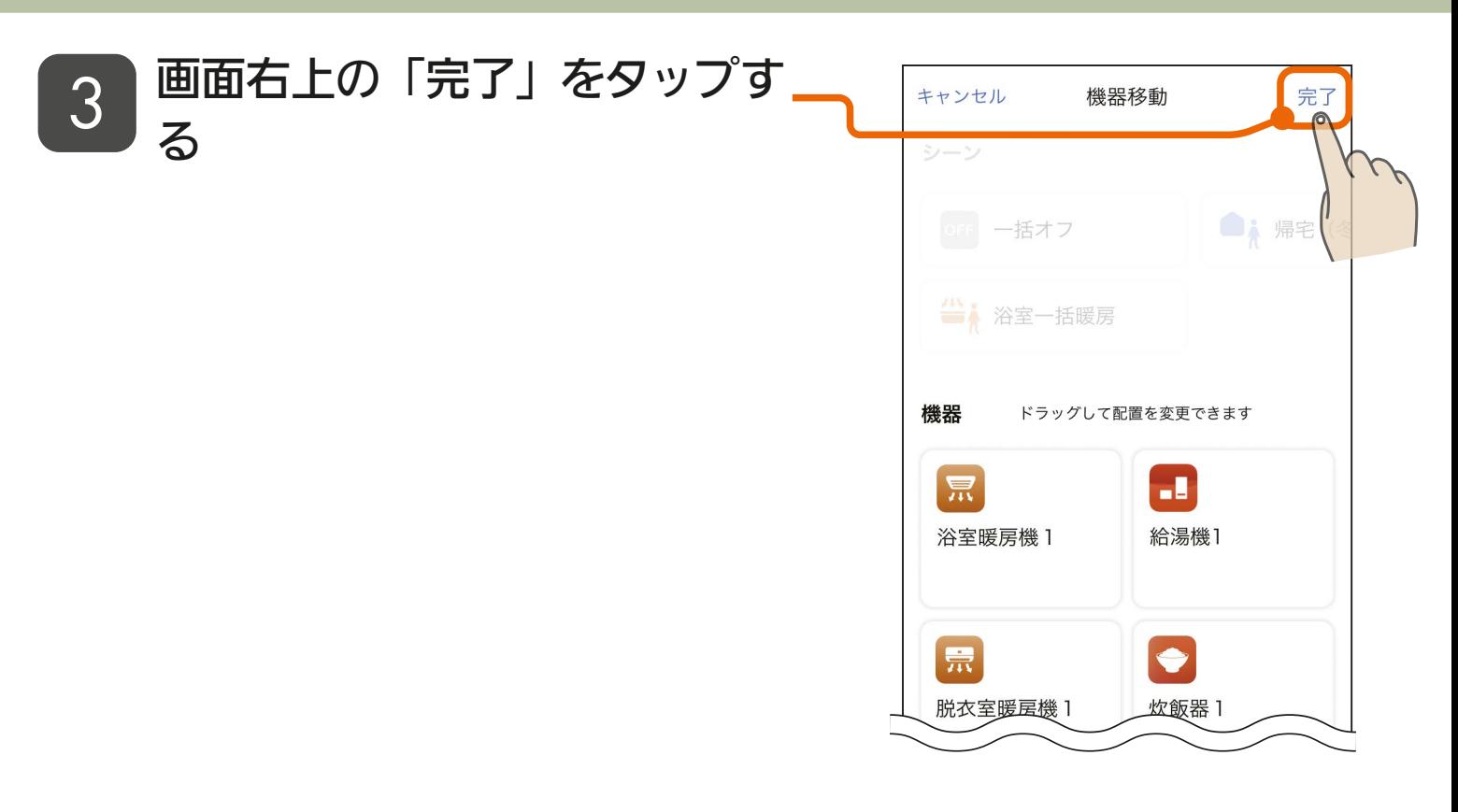

## 機器の並び順の変更が完了しま 4 <sup>6波</sup><br>サービス

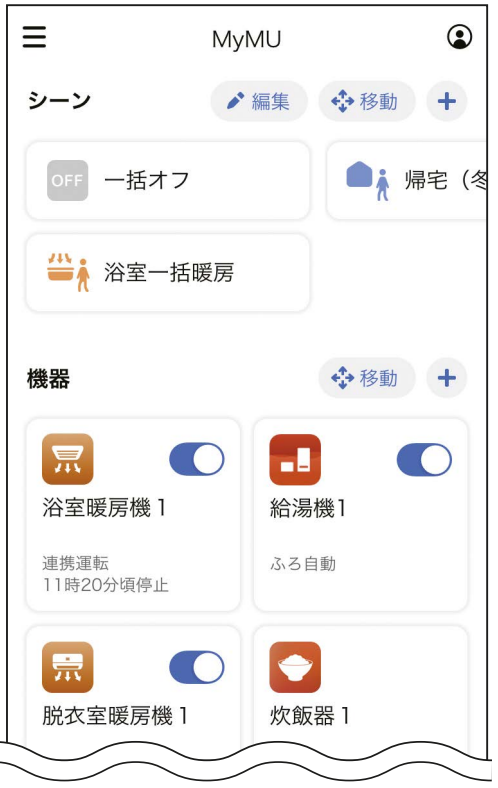

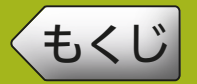

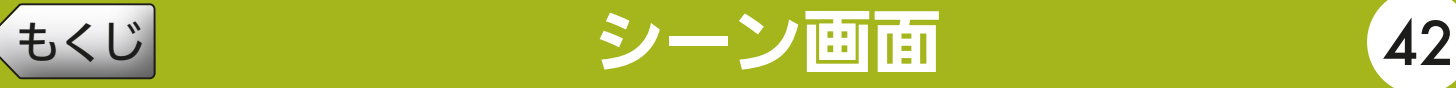

シーン画面ではシーンの実行や作成が行えます。

シーンは機器をまとめて操作できます。自分の生活シーンに合わせた シーンを作成しておくと簡単に多くの機器を操作できて便利です。ま た、シーンはスケジュール [65ページ](#page-64-0) に設定できますので、シーンを 作成しておくとスケジュール設定が簡単に行えます。

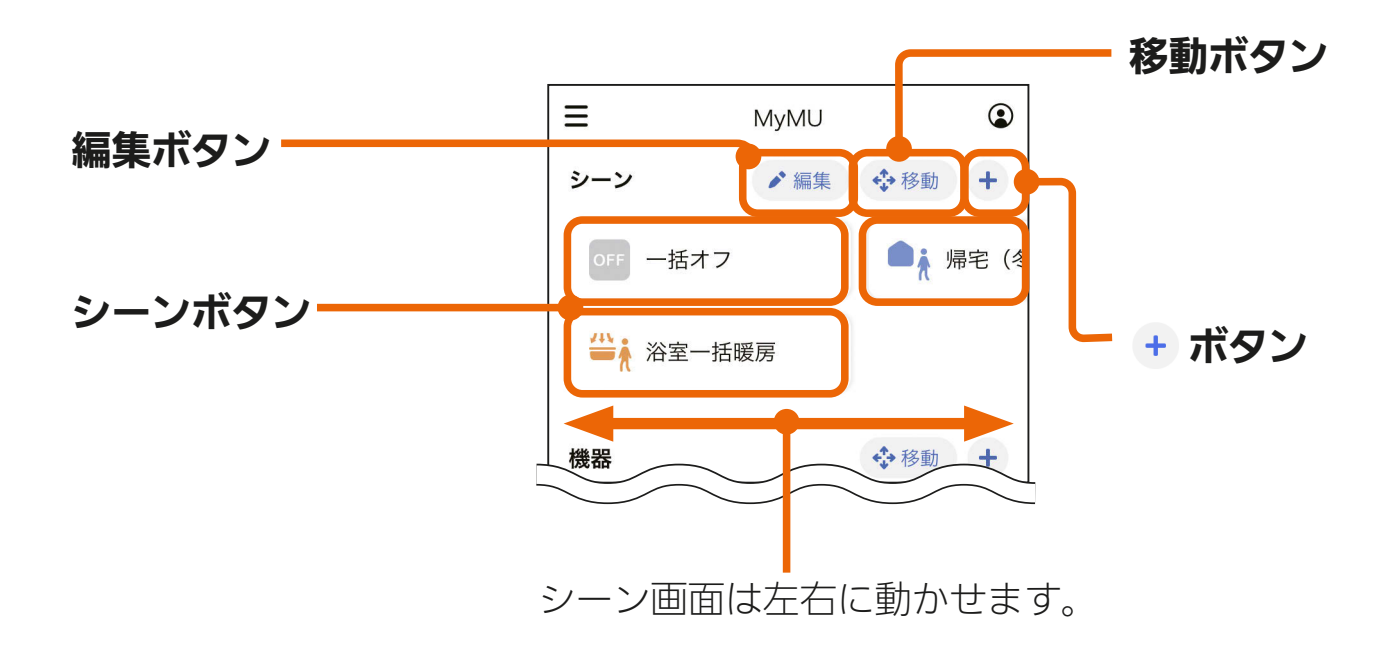

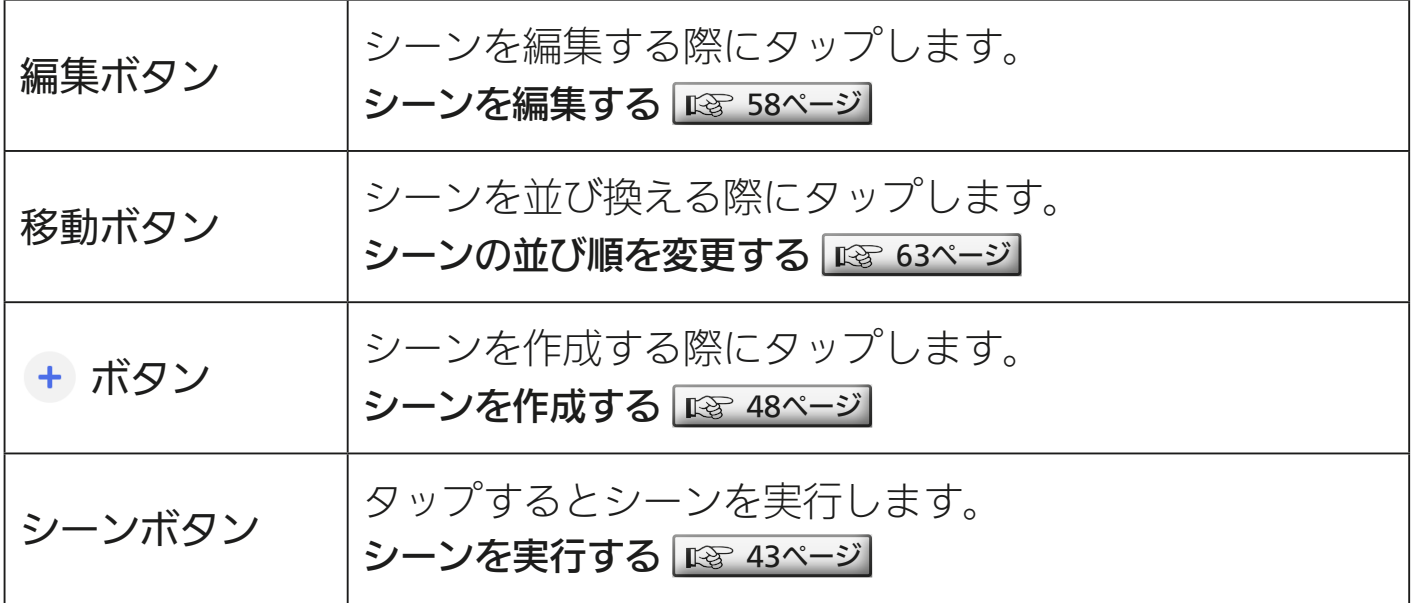

## <u>**3 HTM 1 42 FTM 2 42 FTM 1 2 2 FTM 2 22 FTM 1 2 2 FTM 2 22 FTM 1 2 2 FTM 2 22 FTM 1 2 FTM 2 FTM 2 FTM 2 FTM 2 FTM 2 FTM 2 FTM 2 FTM 2 FTM 2 FTM 2 FTM 2 FTM 2 FTM 2 FTM 2 FTM 2 FTM 2 FTM 2 FTM 2 FTM 2 FTM 2 FTM 2 FTM 2 FTM</u>**

<span id="page-42-0"></span>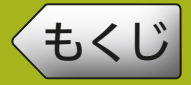

シーンを実行すると、シーンに登録した機器をまとめて操作できます。

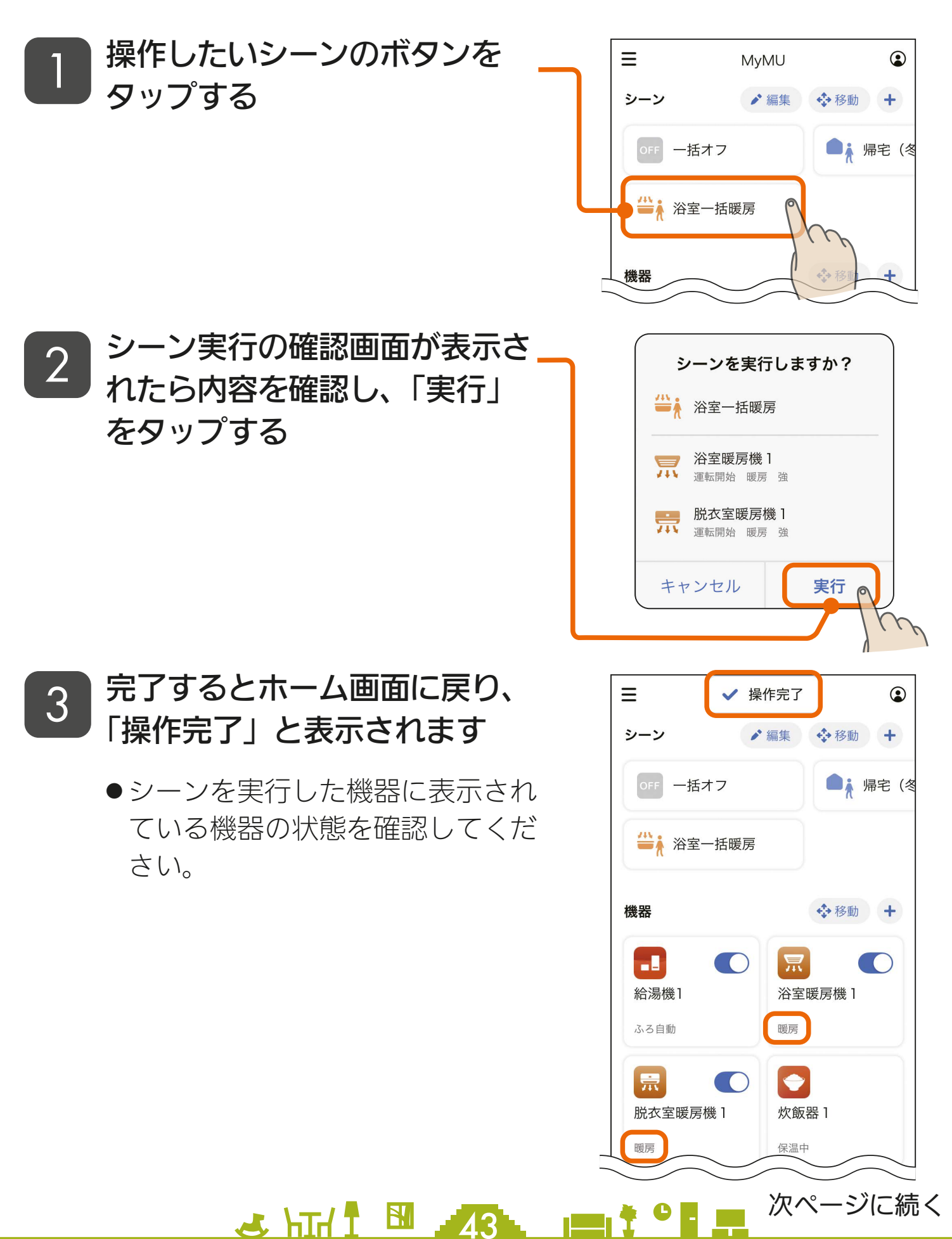

[もくじ](#page-2-0) シーンに登録できる機器の操作一覧 ① 44

## 機器の操作設定一覧

シーンに登録できる機器は、給湯機(給湯専用機を除く)、浴室暖房機、 脱衣室暖房機、エアコン、ロスナイセントラル、ロスナイ、換気扇です。 登録できる操作設定は以下のとおりです。機器の操作設定画面を 50、 51 ページに掲載していますので参考にしてください。 ロマ [50ページ](#page-49-0)

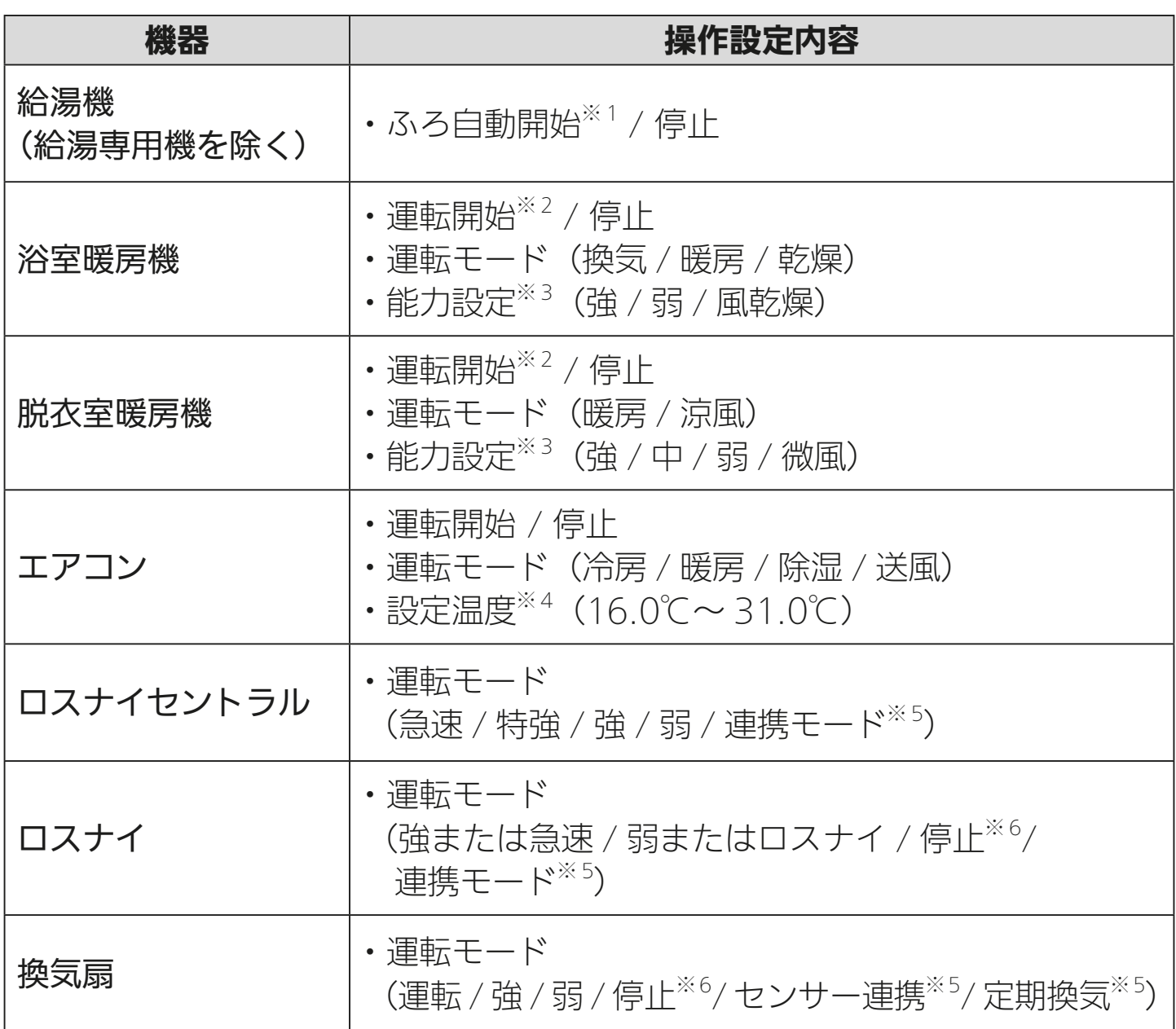

- ・機器によって操作できる内容は異なります。
- ※ 1:給湯機のふろ自動運転は、機器側で設定されているふろ自動時間で自動的 に停止します。

 $\mathcal{A}$   $\mathcal{H}$   $\mathcal{H}$   $\mathcal{H}$   $\mathcal{H}$   $\mathcal{H}$   $\mathcal{H}$   $\mathcal{H}$ 

次ページに続く

# [もくじ](#page-2-0) シーンに登録できる機器の操作一覧 ② 45

#### 前ページの続き

- ※ 2: 浴室暖房機と脱衣室暖房機はそれぞれ、運転を開始するときは、機器側で 設定されているタイマーで自動的に停止します。
- ※ 3:浴室暖房機と脱衣室暖房機の「能力設定」は、運転モードにより異なります。
- ※ 4:「設定温度」は「冷房」と「暖房」の設定時のみ設定が可能です。
- ※ 5:それぞれ、換気 REMOTE アプリで設定した内容で動作します。詳しくは 換気 REMOTE アプリの取扱説明書をご確認ください。
- ※ 6:24 時間換気システム設定が ON の場合、停止設定は弱運転で動作します。 詳しくは換気 REMOTE アプリの取扱説明書をご確認ください。

### ・換気 REMOTE アプリ 取扱説明書 https://www.MitsubishiElectric.co.jp/ldg/ja/air/products/ [ventilationfan/lossnaycentral/IB/pdf/kankiremote\\_mymu.pdf](https://www.mitsubishielectric.co.jp/ldg/ja/air/products/ventilationfan/lossnaycentral/IB/pdf/kankiremote_mymu.pdf)

機器の操作設定画面は次ページへ

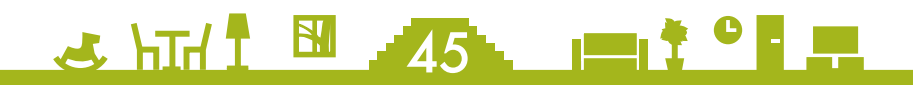

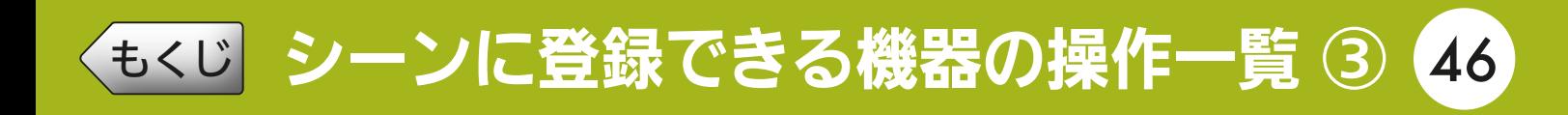

## 機器の操作設定画面

<給湯機> <浴室暖房機>

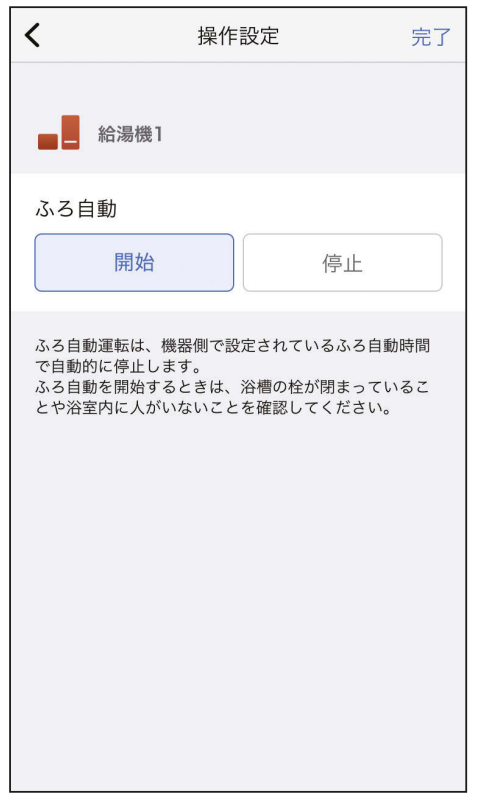

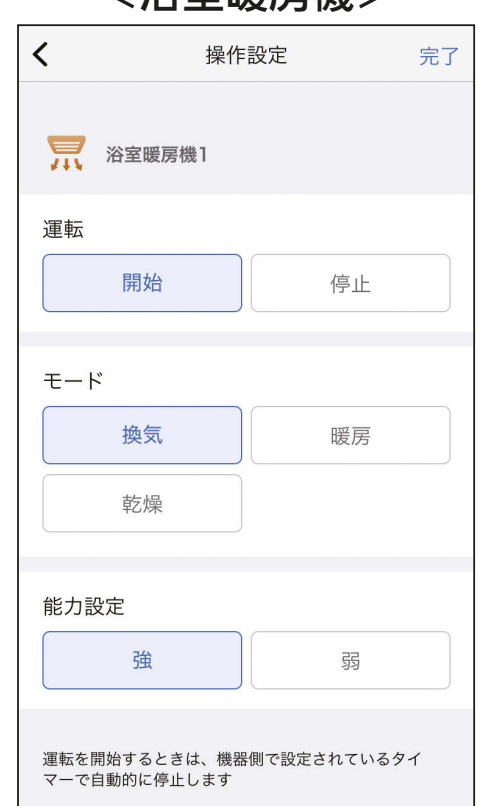

#### <脱衣室暖房機> インディング イエアコン>

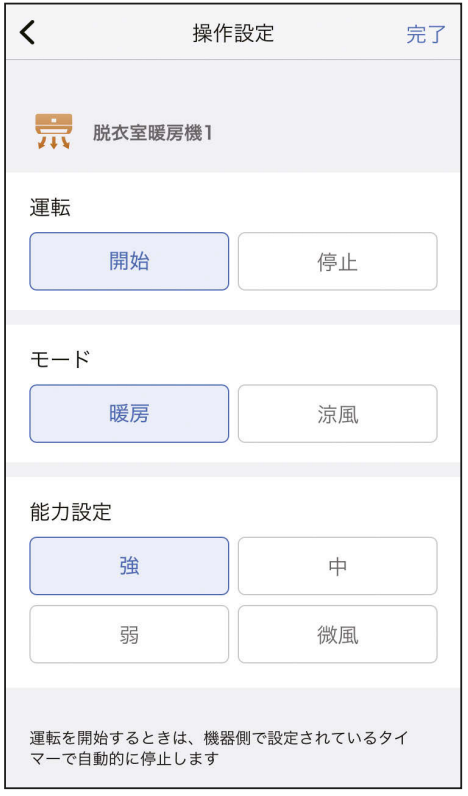

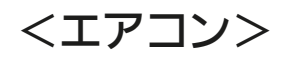

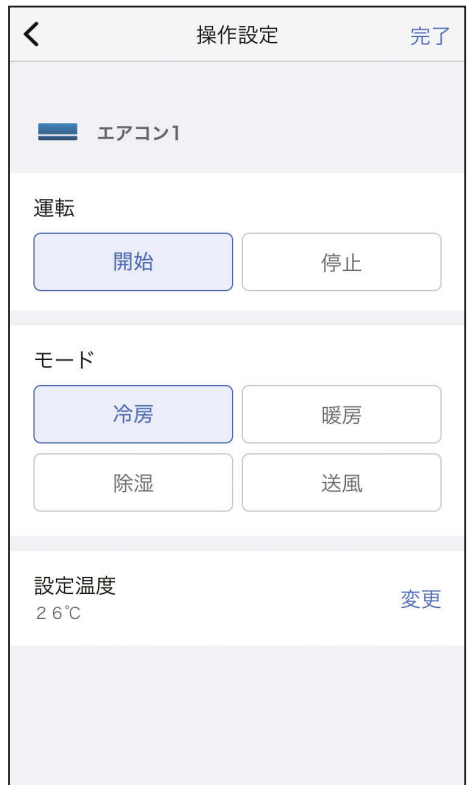

**46 FLIT CLASS AND THE RESIDENCE** 

<u>[もくじ](#page-2-0)</u> シーンに登録できる機器の操作一覧 ④ 47

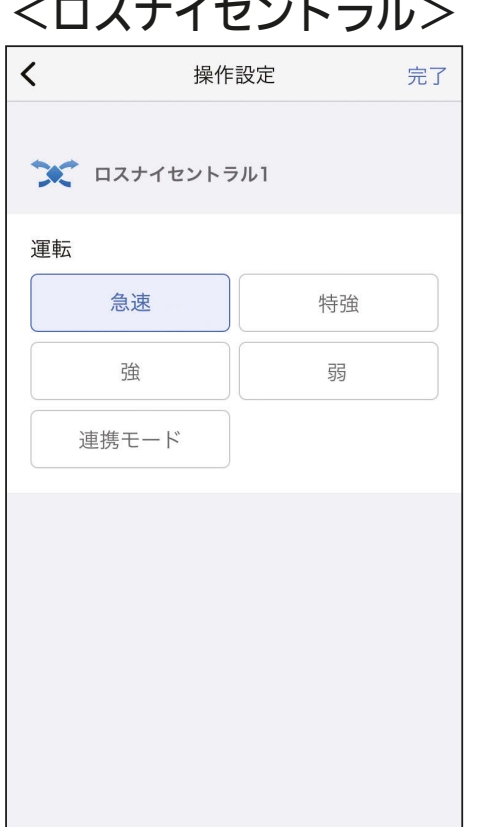

<ロスナイセントラル> <ロスナイ>  $\langle$ 操作設定 完了  $\rightarrow$  ロスナイ1 運転 強 弱 停止 連携モード 24時間換気システム設定がONの場合、停止設定は弱運転で 動作します

#### <換気扇>

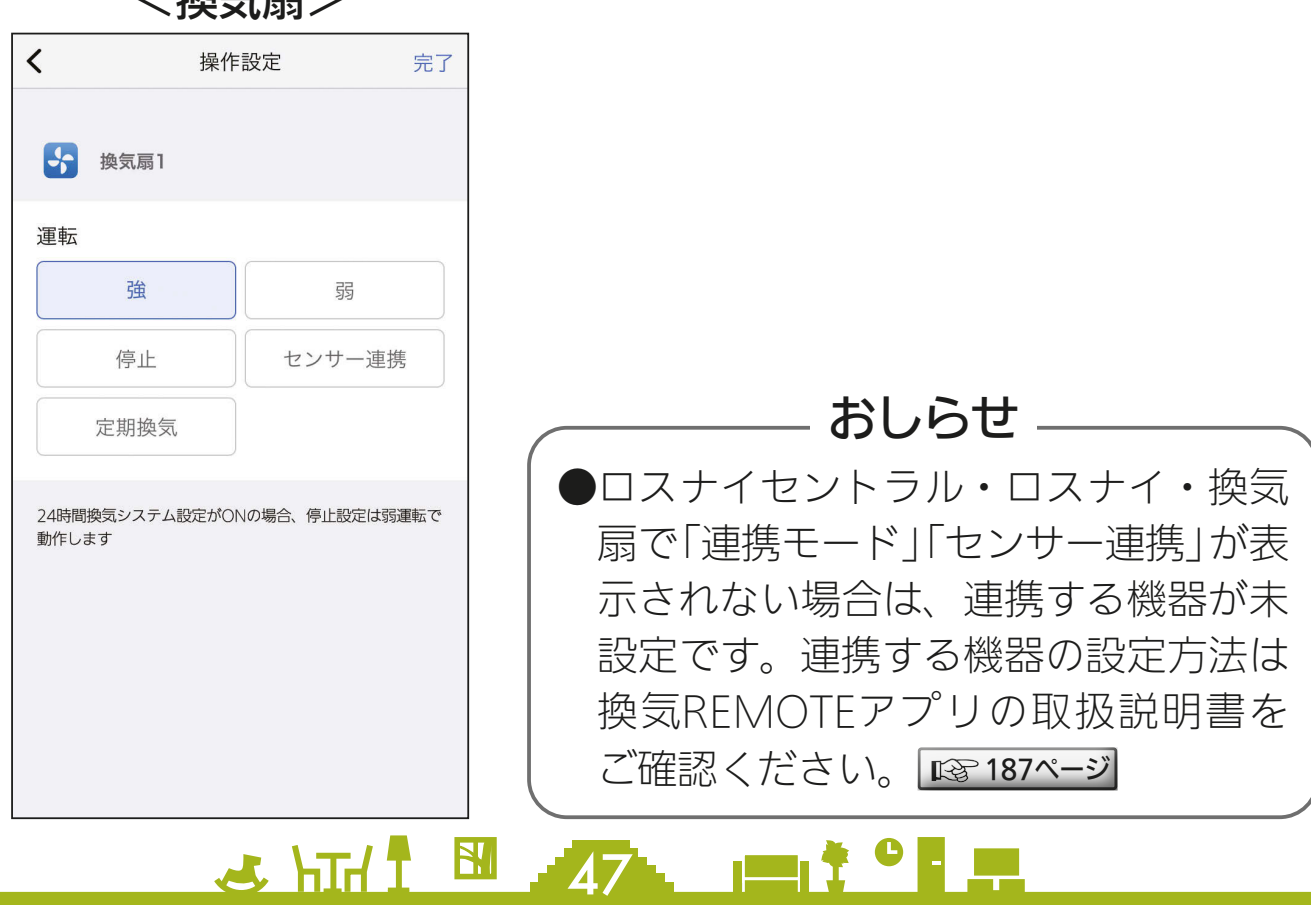

<span id="page-47-0"></span>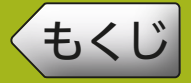

# [もくじ](#page-2-0) シーンを作成する ① 48

シーンの作成方法は、提案シーンを使って作成する方法と自分で自由 に作成する方法(カスタム)の二通りがあります。シーンには機器を 5 台まで登録できます。また、シーンは 20 個まで作成できます。

## 提案シーンから作成する

## ホーム画面右上の + ボタンを タップする 1

● シーンを登録する前に、シーンに 登録する機器をMyMUアプリに 登録しておく必要があります。

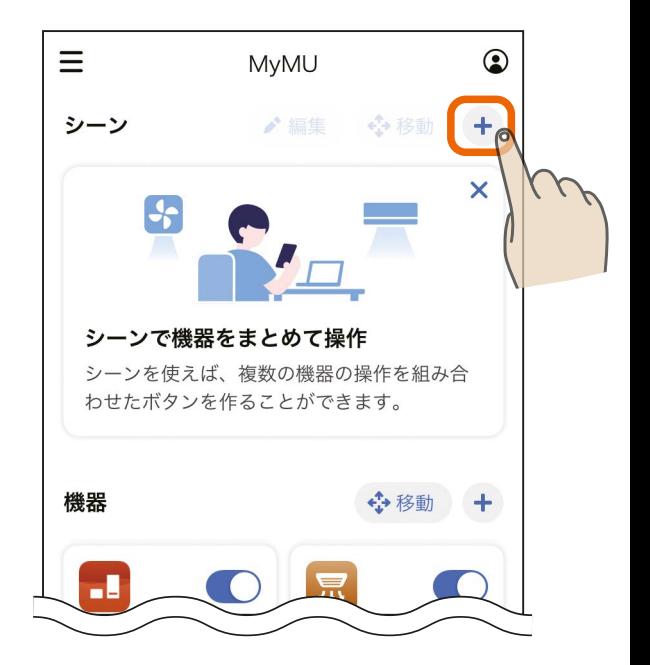

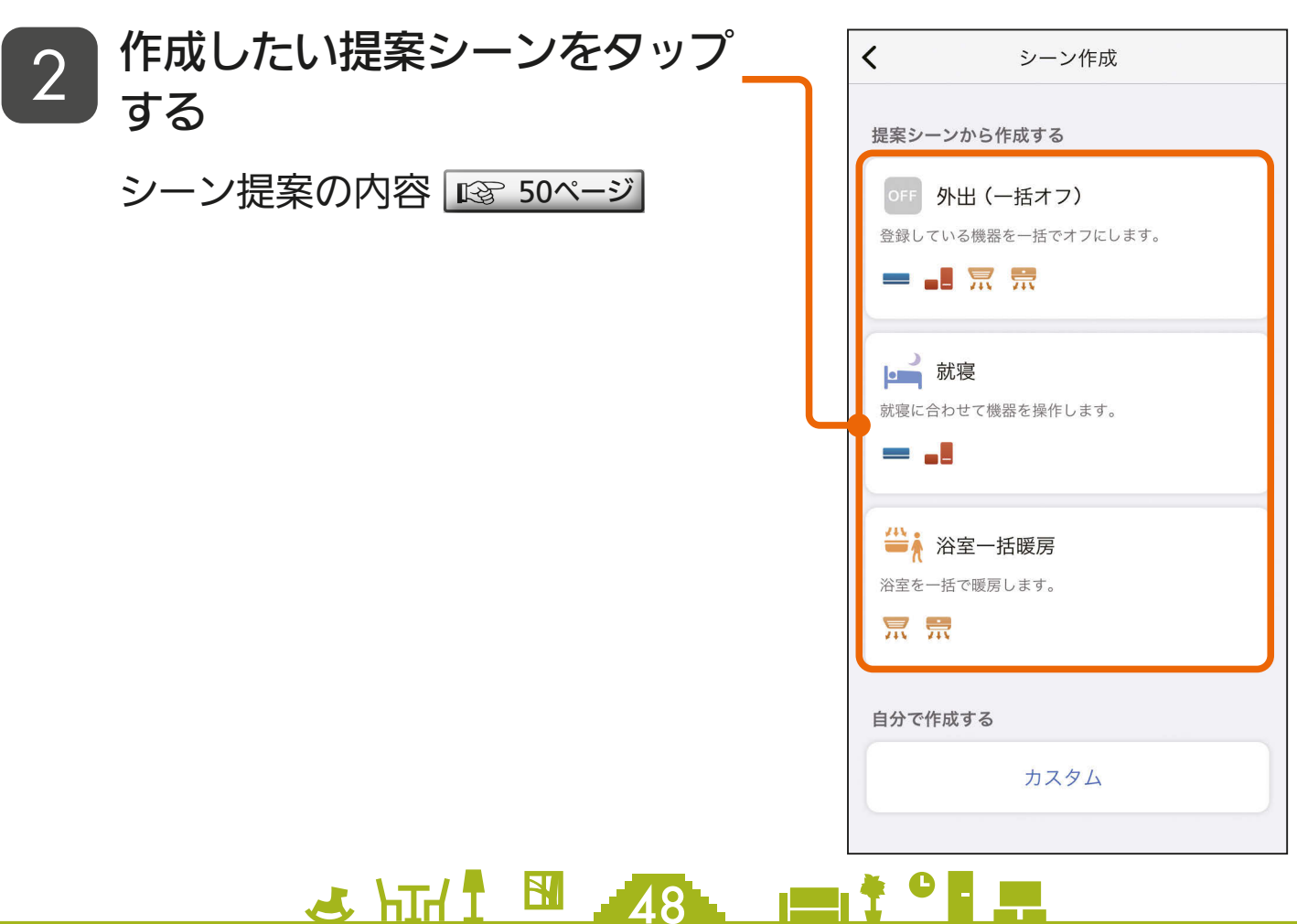

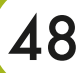

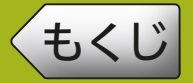

# [もくじ](#page-2-0) シーンを作成する ② 49

**4 HTI N 49 PT TO FT** 

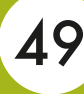

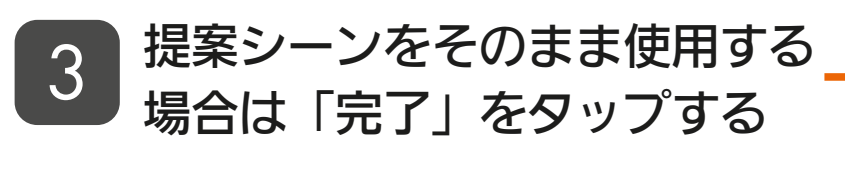

●提案シーンをそのまま使用せず、 シーン名やシーンアイコン、機器 の追加・削除や機器の操作内容な どを自由に編集してからシーンを 作成することもできます。 編集方法については「自分で作成 する(カスタム)」を参照してくだ さい。 | 18 [52ページ](#page-51-0) |

シーン名を変更する

|| 18で [53ページ](#page-52-0)|

シーンアイコンを変更する

|  $\mathbb{R}$ ゔ [54ページ](#page-53-0) |

機器を追加・編集する ||lly [55ページ](#page-54-0)|

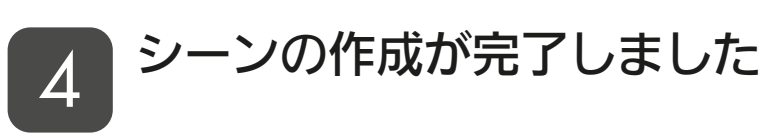

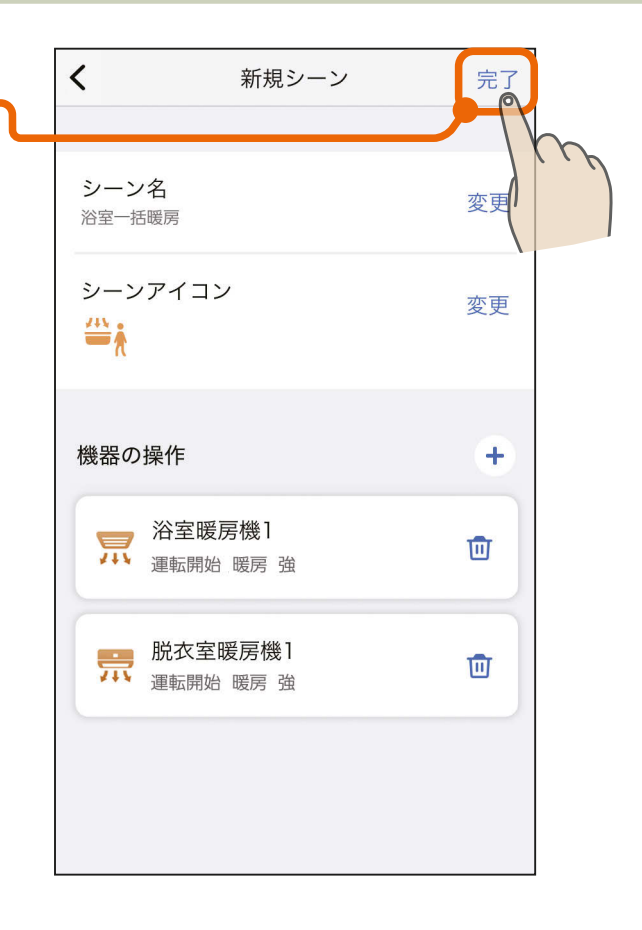

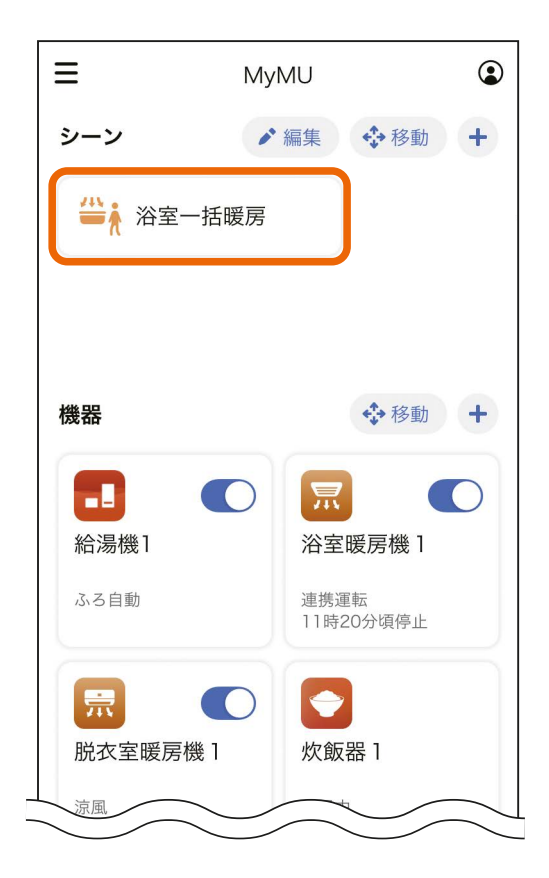

<span id="page-49-0"></span>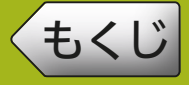

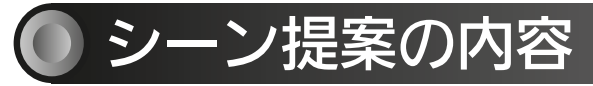

## 提案シーンで作成される機器の操作設定内容は以下のとおりです。

## ■ 外出(一括オフ)

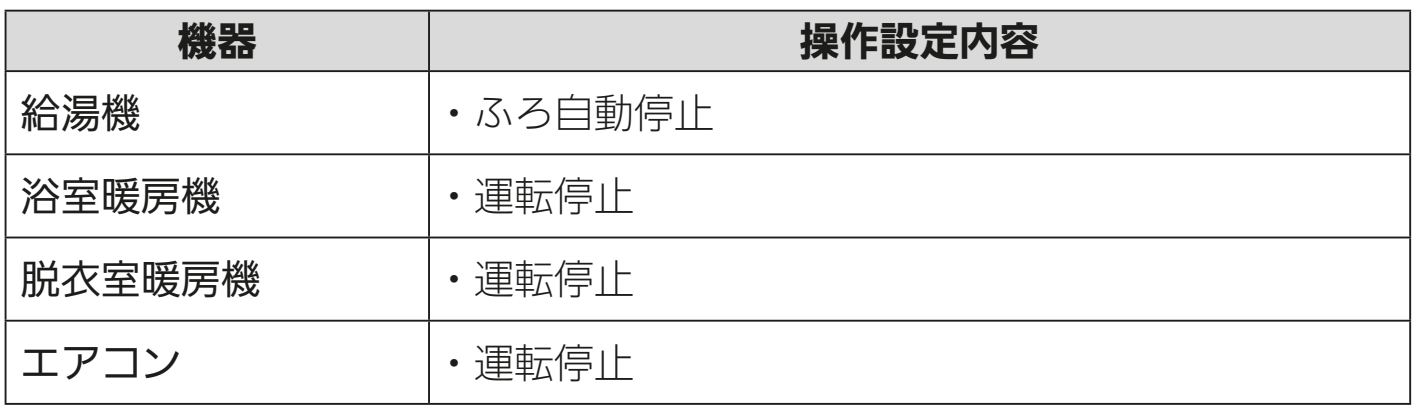

## ■帰宅(夏季)

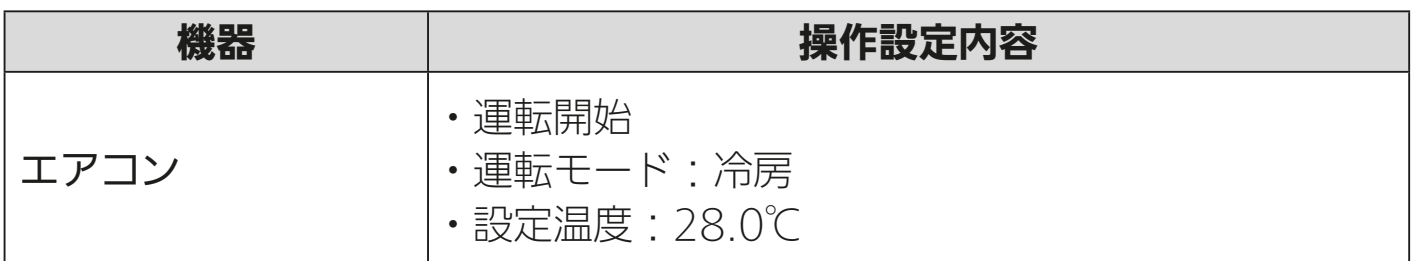

## ■帰宅(冬季)

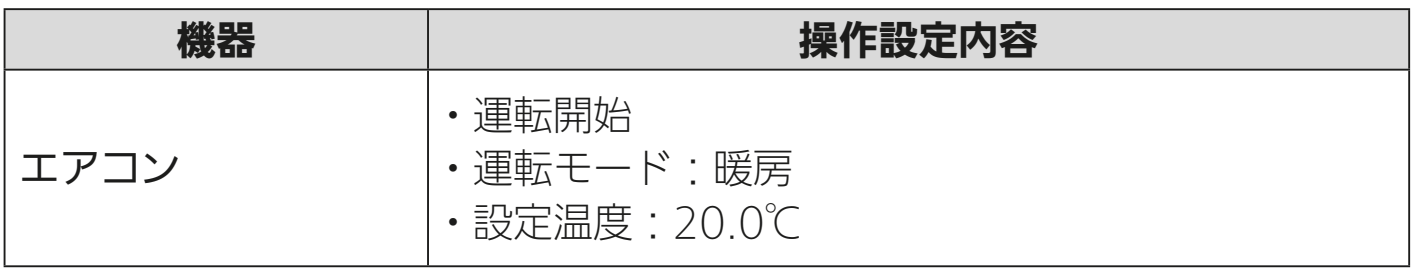

#### ■ 就寝

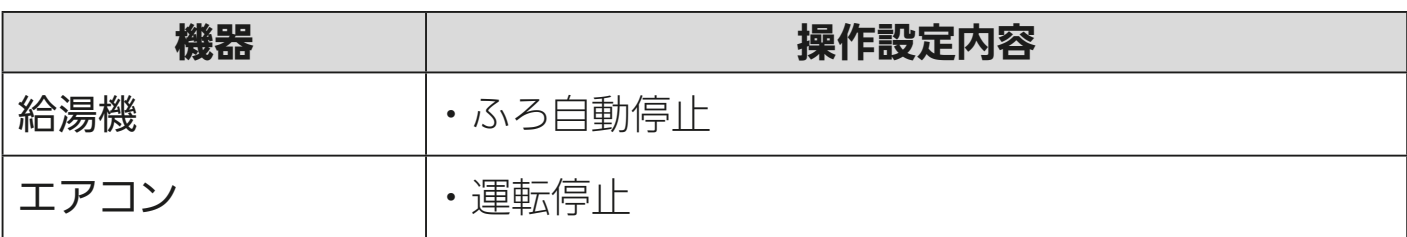

## **3** HT/1 EM 50 P F T

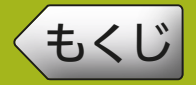

## ■起床(夏季)

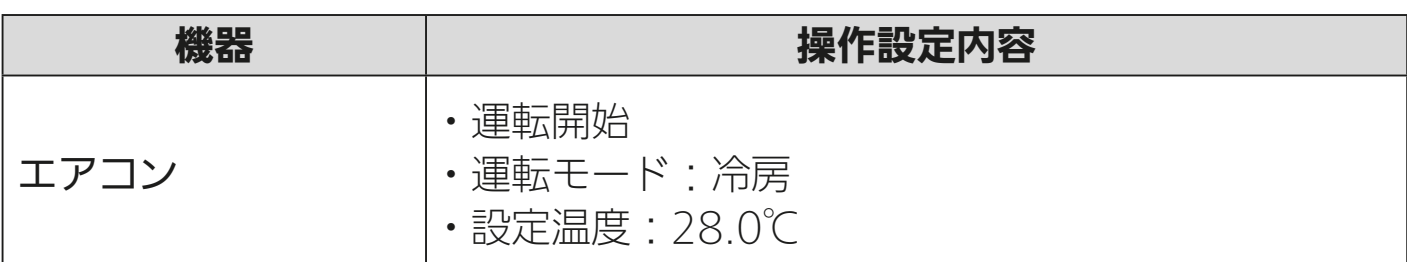

## ■ 起床 (冬季)

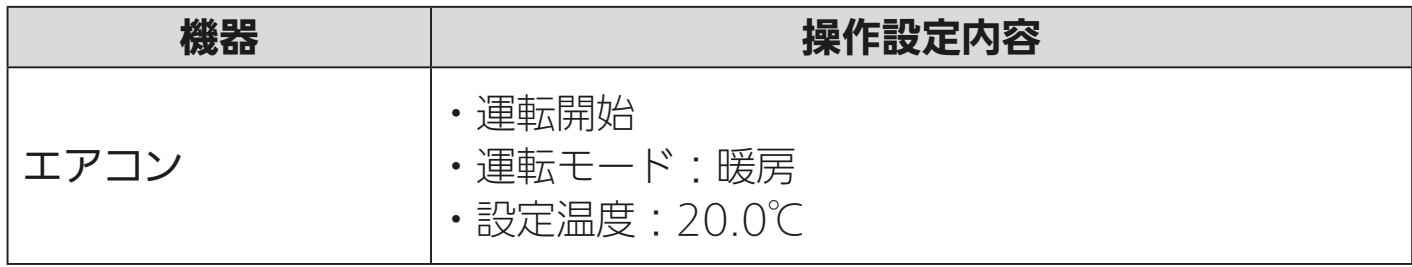

## ■ 浴室一括暖房

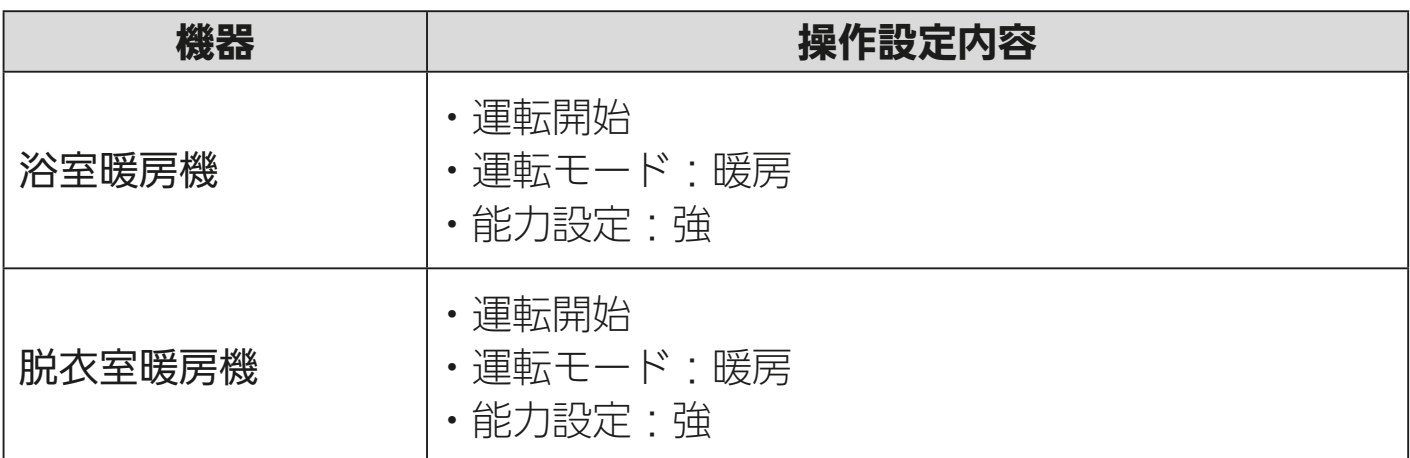

<span id="page-51-0"></span>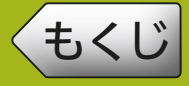

# [もくじ](#page-2-0) シーンを作成する ⑤ 52

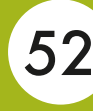

## 自分で作成する(カスタム)

ホーム画面右上の「+」ボタン をタップする 1

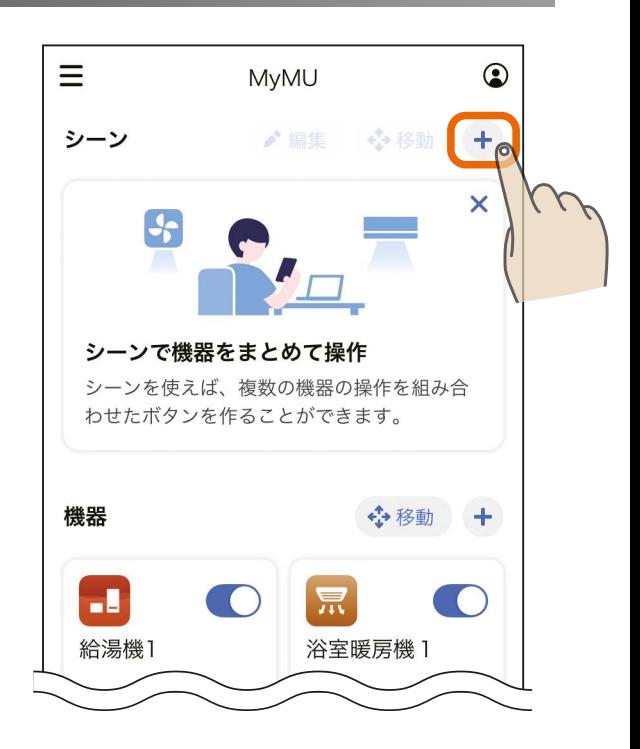

## 「カスタム」をタップする 2 $\langle$ シーン作成 提案シーンから作成する OFF 外出 (一括オフ) 登録している機器を一括でオフにします。 - J R 宗 ■就寝 就寝に合わせて機器を操作します。 昔, 浴室一括暖房 浴室を一括で暖房します。 景景 自分で作成する カスタム <u>52 HTd N 52 HTd T OF F</u>

# [もくじ](#page-2-0) シーンを作成する 6 53

<span id="page-52-0"></span>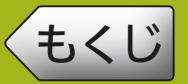

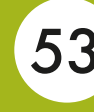

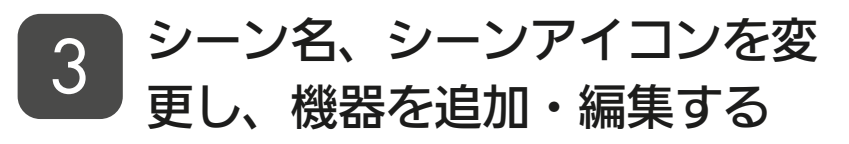

●シーン名とシーンアイコンは、右 の「変更」をタップして変更しま す。機器は機器の操作の右の「+」 ボタンをタップして追加し、操作 内容を編集します。

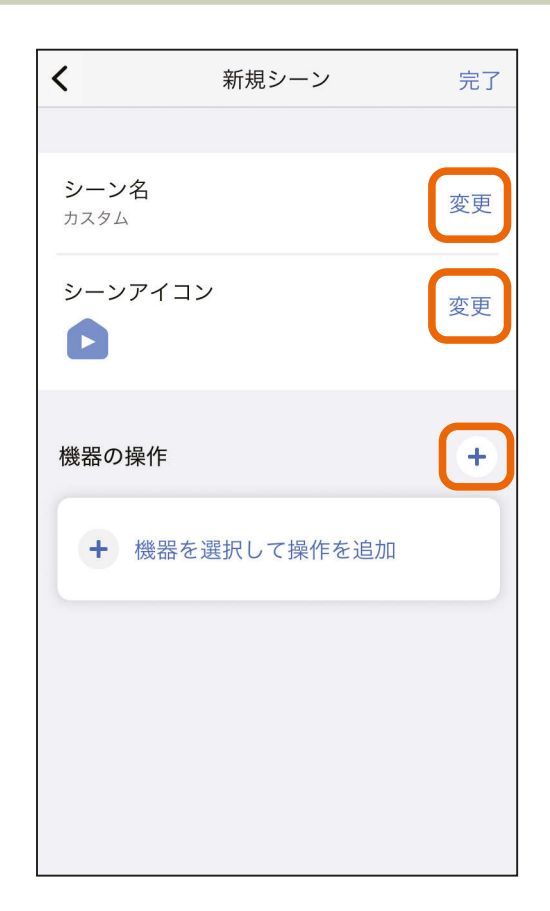

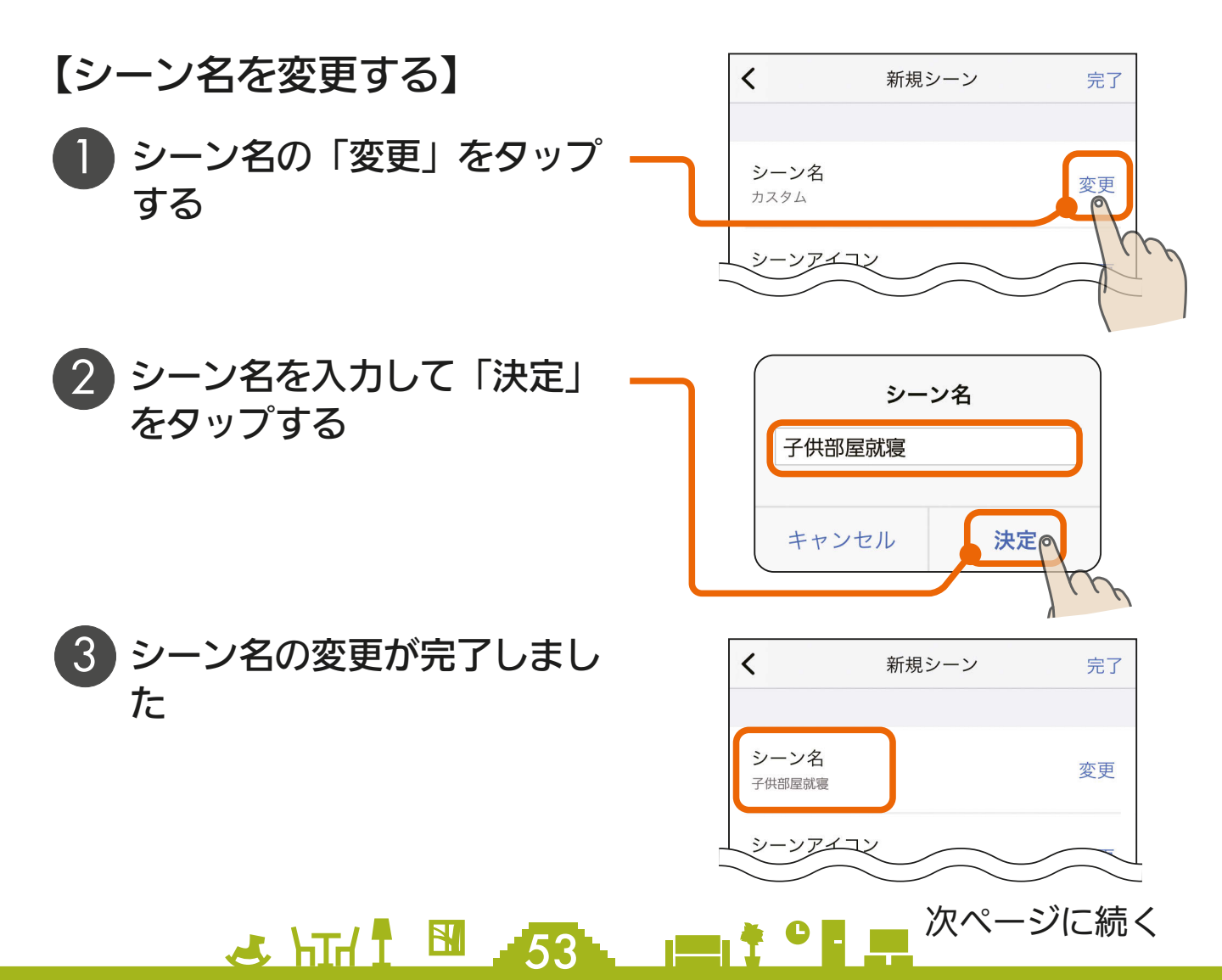

<span id="page-53-0"></span>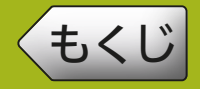

- 前ページの続き
	- 【シーンアイコンを変更する】
	- 1 シーンアイコンの「変更」を タップする

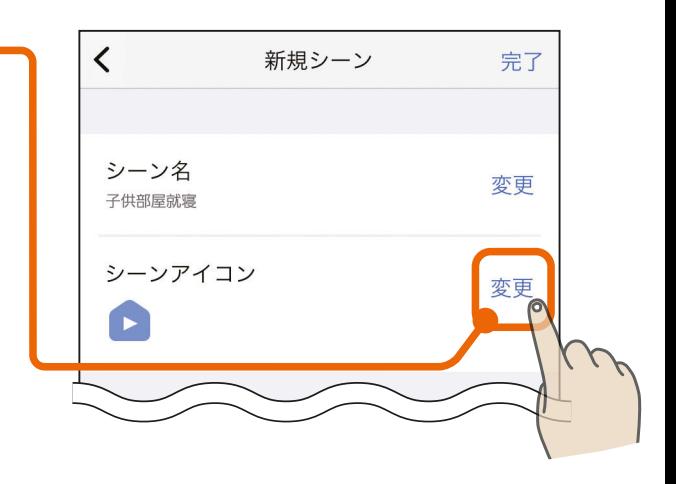

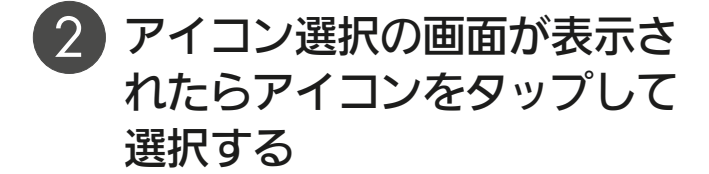

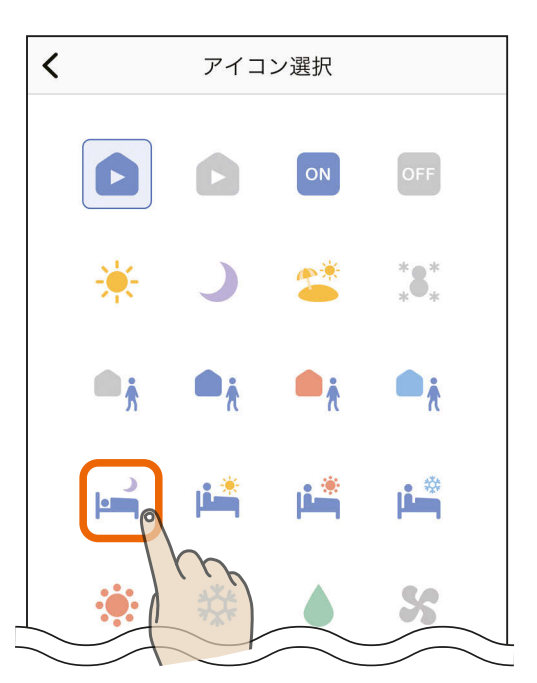

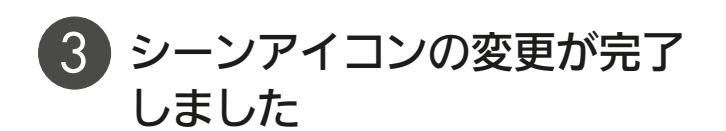

<u>3 HTH I BILL 54 HTTP TO FAT</u>

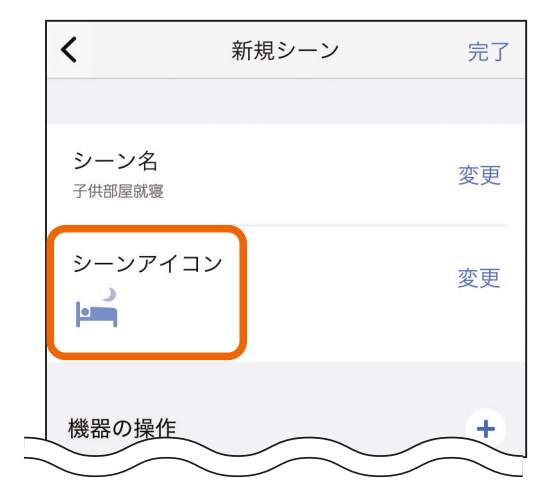

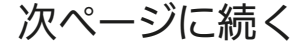

<span id="page-54-0"></span>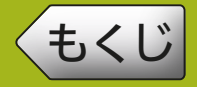

<u>3 HTH I BILL 55 LIMIT OF THE STATE OF THE STATE OF THE STATE OF THE STATE OF THE STATE OF THE STATE OF THE STA</u>

#### 前ページの続き

【機器を追加・編集する】

機器の操作の「+」ボタンを タップする

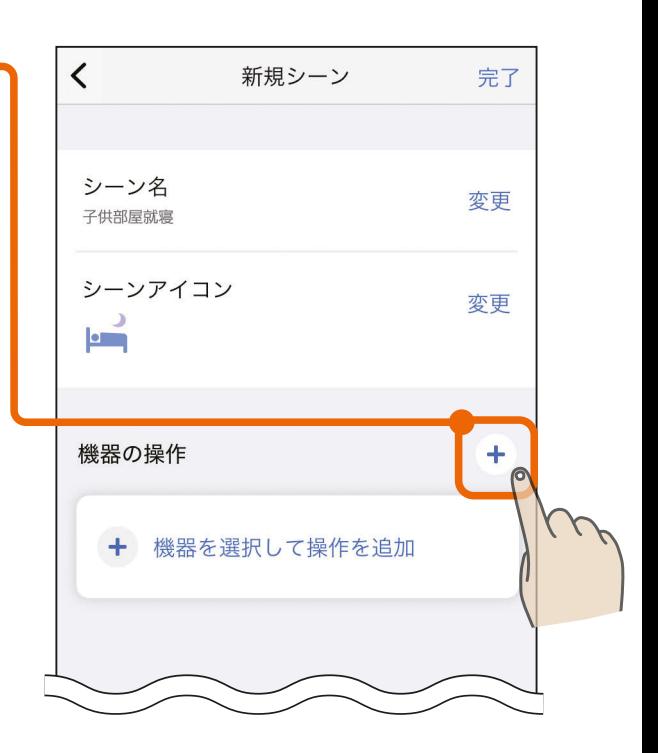

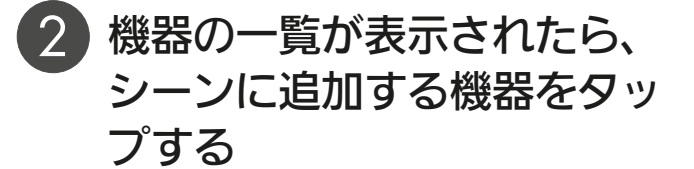

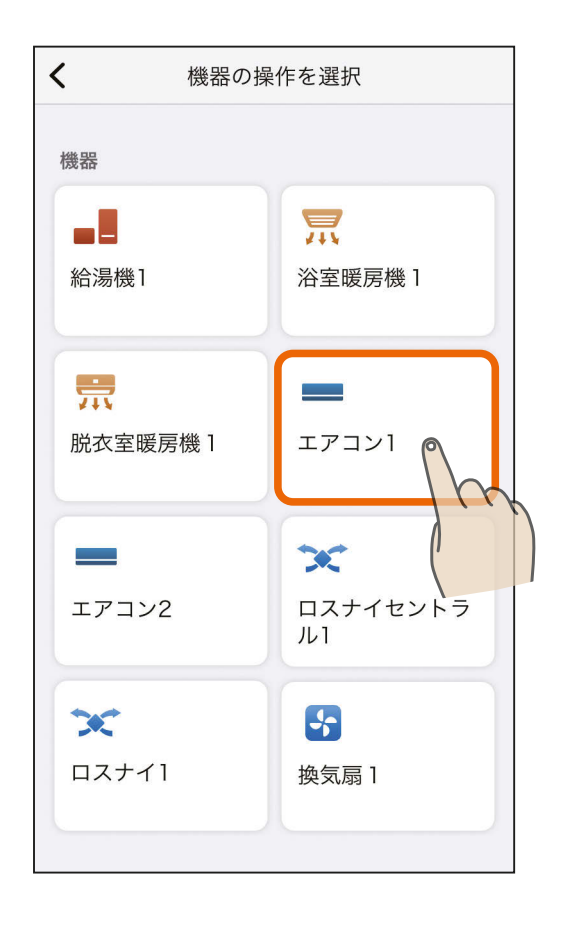

次ページに続く

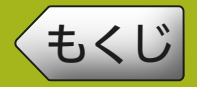

#### 前ページの続き

- 3 機器操作設定画面が表示され たら操作する内容をタップし て設定し、「完了」をタップす る
	- ●操作したい項目をタップして 青くします。設定温度は「変 更」をタップして入力します。

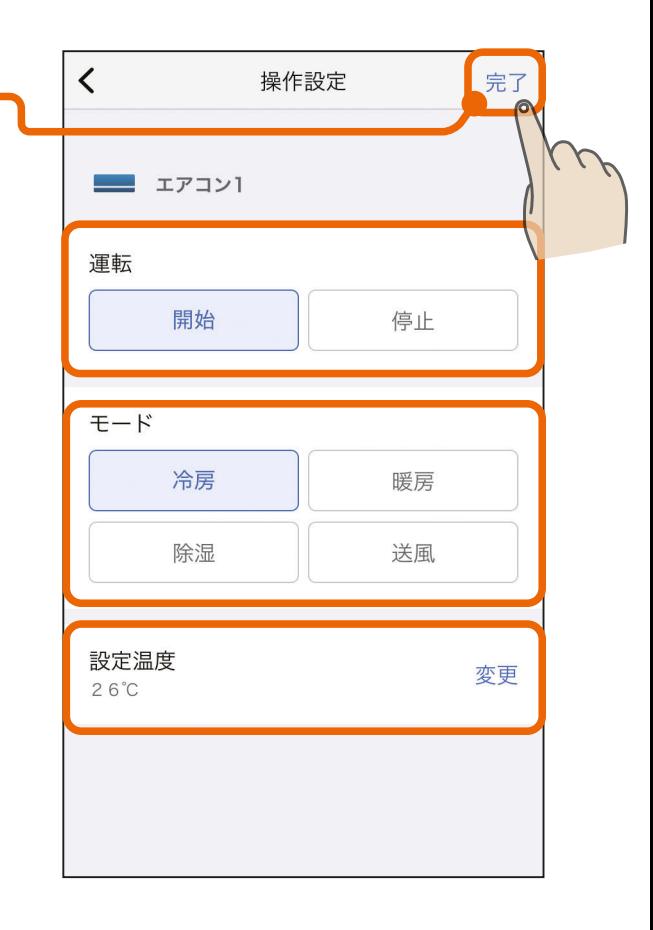

## ▲ 機器の追加と操作の編集が完 了しました

●機器を複数台登録する場合は 同じ作業を行ってください。

<u>3 HTI N 56 PT</u>

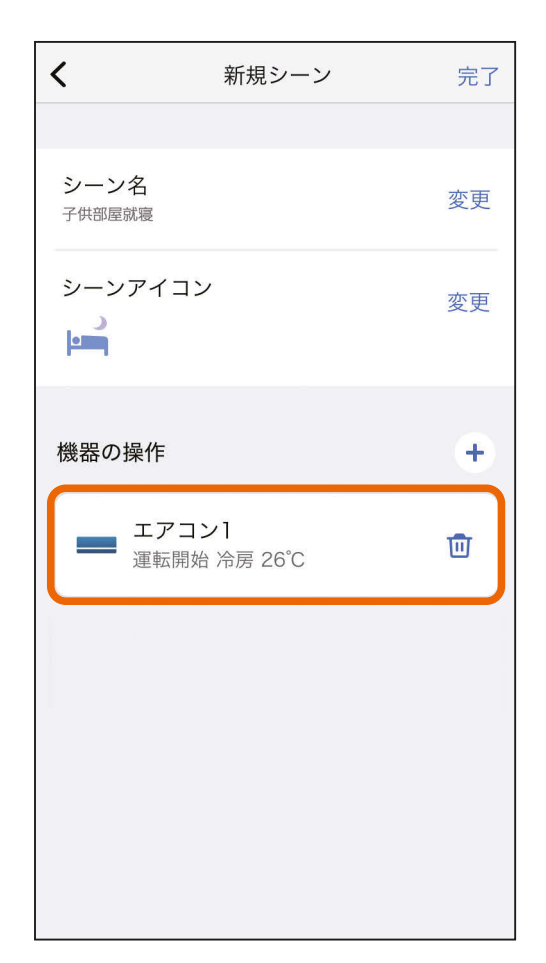

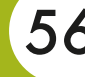

# [もくじ](#page-2-0) シーンを作成する 10 57

<u>57. 1019</u>

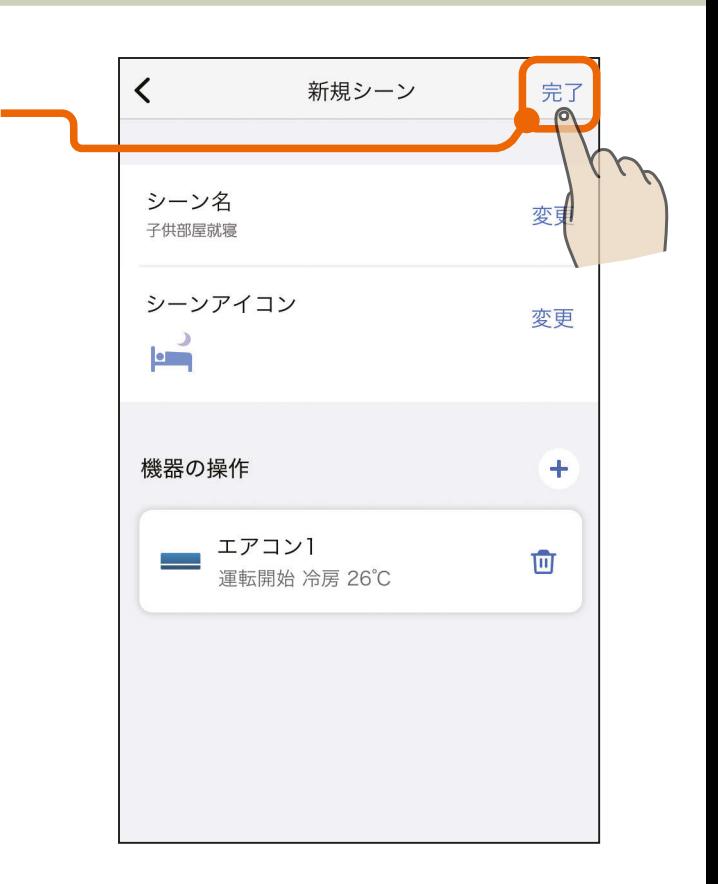

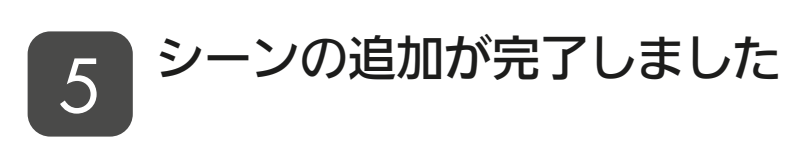

シーン名、シーンアイコン、機

器の設定内容を確認し、「完了」

をタップする

4

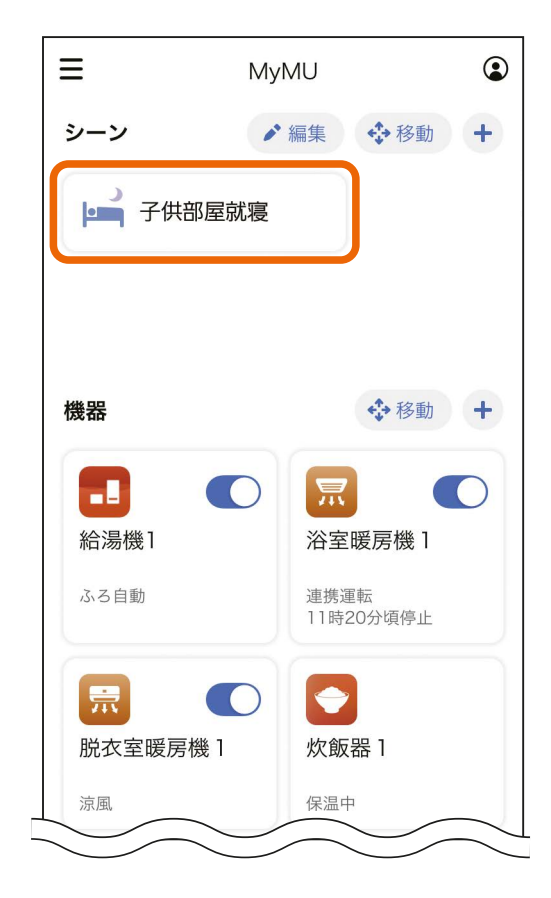

<span id="page-57-0"></span>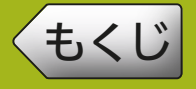

## 作成したシーンはいつでも編集できます。

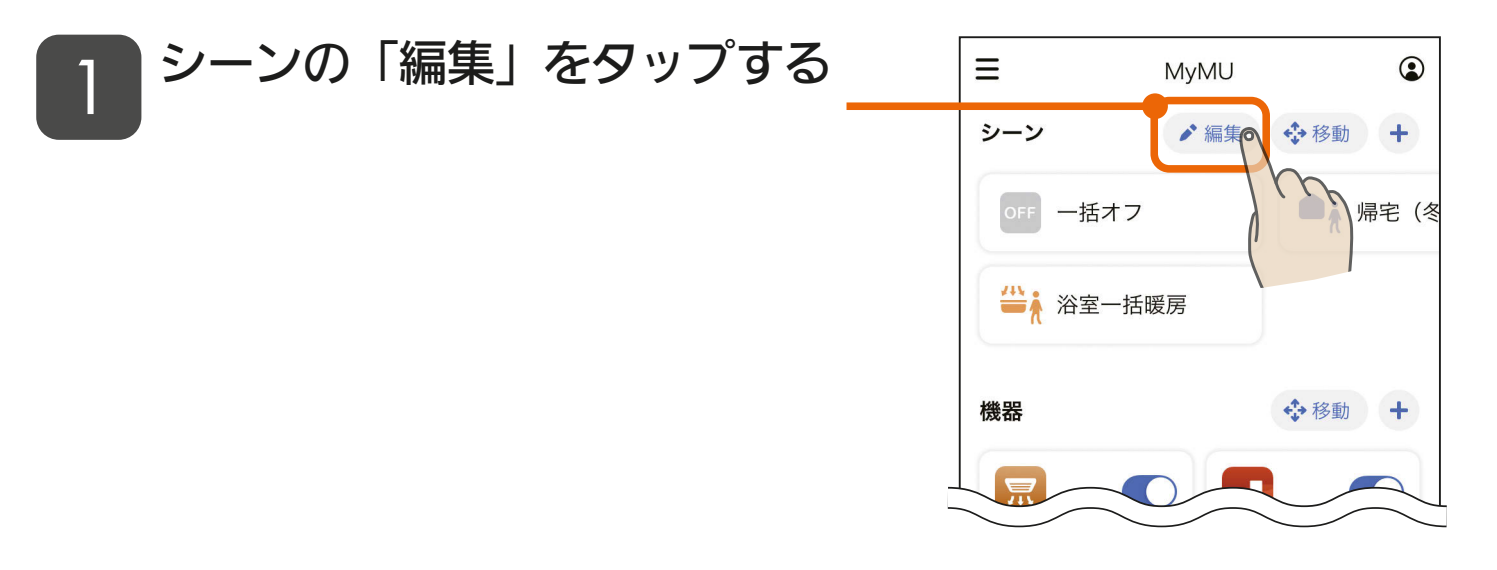

# 2 シーンの一覧から、編集したい<br><u>2</u> シーンをタップする

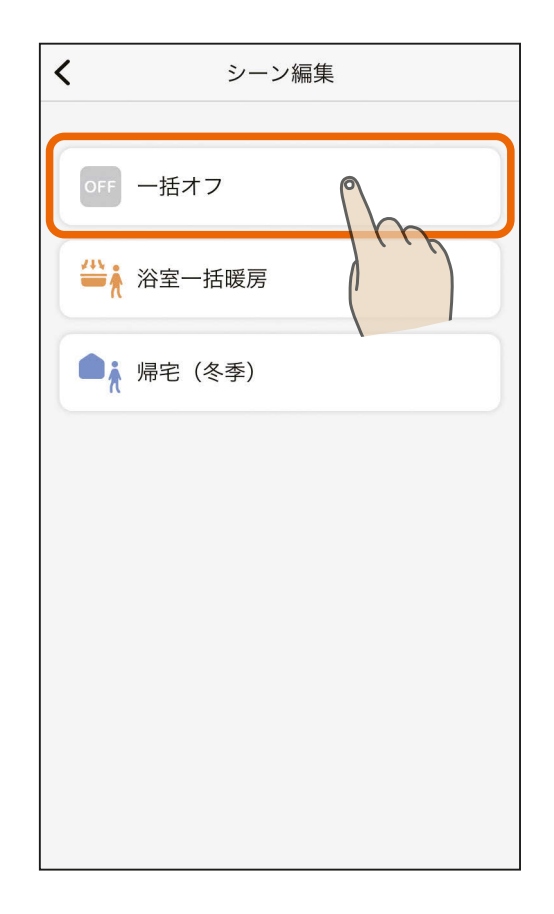

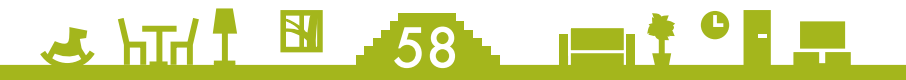

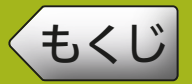

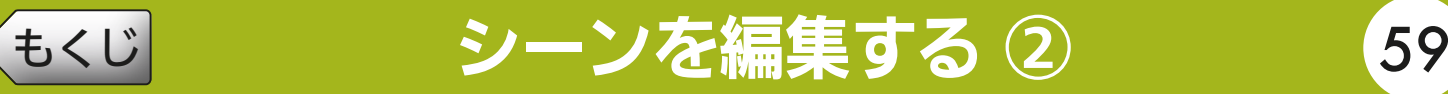

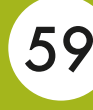

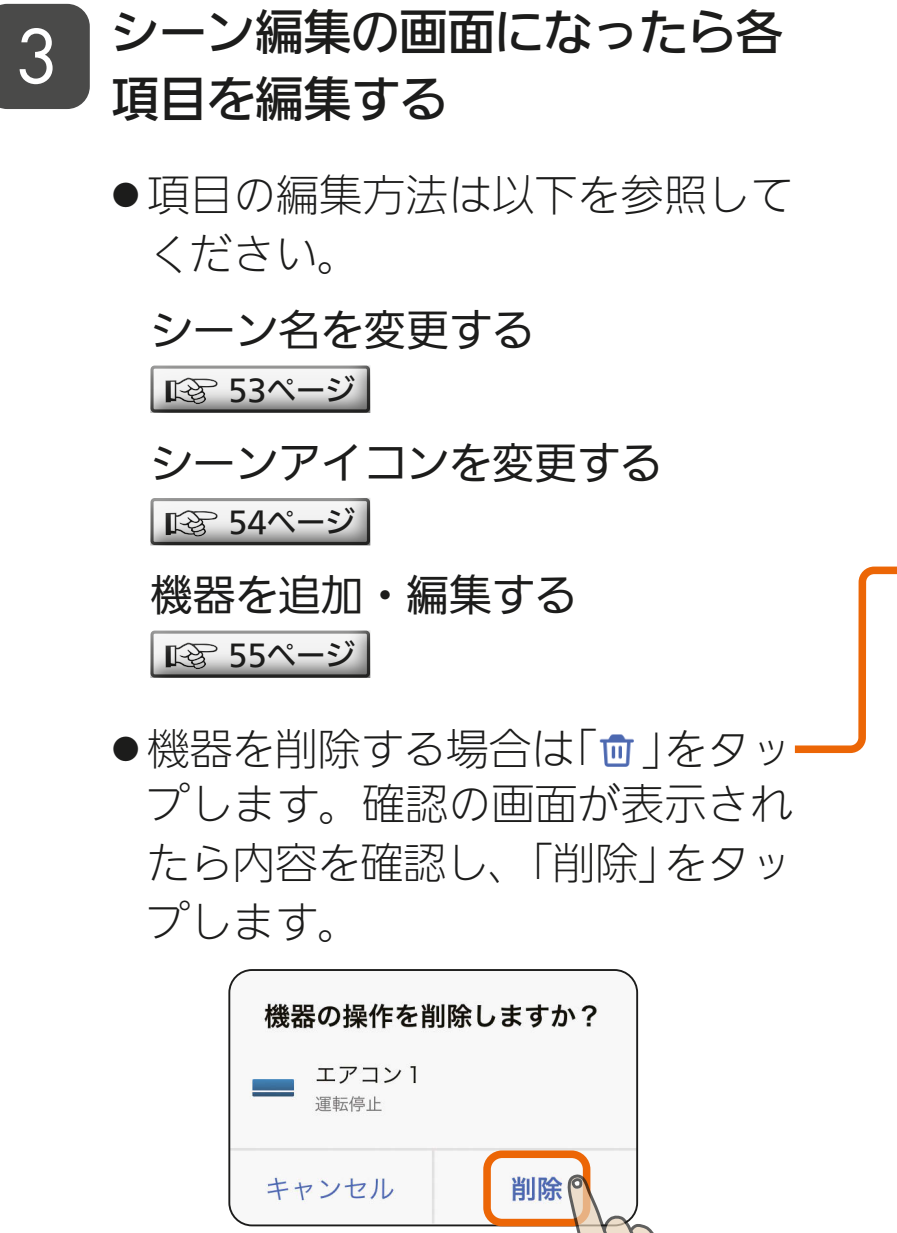

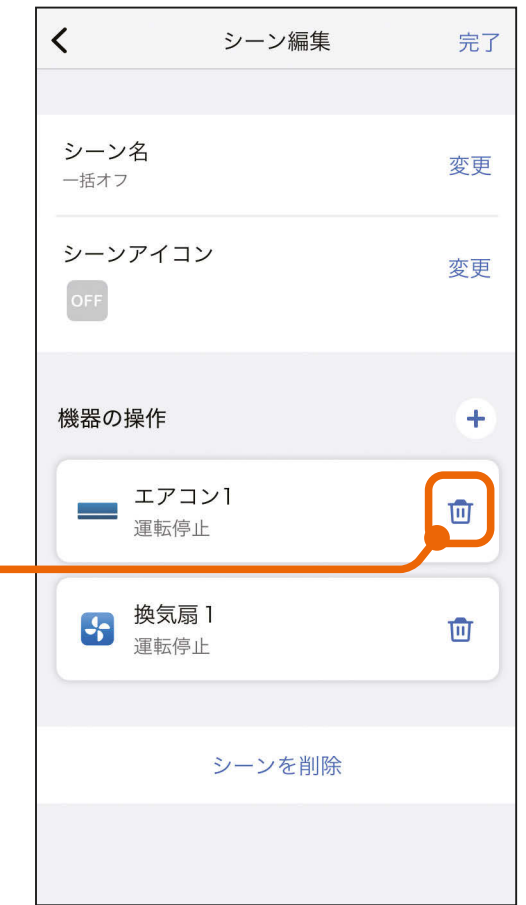

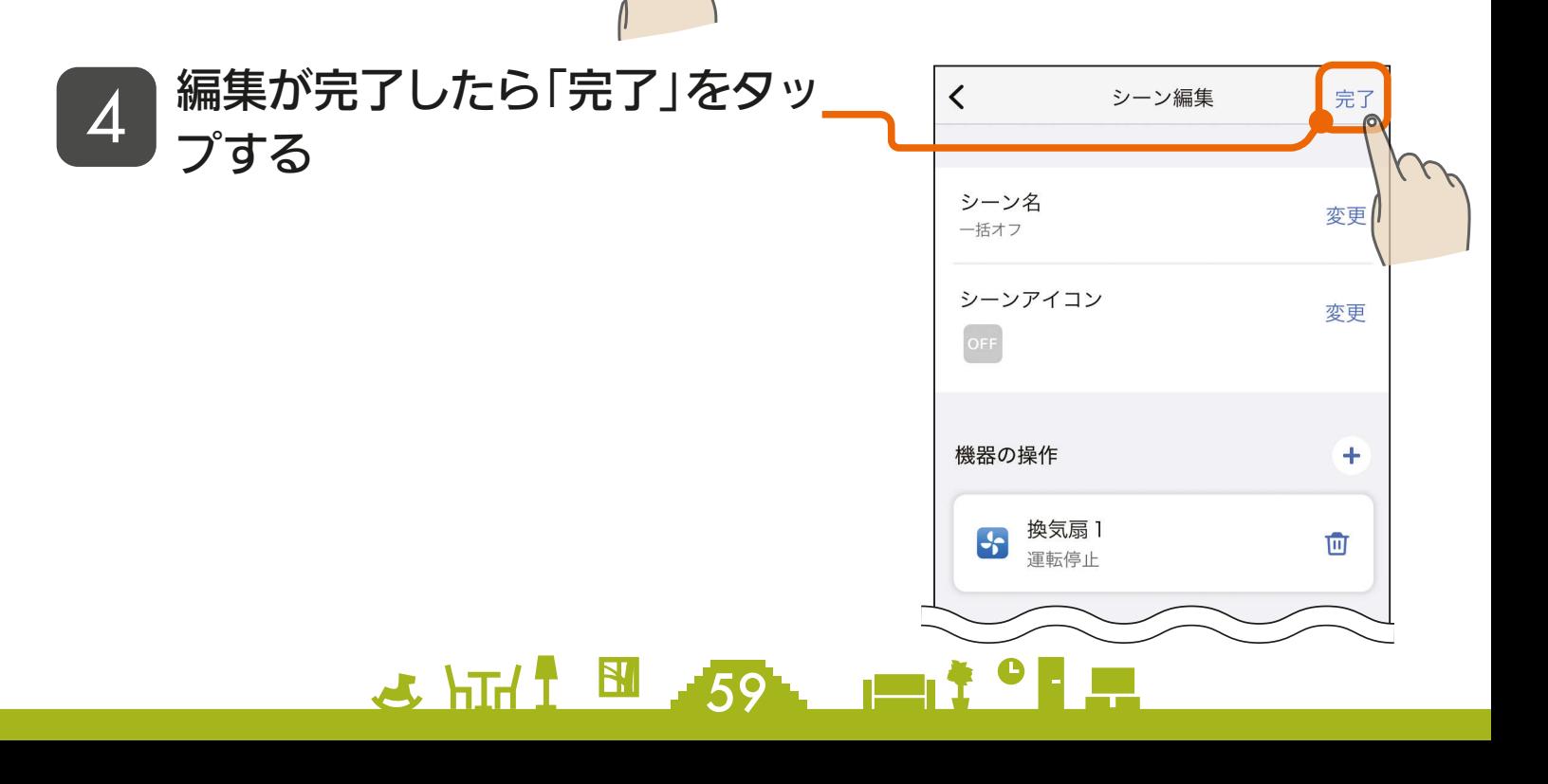

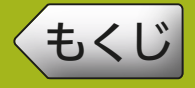

# [もくじ](#page-2-0) シーンを編集する ③ いって <mark>60</mark>

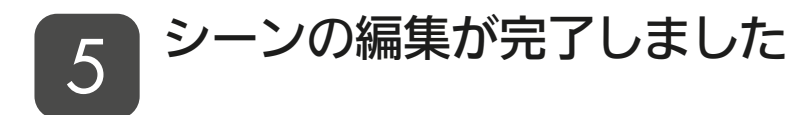

●スケジュールにシーンを登録して いる場合は、登録しているシーン も変更されます。シーンをスケ ジュールに登録している場合はご 注意ください。

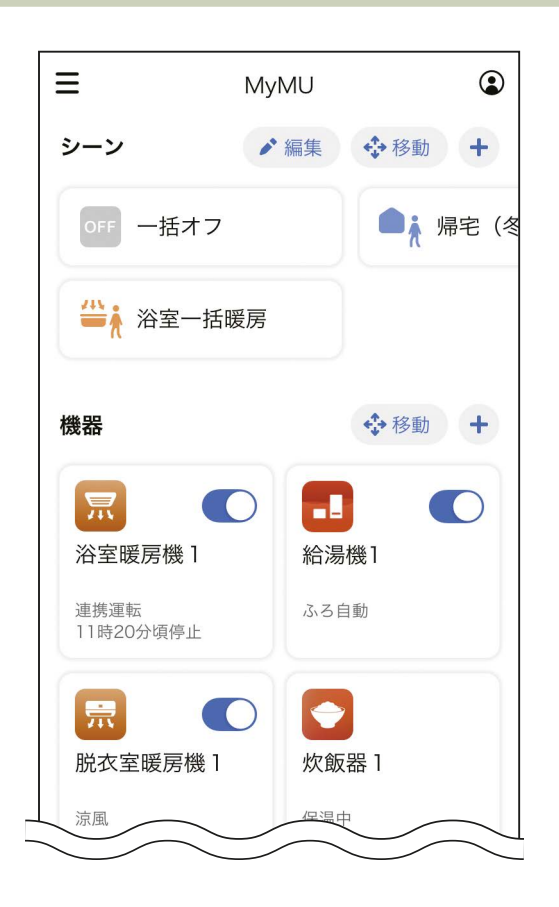

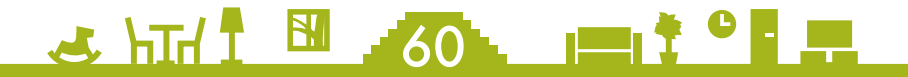

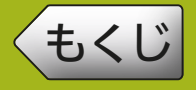

## 作成したシーンはいつでも削除できます。

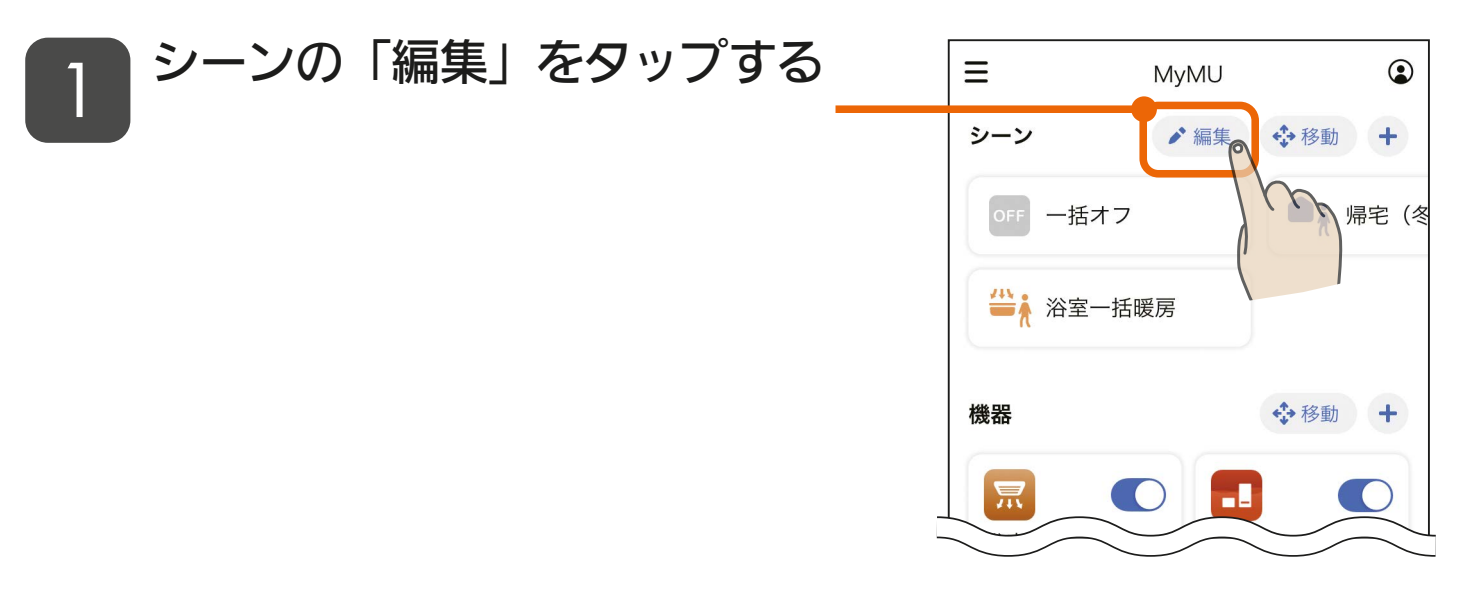

# 2 シーンの一覧から、削除したい<br><u>2</u> シーンをタップする

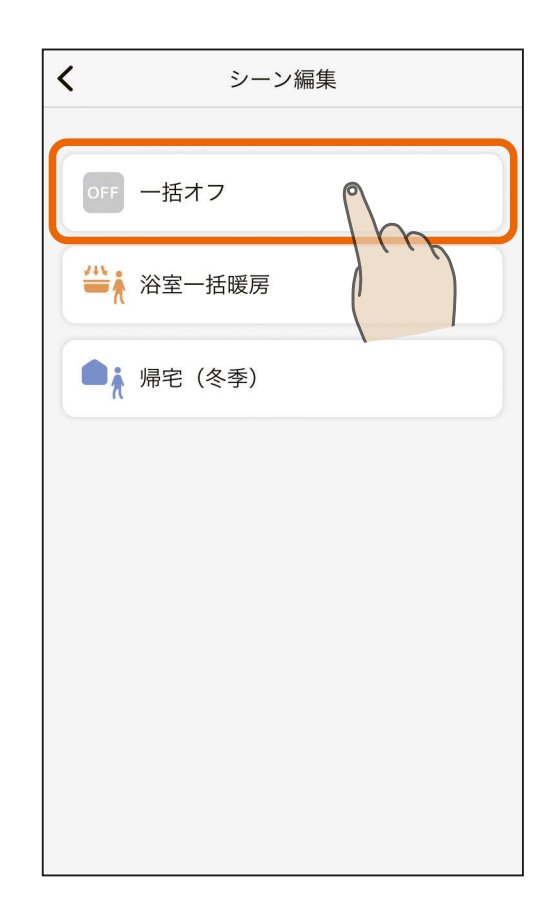

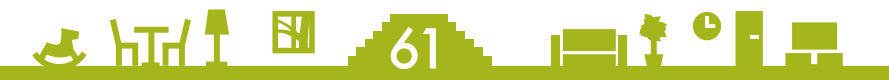

# $\left($ [もくじ](#page-2-0) シーンを削除する ② 62

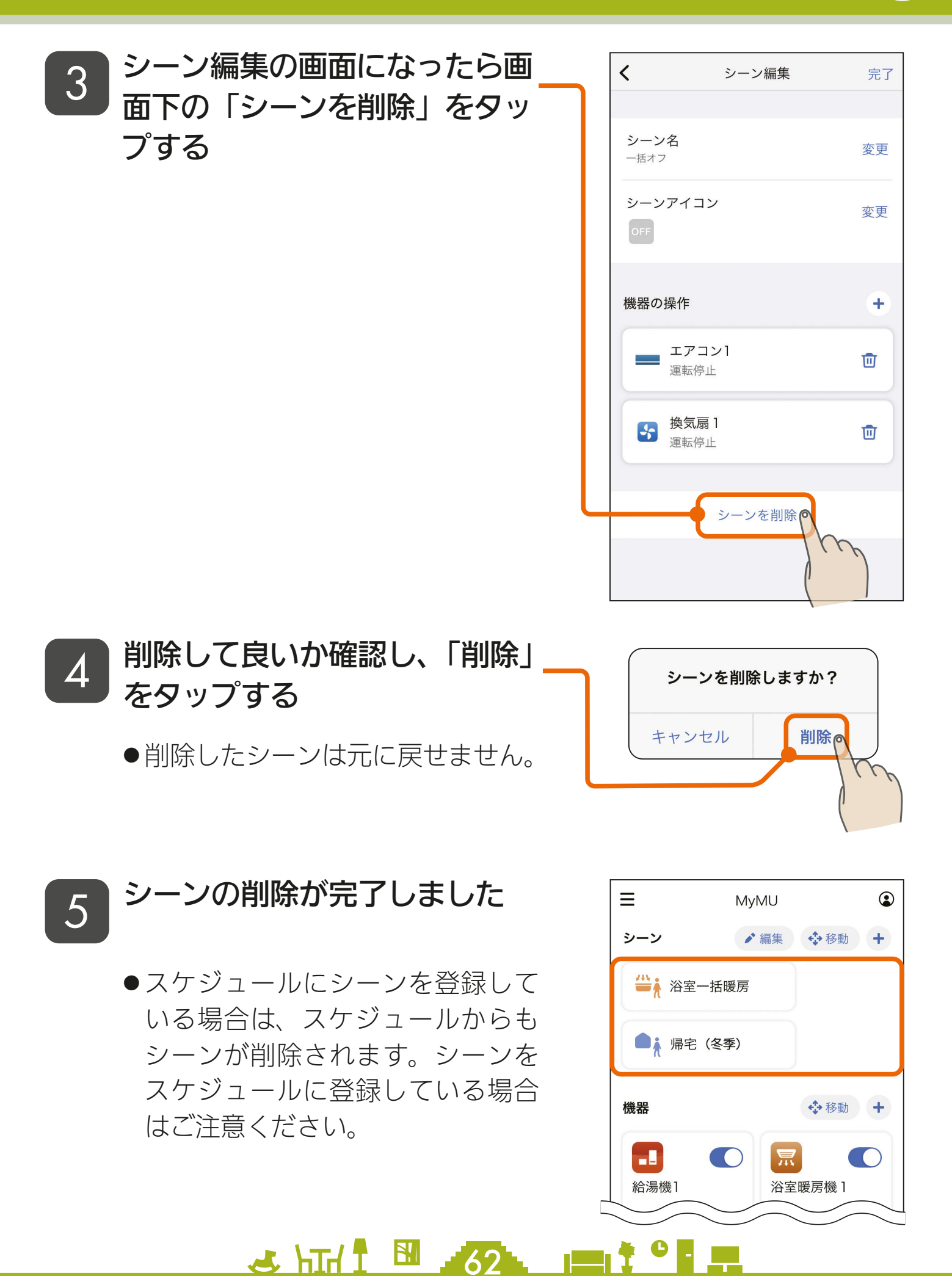

<span id="page-62-0"></span>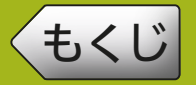

## ホーム画面に表示されるシーンの並び順を変更できます。

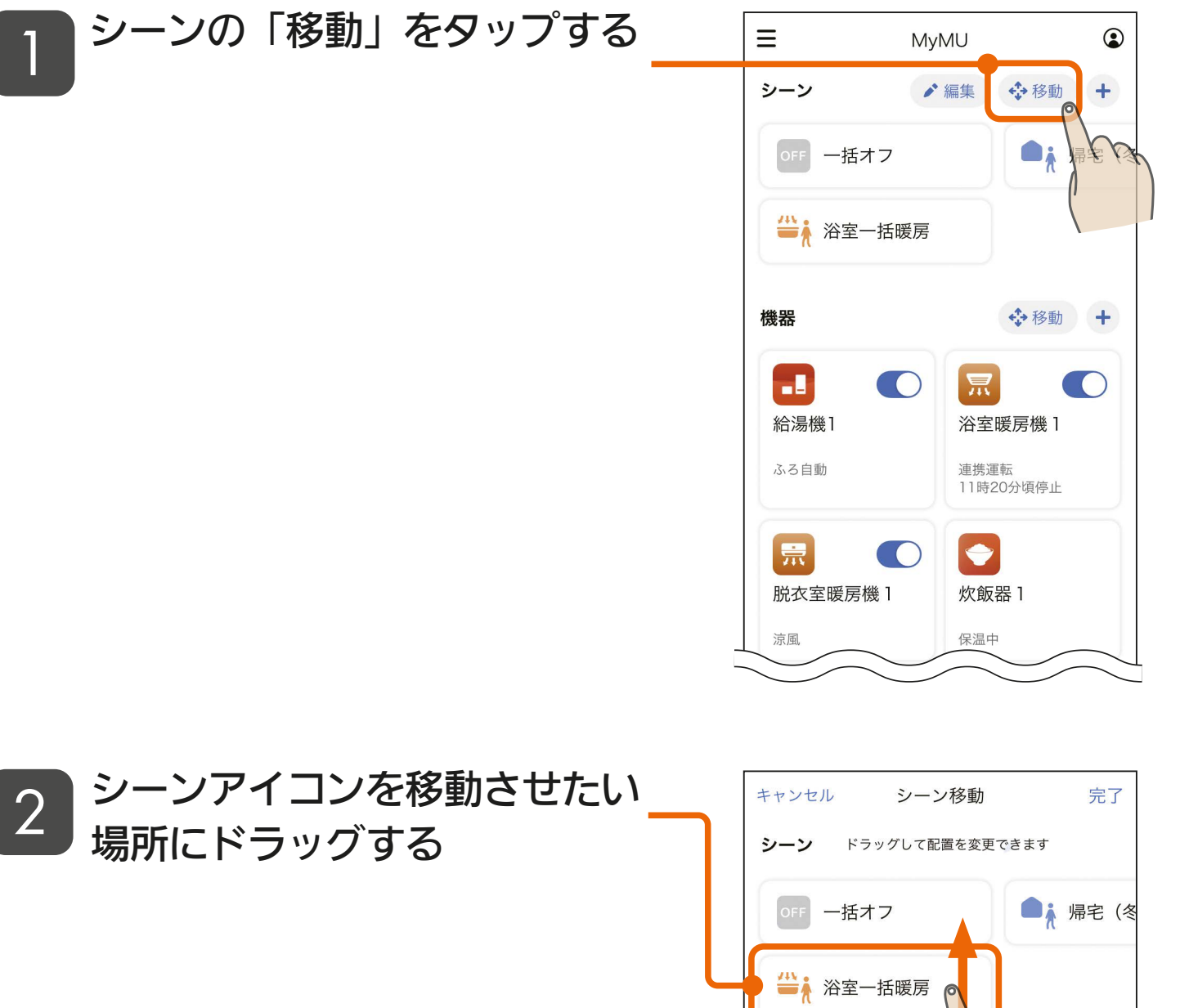

5 HTH I 3 53 FT

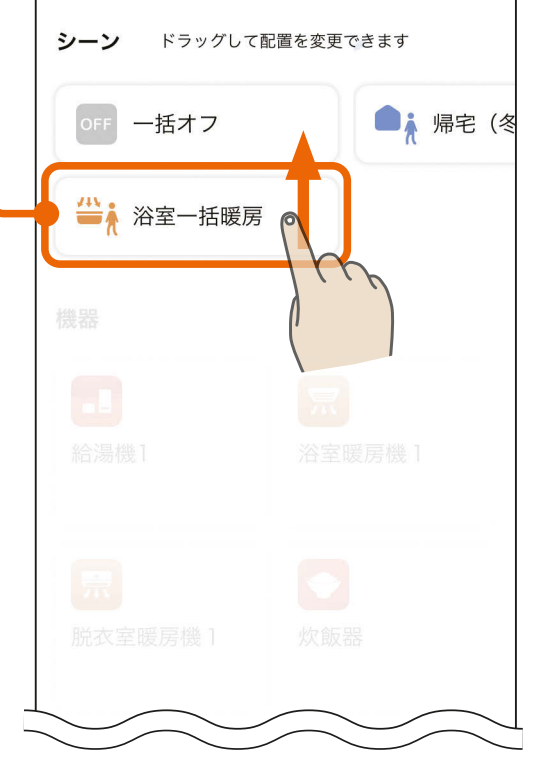

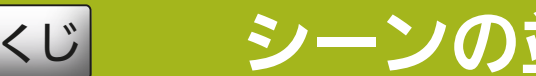

[もくじ](#page-2-0) シーンの並び順を変更する ② 64

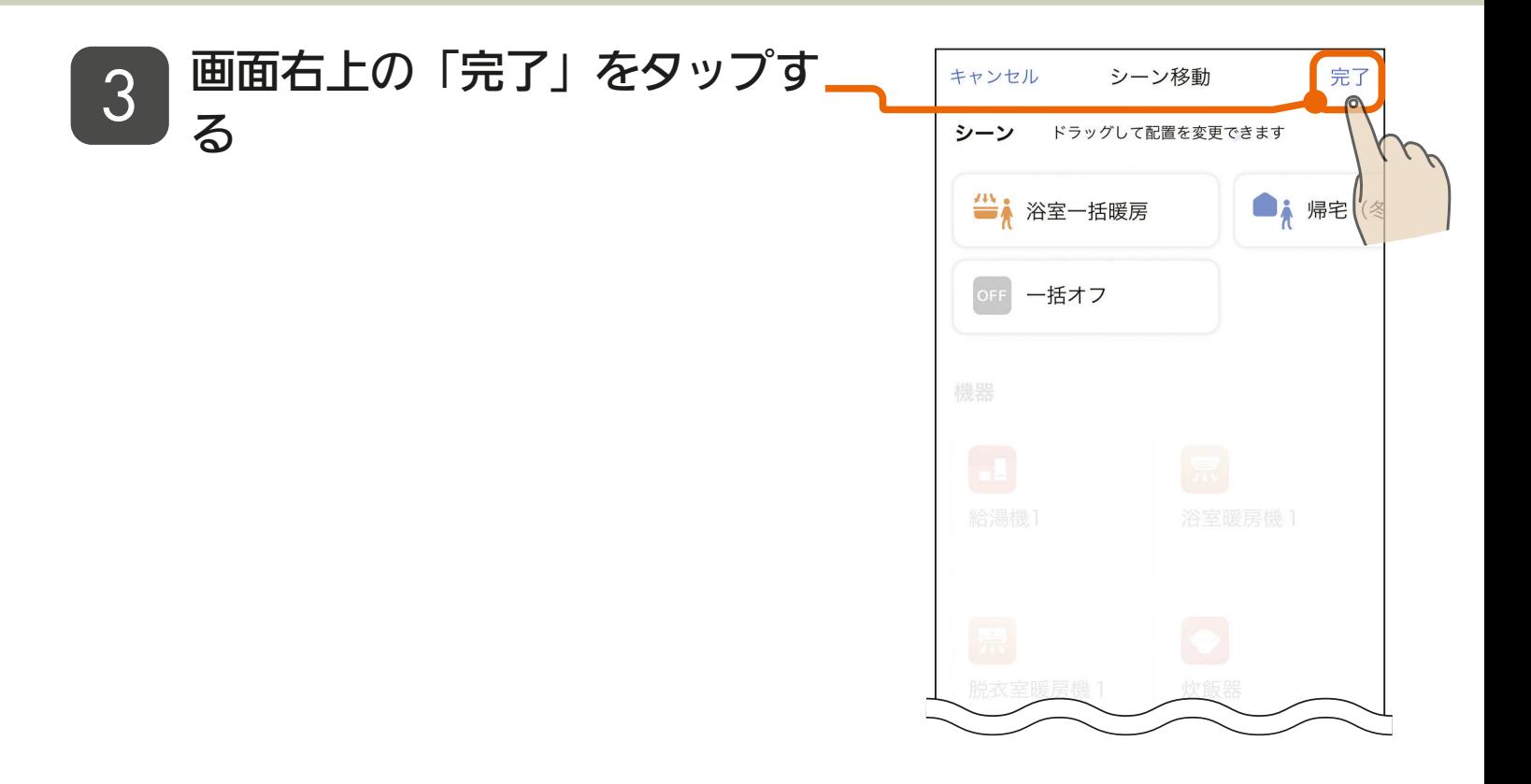

## シーンの並び順の変更が完了し  $\frac{1}{4}$  and  $\frac{1}{8}$  and  $\frac{1}{8}$

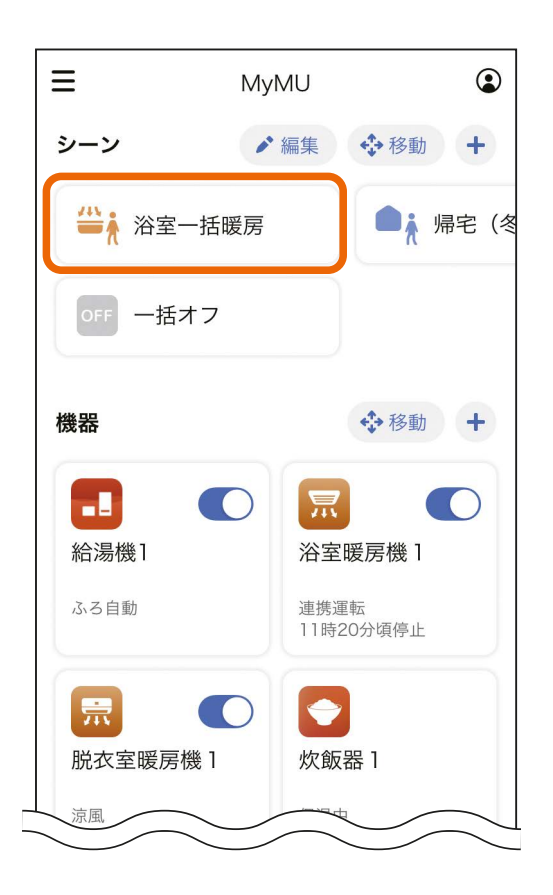

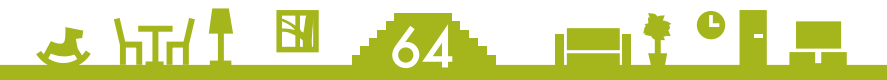

# <span id="page-64-0"></span>[もくじ](#page-2-0) 65 スケジュール画面 ①

画面下のスケジュールタブをタップするとスケジュール画面に切り換 わります。スケジュールを設定しておくとスケジュールに登録された 機器やシーンが自動で動作します。設定した時間に機器が自動で動作 しますので機器操作の手間を省略でき便利です。自分の生活リズムに 合ったスケジュールを作成して便利に機器を操作しましょう。

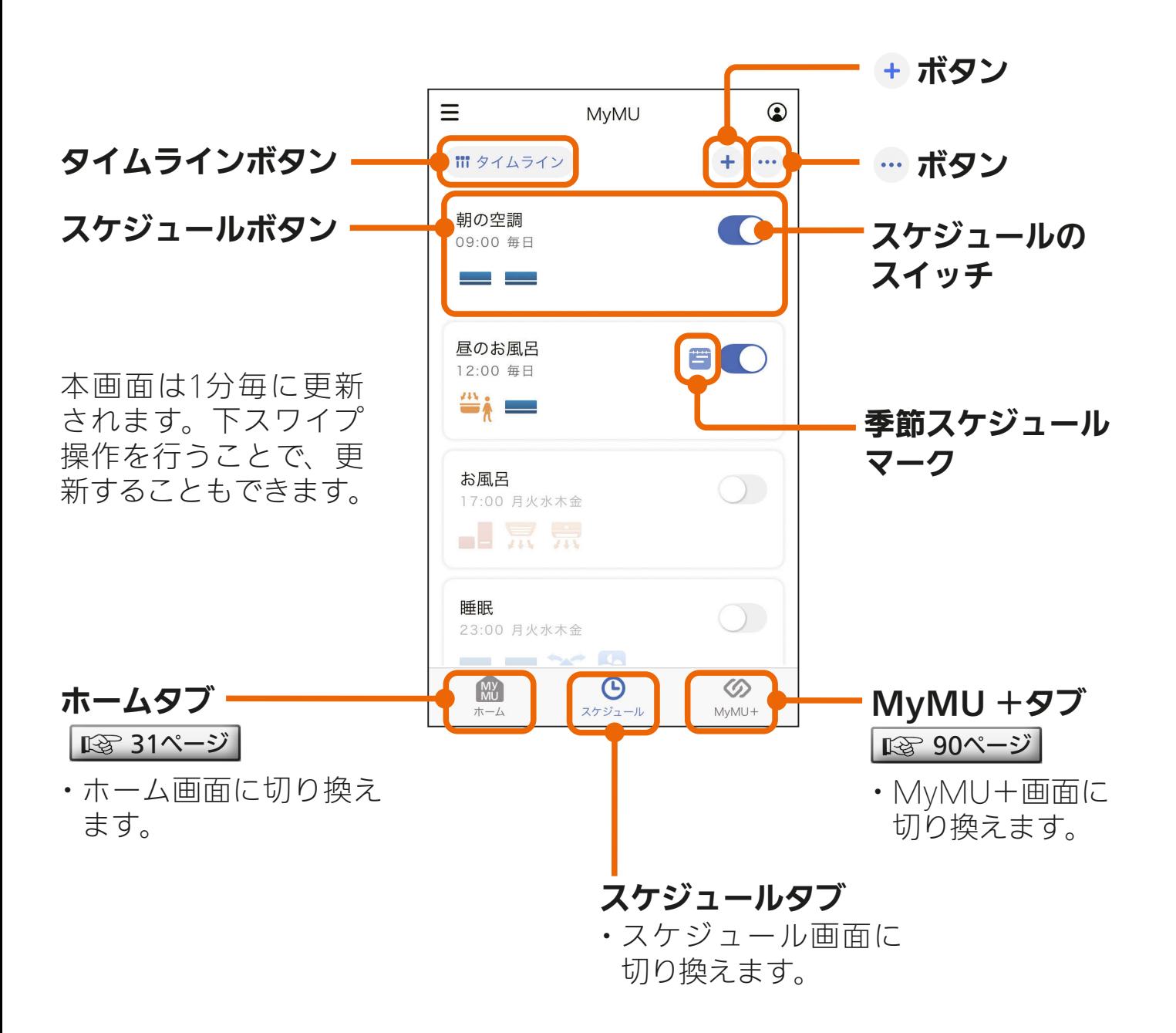

& HTH 1 EM 2 65

- IEI<sup>\* 야</sup> 모

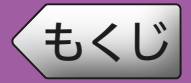

前ページの続き

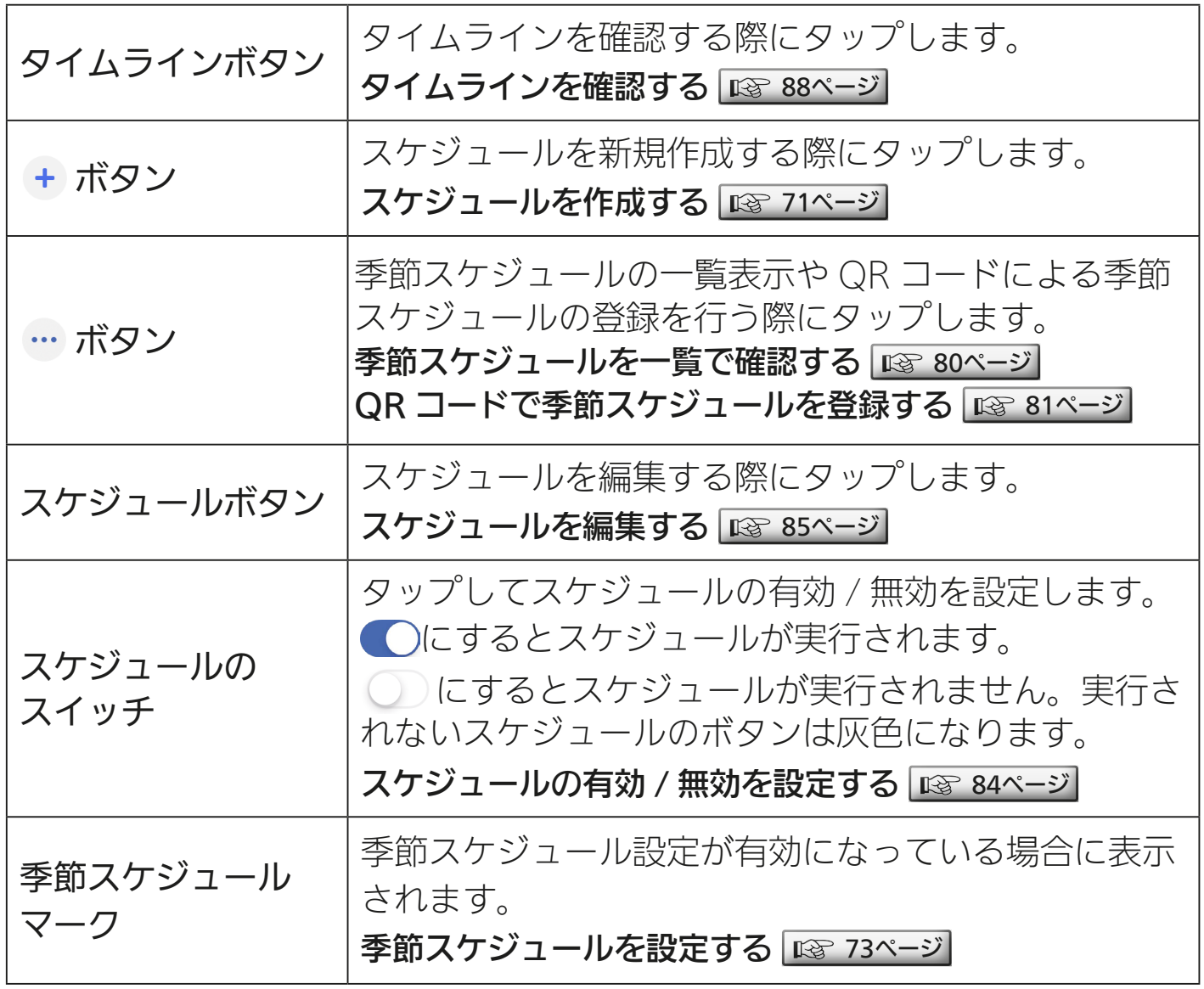

<u>5 HTH T EN 366 1 1: 0 F P</u>

[もくじ](#page-2-0) スケジュールに登録できる機器の操作一覧 ① 67

## 機器の操作設定一覧

スケジュールに登録できる機器は、給湯機(給湯専用機を除く)、浴室 暖房機、脱衣室暖房機、エアコン、ロスナイセントラル、ロスナイ、 換気扇です。登録できる操作設定は以下のとおりです。設定画面を次 ページ以降に掲載していますので参考にしてください。

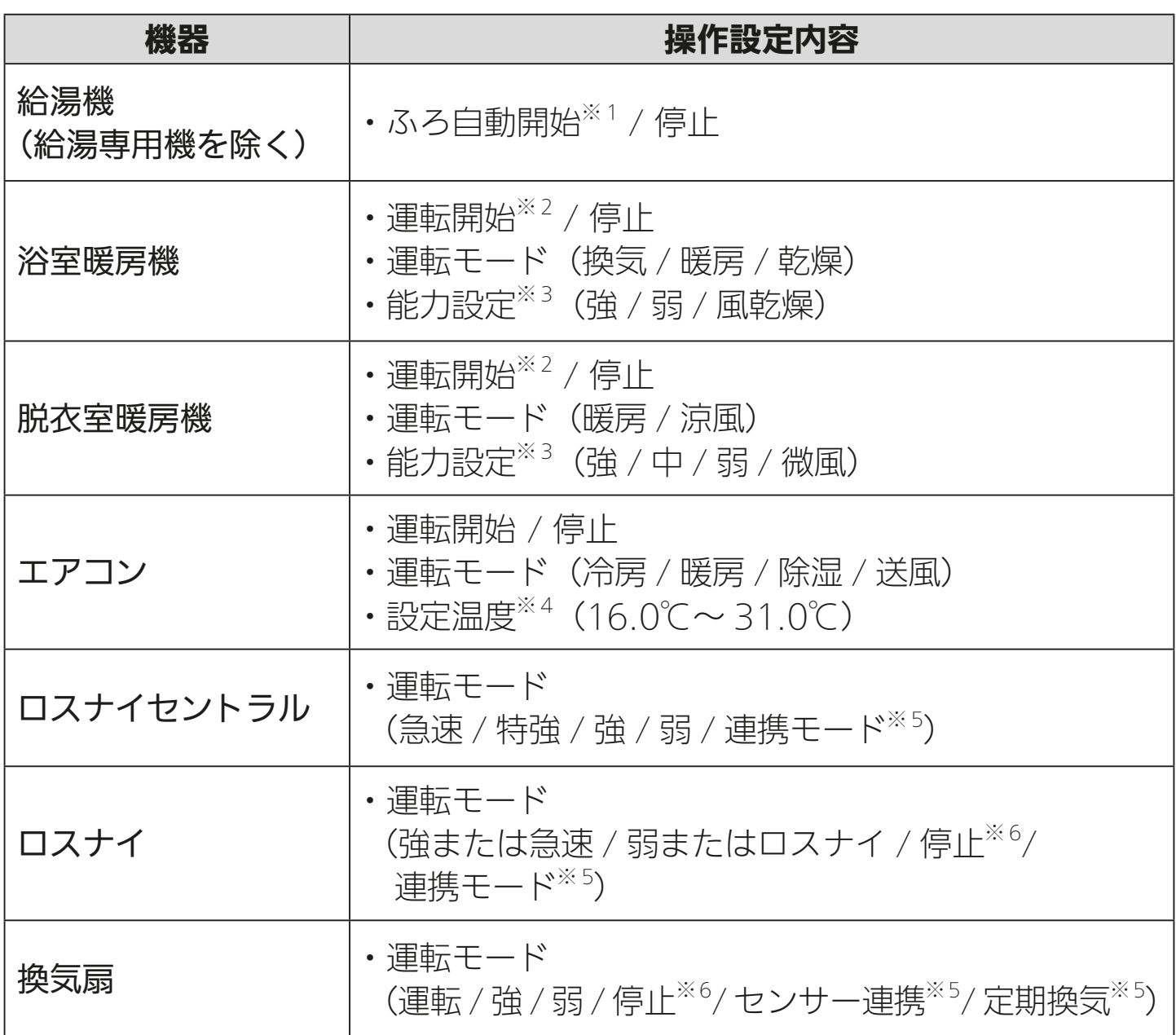

・機器によって操作できる内容は異なります。

※ 1:給湯機のふろ自動運転は、機器側で設定されているふろ自動時間で自動的 に停止します。

<u>5 HTH 1 8 57 1 1 7 9 R</u>

次ページに続く

# [もくじ](#page-2-0) スケジュールに登録できる機器の操作一覧 ② 68

#### 前ページの続き

- ※ 2: 浴室暖房機と脱衣室暖房機はそれぞれ、運転を開始するときは、機器側で 設定されているタイマーで自動的に停止します。
- ※ 3:浴室暖房機と脱衣室暖房機の「能力設定」は、運転モードにより異なります。
- ※ 4:「設定温度」は「冷房」と「暖房」の設定時のみ設定が可能です。
- ※ 5:それぞれ、換気 REMOTE アプリで設定した内容で動作します。詳しくは 換気 REMOTE アプリの取扱説明書をご確認ください。
- ※ 6:24 時間換気システム設定が ON の場合、停止設定は弱運転で動作します。 詳しくは換気 REMOTE アプリの取扱説明書をご確認ください。

## ・換気 REMOTE アプリ 取扱説明書 https://www.MitsubishiElectric.co.jp/ldg/ja/air/products/ [ventilationfan/lossnaycentral/IB/pdf/kankiremote\\_mymu.pdf](https://www.mitsubishielectric.co.jp/ldg/ja/air/products/ventilationfan/lossnaycentral/IB/pdf/kankiremote_mymu.pdf)

5 HTH 1 EM 58 - 1 1<sup>9</sup> F

機器の操作設定画面は次ページへ

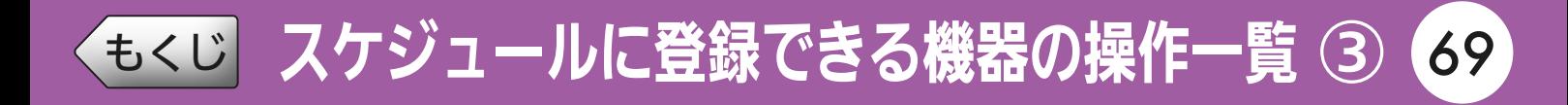

## 機器の操作設定画面

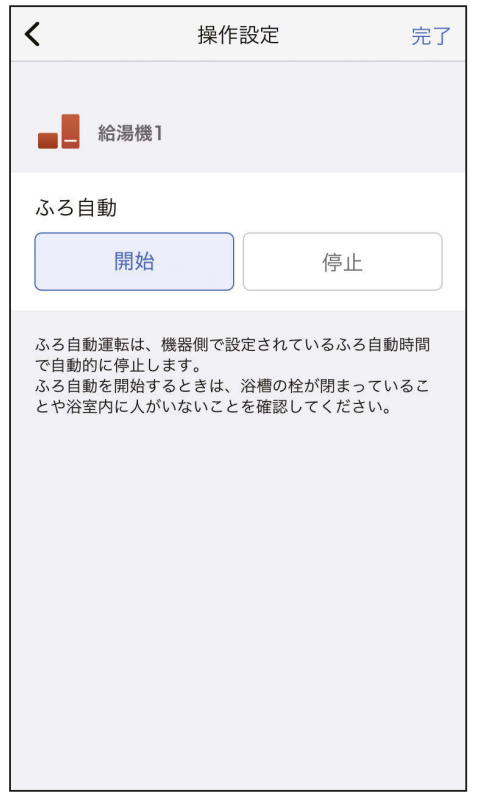

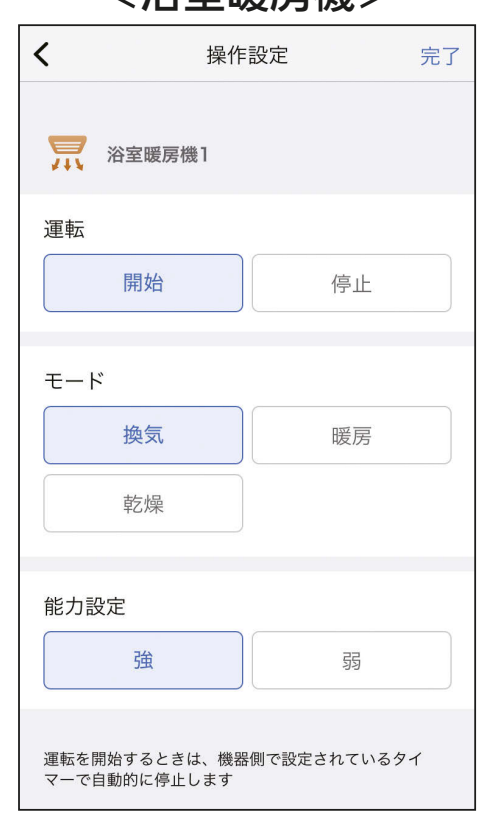

#### <脱衣室暖房機> インディング イエアコン>

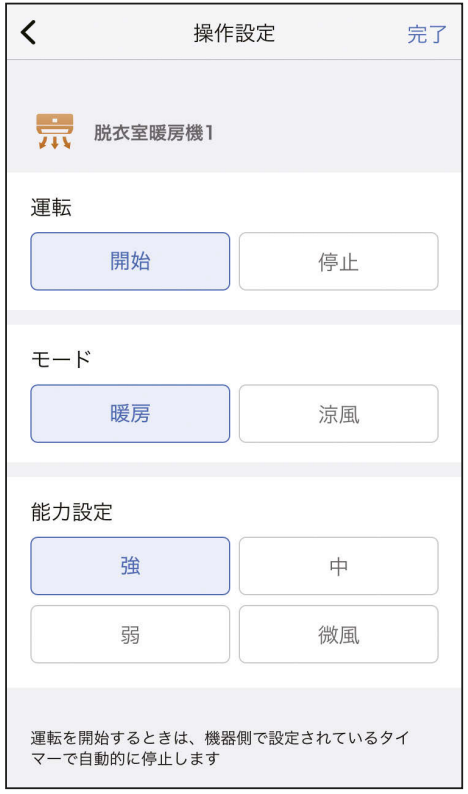

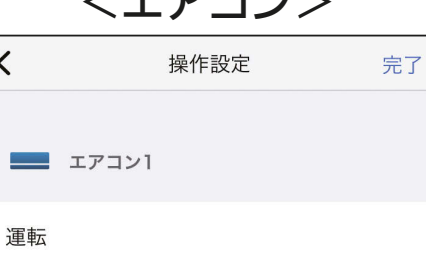

開始 停止

モード 冷房 暖房 除湿 送風

変更

設定温度  $26^{\circ}$ C

 $\langle$ 

<給湯機> <浴室暖房機>

5 HTd 1 59 PT 1 9 PT

[もくじ](#page-2-0) スケジュールに登録できる機器の操作一覧 ④ 70

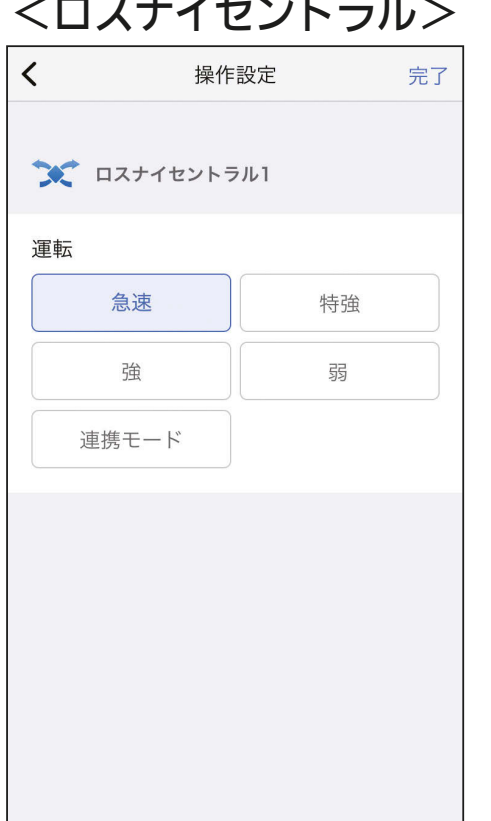

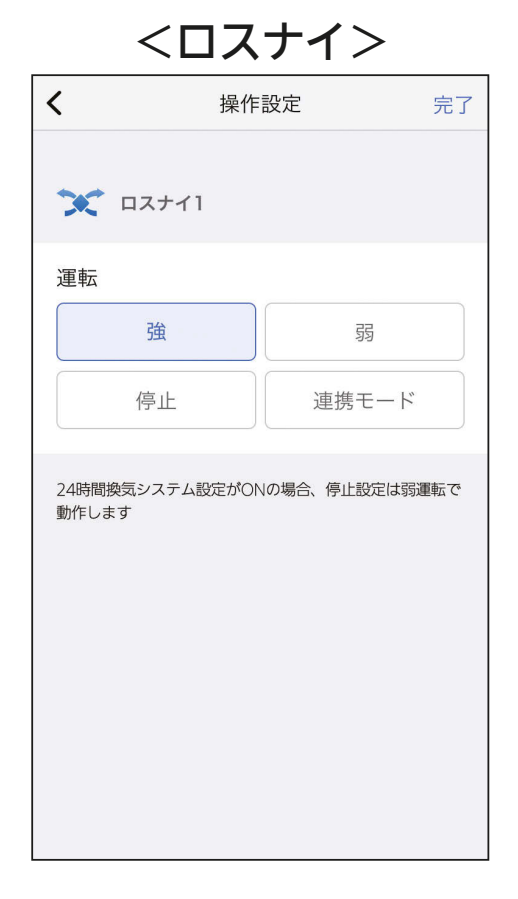

#### <換気扇>

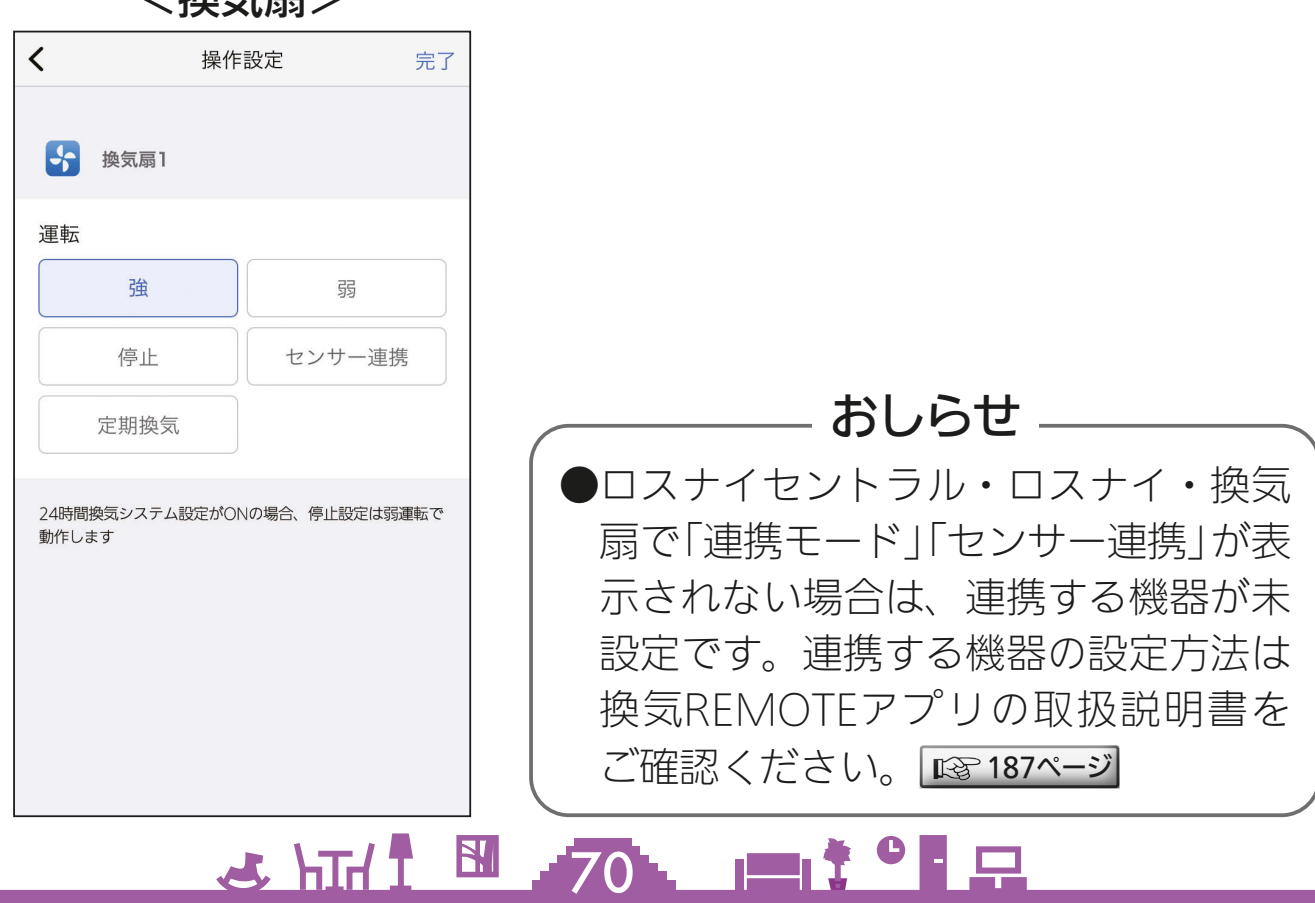

## <span id="page-70-0"></span>[もくじ](#page-2-0) スケジュールを作成する ①

機器またはシーンを登録してスケジュールを作成します。例えば、6 時に機器の運転を開始するスケジュールと 9 時に機器の運転を停止す るスケジュールを作成すると、機器を 6 時から 9 時まで自動運転する ことができます。スケジュールには機器とシーンを合わせて 5 つまで 登録できます。また、スケジュールは 100 個まで作成できます。

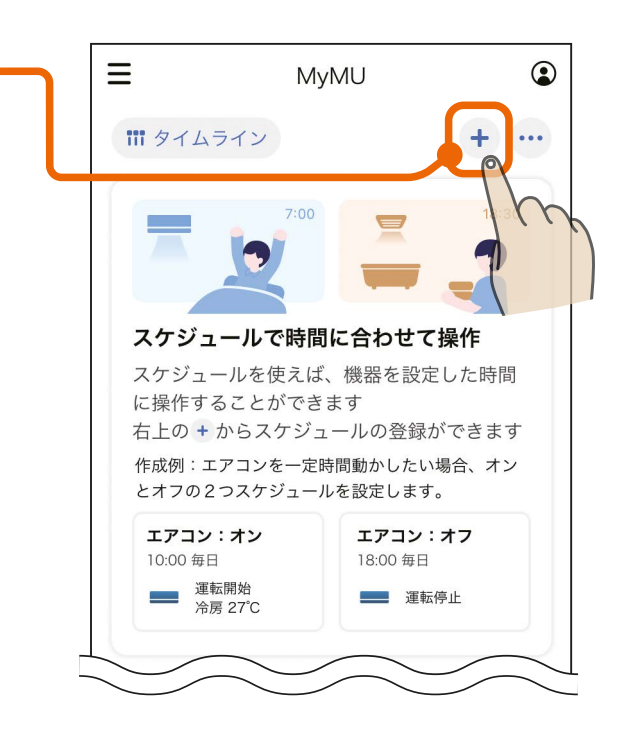

2 スケジュール名、時間、曜日の 変更および季節スケジュール設 定を行い、スケジュールで操作 するシーン・機器を追加する

+ ボタンをタップする

 $T_{\rm X}$   $\blacksquare$   $T_{\rm H}$   $\clubsuit$ 

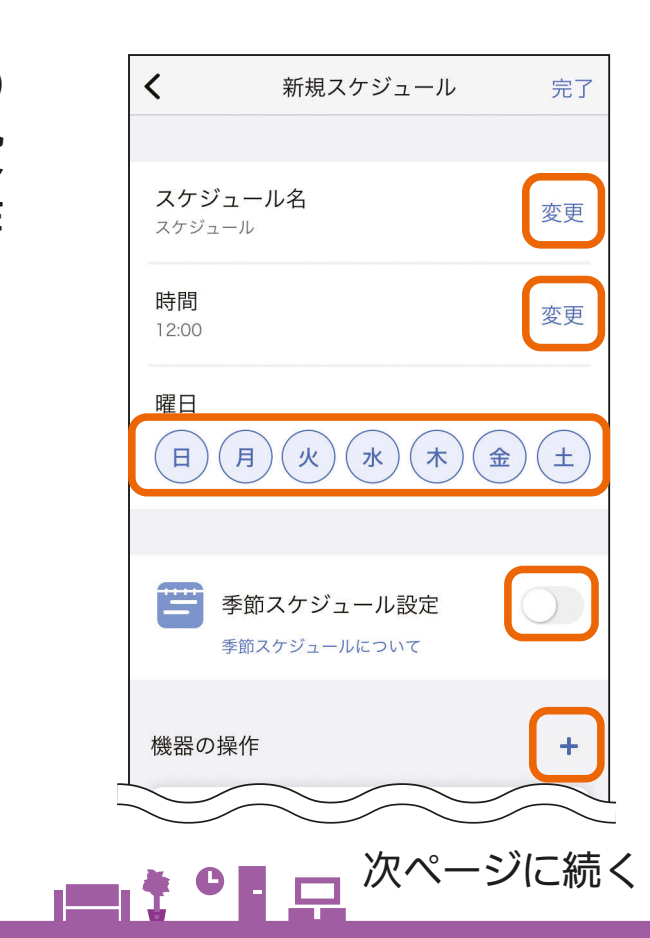

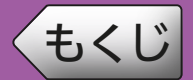

前ページの続き

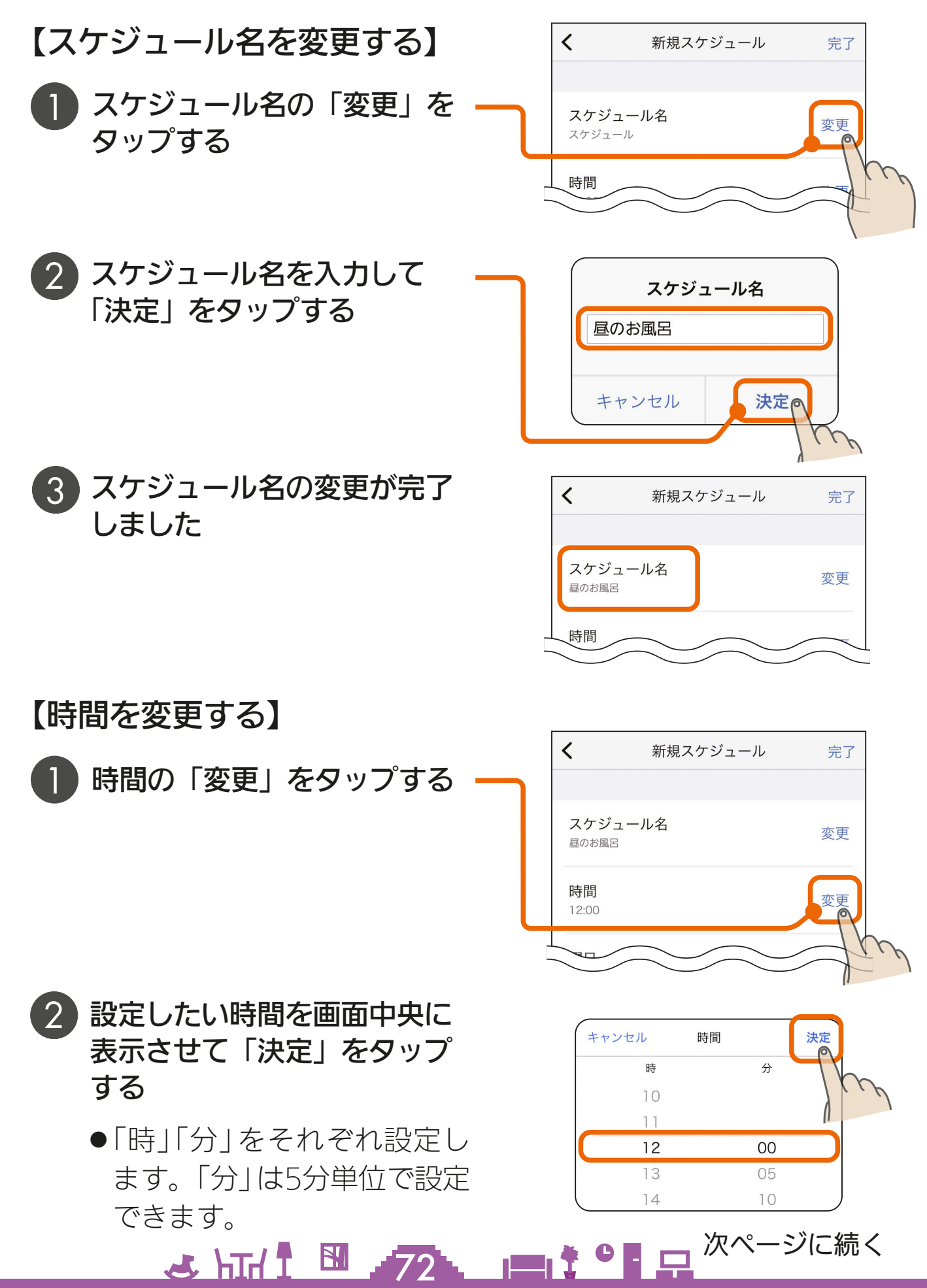
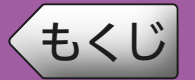

## [もくじ](#page-2-0) スケジュールを作成する 3

前ページの続き

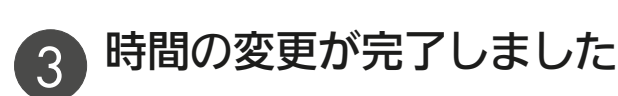

スケジュール名 変更 昼のお風呂 時間 変更 12:00 礌日

### 【曜日を変更する】

- 設定したい曜日をタップして 青くする
	- ●もう一度タップすると曜日が 白くなり設定から外れます。

## 【季節スケジュールを設定する】

- 季節スケジュール設定のスイッ チをタップして●○にして有効、 または、◯◯にして無効にする  $\begin{matrix} \end{matrix}$ 
	- ●季節スケジュール設定は、ス ケジュールの有効/無効を自 動で切り替える設定です。季 節スケジュール設定を有効に すると、設定した開始日にス ケジュールを有効に、終了日 にスケジュールを無効に自動 で切り替えます。
	- 例えば、エアコンの冷房運転 に対して、開始日と終了日 を設定することで、自動で冷 房運転が必要な夏季のみスケ ジュールを有効にできます。

73

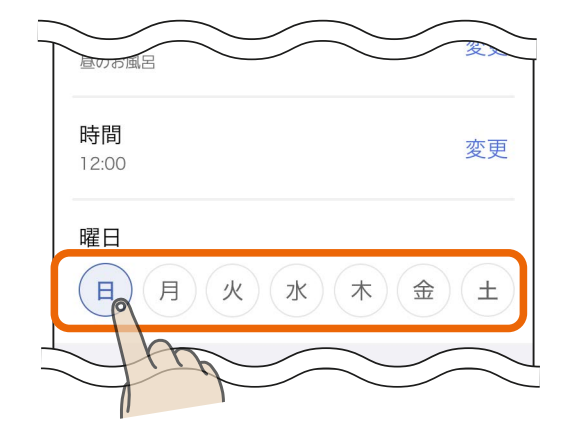

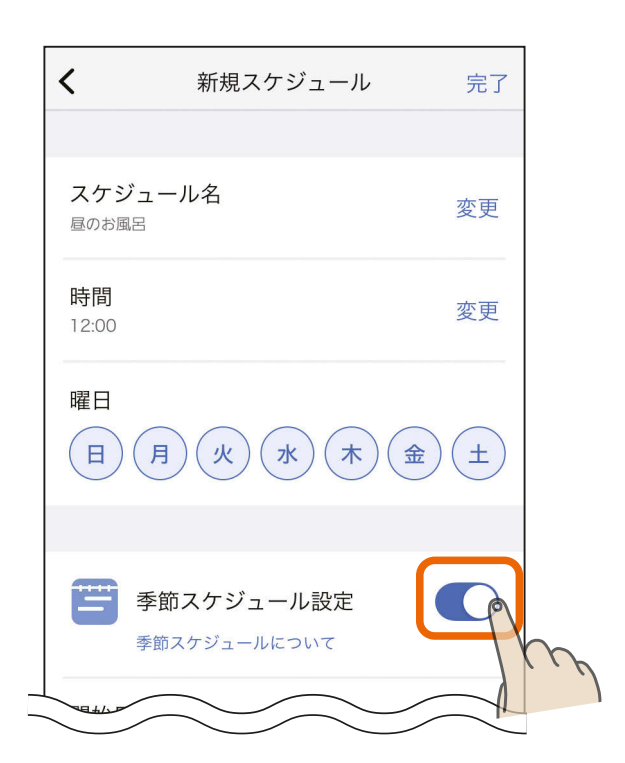

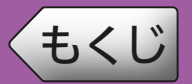

前ページの続き

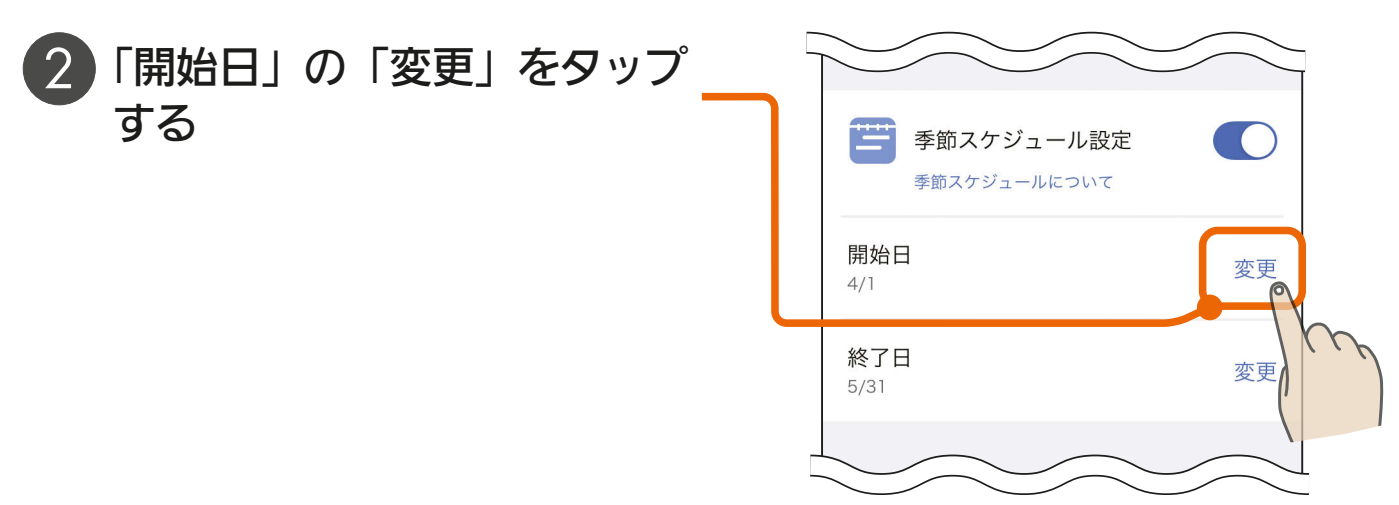

3 設定したい月、日をそれぞれ 画面中央に表示させて「決定」 をタップする

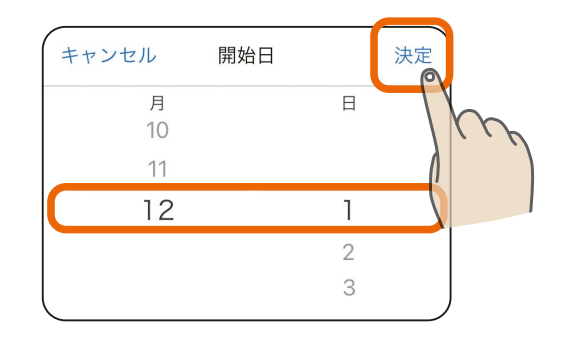

「終了日」の「変更」をタップ する

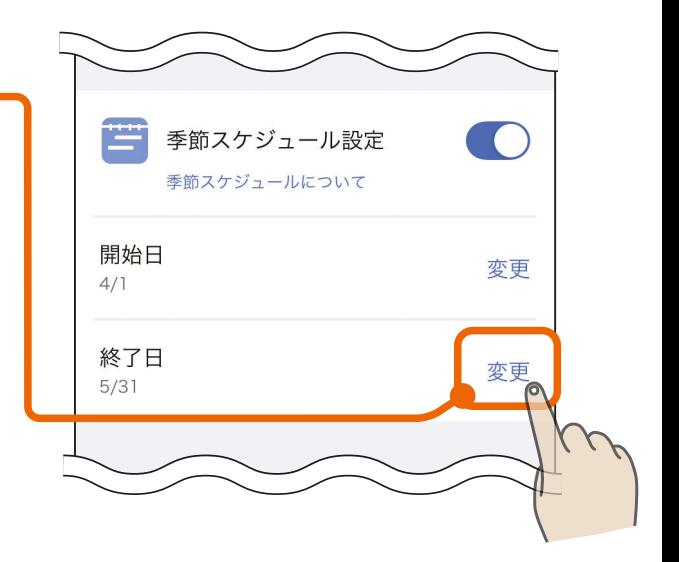

5 設定したい月、日をそれぞれ 画面中央に表示させて「決定」 をタップする

74

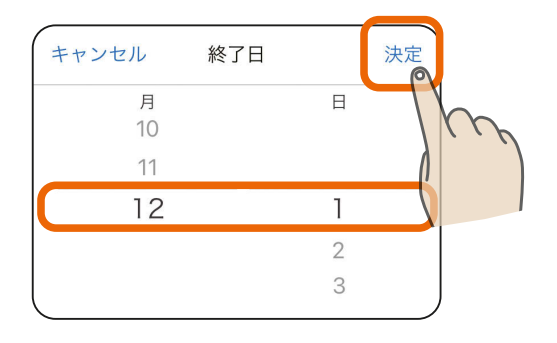

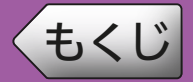

前ページの続き

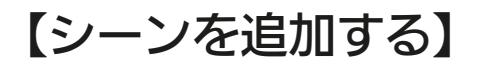

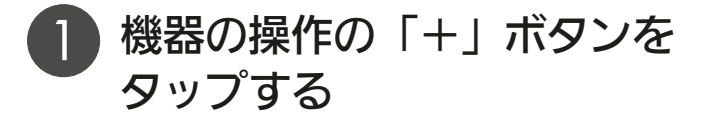

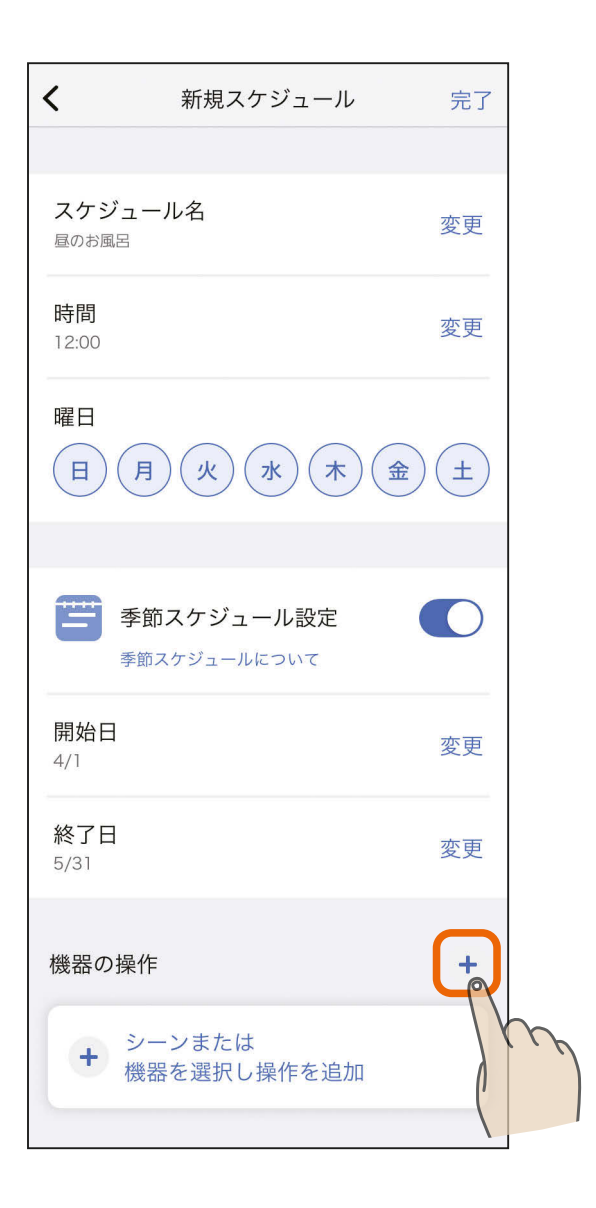

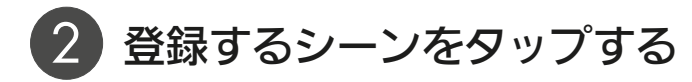

75

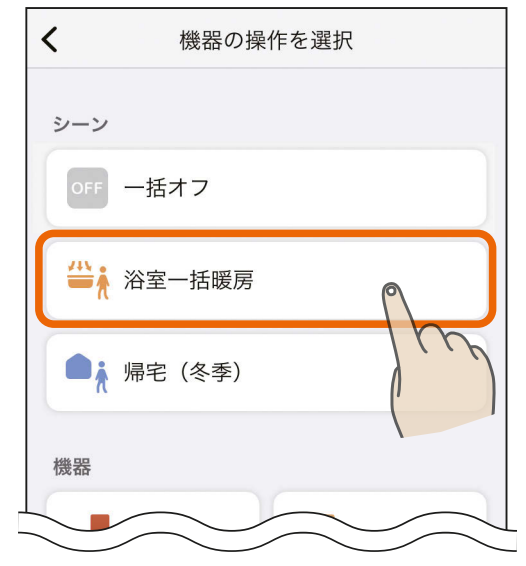

## [もくじ](#page-2-0) スケジュールを作成する ⑥ 76

76

#### 前ページの続き

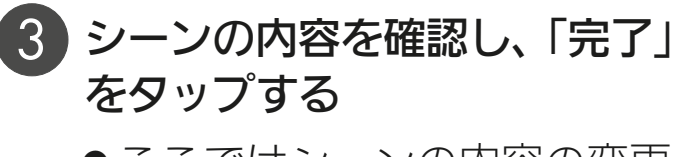

●ここではシーンの内容の変更 はできません。シーンの内容 の変更は、シーンの編集画面 で行ってください。 | 13 [58ページ](#page-57-0)

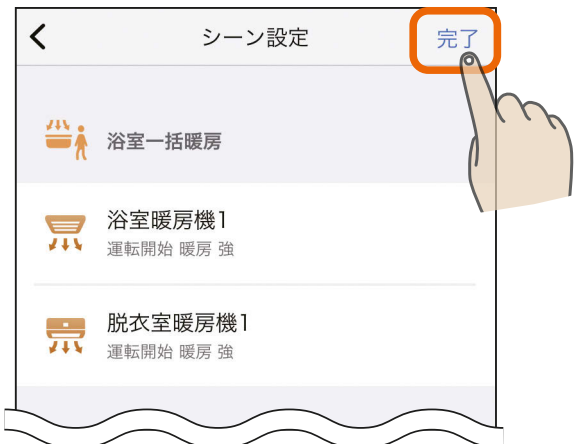

4 スケジュール編集画面に戻り、 シーンの追加が完了します

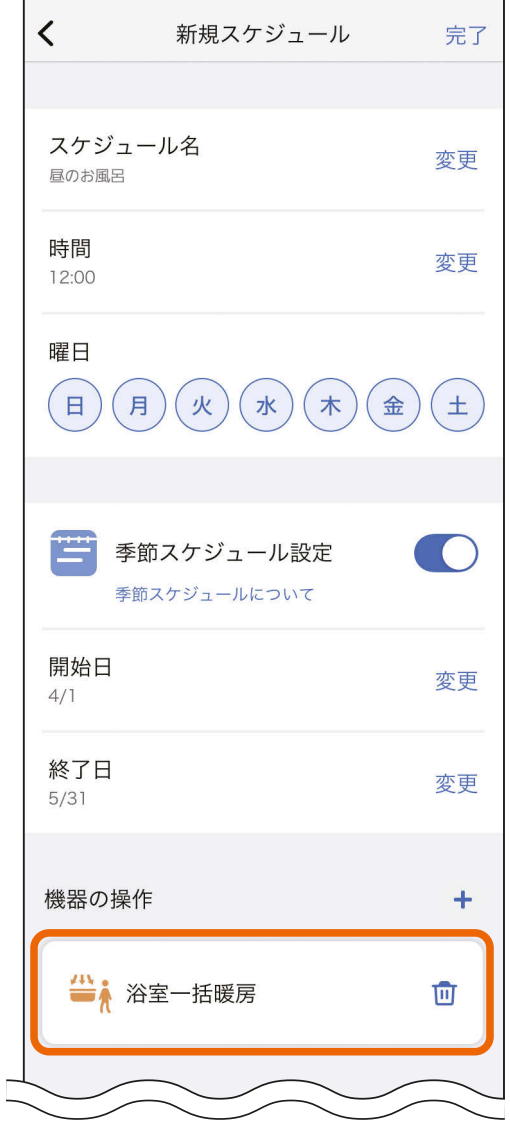

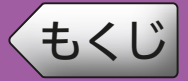

77

#### 【機器を追加する】

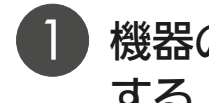

機器の操作の「+」をタップ する

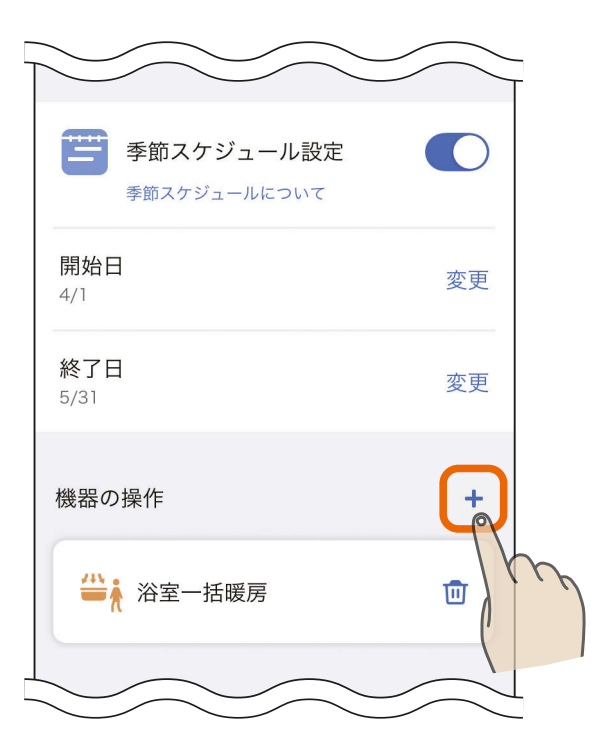

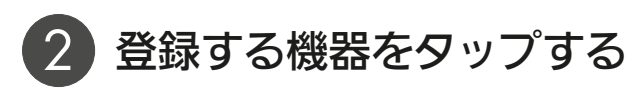

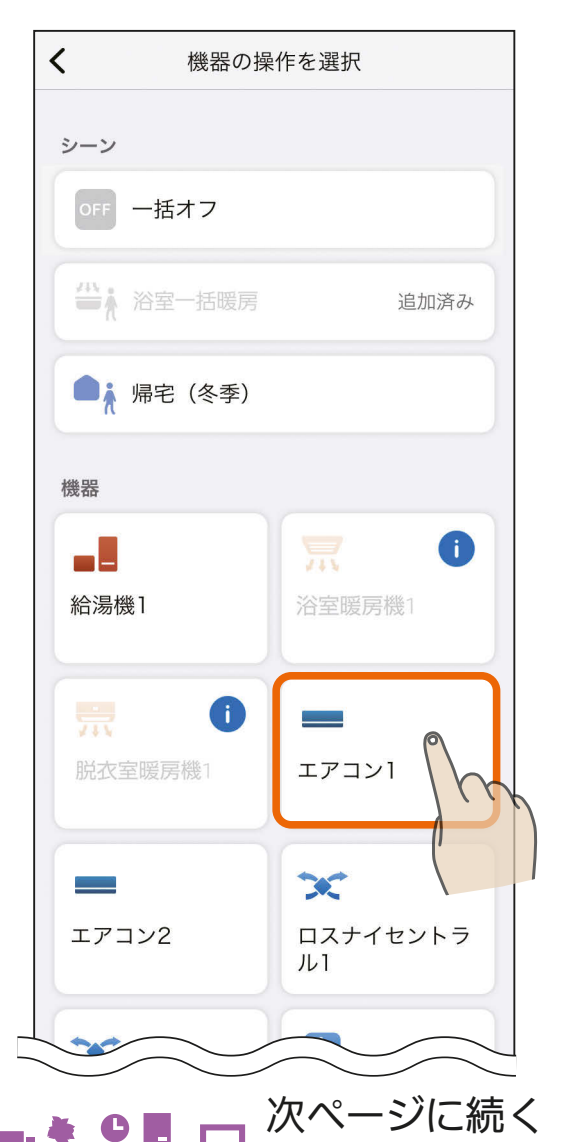

## [もくじ](#page-2-0) スケジュールを作成する ⑧ 78

3 httl 图 78. 11<sup>2</sup> · 日

前ページの続き

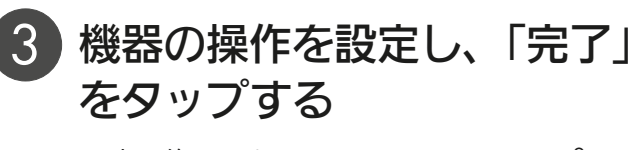

●操作したい項目をタップして 青くします。設定温度は「変 更」をタップして入力します。

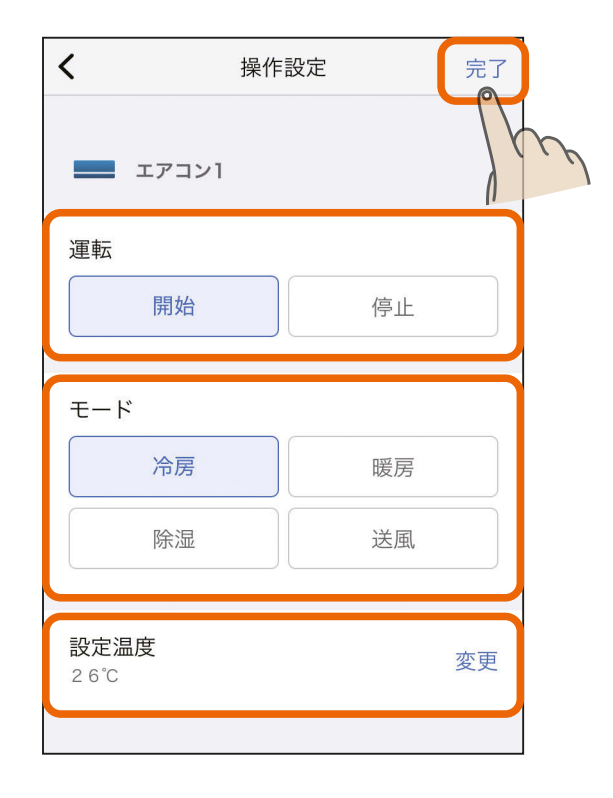

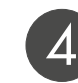

2 スケジュール編集画面に戻り、 機器の追加が完了します

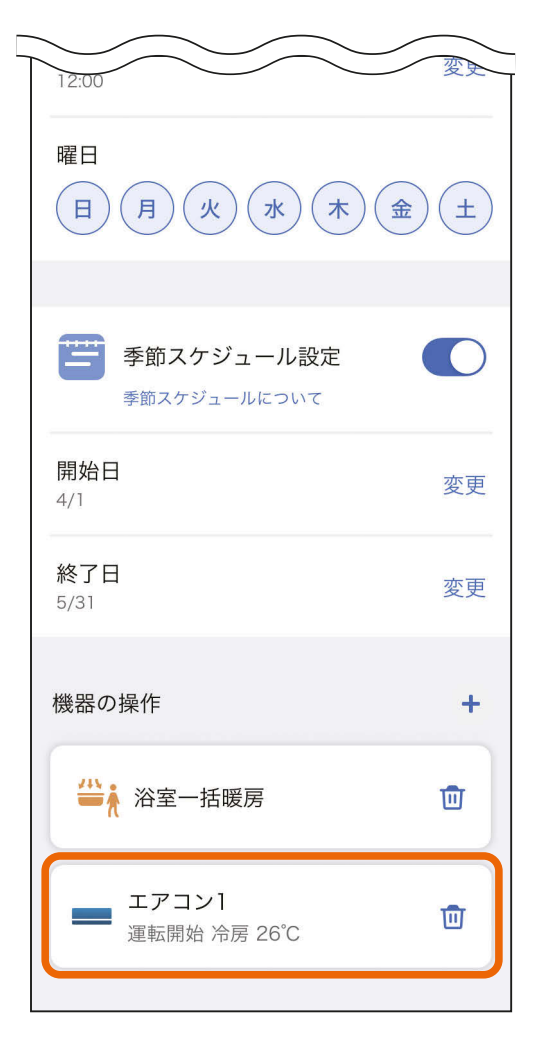

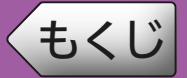

## [もくじ](#page-2-0) スケジュールを作成する ⑨

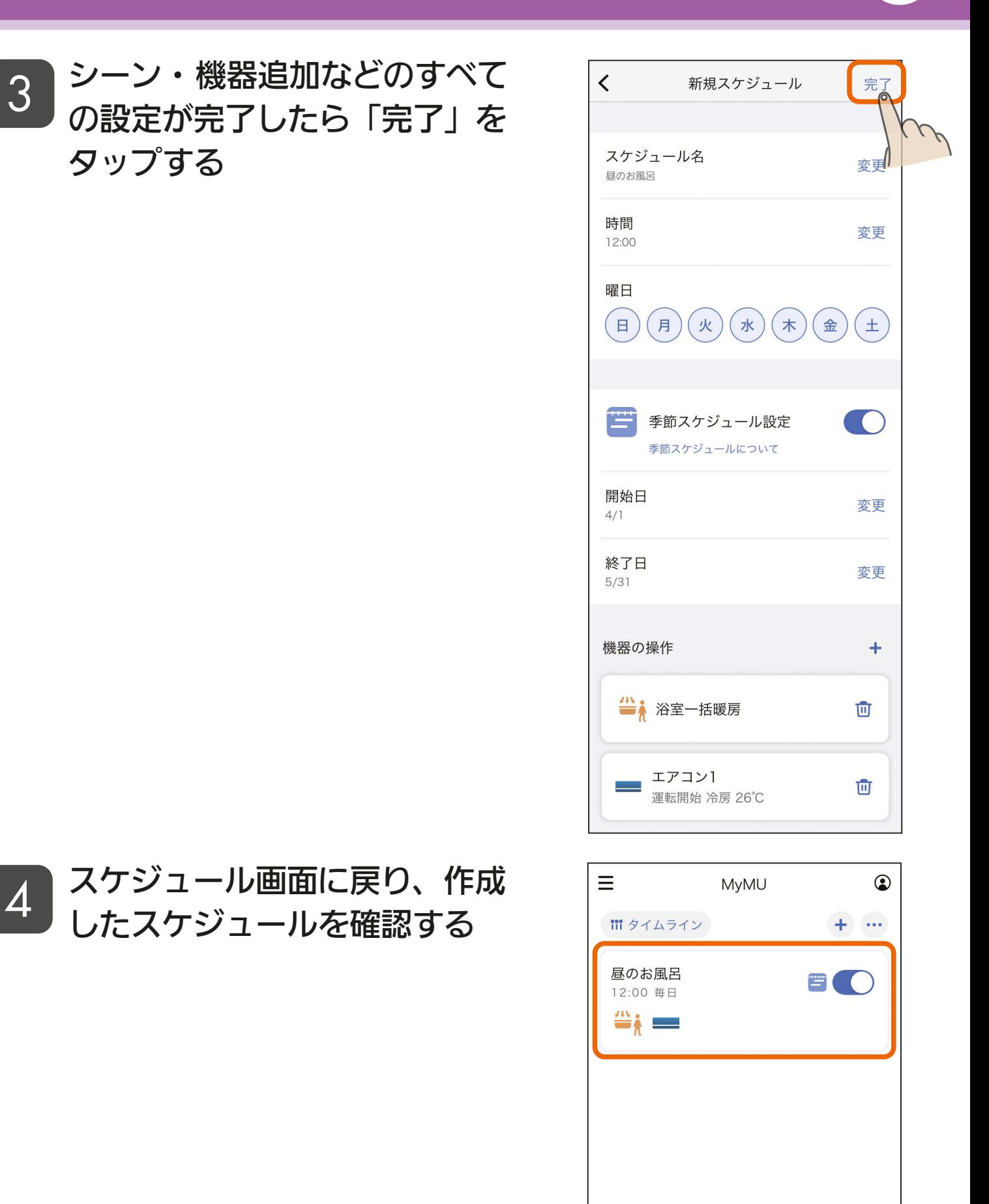

<u>3 HTH I BILL 79 HTML + 9 HTML + 9 HTML + 9 HTML + 9 HTML + 9 HTML + 9 HTML + 9 HTML + 9 HTML + 9 HTML + 9 HTML + 9 HTML + 9 HTML + 9 HTML + 9 HTML + 9 HTML + 9 HTML + 9 HTML + 9 HTML + 9 HTML + 9 HTML + 9 HTML + 9 HTML + </u>

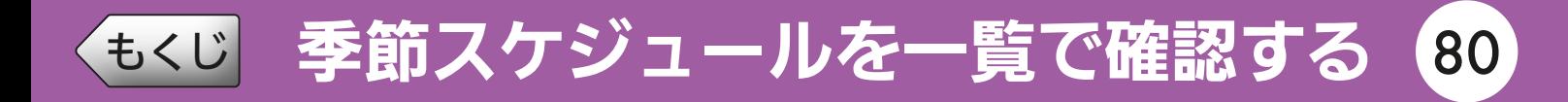

季節スケジュールの設定を行っているスケジュールだけをまとめて 一覧で確認できます。

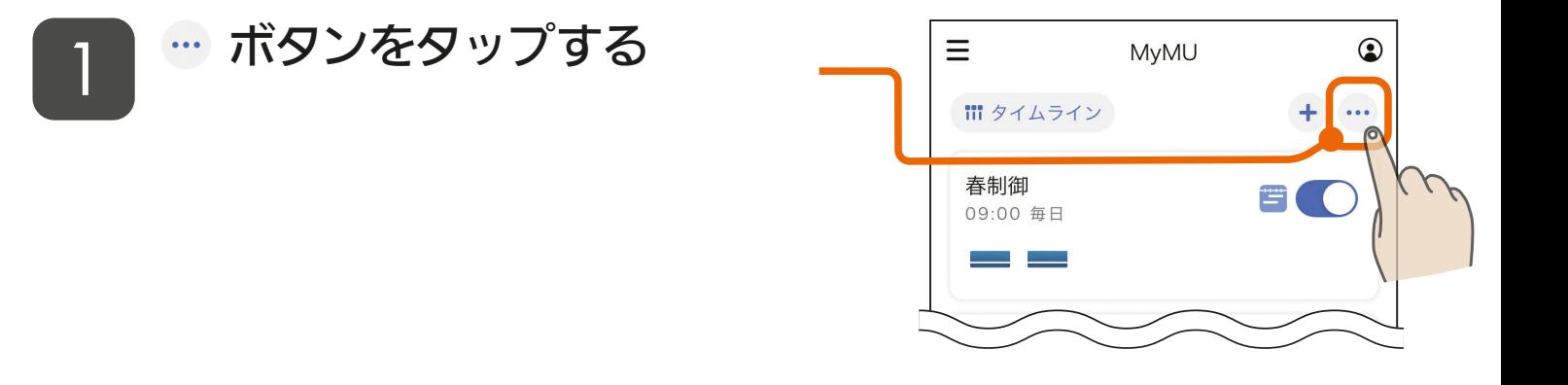

<u> 80. 1070 R</u>

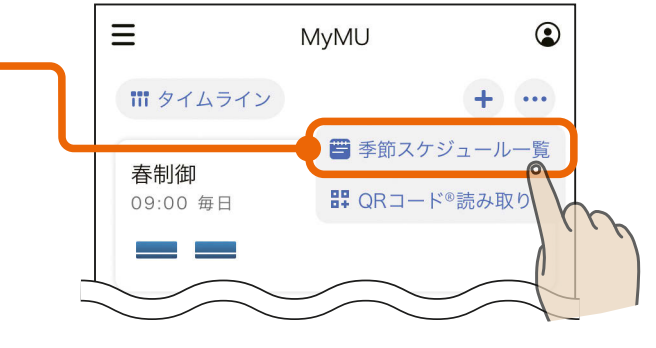

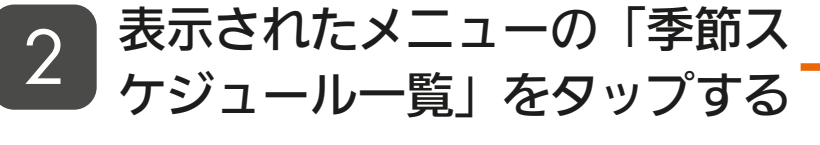

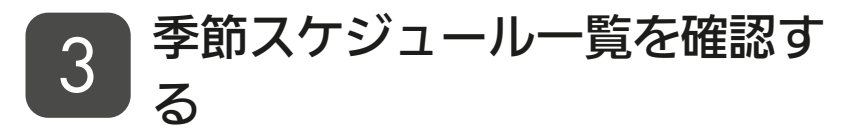

●季節スケジュール設定の開始日や 終了日などを確認できます。

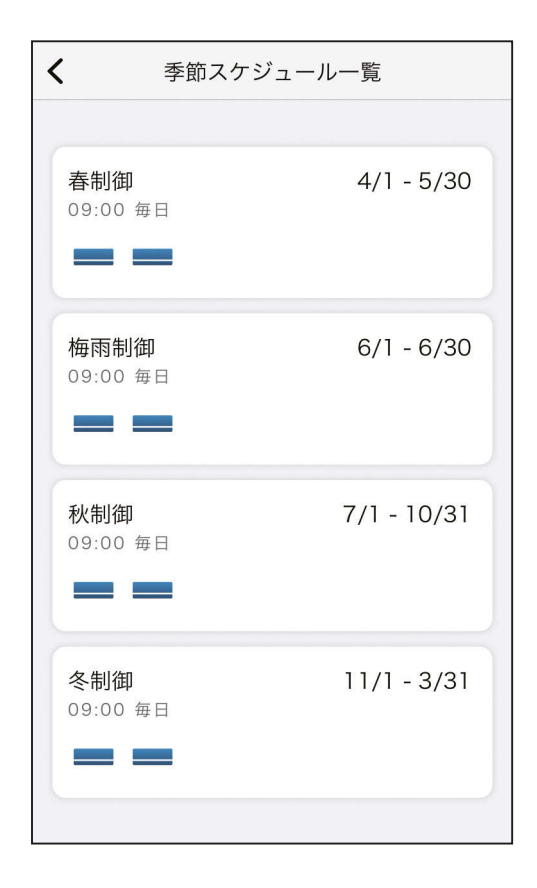

[もくじ](#page-2-0) QR コードで季節スケジュールを登録する ① 81

販売店・工事店が作成した季節スケジュール用の QR コードを読み取っ てスケジュールを設定できます。

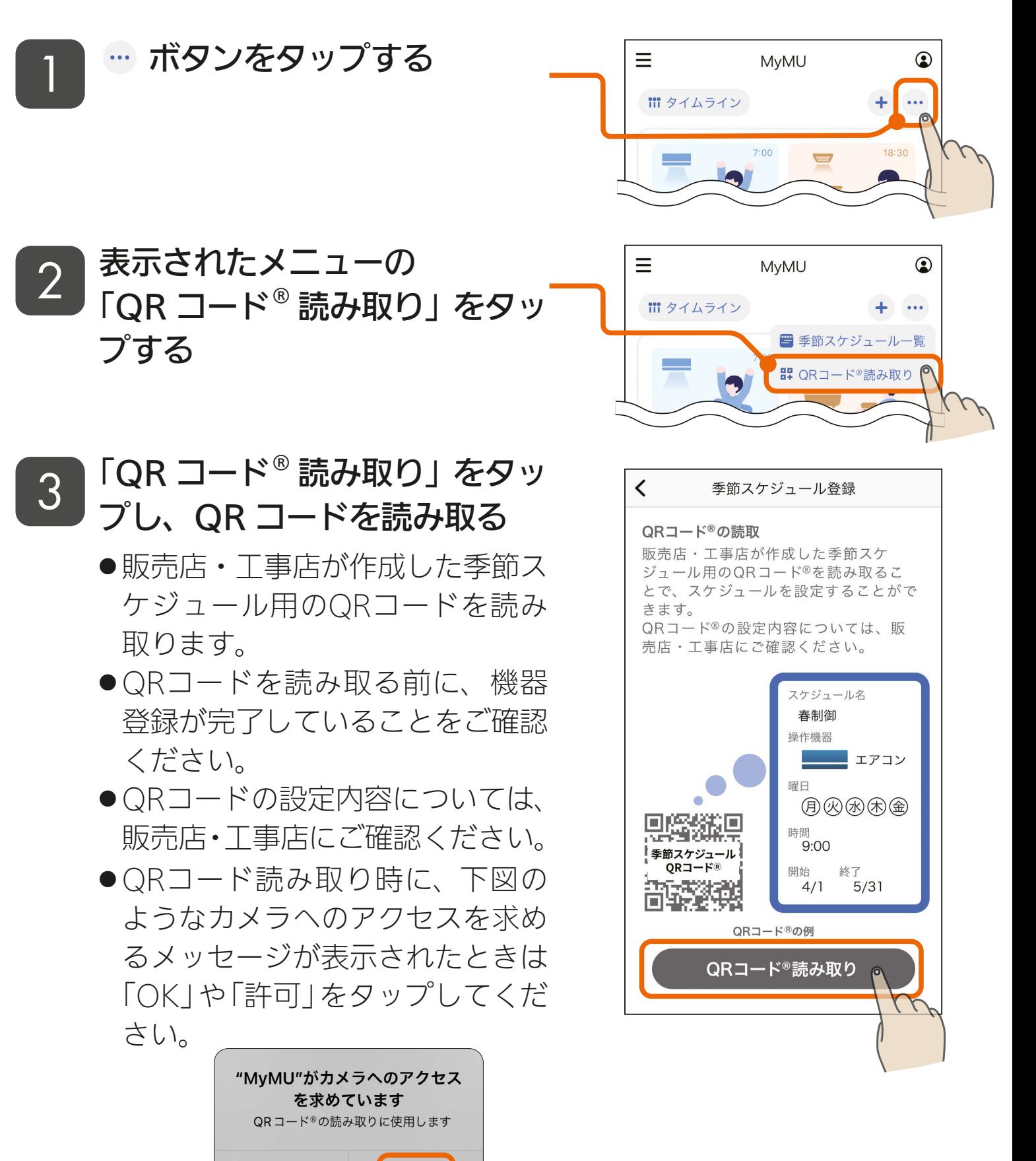

.<br>81

 $\mathbf{m}$ t  $\mathbf{r}$ 

OK

 $\mathbf{N}$ 

許可しない

 $J \text{hH}$ 

[もくじ](#page-2-0) QR コードで季節スケジュールを登録する ② 82

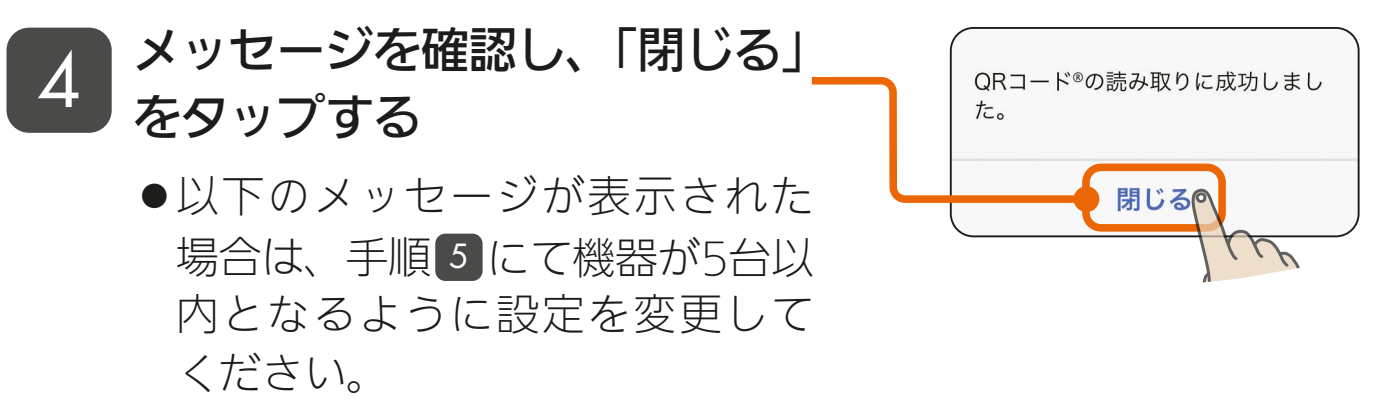

<u> 82 FINTER 1998 A</u>

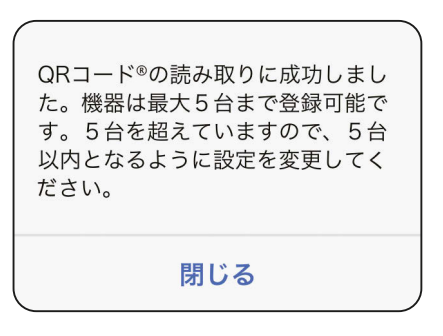

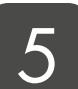

<mark>5</mark> スケジュールに登録する機器を<br><u>5 <sub>碎詞しっ必要に応じて、機</u>器の</u></sub> 確認し、必要に応じて、機器の チェックを外して「次へ」をタッ プする

- ●チェックが付いている機器がス ケジュールに登録されます。
- ●機器は最大5台まで登録可能で す。

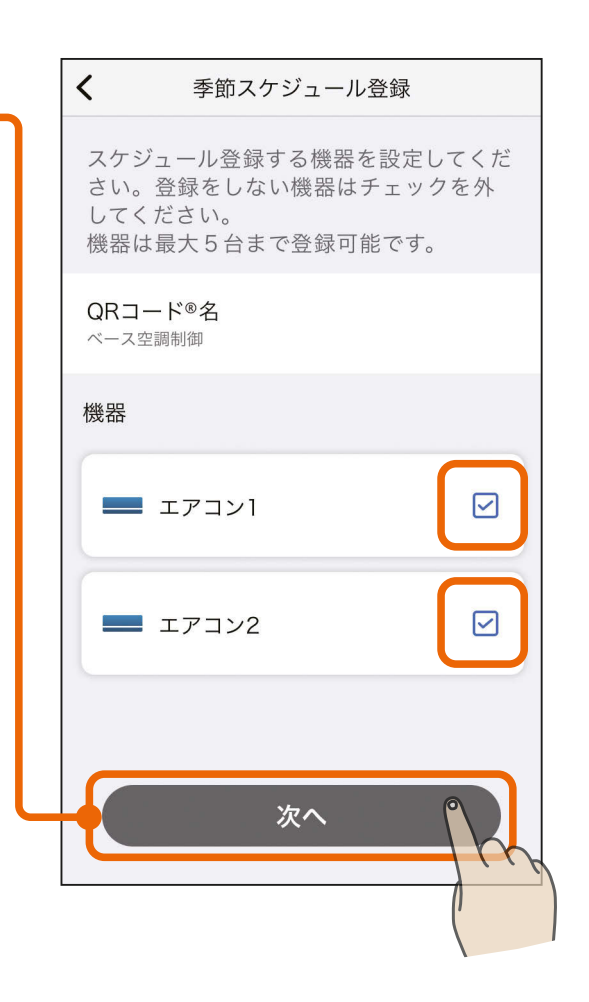

[もくじ](#page-2-0) QR コードで季節スケジュールを登録する ③ 83

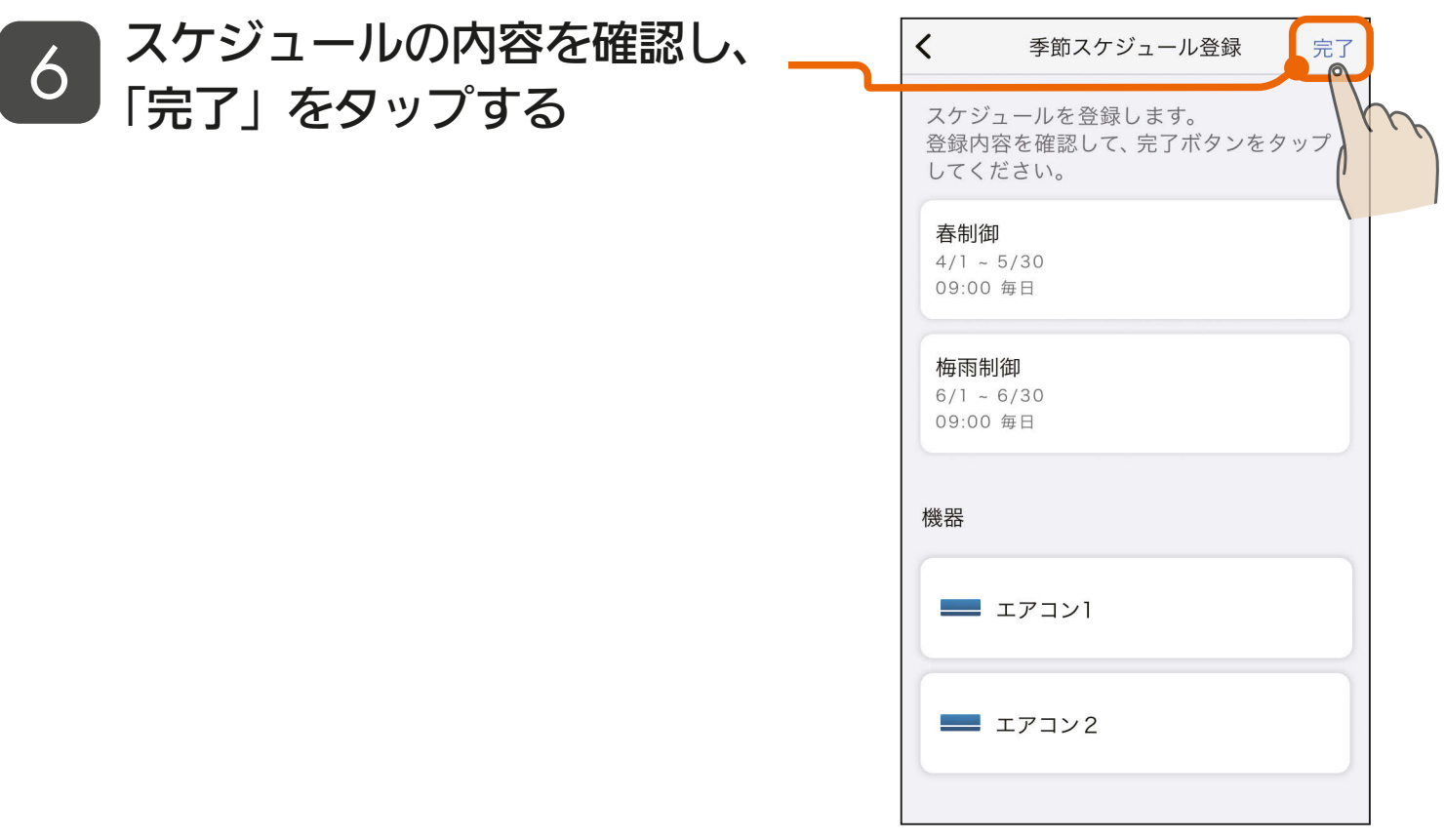

83

## フ スケジュール画面で、登録した<br>フ フケジュールを確認する スケジュールを確認する

●すぐに動作させたいスケジュール は有効に設定してください。 | 『でる [84ページ](#page-83-0) 』 スケジュールの有効 / 無効を設定する

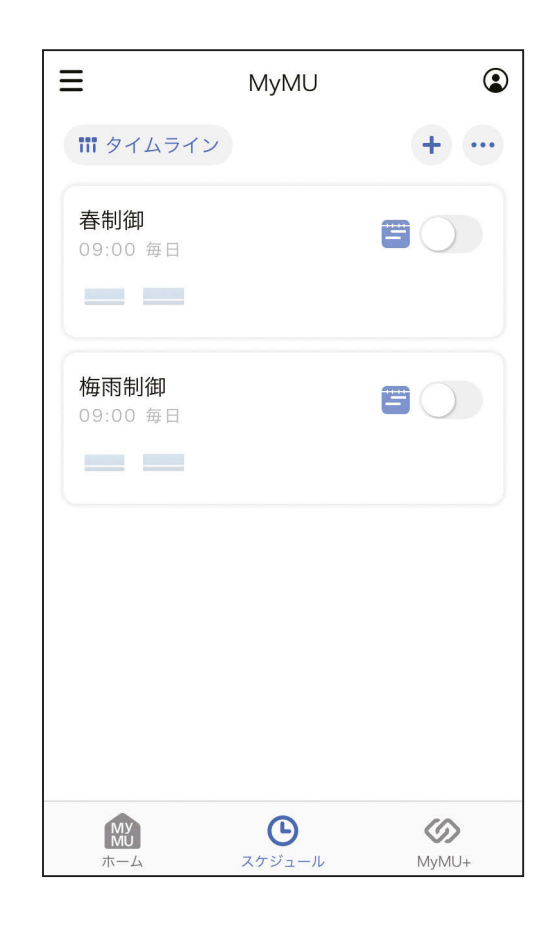

<span id="page-83-0"></span>[もくじ](#page-2-0) スケジュールの有効 / 無効を設定する 84

作成したスケジュールの有効 / 無効を設定できます。生活シーンに合 わせてスケジュールの有効 / 無効を設定すると便利です。

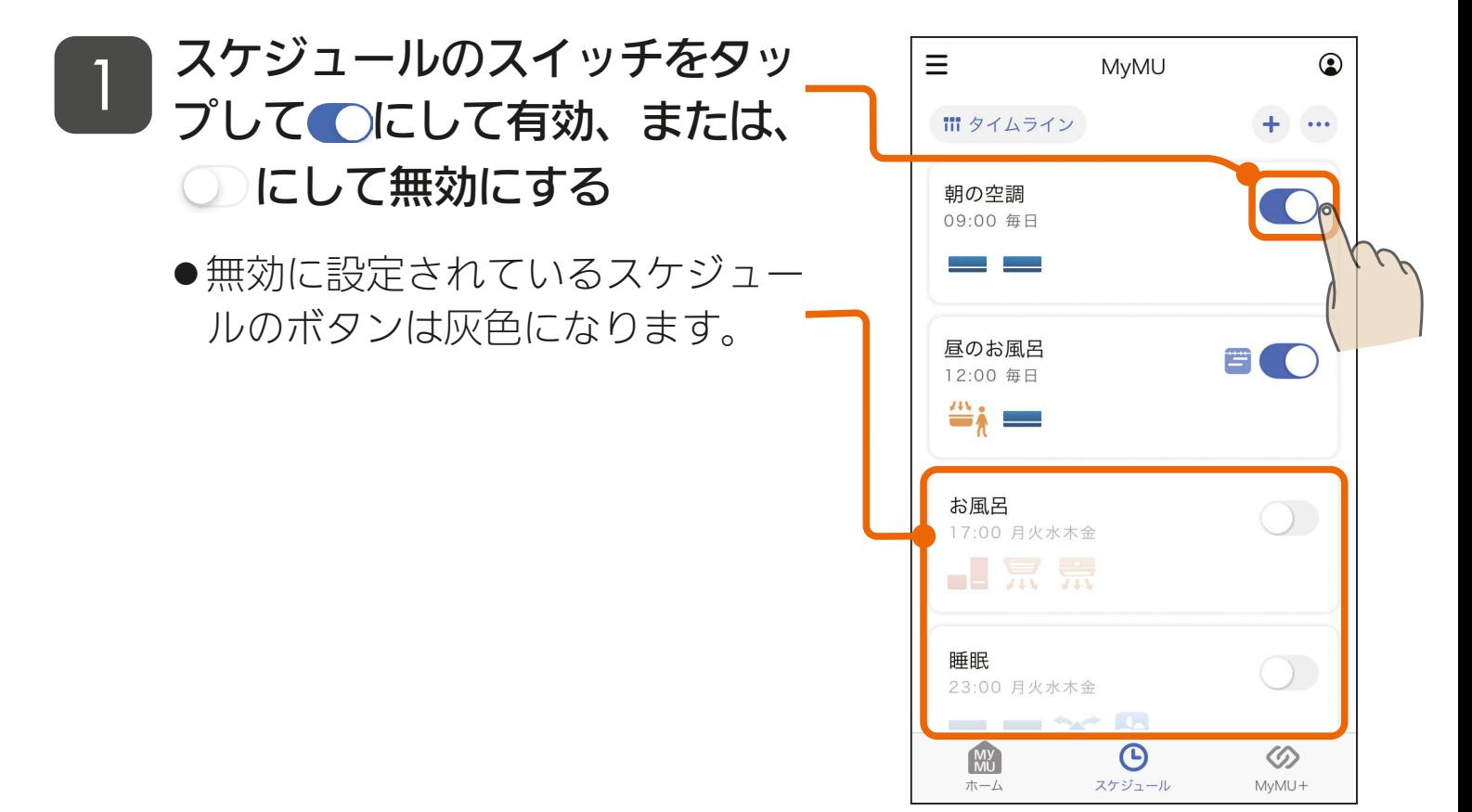

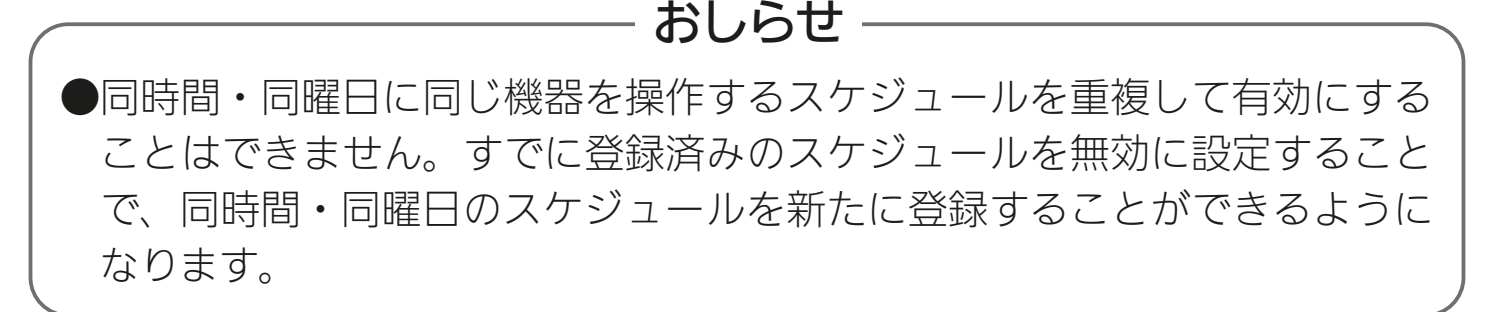

 $\mathbf{64}^{\mathbf{7}}$ 

 $\blacksquare$ <sup>\*</sup>  $\blacksquare$ 

 $\frac{100 \text{ H H}}{1 \text{ hH}}$ 

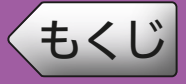

#### 作成したスケジュールはいつでも編集できます。

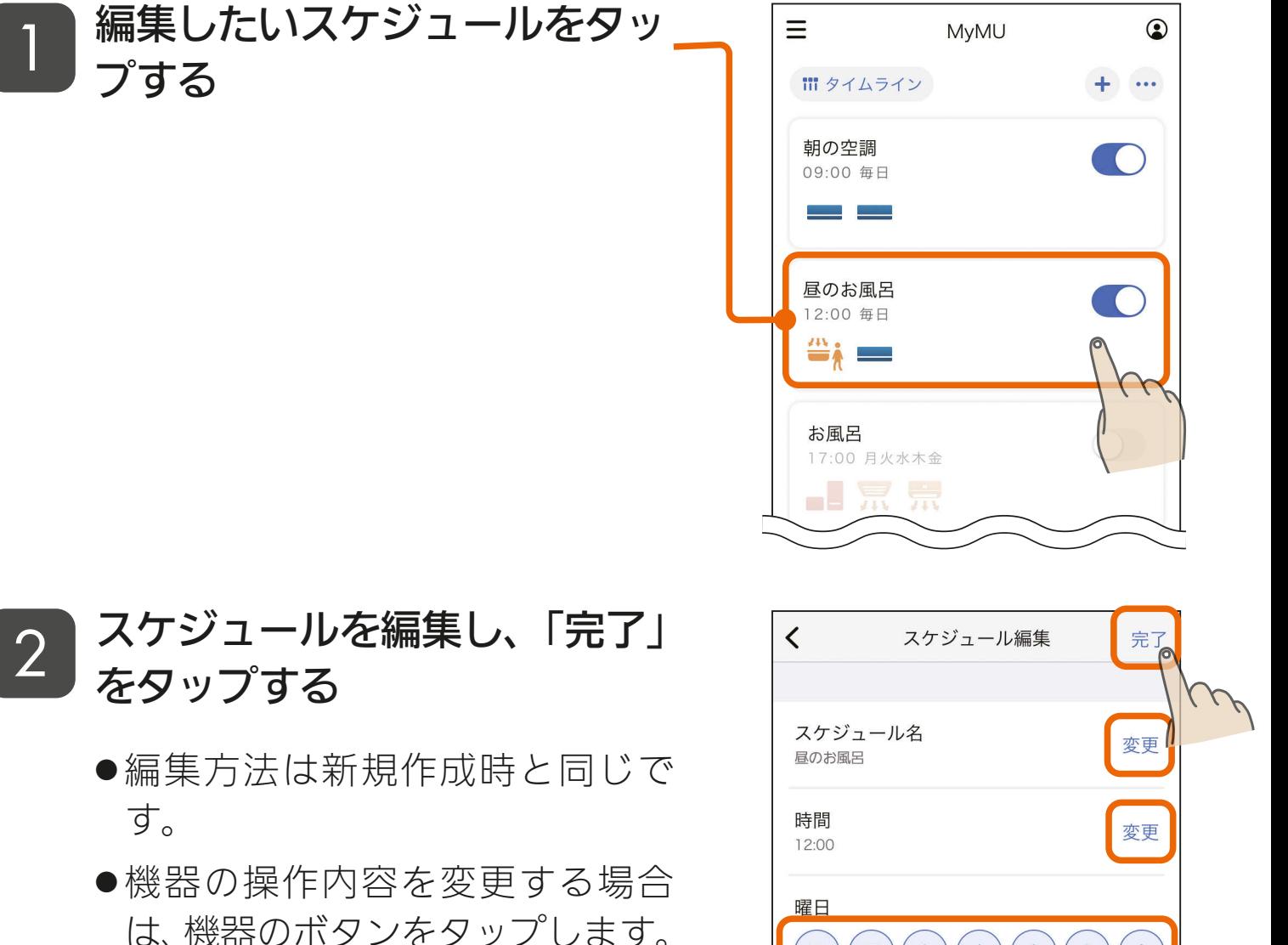

●機器やシーンを削除する場合は 「面」をタップします。確認の画面 が表示されたら内容を確認し、「削 除1をタップします。

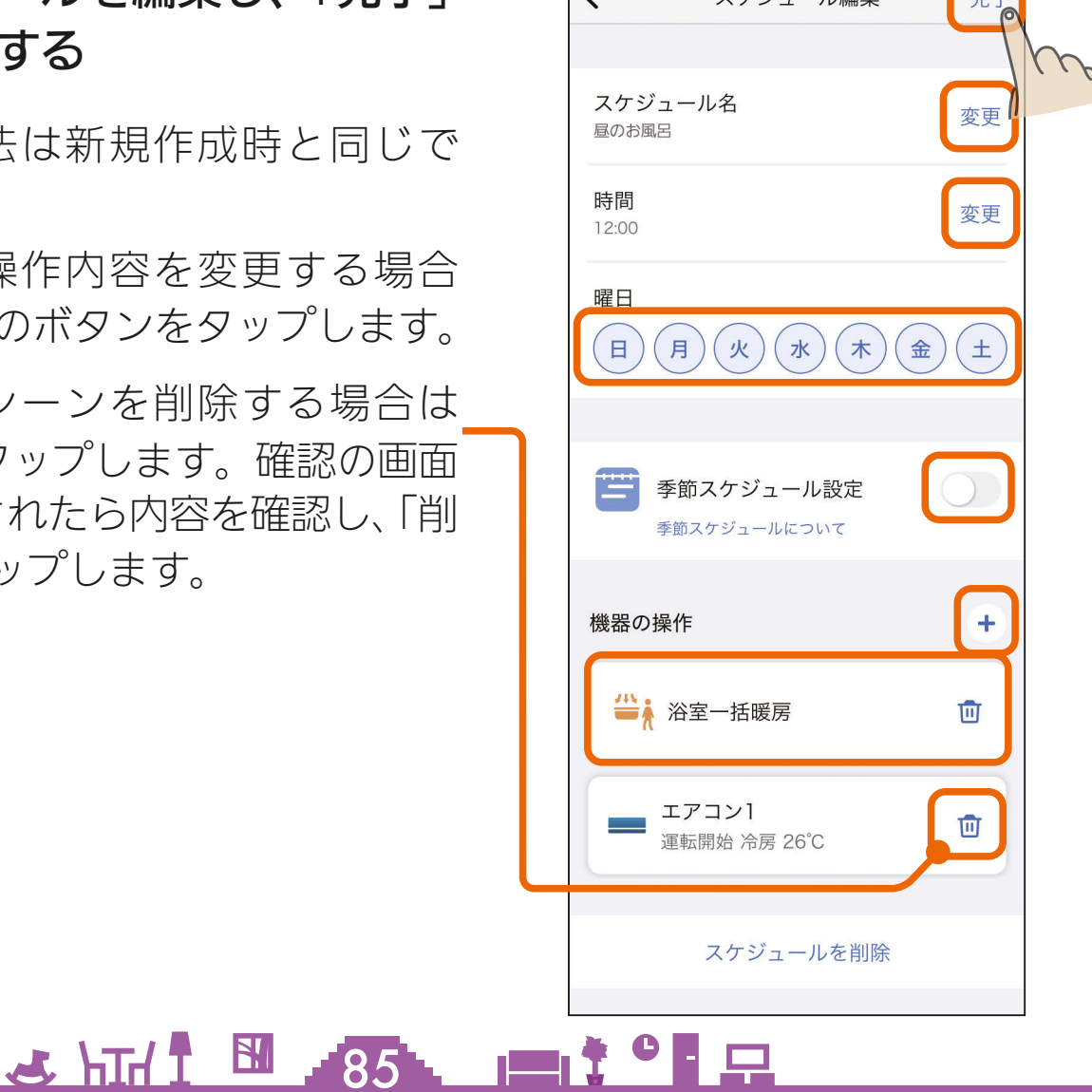

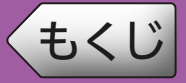

#### 作成したスケジュールはいつでも削除できます。

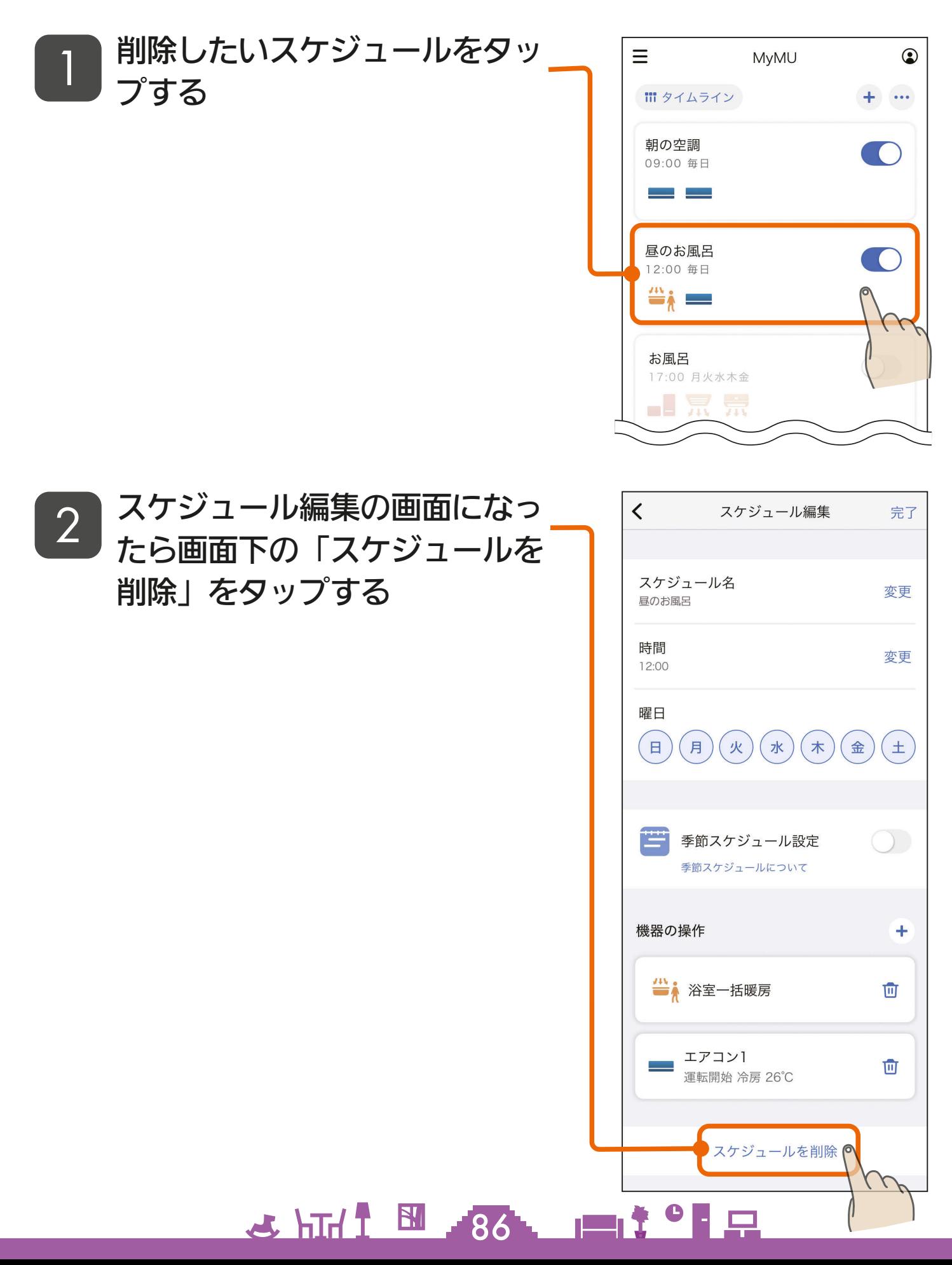

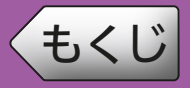

## [もくじ](#page-2-0) スケジュールを削除する ② 87

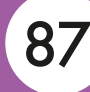

- 削除して良いか確認し、「削除」 3 <sup>刖はしし反い</sup><br>3 をタップする
	- 削除したスケジュールは元に戻せ ません。

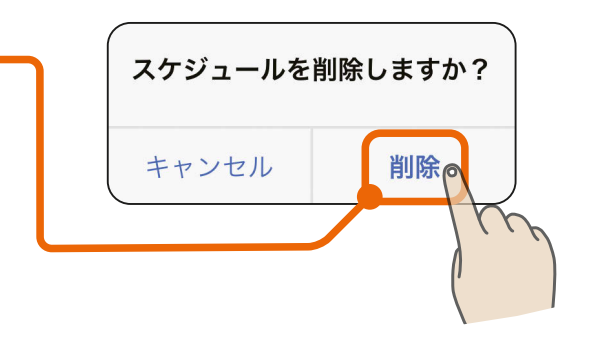

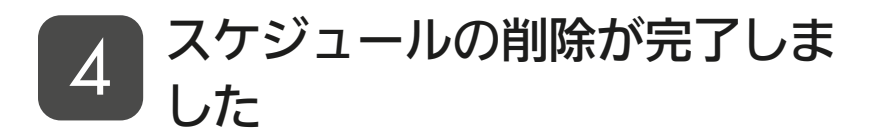

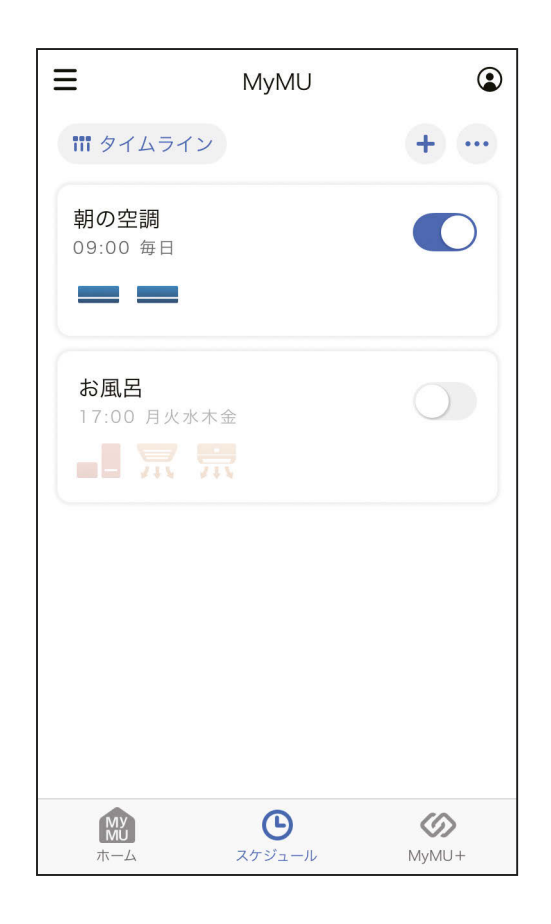

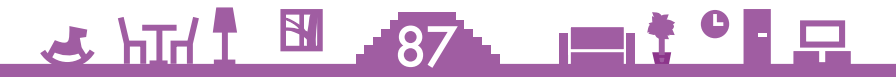

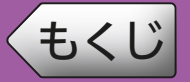

タイムライン画面では、スケジュールに登録した機器の操作内容が いつ開始し、いつ終了するかを一覧で確認できます。

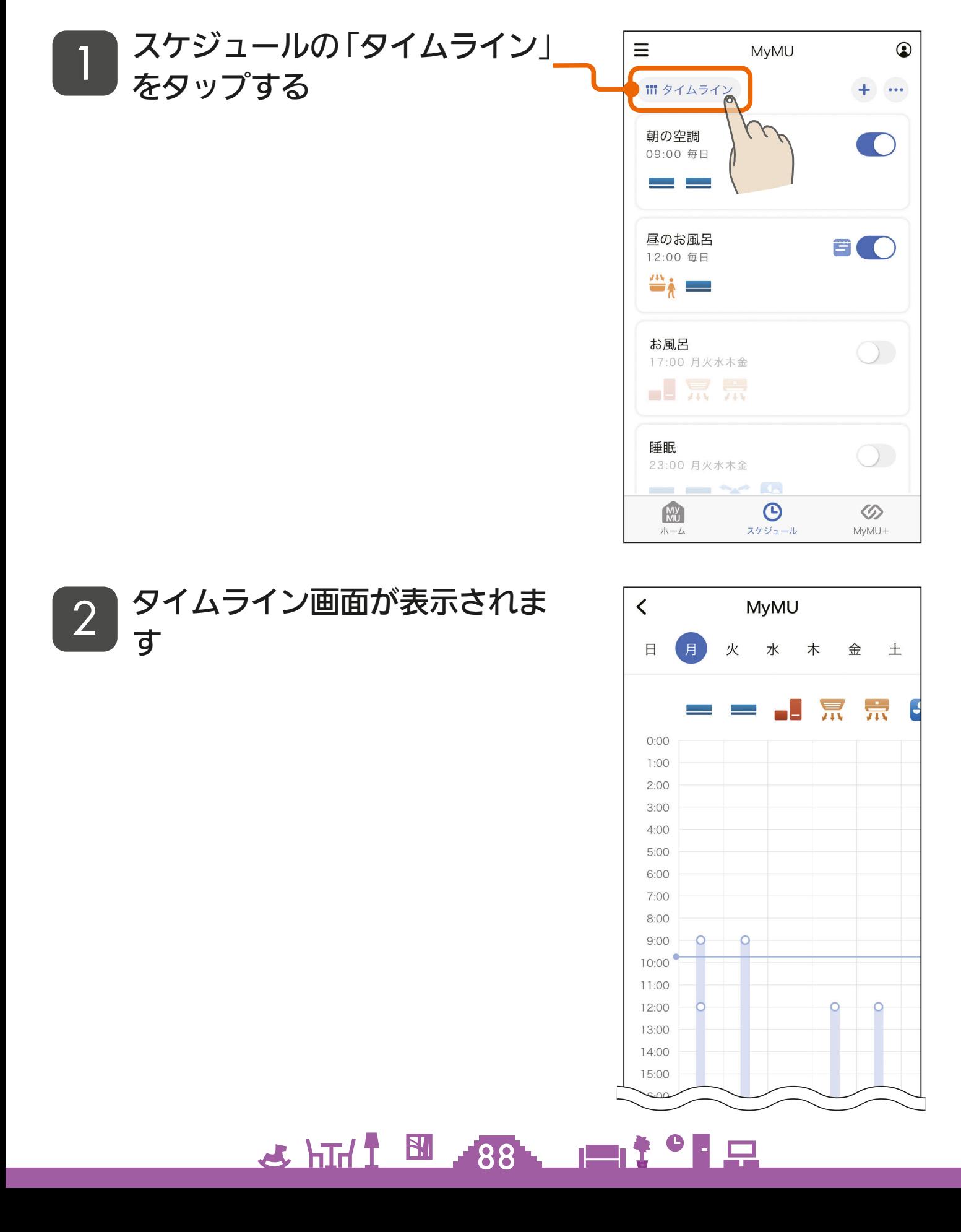

### タイムライン画面の見方は以下のとおりです。

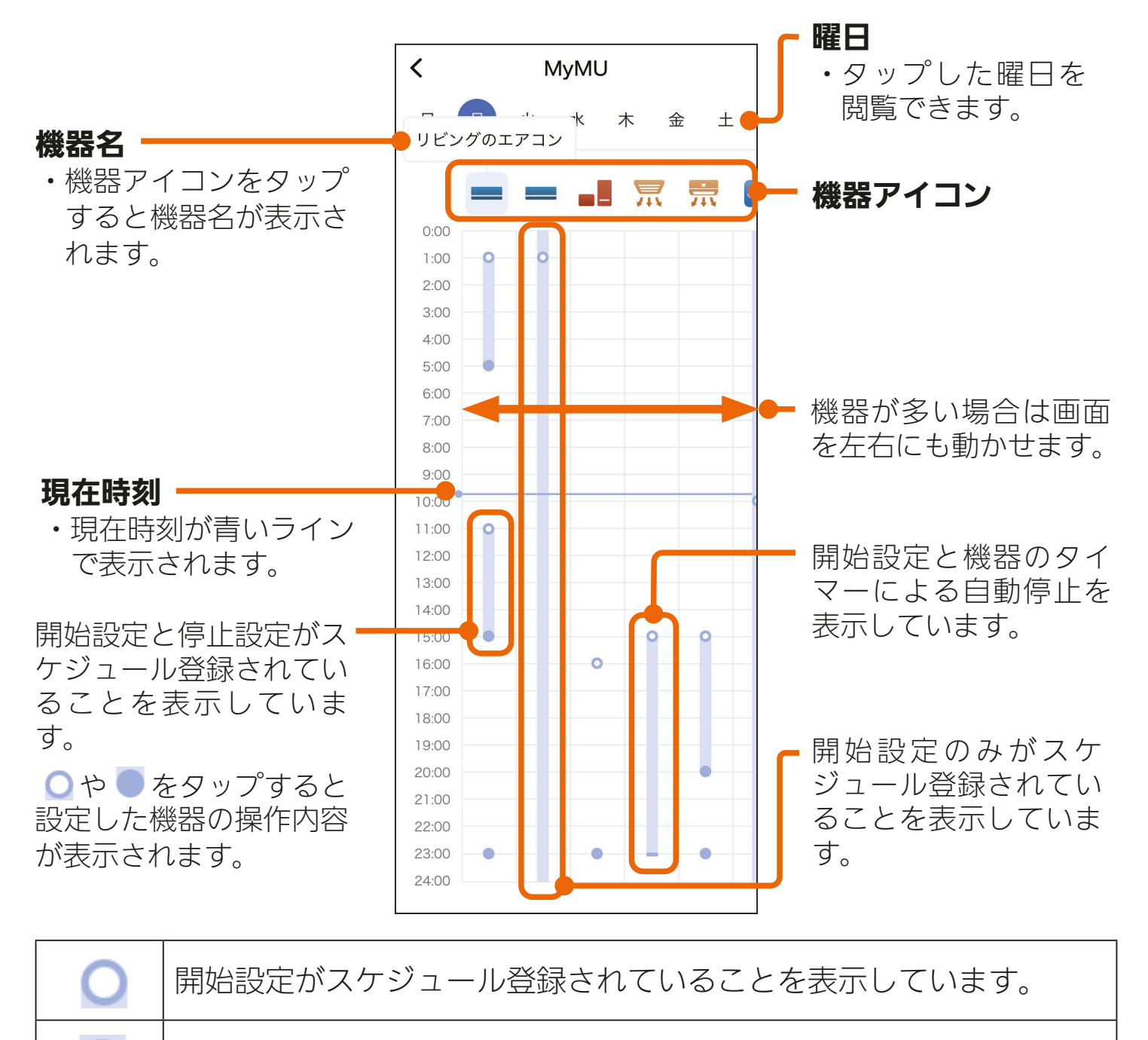

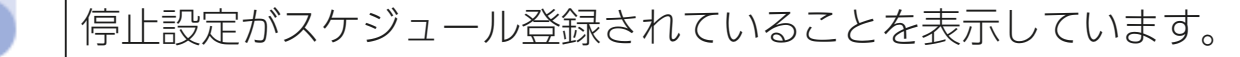

設定した操作内容が続くことを表示しています。

機器のタイマーによる自動停止を表示しています。浴室暖房機と脱衣室 暖房機は、本体で設定されているタイマーで自動的に停止します。タイ ムライン画面では最大時間(浴室暖房機:8 時間、脱衣室暖房機:12 時間)で自動停止するように表示しており、実際のタイマーの設定につ いてはコントロールスイッチやリモコンの表示を確認してください。

## $3917$   $^{\circ}$   $^{\circ}$   $\Box$

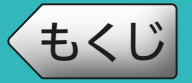

画面右下の MyMU+ タブをタップすると MyMU+ 画面に切り換わり、 登録しているサービスが表示されます。

サービス「くらし×おトク+サイト」があらかじめ登録されているほか、 利用できるサービスを追加できます。

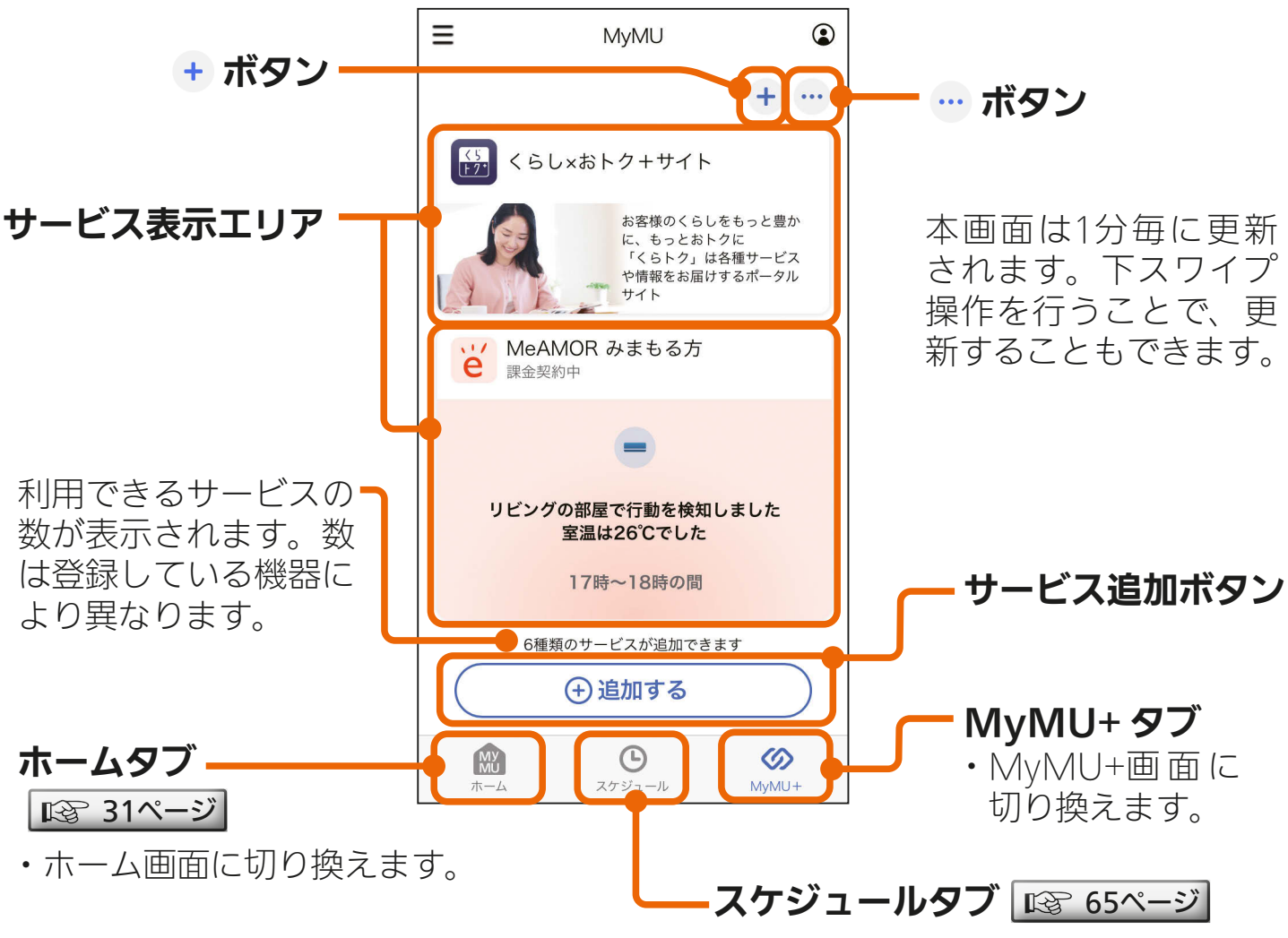

・スケジュール画面に切り換えます。

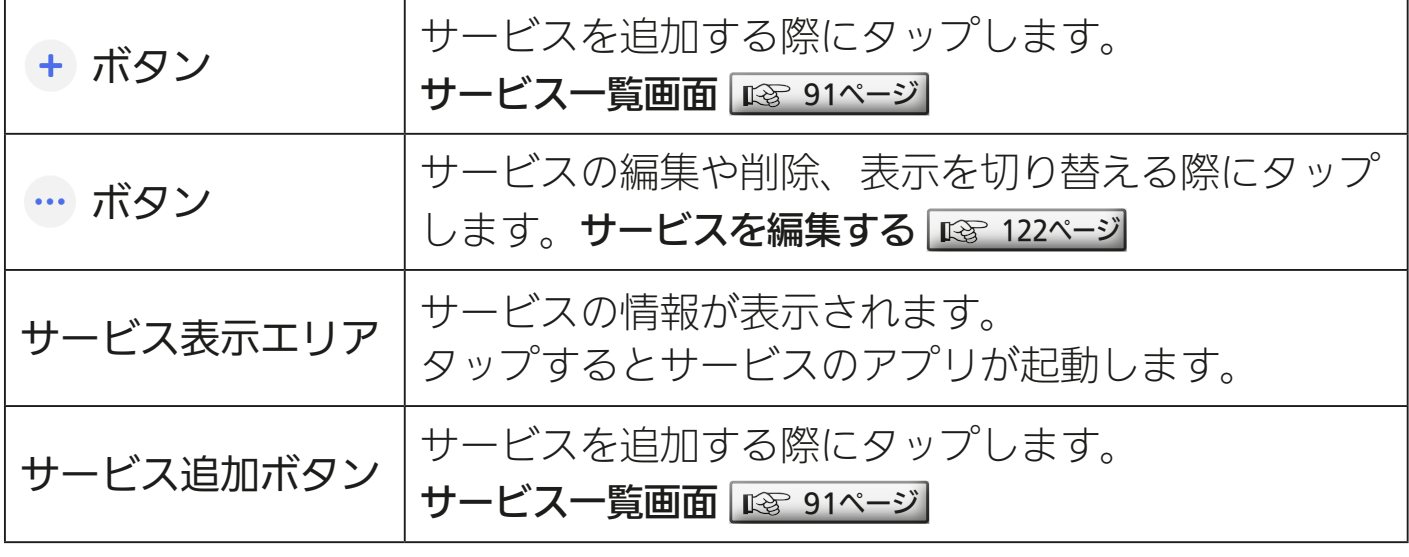

SHE POLEN AVE E

<span id="page-90-0"></span>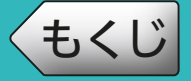

MyMU+ 画面の + ボタン、または「サービスを追加」をタップする とサービス一覧画面が表示されます。 サービスを追加するときは、追加したいサービスの + をタップします。

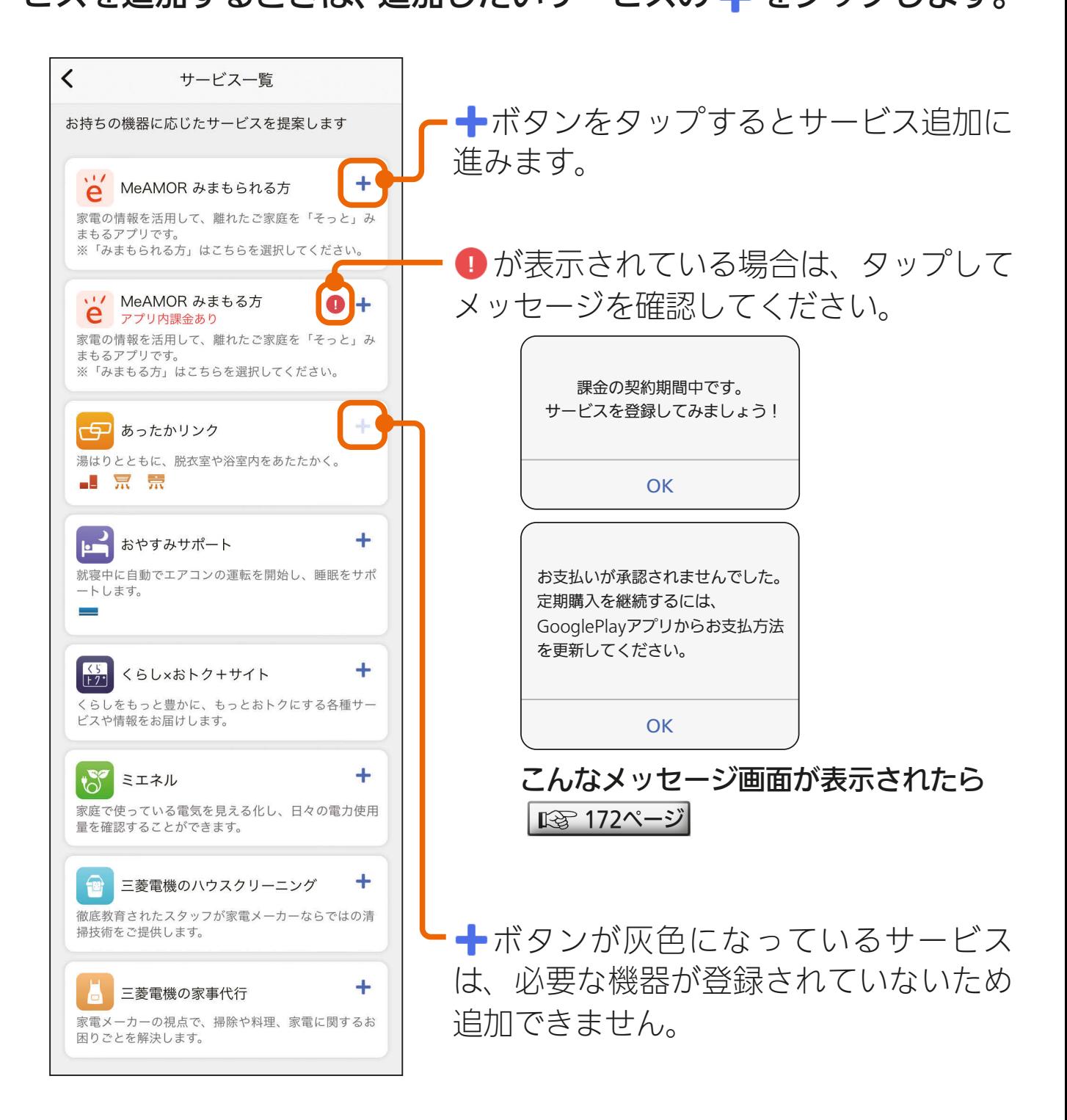

**3 RTH N 2014 PM 1 PM** 

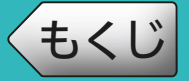

### 追加できるサービスは以下のとおりです。

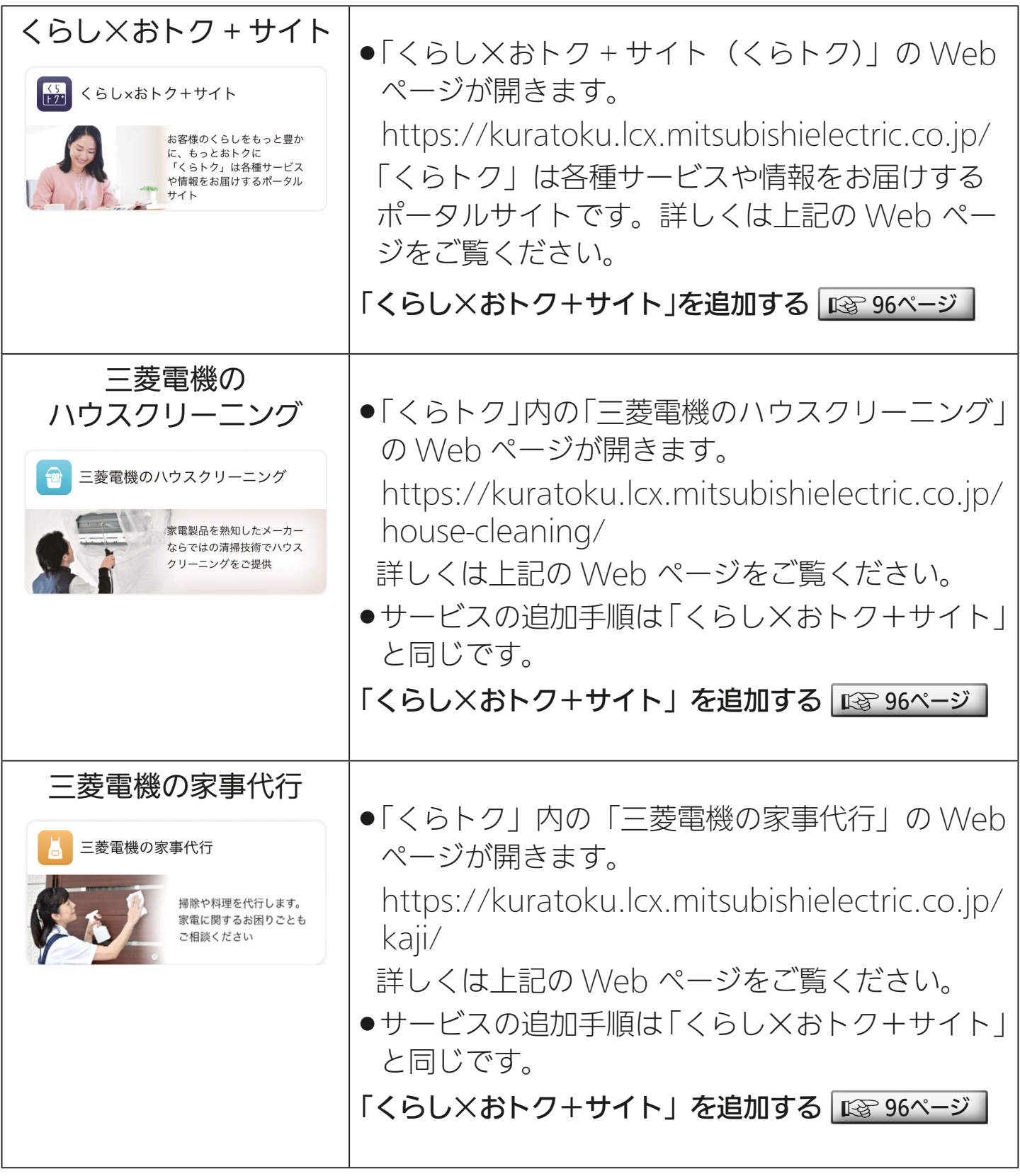

<u>3 httl N 192 119 19 R</u>

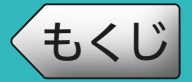

# [もくじ](#page-2-0) サービスについて 2

前ページの続き

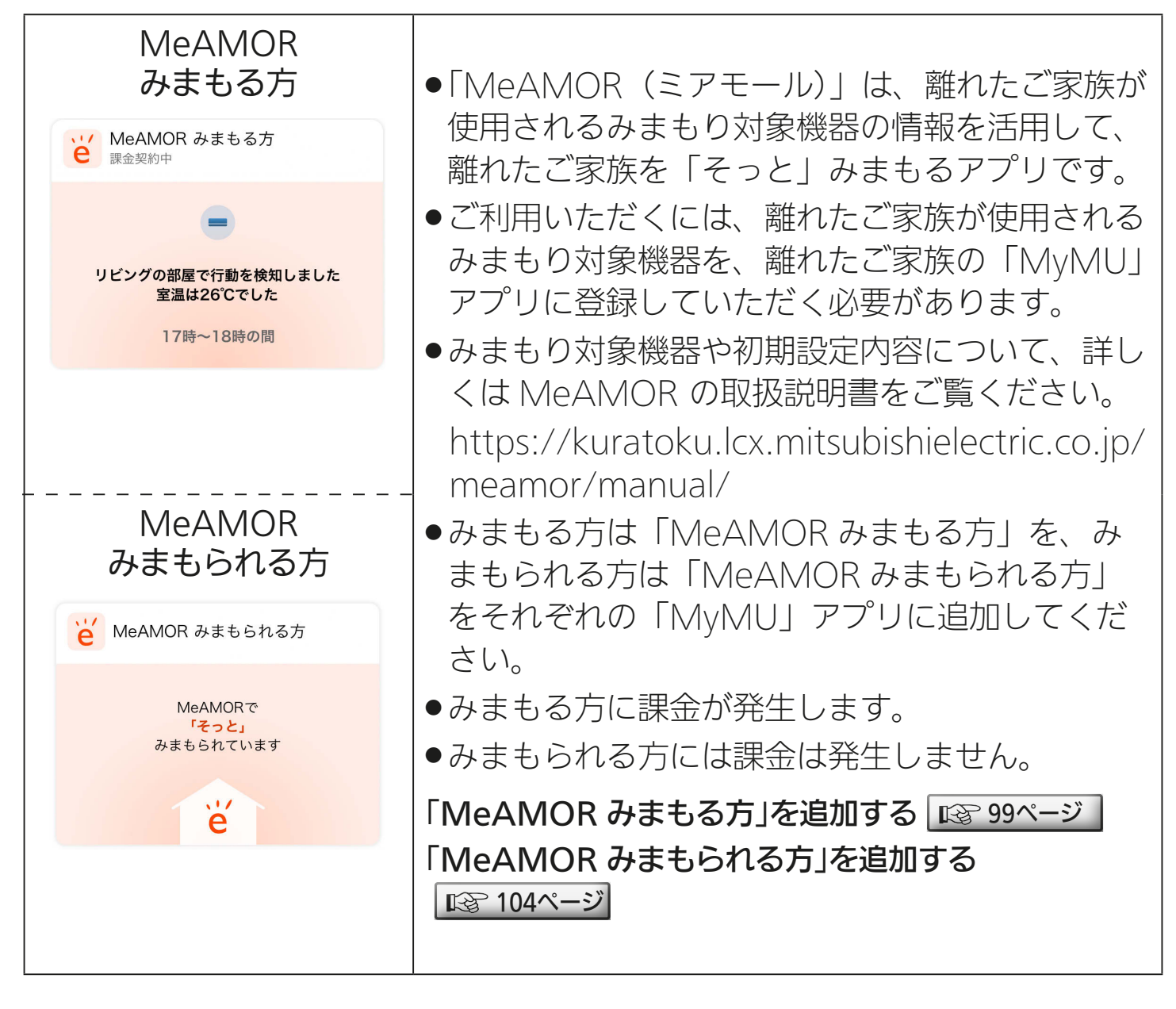

\* HT <sup>3</sup> 493 P

次ページへ続く

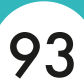

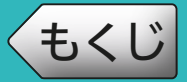

#### 前ページの続き

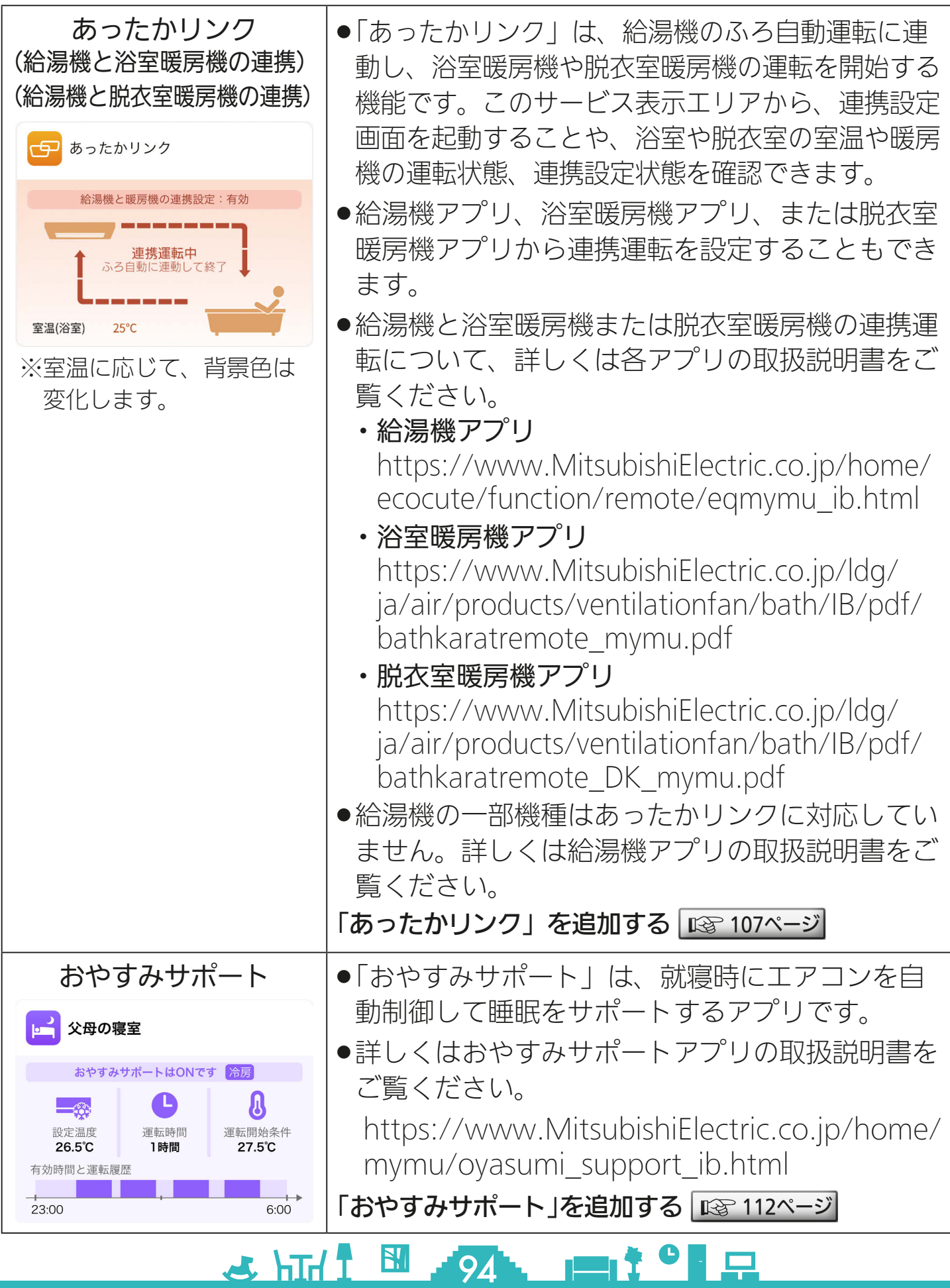

[もくじ](#page-2-0) サービスについて 4 95

前ページの続き

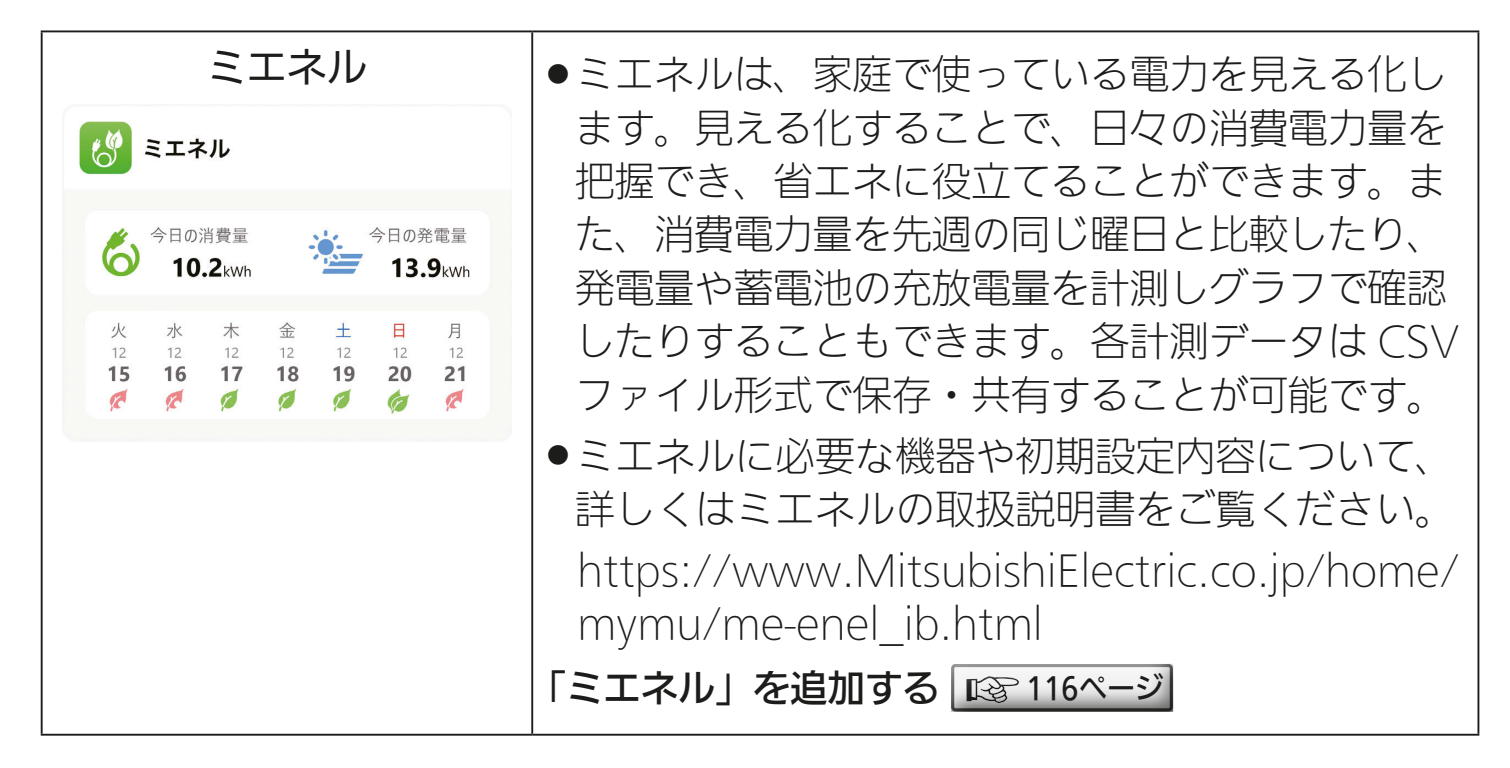

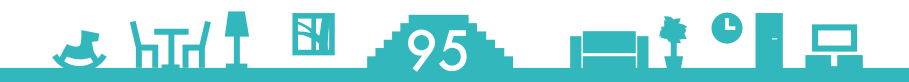

# <span id="page-95-0"></span><u>[もくじ](#page-2-0)</u> | くらし×おトク+サイト」を追加する ① 96

「くらし×おトク+サイト(くらトク)」は最初から登録されていますが、 削除してしまった場合は再度登録することができます。 「三菱電機のハウスクリーニング」や「三菱電機の家事代行」も以下の 手順で追加してください。

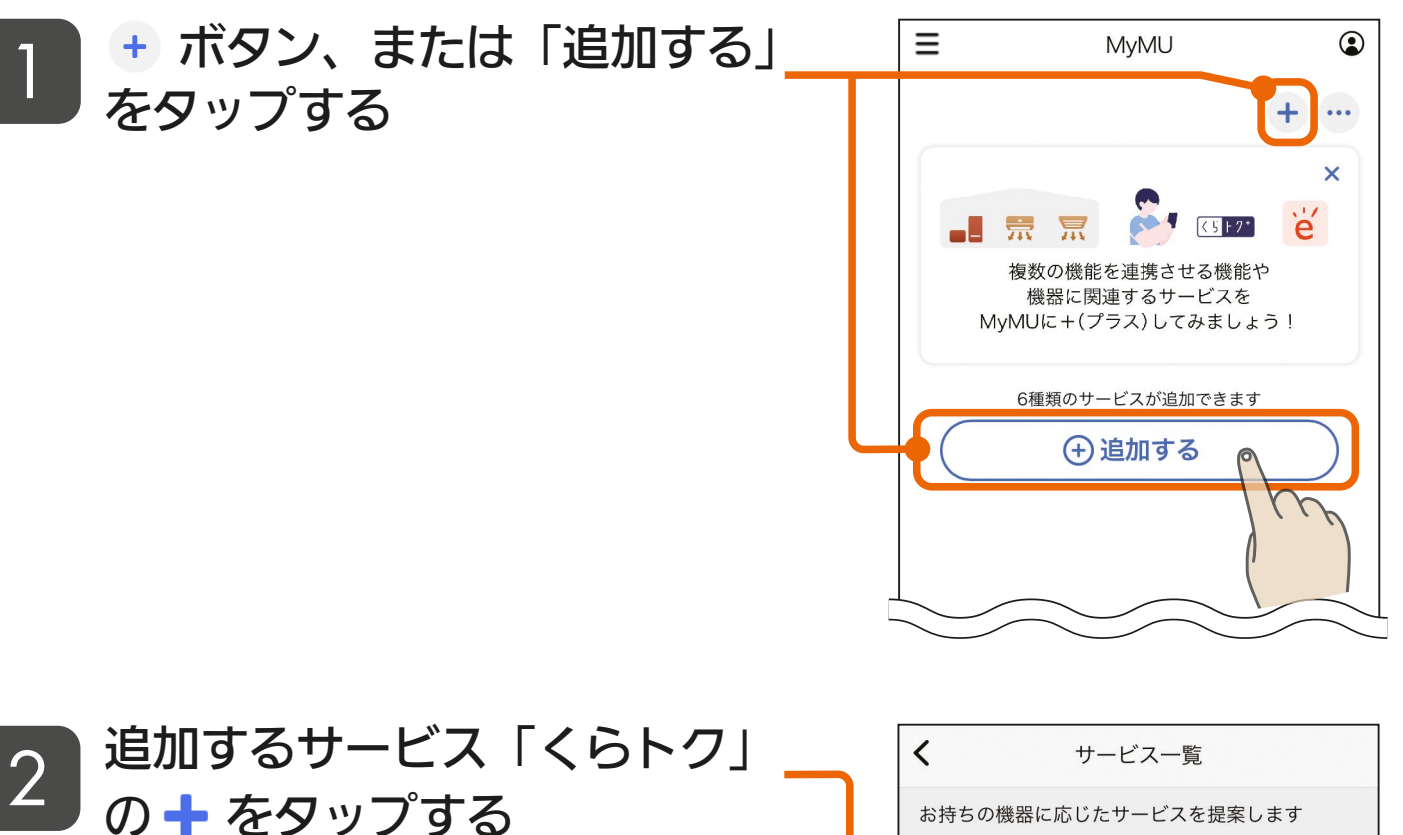

●「三菱電機のハウスクリーニング」 や「三菱電機の家事代行」を追加す る場合は、それぞれの╋をタップ してください。

**80 HTH 1 HTH 36** 

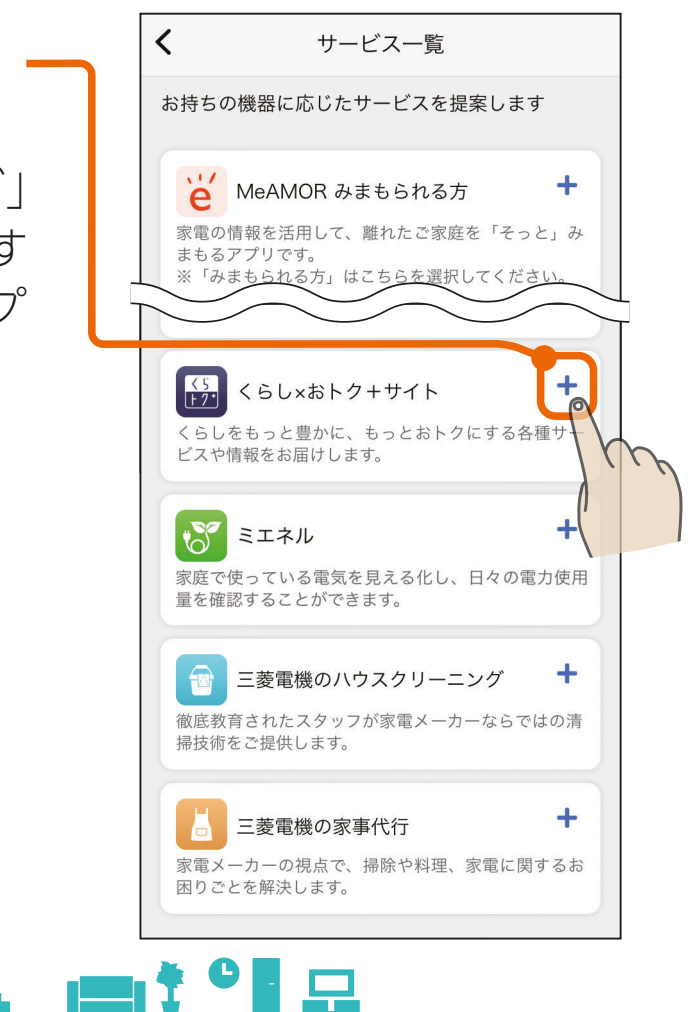

早

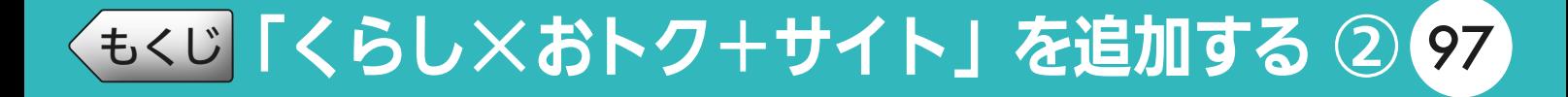

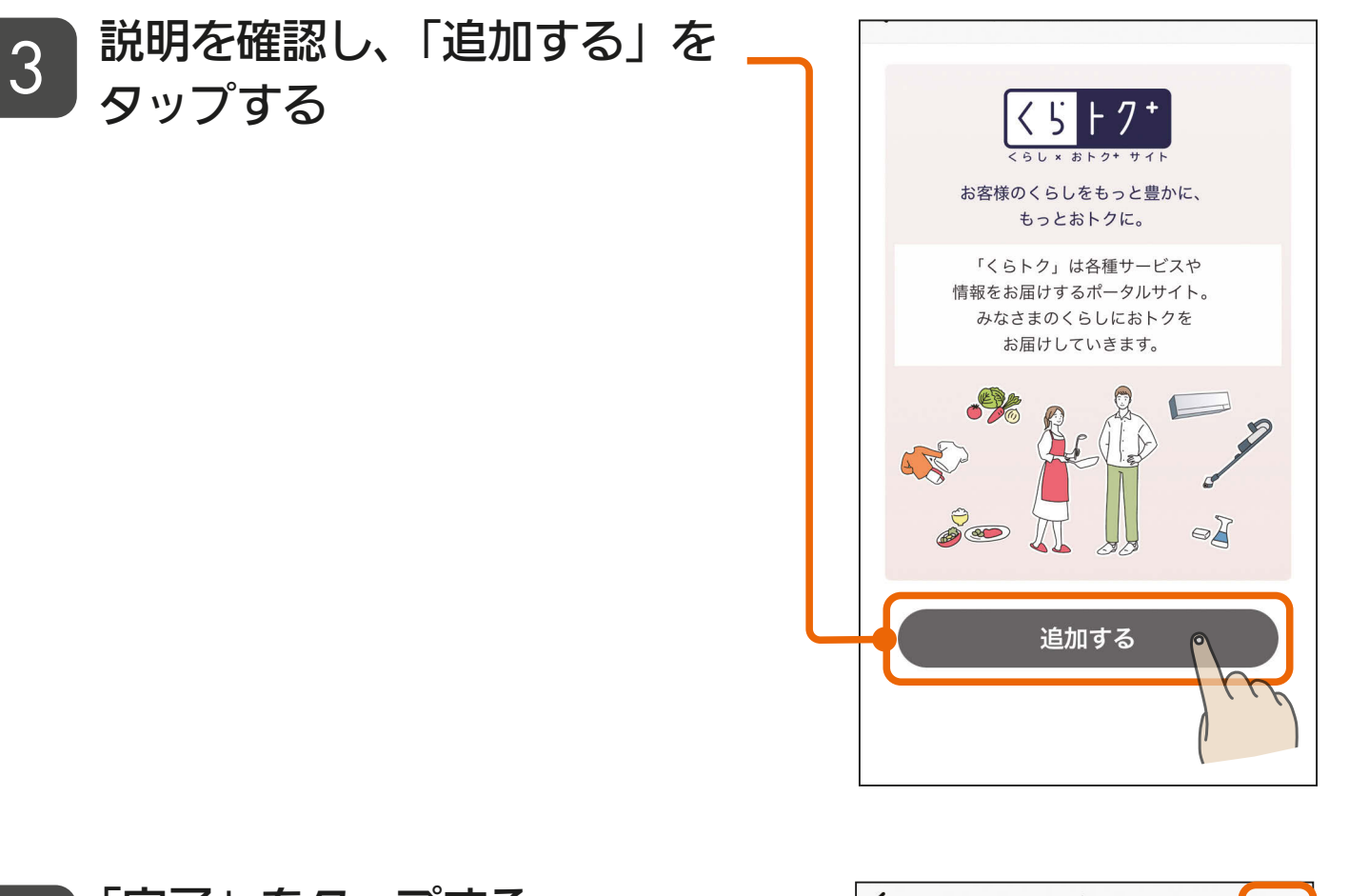

<u>3 HTH 1 97. 11<sup>9</sup> R</u>

#### 「完了」をタップする  $\boldsymbol{\varLambda}$

●サービスの名前を変更する場合は 「変更」をタップして変更してくだ さい。

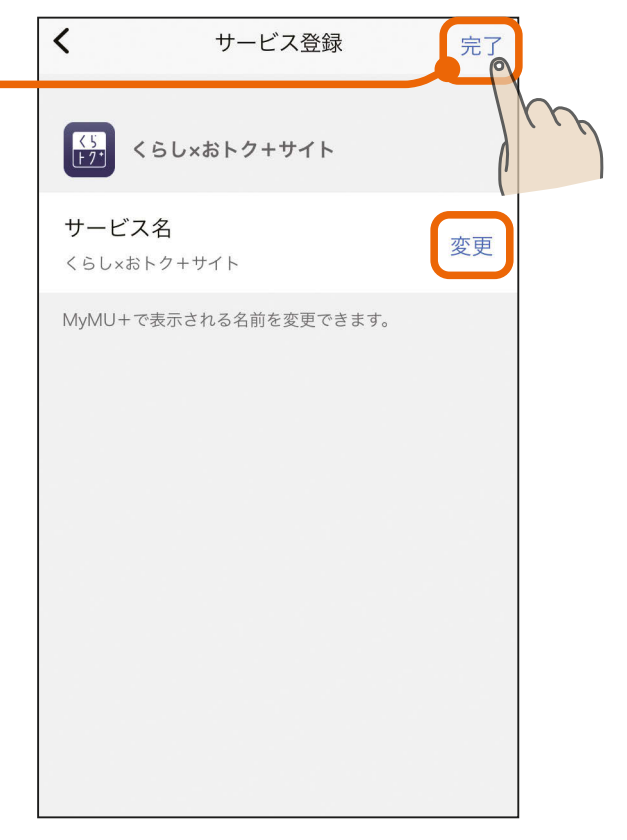

# [もくじ](#page-2-0)「くらし×おトク+サイト」を追加する ③ 98

#### 「くらトク」のサービスの登録 が完了しました 5

- ●「サービスを使う」をタップすると、 くらトクのWebサイトが表示され ます。
- ●「MyMU+に戻る」をタップする と、MyMU+画面に戻ります。

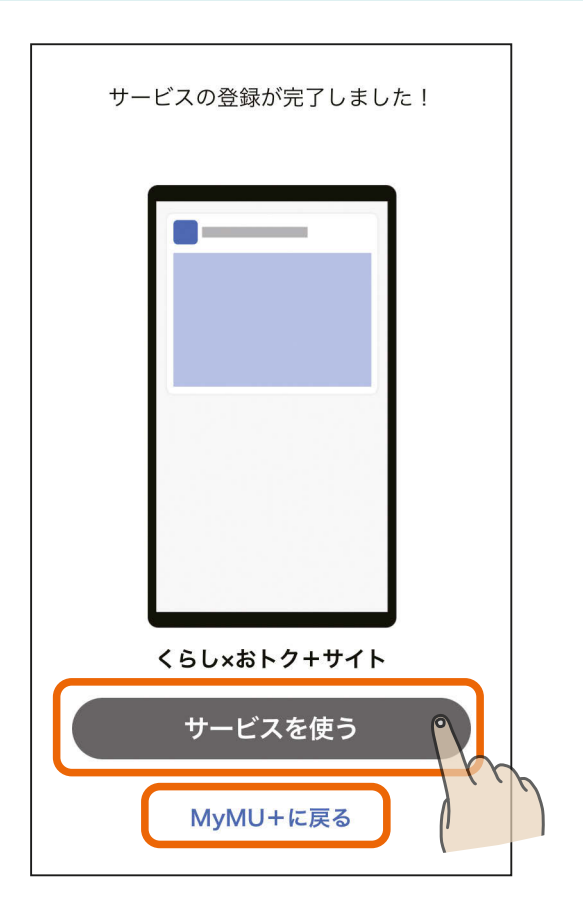

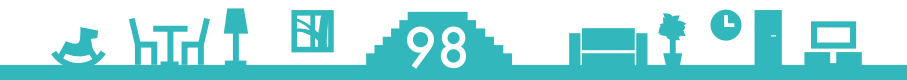

# <span id="page-98-0"></span>**[もくじ](#page-2-0) 「MeAMOR みまもる方」を追加する ① 99**

「MeAMOR みまもる方」は 有償のサービスです。みまもる方にアプ リ内課金で料金が発生します。課金の処理を行った後、サービスの追 加を行います。

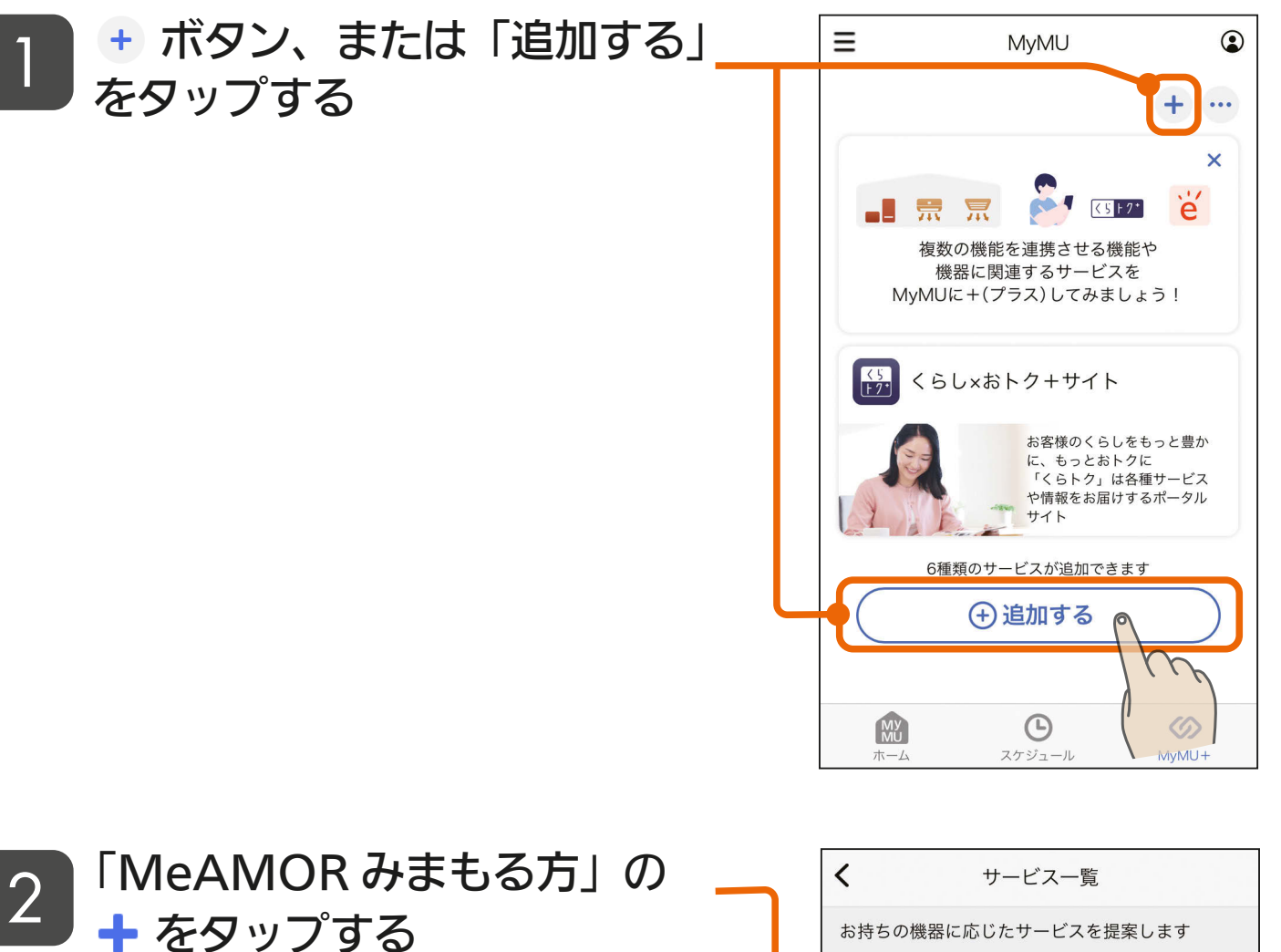

<u>공 HTH 1 원 299 - 1 1 1 일 모</u>

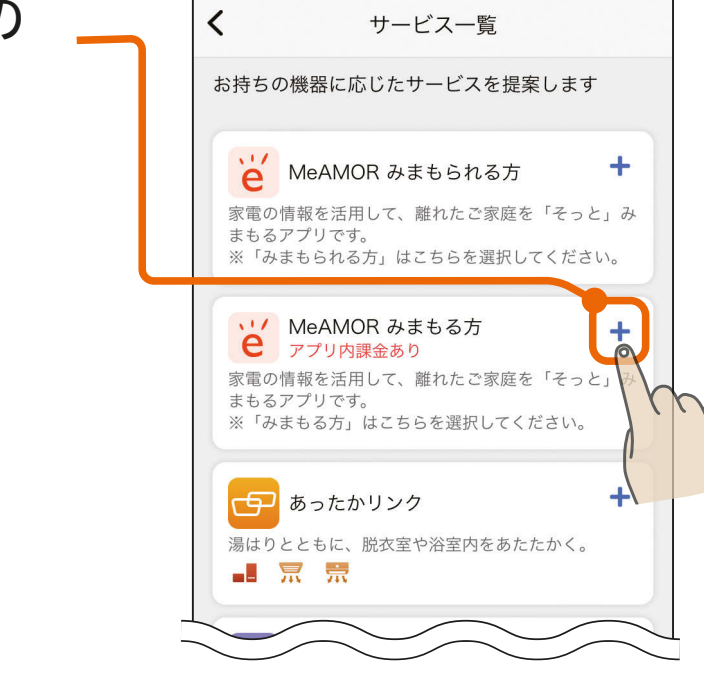

# **[もくじ](#page-2-0) 「MeAMOR みまもる方」を追加する ② 100**

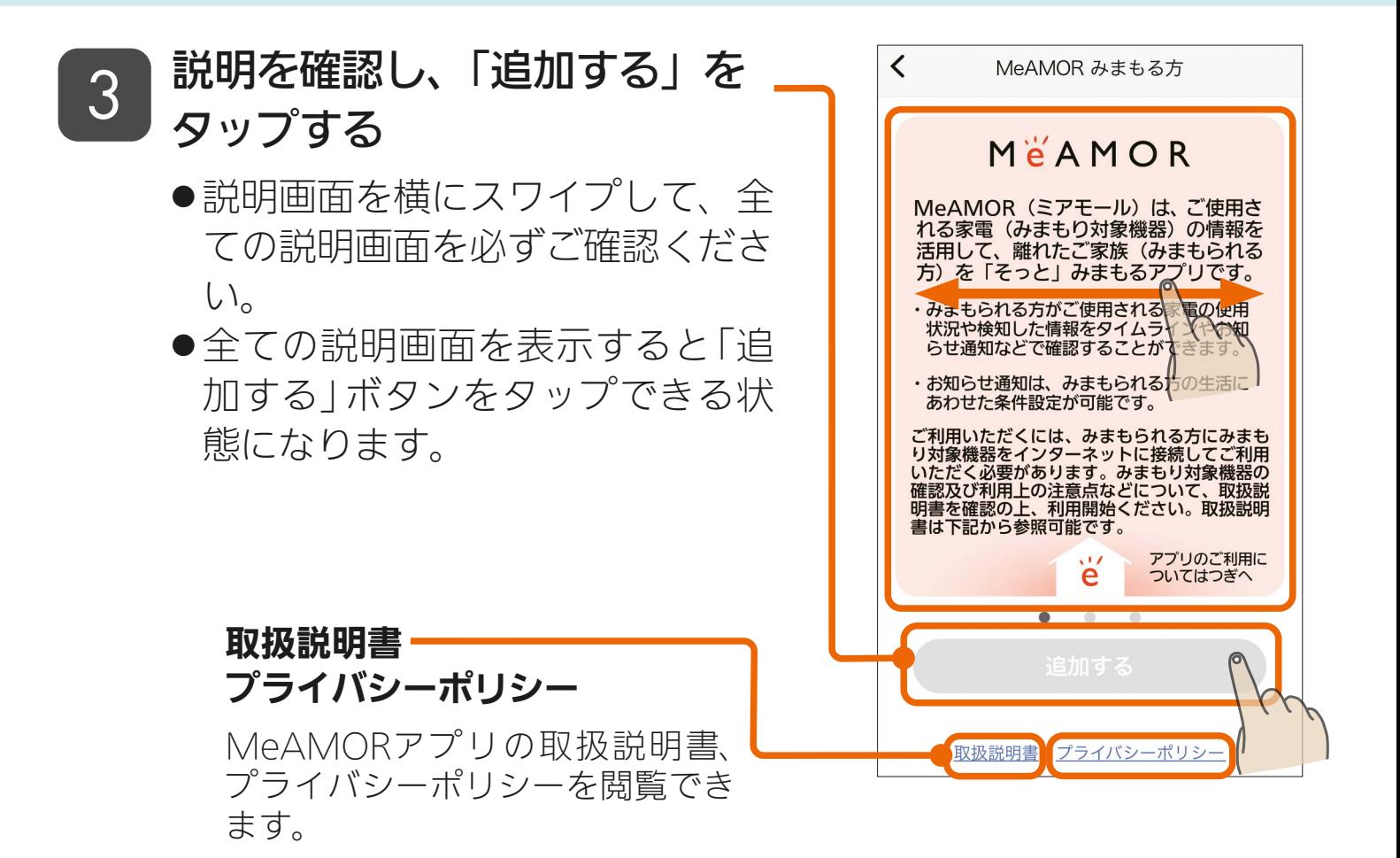

### **4 内容を確認して、問題がなけれ** ば「規約に同意する」をタップ する

- 下までスクロールすると「規約に 同意する」がタップできる状態に なります。
- 規約に同意しない場合は、 MeAMORアプリをご利用できま せん。「同意しない」をタップする とMyMU+画面に戻ります。

3 HTT 1 500 1 100

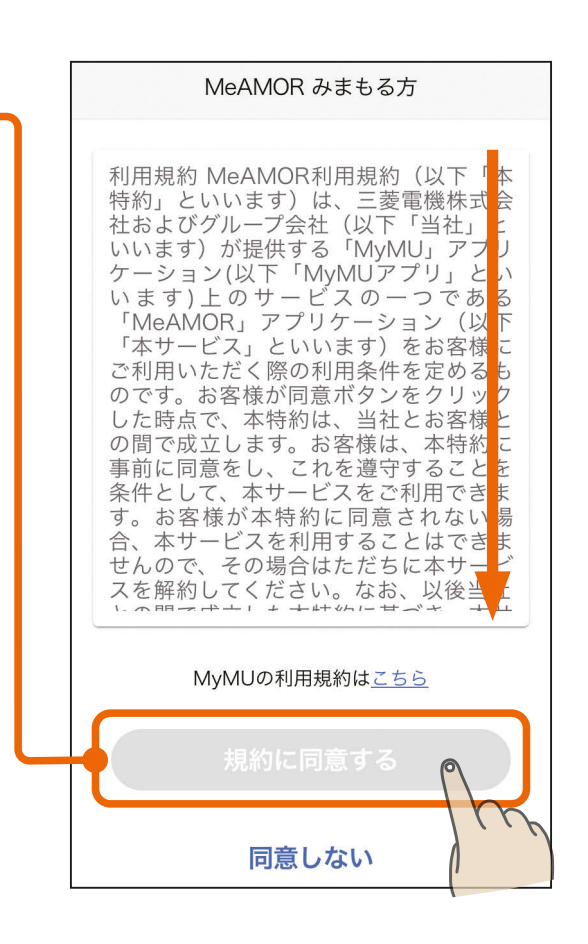

- <u>19</u>

# **[もくじ](#page-2-0) 「MeAMOR みまもる方」を追加する ③ 101**

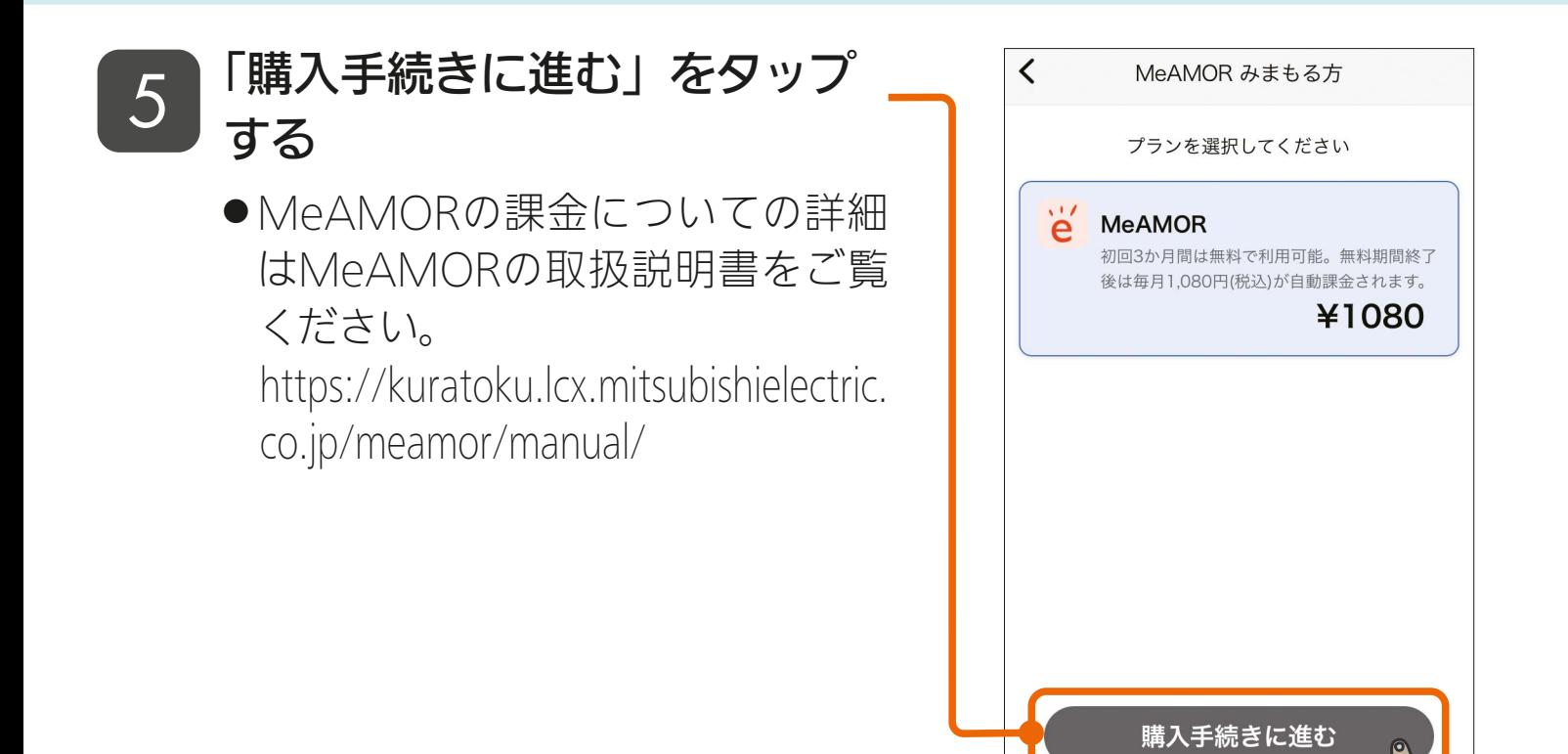

#### 6 購入手続きの画面が表示されるので、画面に従って購入完了 まで進む

● 購入手続きの画面は、お使いのスマートフォンのOS(Android/ iOS)によって異なります。

解約方法はこちら

## <u>3 HTH I HOT I I T O F R</u>

## [もくじ](#page-2-0)「MeAMOR みまもる方」を追加する ④ 102

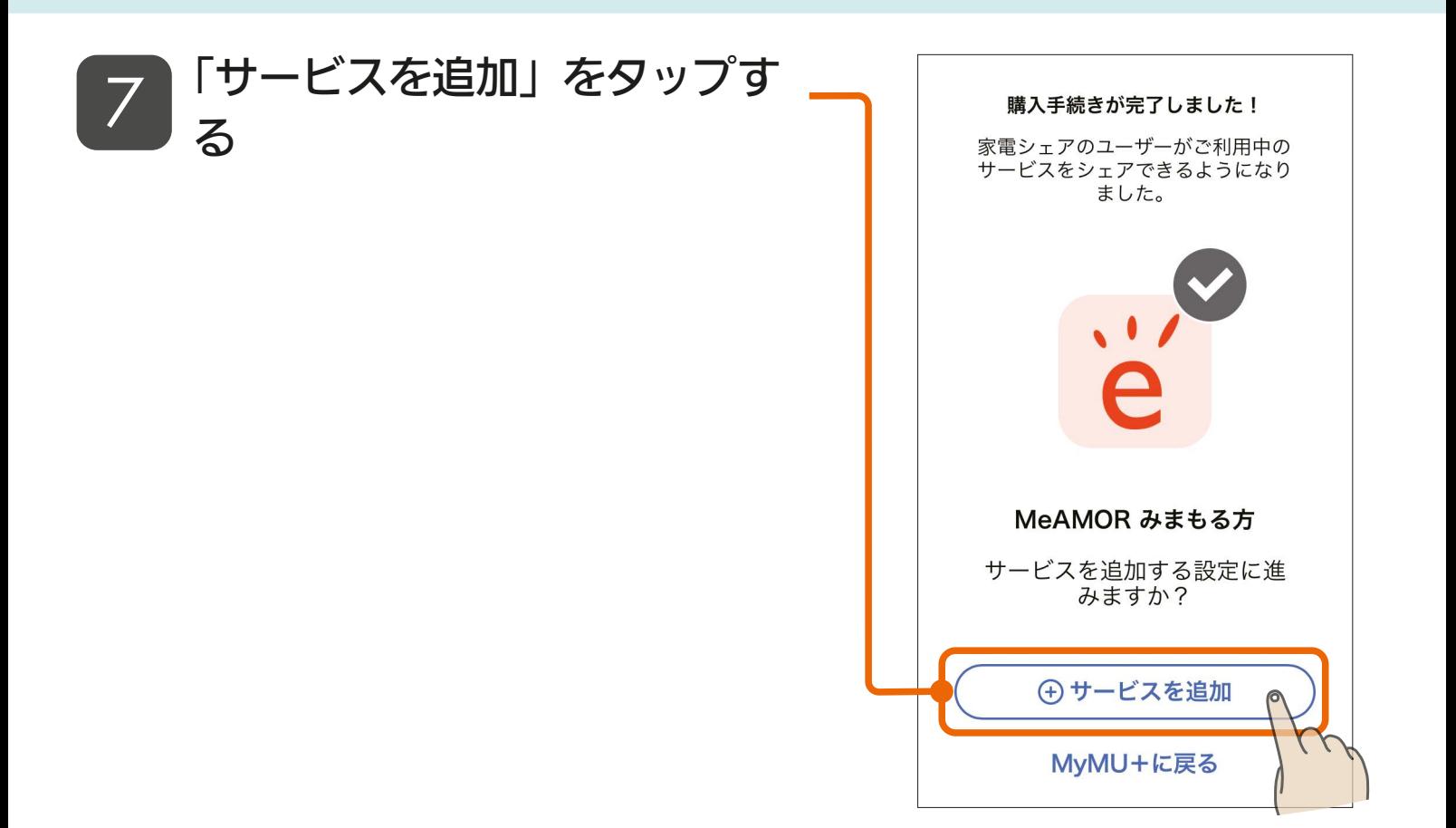

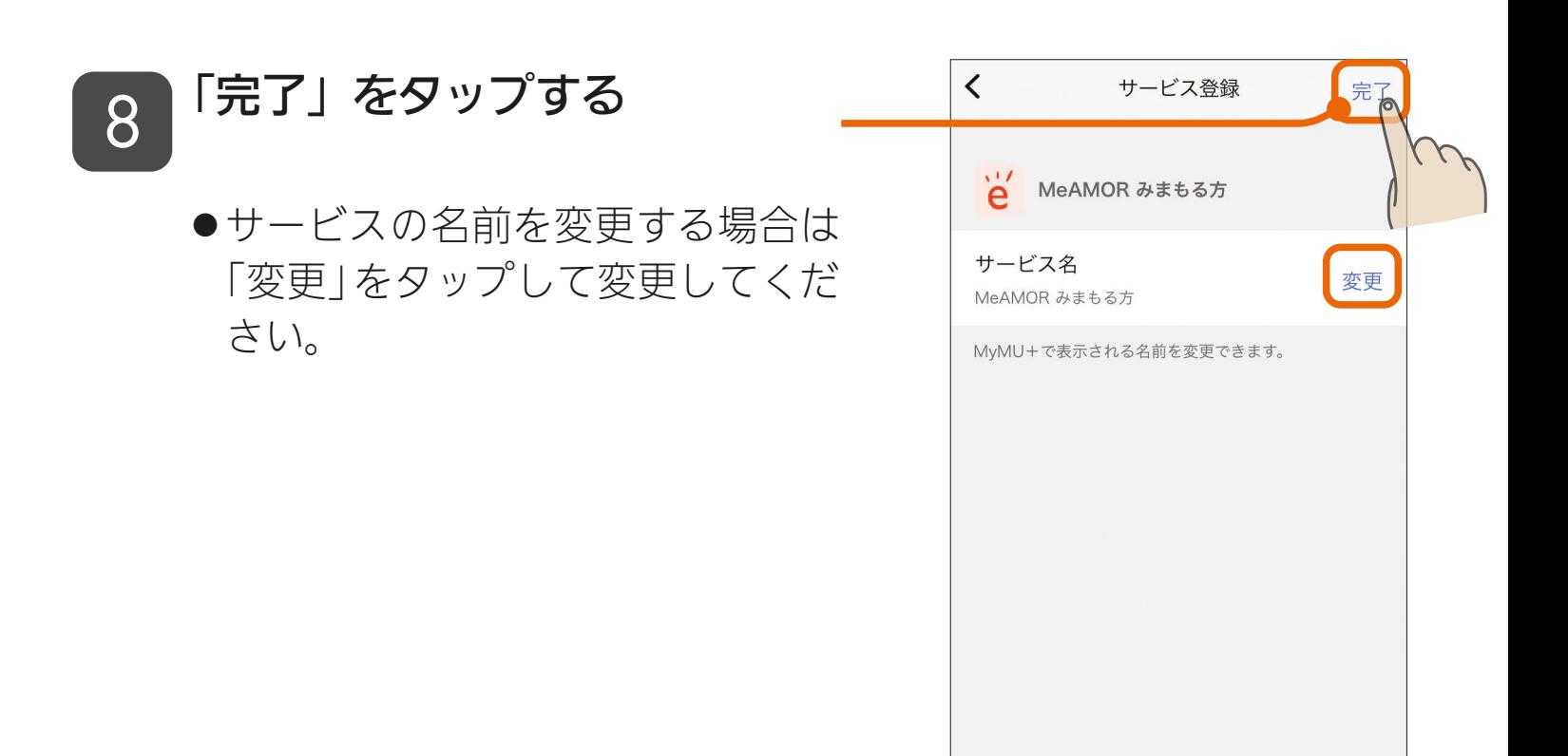

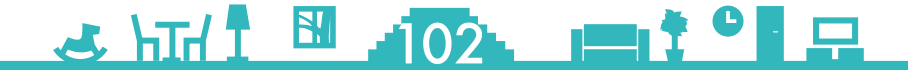

# **[もくじ](#page-2-0)「MeAMOR みまもる方」を追加する ⑤ 103**

## g 「MeAMOR みまもる方」の サービスの登録が完了しました

- ●「アプリを起動する」をタップする とMeAMORアプリが起動します。
- ●「MeAMOR」のサービスを利用 す る に は、MeAMORア プ リ で の初期設定が必要です。詳細は MeAMORアプリの取扱説明書を ご覧ください。

[https://kuratoku.lcx.mitsubishielectric.](https://kuratoku.lcx.mitsubishielectric.co.jp/meamor/manual/) co.jp/meamor/manual/

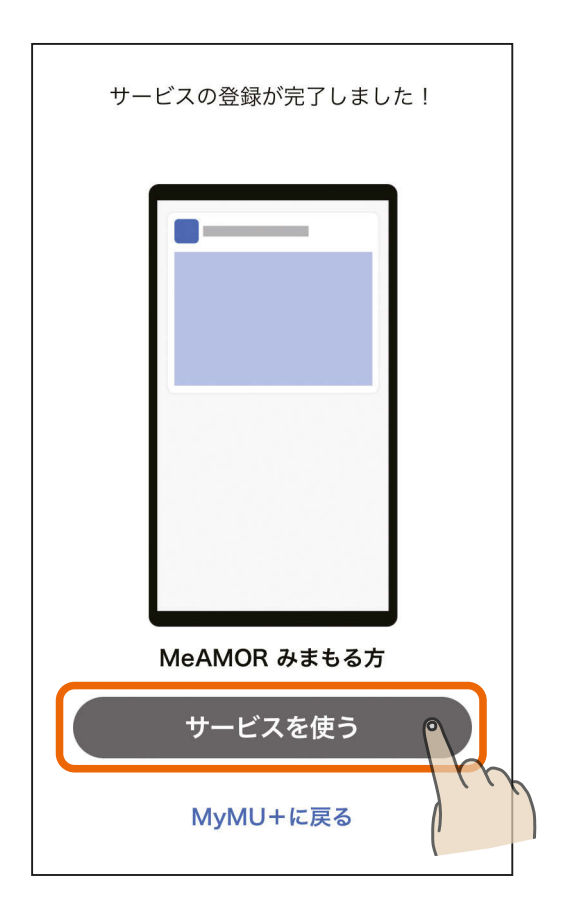

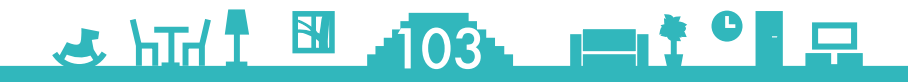

# <span id="page-103-0"></span>[もくじ](#page-2-0)「MeAMOR みまもられる方」を追加する ①104

「MeAMOR」は 有償のサービスですが、みまもられる方には課金は 発生しません。

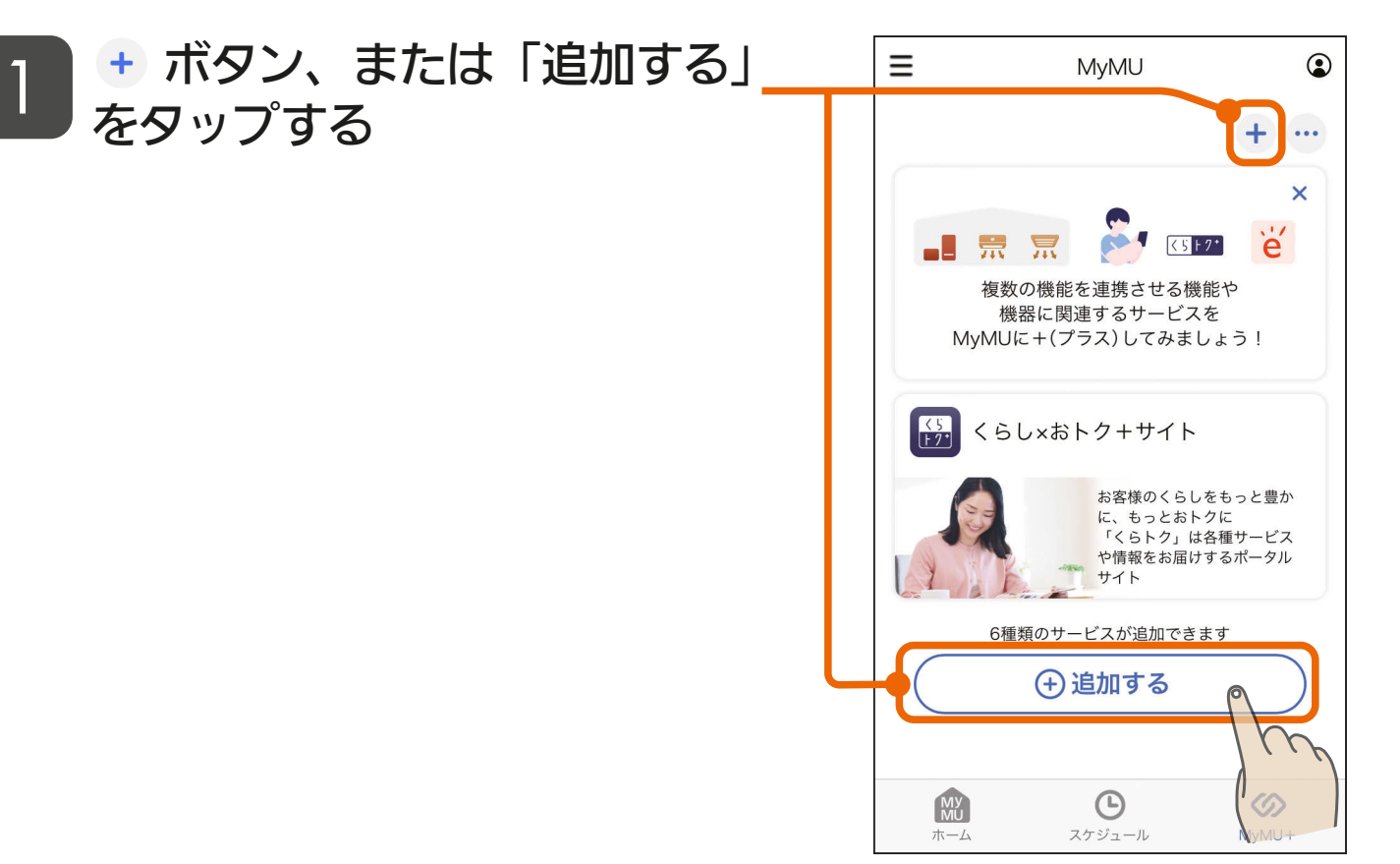

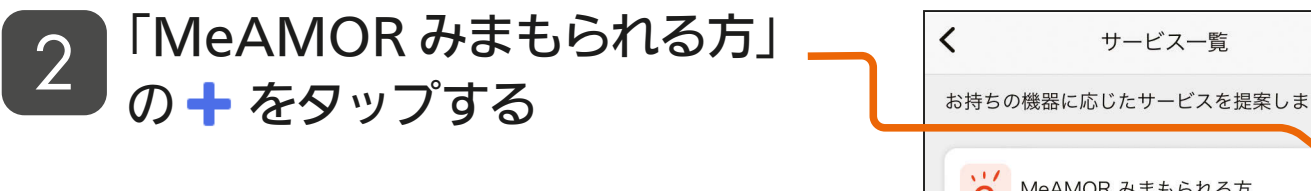

3 HTH 104 104 104 10

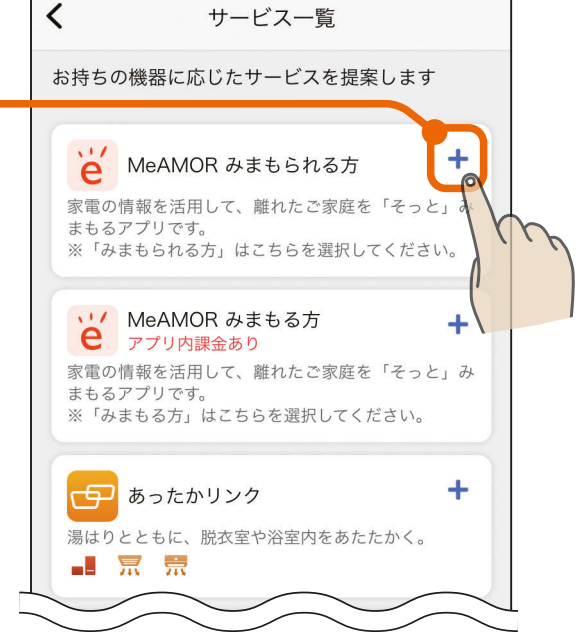

## [もくじ](#page-2-0)「MeAMOR みまもられる方」を追加する ②105

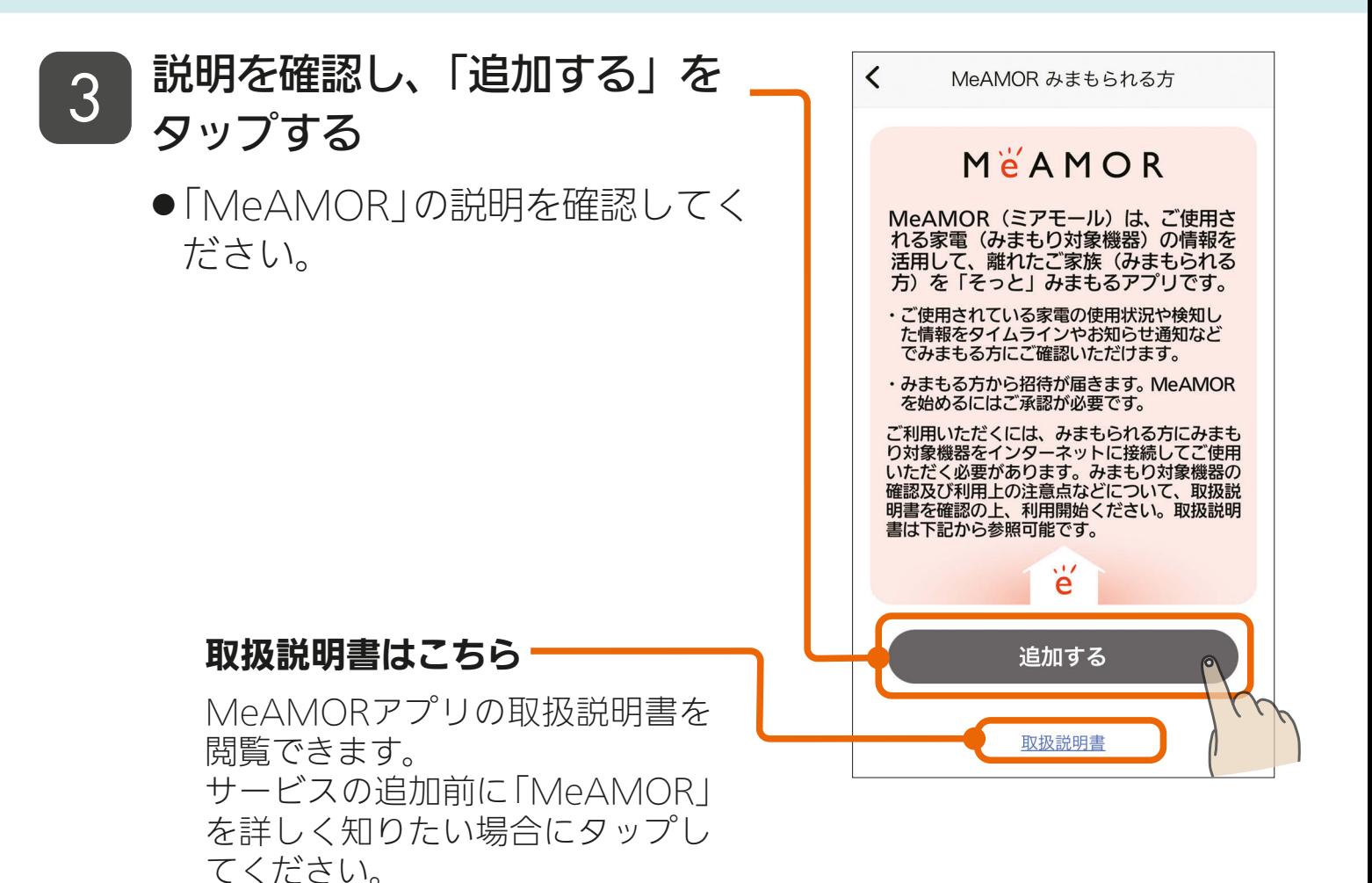

## 4 「完了」をタップする

● サービスの名前を変更する場合は 「変更」をタップして変更してくだ さい。

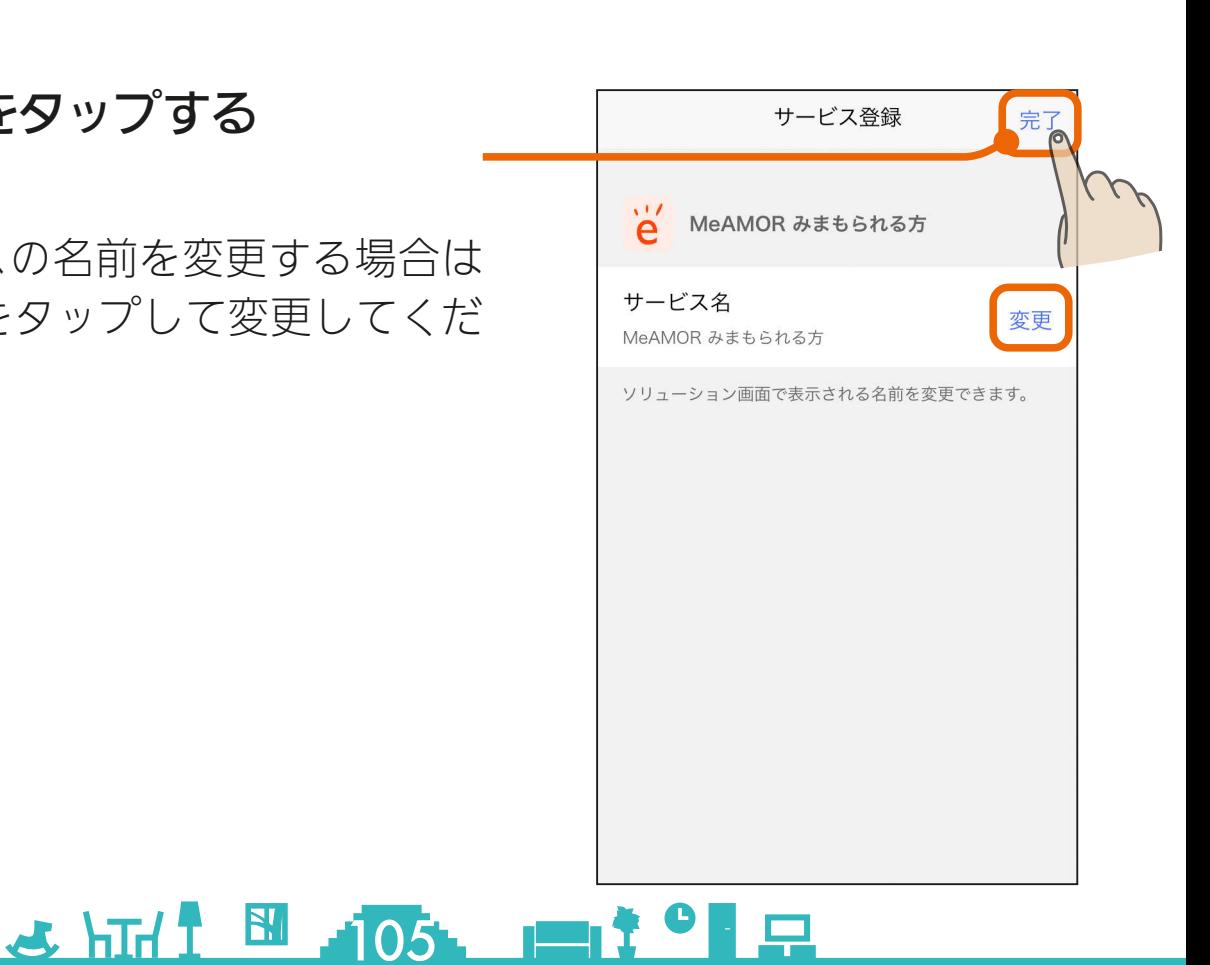

# [もくじ](#page-2-0)「MeAMOR みまもられる方」を追加する ③106

## 5 「MeAMOR みまもられる方」 のサービスの登録が完了しまし た

- ●「サービスを使う」をタップすると MeAMORアプリが起動します。
- ●「MeAMOR」のサービスを利用 す る に は、MeAMORア プ リ で の初期設定が必要です。詳細は MeAMORアプリの取扱説明書を ご覧ください。

[https://kuratoku.lcx.mitsubishielectric.](https://kuratoku.lcx.mitsubishielectric.co.jp/meamor/manual/) co.jp/meamor/manual/

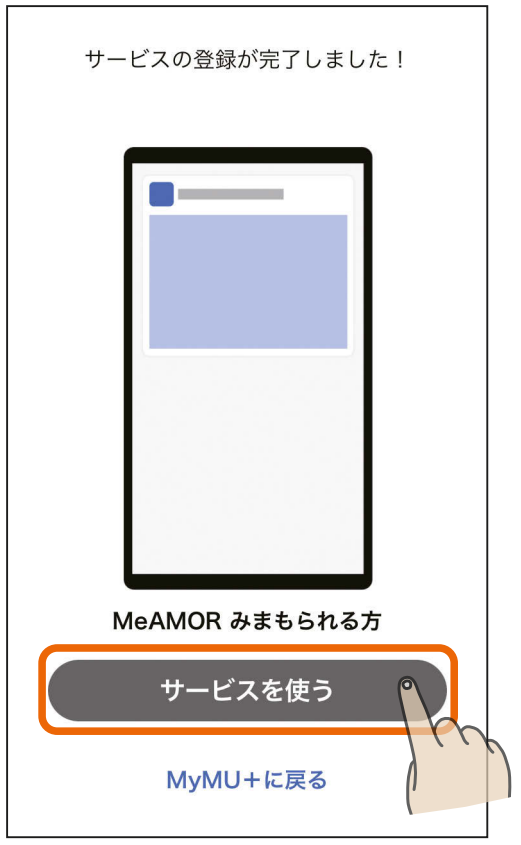

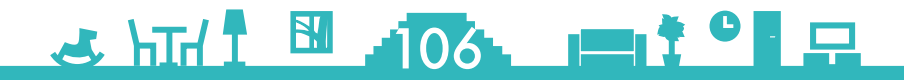

## <span id="page-106-0"></span>[もくじ](#page-2-0) 「あったかリンク」を追加する ① 107

「あったかリンク」は、給湯機のふろ自動運転に連動し、浴室暖房機や 脱衣室暖房機の運転を開始する機能です。このサービスから、連携設 定画面を起動することや、連携運転の設定・状態などの確認ができます。

をタップする 1

明します。

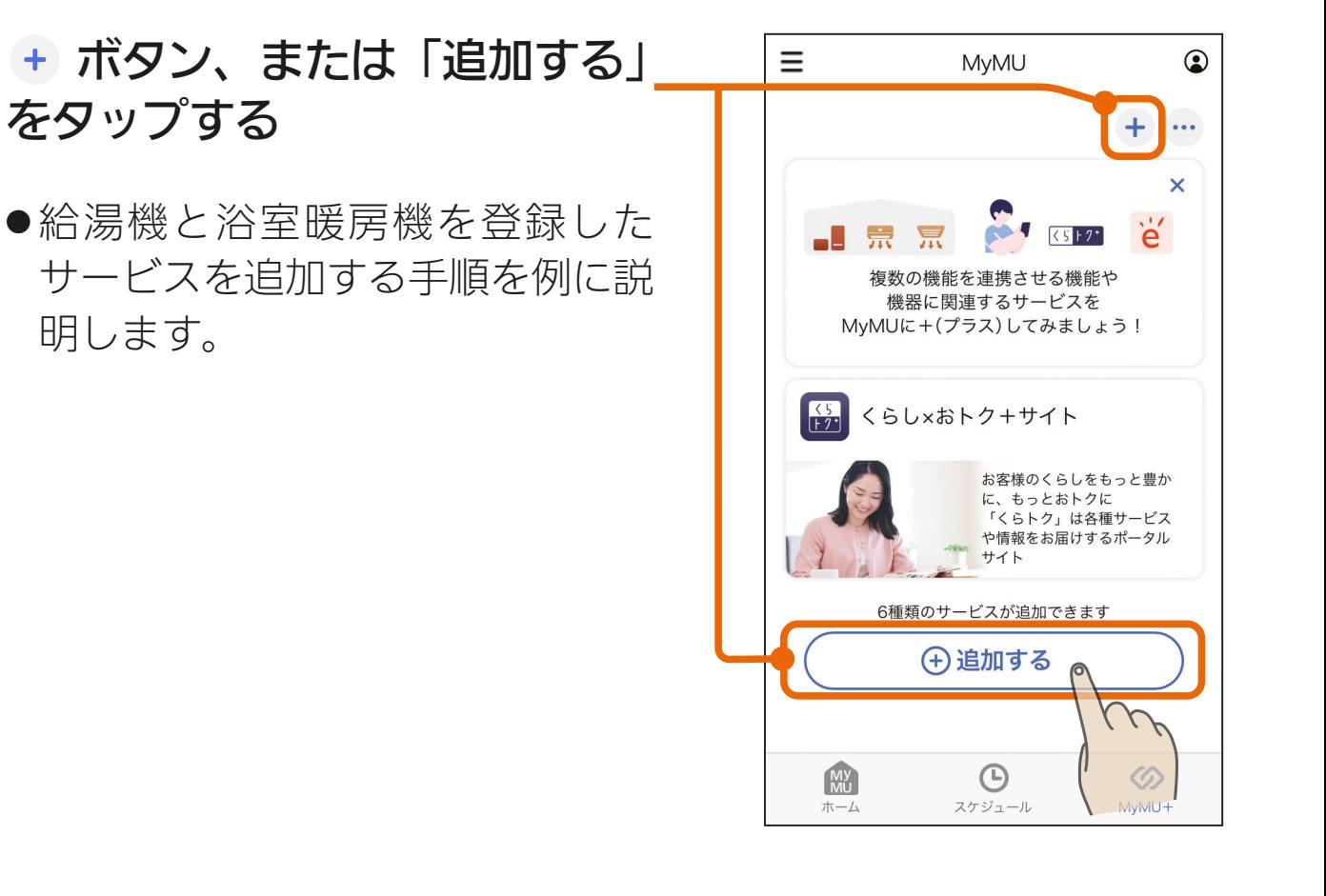

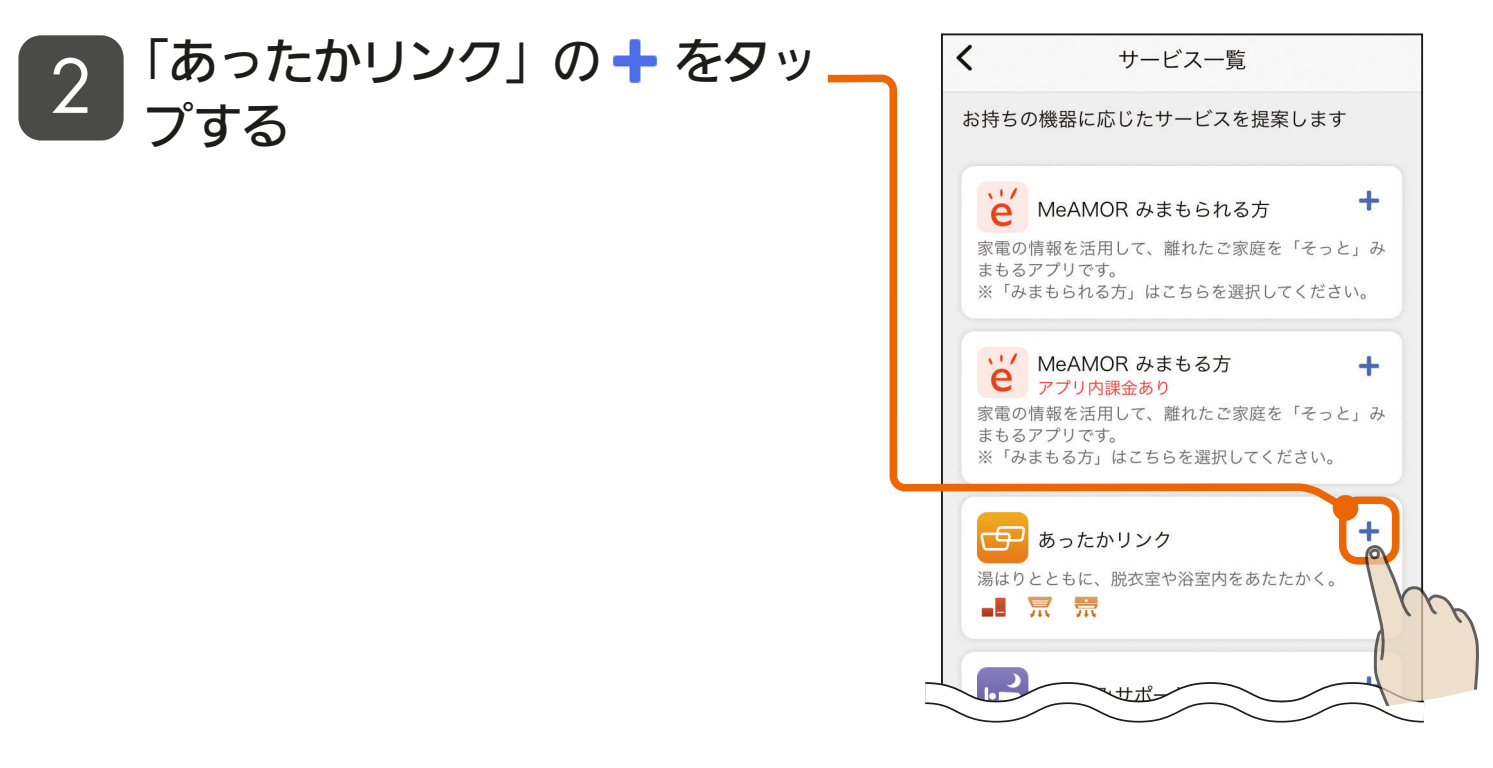

 $107$  107 107 107 - 9

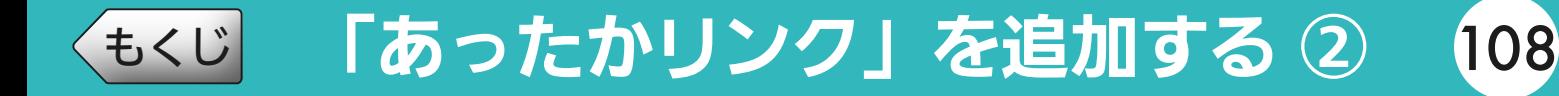

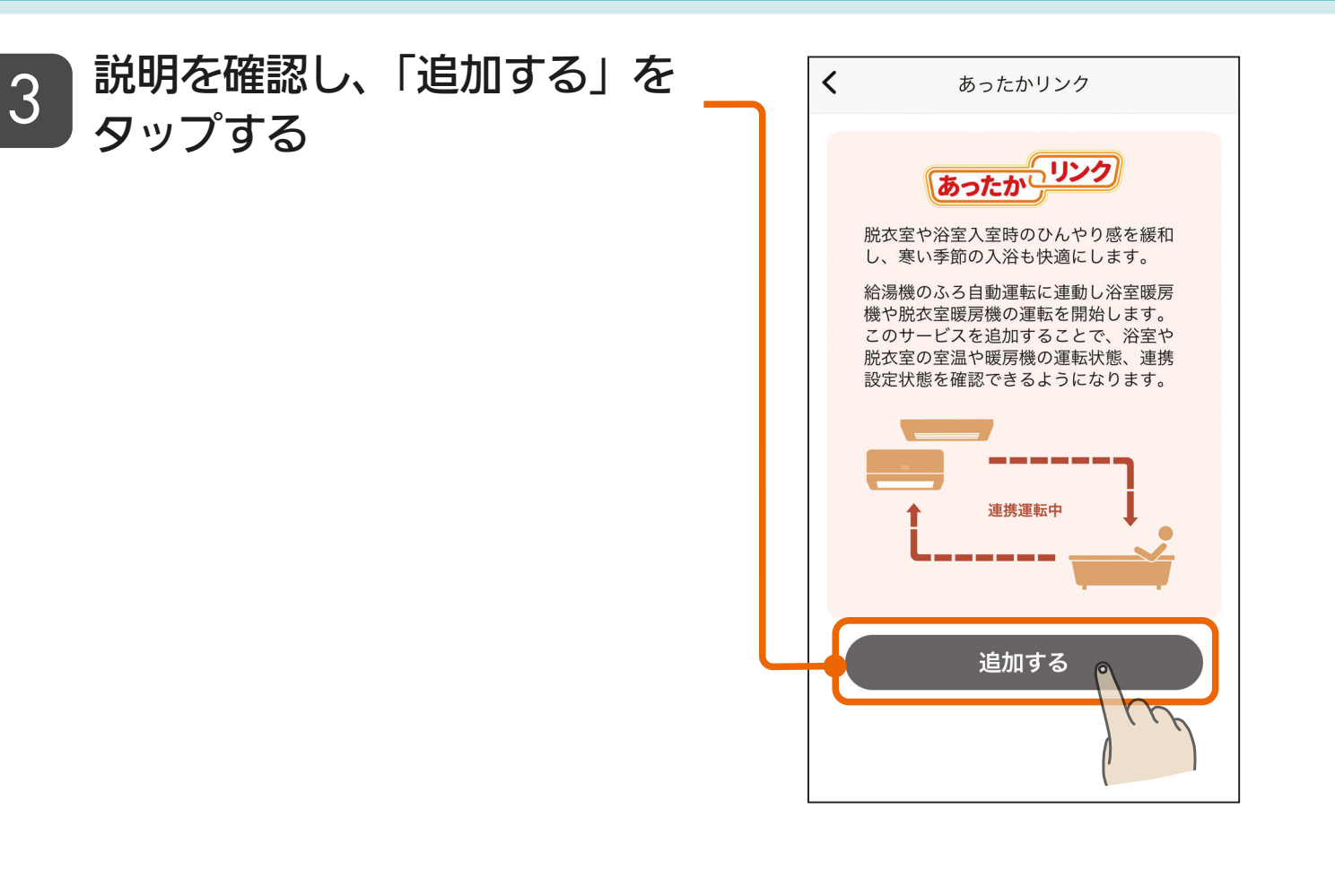

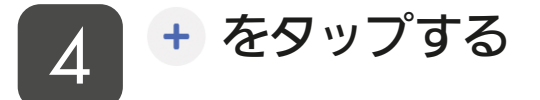

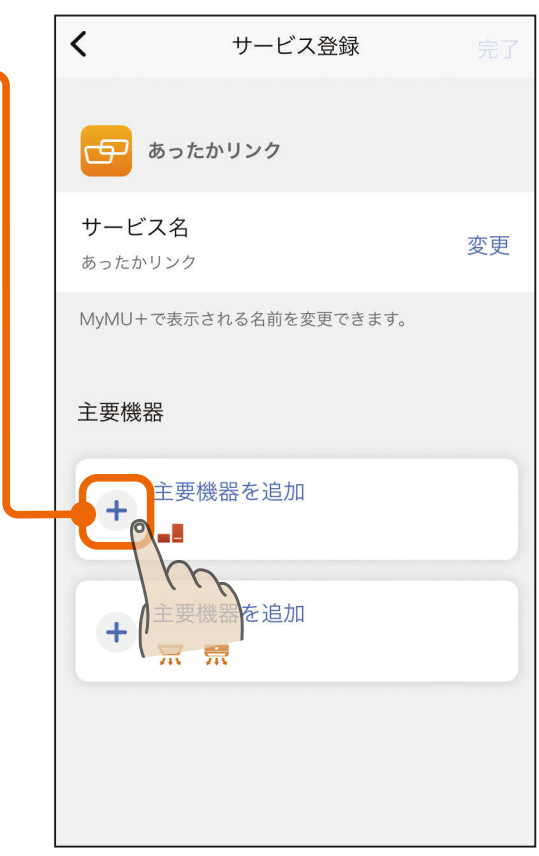

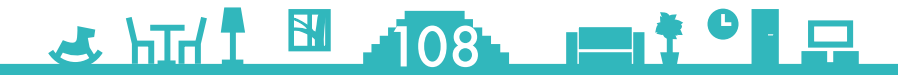
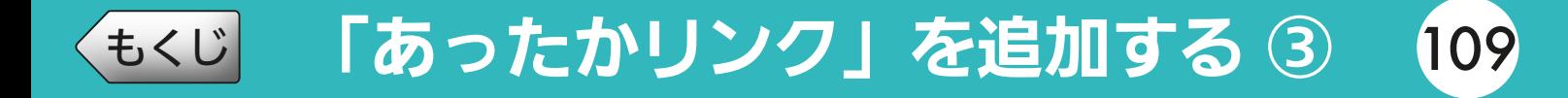

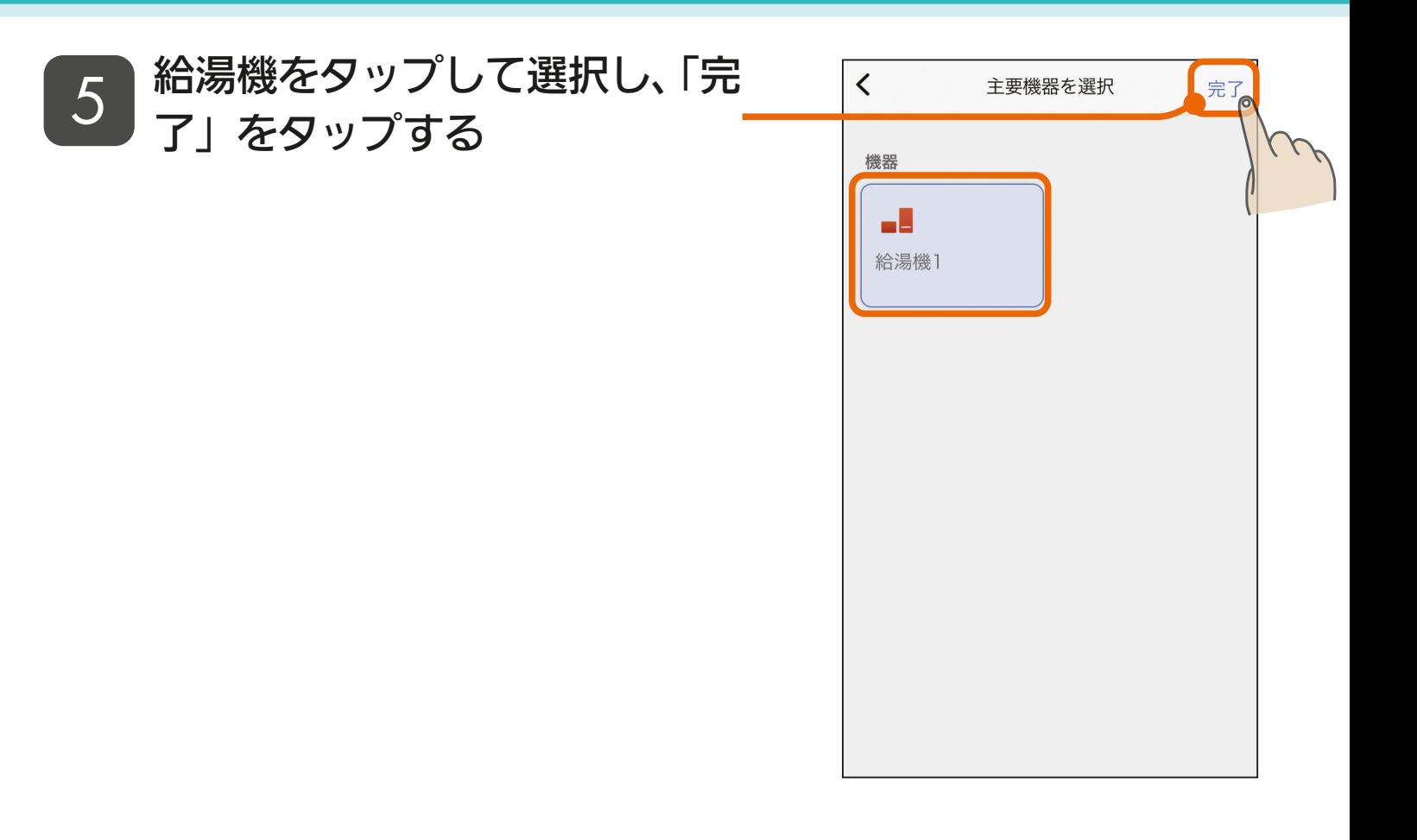

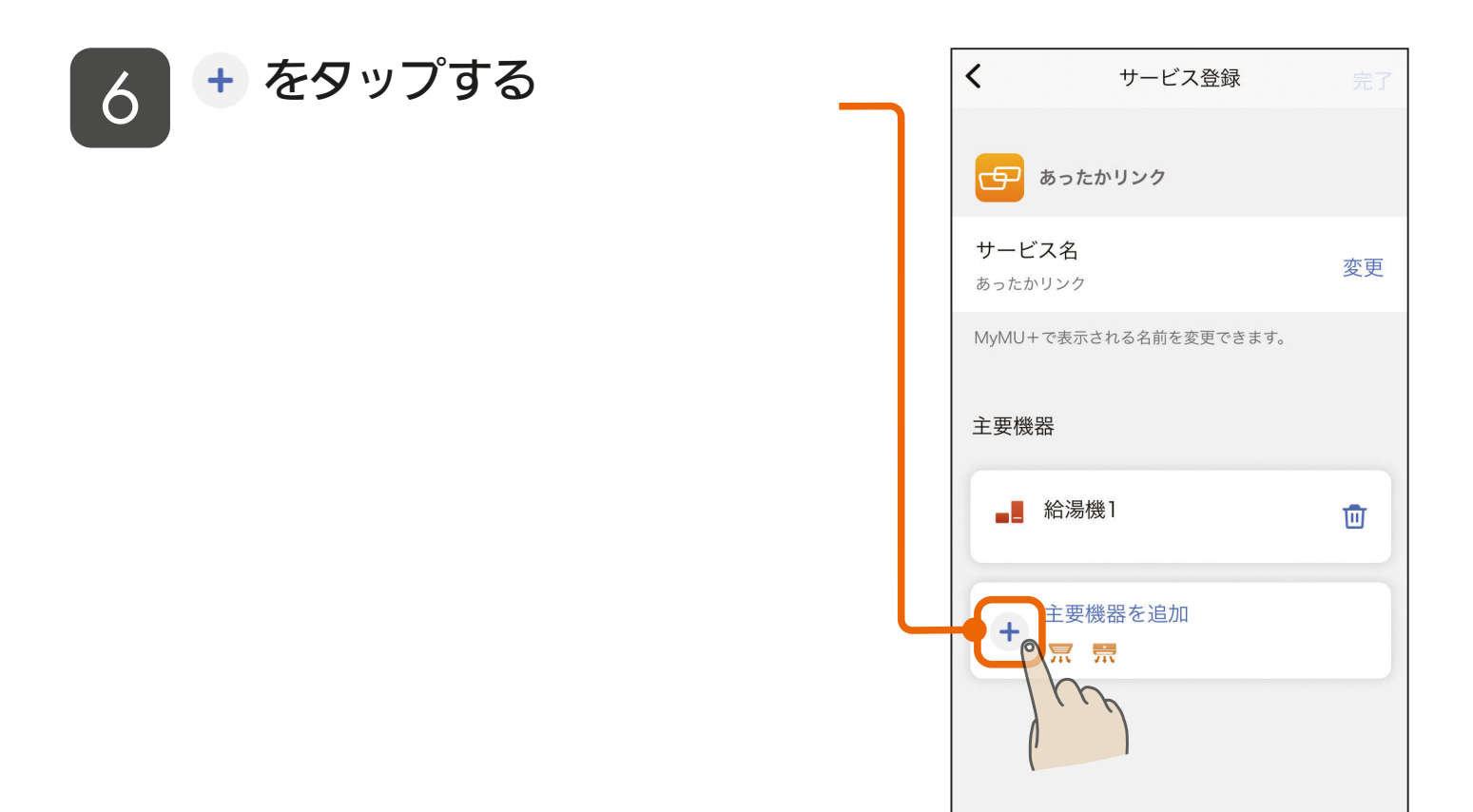

 $3 \cdot 109$   $109$   $109$   $109$ 

### [もくじ](#page-2-0) 「あったかリンク」を追加する ④ (110

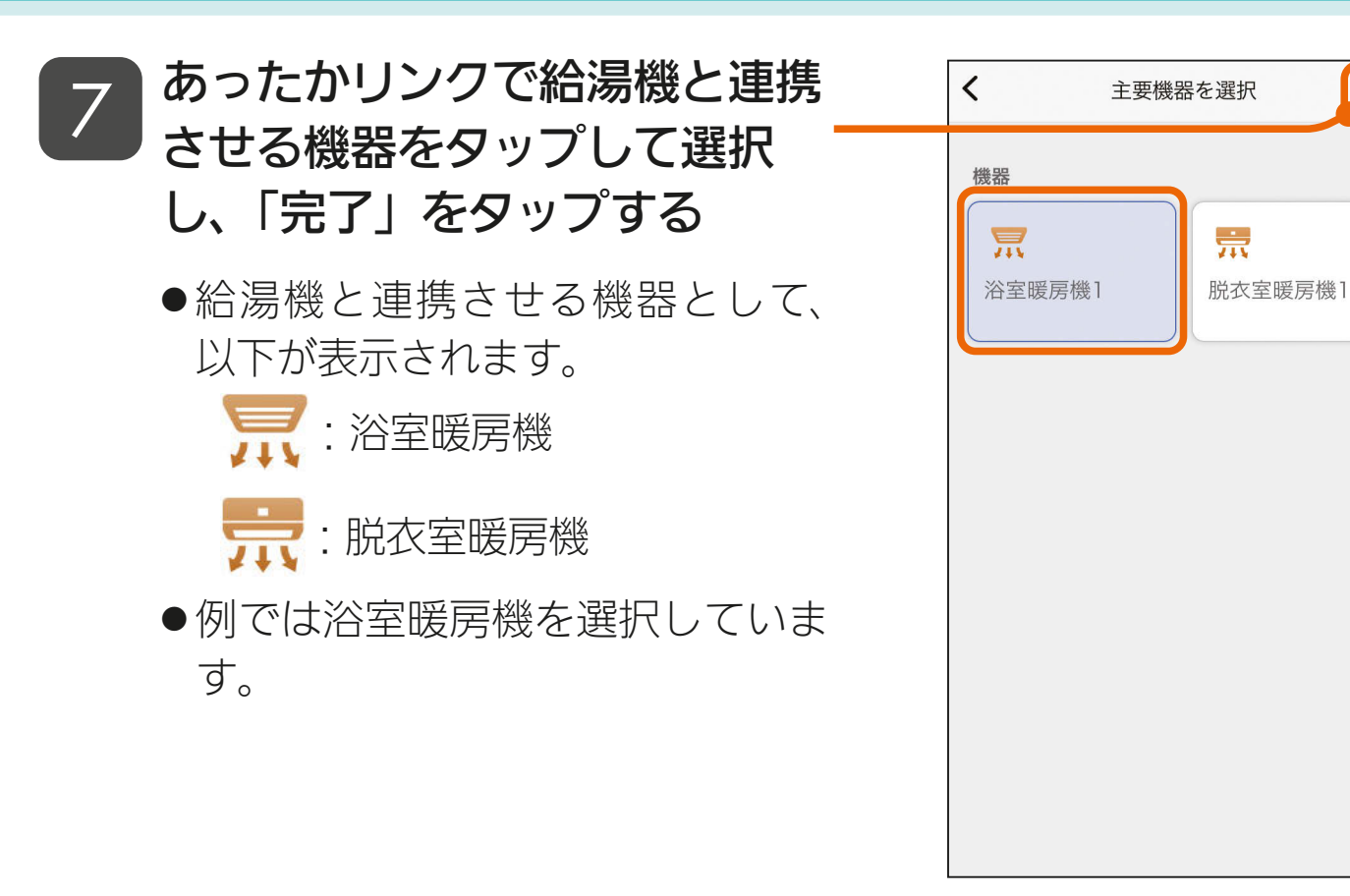

<mark>8</mark> 「完了」をタップする<br>-

●サービスの名前を変更する場合は 「変更」をタップして変更してくだ さい。

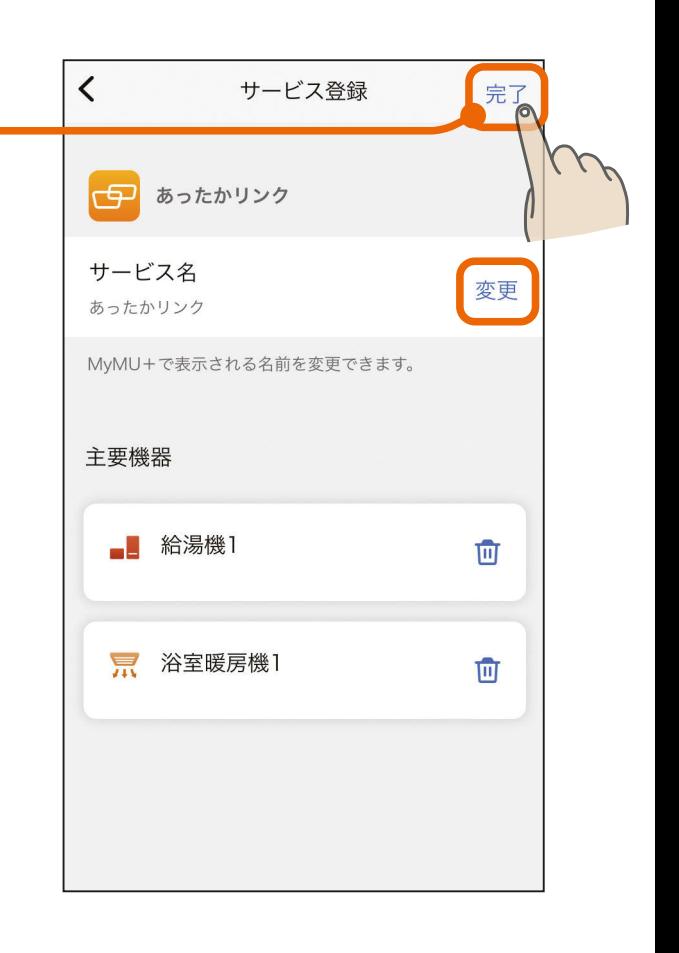

完了

#### <u>3 HTH I MIO I I I O F</u>

[もくじ](#page-2-0) 「あったかリンク」を追加する ⑤ (111

#### 「あったかリンク」のサービス **9 」<sup>のつにか</sup>ソンシ」の!**<br>- の登録が完了しました

- ●「サービスを使う」をタップすると 連携設定画面が起動します。
- ●給湯機と浴室暖房機または脱衣室 暖房機の連携運転について、詳し くは各アプリの取扱説明書をご覧 ください。
	- ・給湯機アプリ https://www.MitsubishiElectric. [co.jp/home/ecocute/function/](https://www.MitsubishiElectric.co.jp/home/ecocute/function/remote/eqmymu_ib.html) remote/eqmymu\_ib.html
	- ・浴室暖房機アプリ https://www.MitsubishiElectric. co.jp/ldg/ja/air/products/ [ventilationfan/bath/IB/pdf/](https://www.MitsubishiElectric.co.jp/ldg/ja/air/products/ventilationfan/bath/IB/pdf/bathkaratremote_mymu.pdf) bathkaratremote\_mymu.pdf
	- ・脱衣室暖房機アプリ https://www.MitsubishiElectric. co.jp/ldg/ja/air/products/ [ventilationfan/bath/IB/pdf/](https://www.MitsubishiElectric.co.jp/ldg/ja/air/products/ventilationfan/bath/IB/pdf/bathkaratremote_DK_mymu.pdf) bathkaratremote\_DK\_mymu. pdf

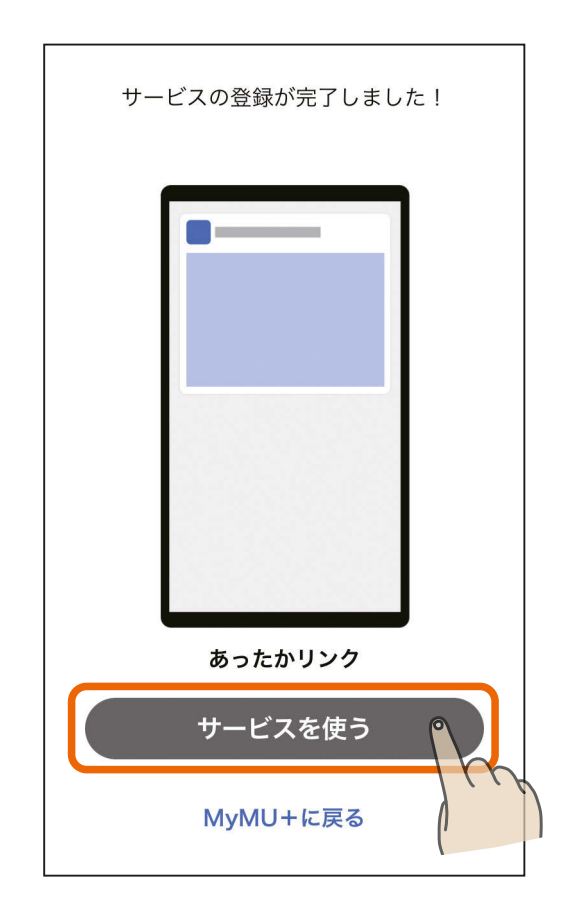

#### <u>3 HH 1 M 1 M 1 1 1 9 R</u>

[もくじ](#page-2-0) 「おやすみサポート」を追加する ① 112

「おやすみサポート」は、就寝時にエアコンを自動制御して睡眠をサポー トするアプリです。

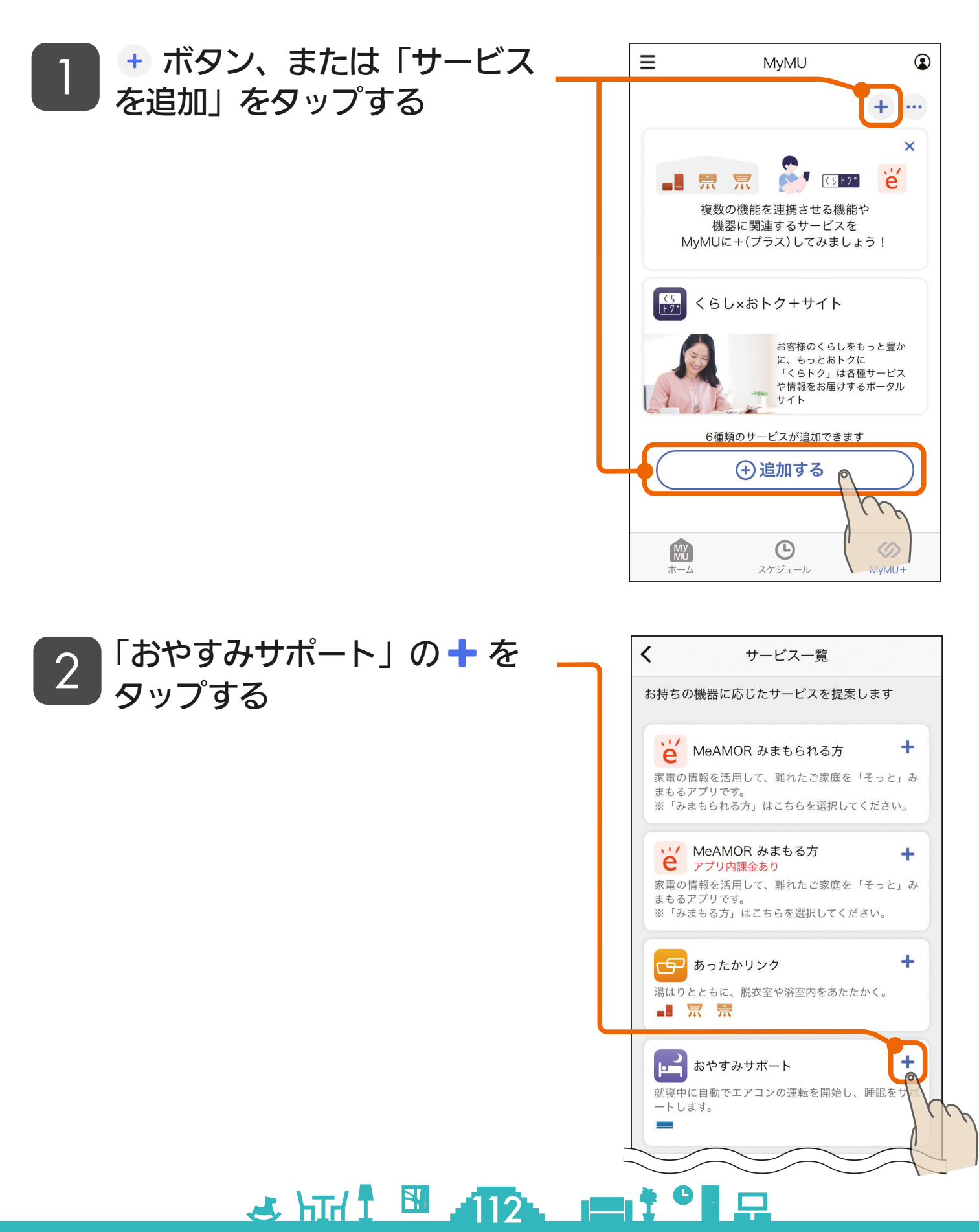

## [もくじ](#page-2-0) 「おやすみサポート」を追加する ② 113

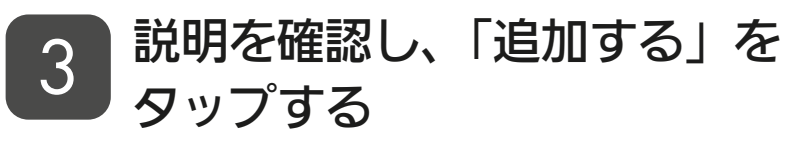

- ●説明画面を横にスワイプして、全 ての説明画面を必ずご確認くださ  $U_{\alpha}$
- 全ての説明画面を表示すると「追 加する」ボタンをタップできる状 態になります。

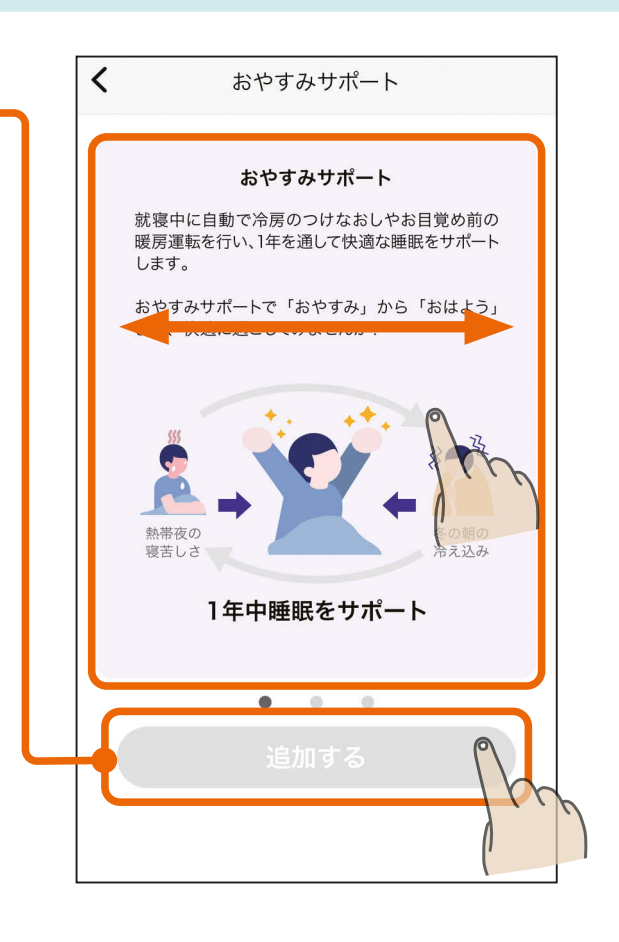

**4 ] + をタップする** 

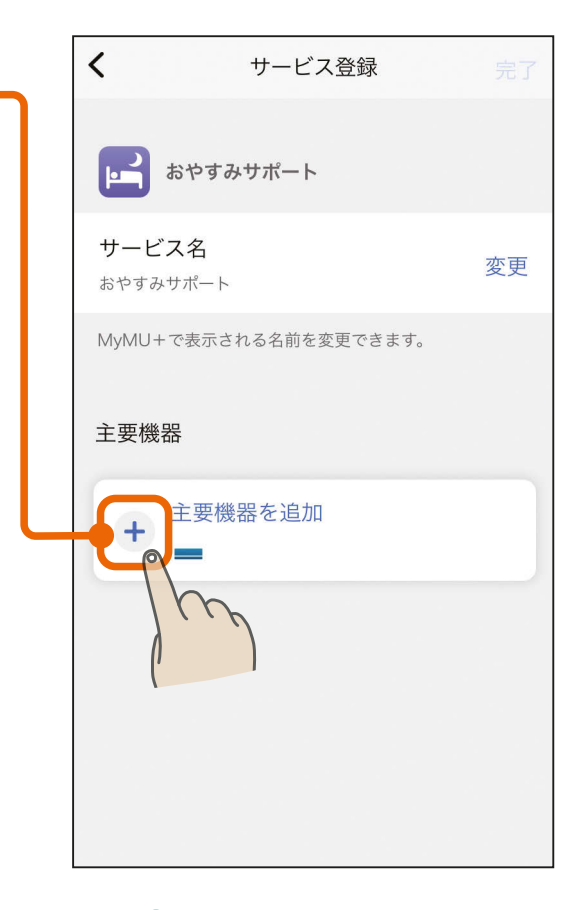

<u>3 HTH I MISLET OF R</u>

### [もくじ](#page-2-0) 「おやすみサポート」を追加する ③ 114

#### 5 おやすみサポートに登録するエ アコンをタップして選択し、「完 了」をタップする

●ハウジングエアコンおよび以下の 無線LANアダプターは、おやすみ サポートには対応していません。

- ・MAC-884IF
- ・MAC-886IF
- ・MAC-888IF

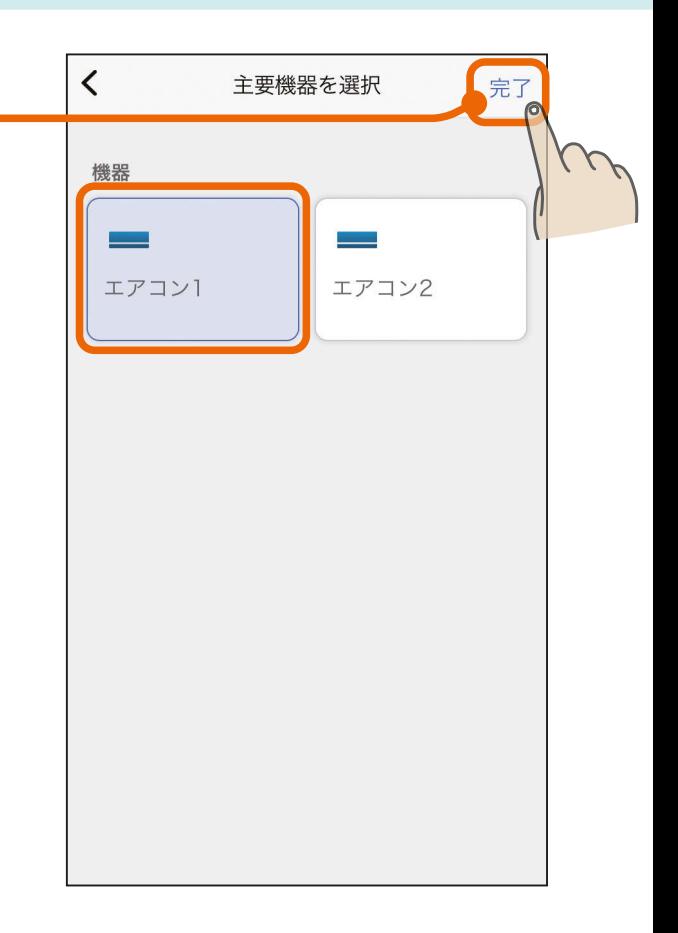

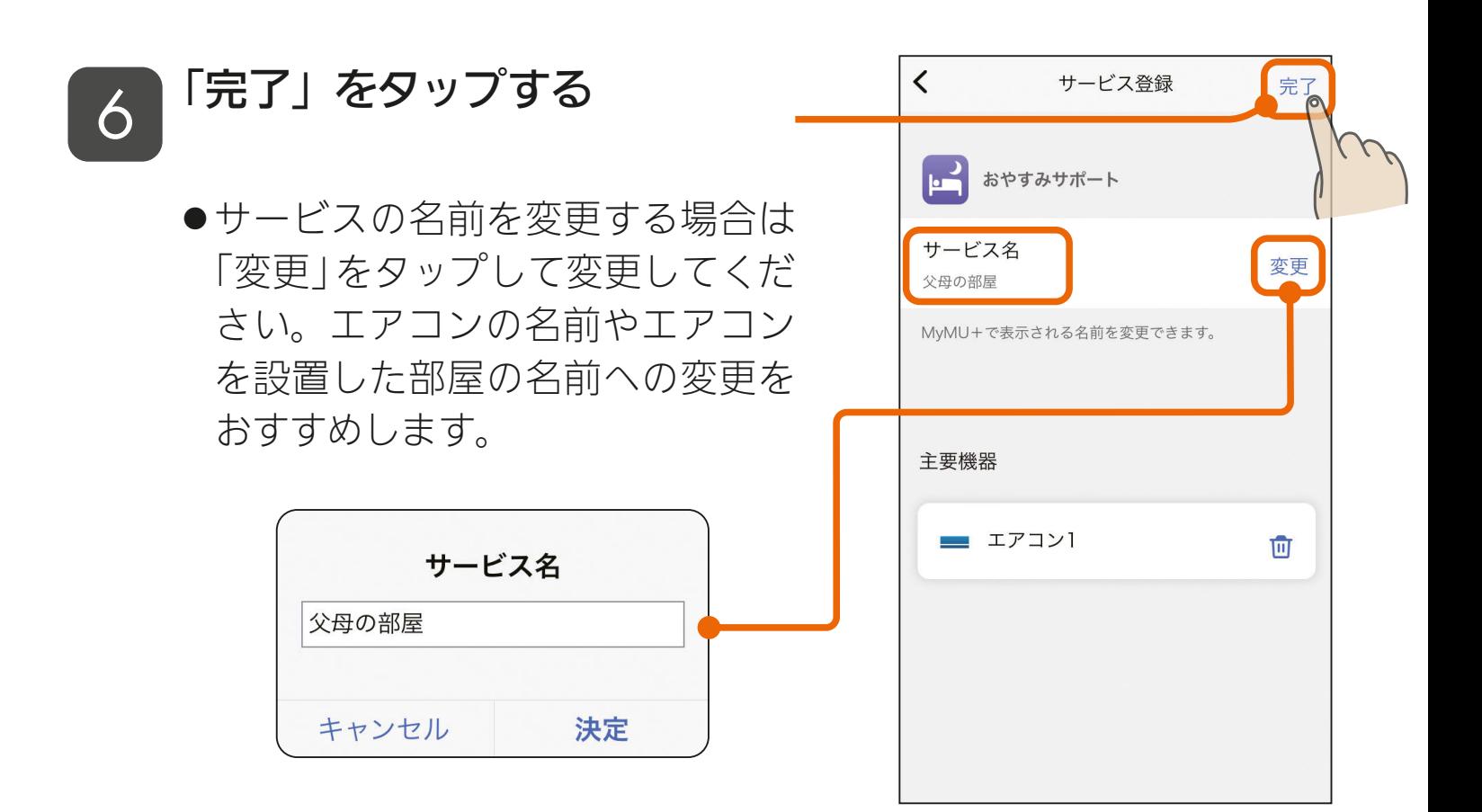

<u>3 HH 114 114 114 9 5</u>

[もくじ](#page-2-0) 「おやすみサポート」を追加する ④ 115

#### 「おやすみサポート」のサービス **フ 」**の登録が完了しました<br>△ の登録が完了しました

- エアコンごとにおやすみサポート のサービスを登録してください。
- ●「サービスを使う」をタップすると おやすみサポートアプリが起動し ます。おやすみサポートアプリの 使い方については、以下のURLか らおやすみサポートアプリの取扱 説明書をご確認ください。  [https://www.MitsubishiElectric.](https://www.MitsubishiElectric.co.jp/home/mymu/oyasumi_support_ib.html) co.jp/home/mymu/oyasumi\_ support\_ib.html

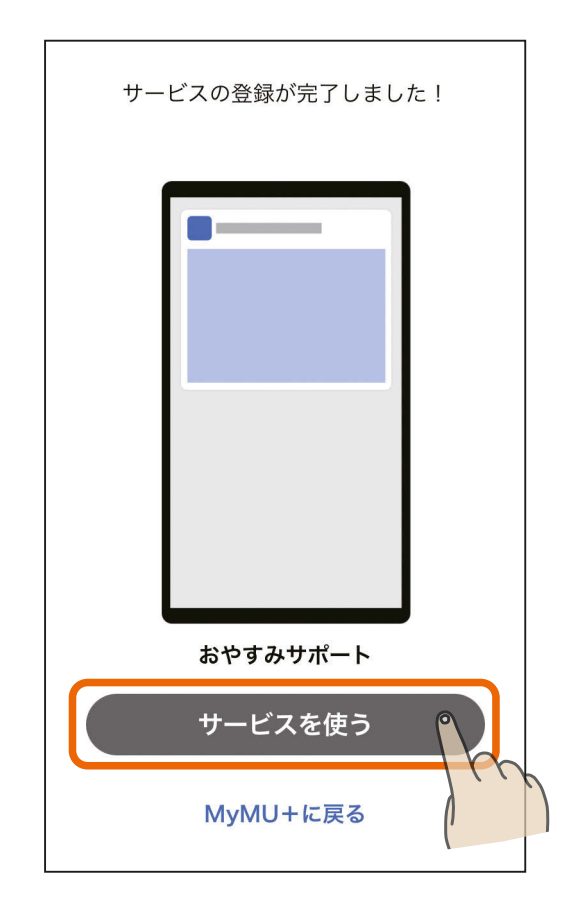

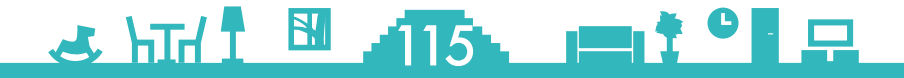

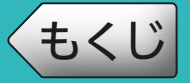

「ミエネル」は、家庭で使っている電力を見える化します。見える化す ることで、日々の消費電力量を把握でき、省エネに役立てることがで きます。

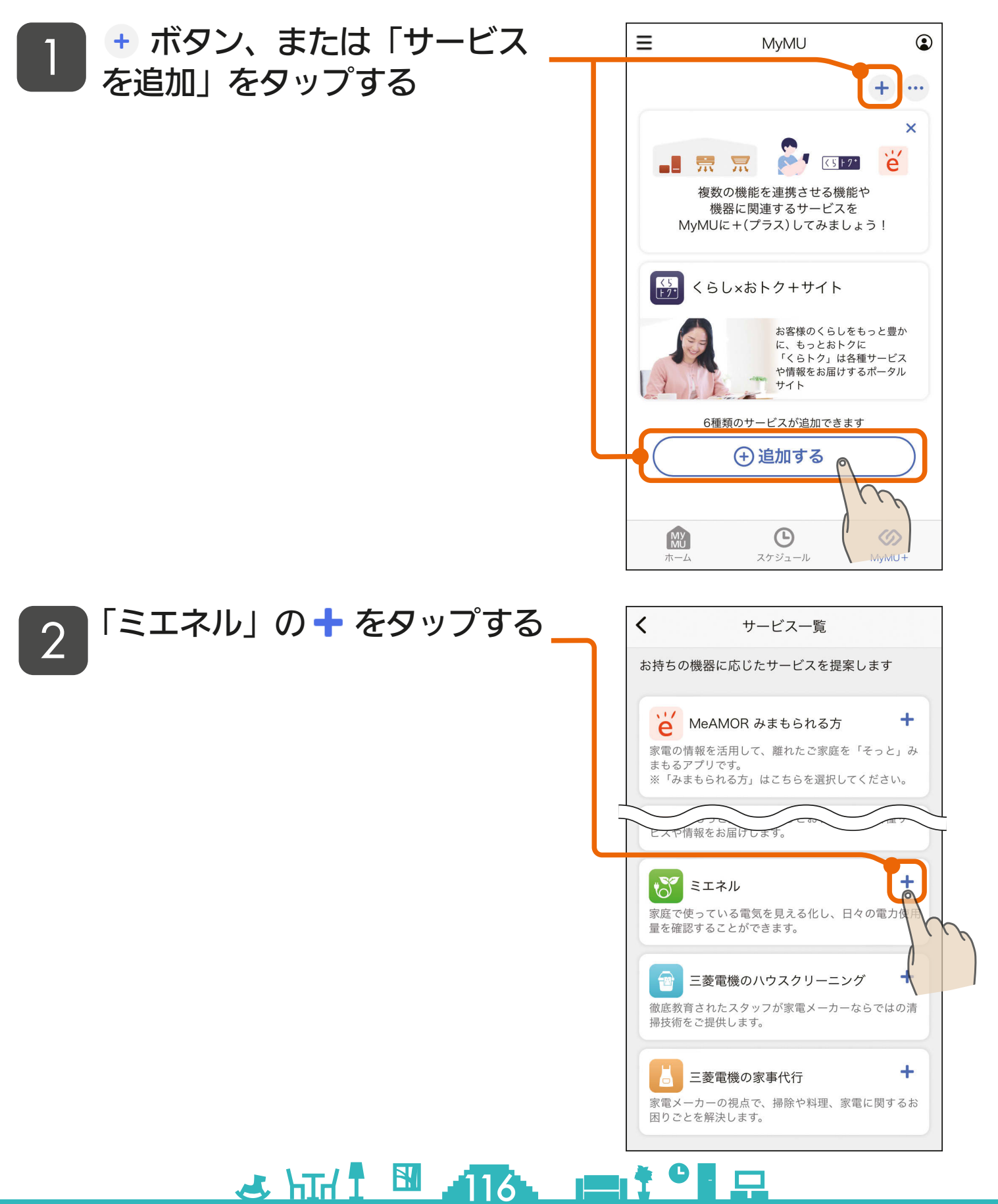

### [もくじ](#page-2-0) 「ミエネル」を追加する ② 117

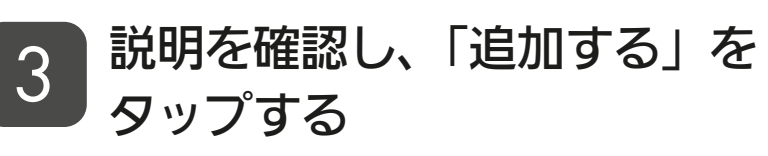

- ●説明画面を横にスワイプして、全 ての説明画面を必ずご確認くださ  $U_{\alpha}$
- 全ての説明画面を表示すると「追 加する」ボタンをタップできる状 態になります。

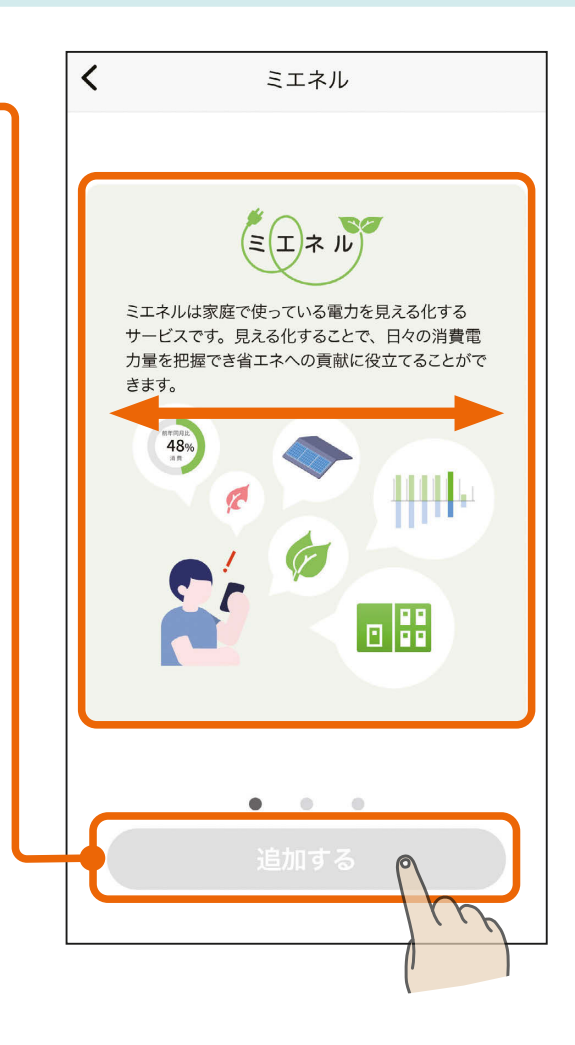

### 4 「完了」をタップする

●サービスの名前を変更する場合は 「変更」をタップして変更してくだ さい。

<u>3 HTAT EN ATTA LET<sup>TO</sup>LE</u>

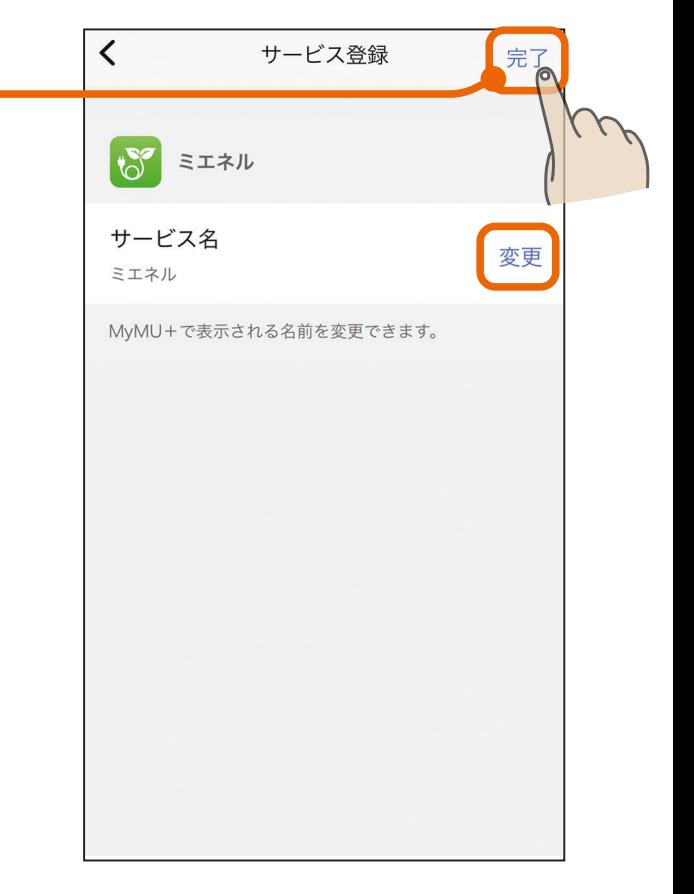

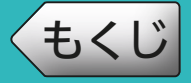

### [もくじ](#page-2-0) 「ミエネル」を追加する ③ 118

#### 「ミエネル」のサービスの登録 **5** 「ミエイル」 のり<br>か完了しました

- ●「サービスを使う」をタップすると ミエネルアプリが起動します。
- ●「ミエネル」のサービスを利用する には、ミエネルアプリでの初期設 定が必要です。詳細はミエネルア プリの取扱説明書をご覧ください。 [https://www.MitsubishiElectric.co.jp/](https://www.MitsubishiElectric.co.jp/home/mymu/me-enel_ib.html) home/mymu/me-enel\_ib.html

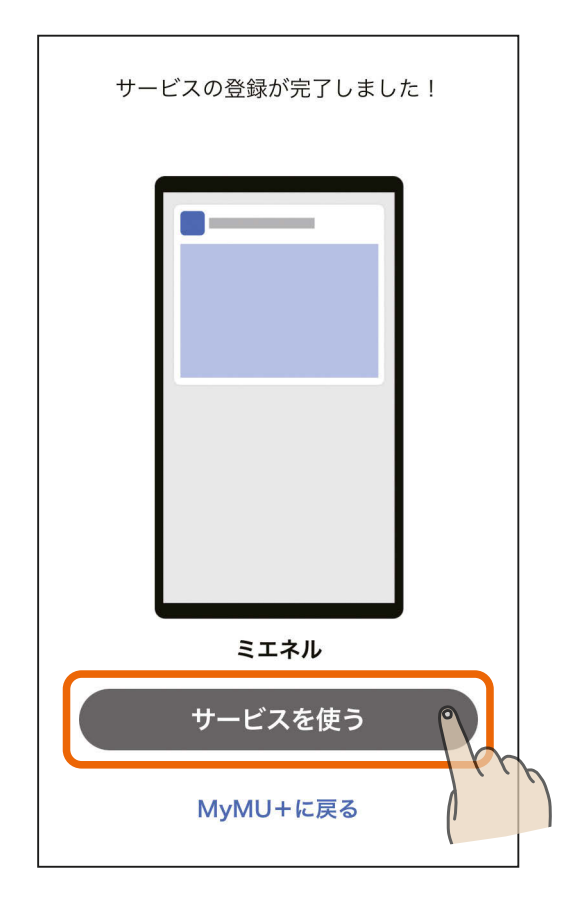

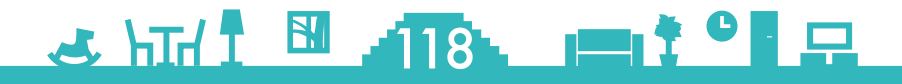

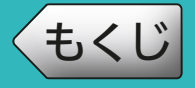

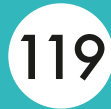

#### MyMU +画面に表示されるサービスの位置を移動できます。

… ボタンをタップする

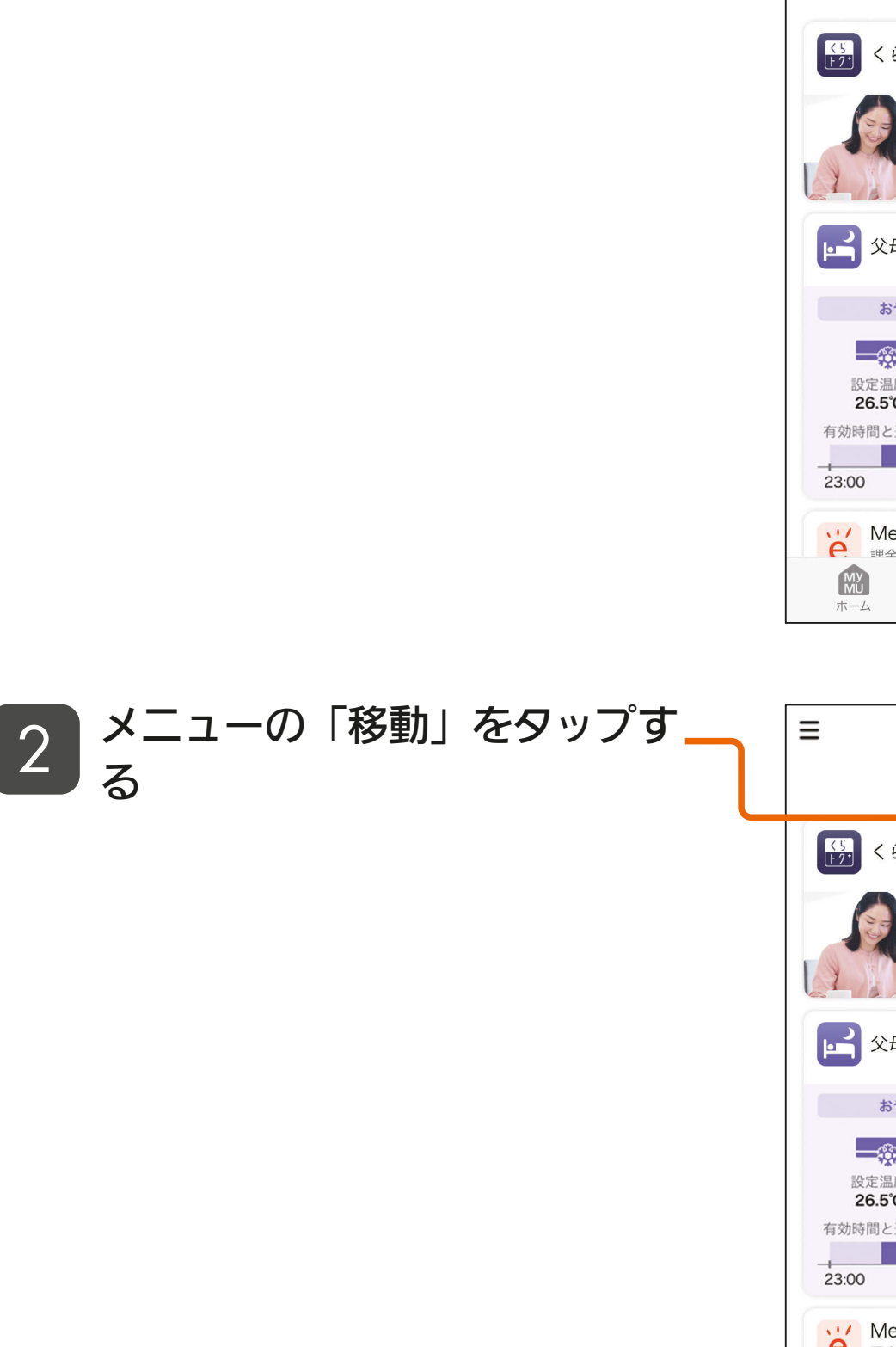

3 httl = 119 = 119 +

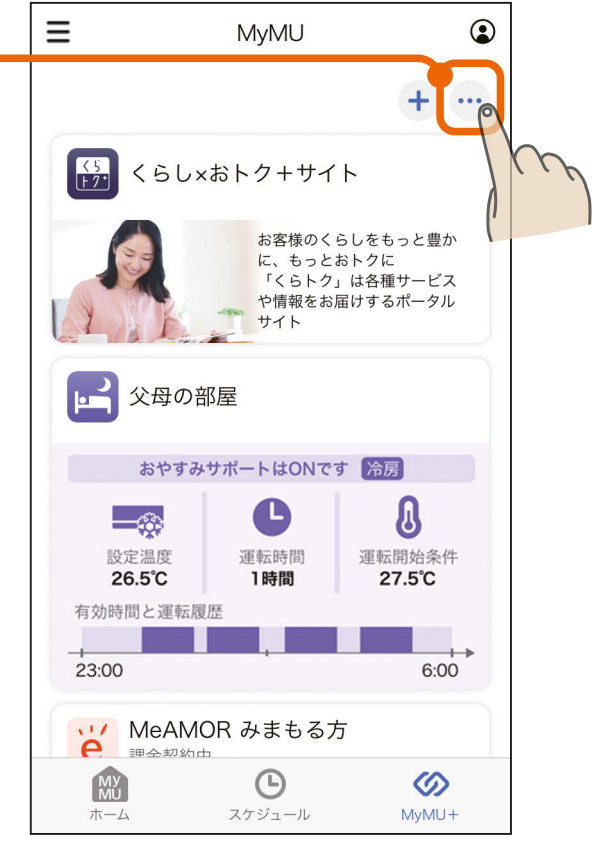

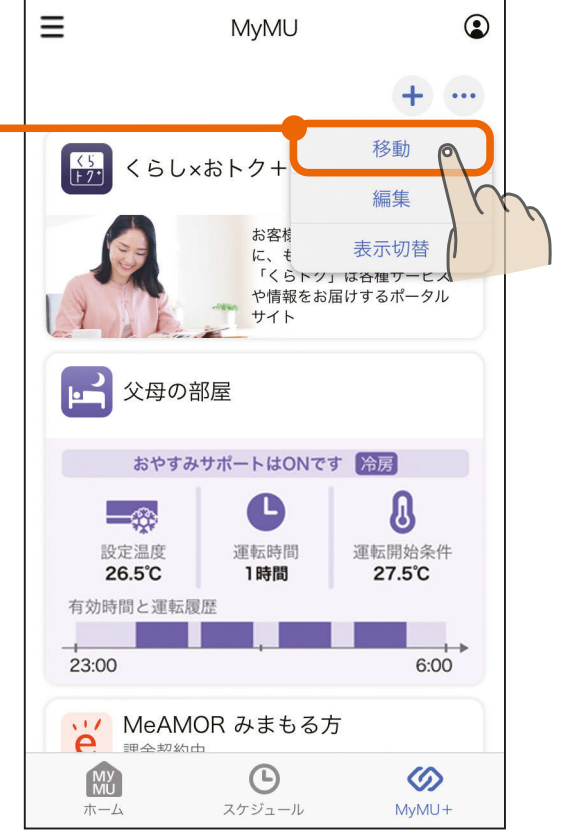

旱

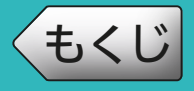

### [もくじ](#page-2-0) 120 サービスを移動する ②

<u>3 HTH 1 120 11<sup>0</sup> 1</u>

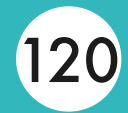

# <mark>3</mark> サービスを移動させたい場所に<br><u>◆</u> ドラッグする

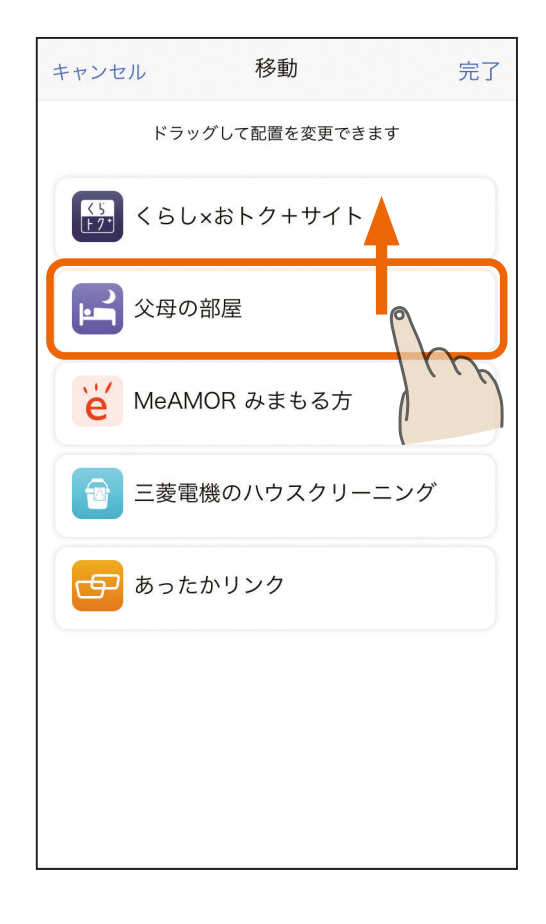

#### 画面右上の「完了」をタップす  $4 \frac{m}{3}$

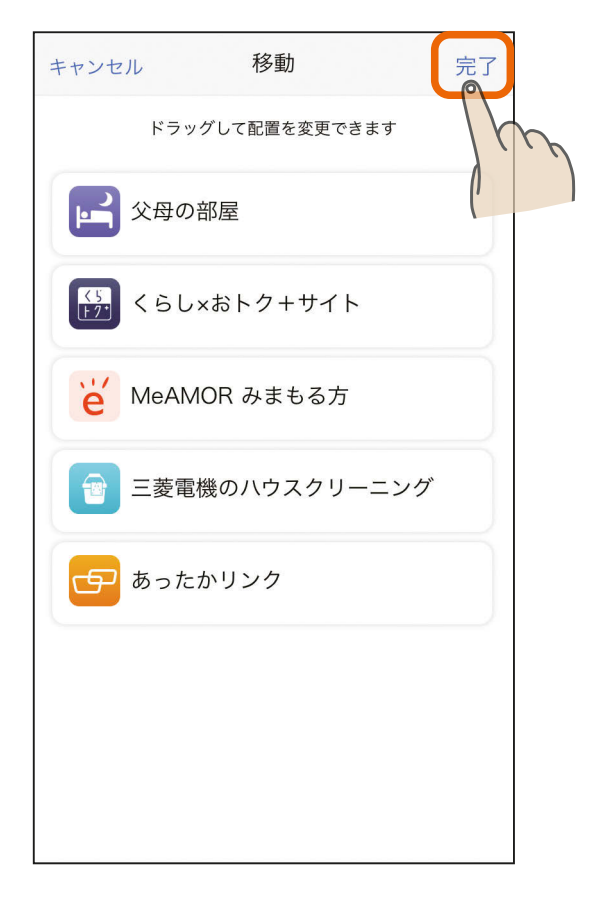

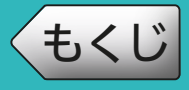

### [もくじ](#page-2-0) サービスを移動する ③ 121

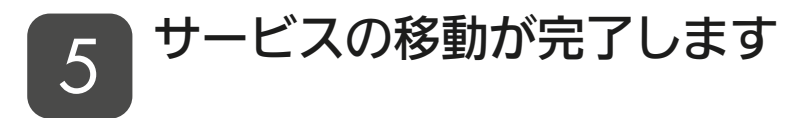

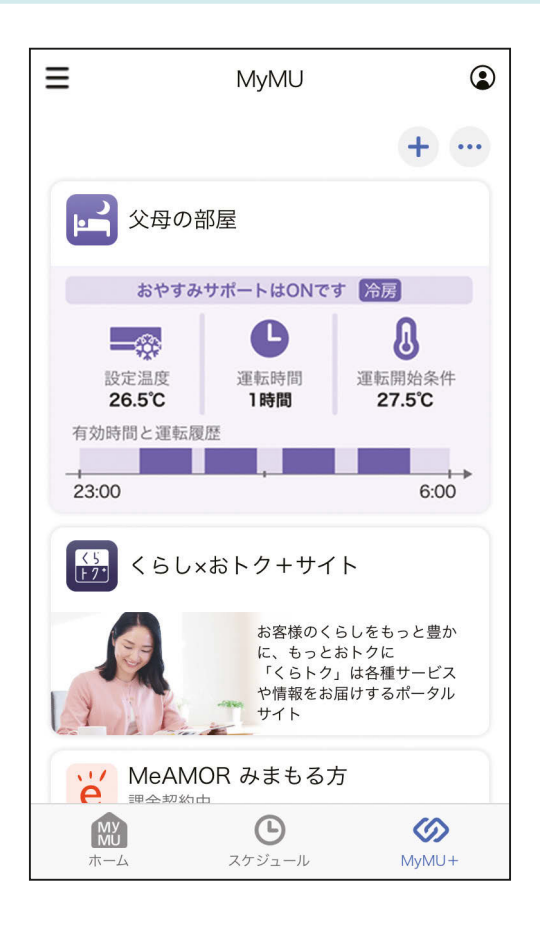

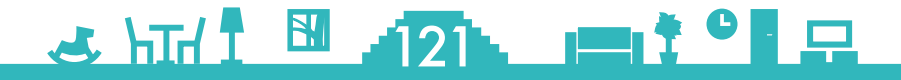

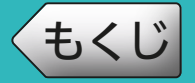

登録したサービスはいつでも編集できます。サービス名の変更や機器 の変更・ 削除ができるほか、 サービスの削除もできます。

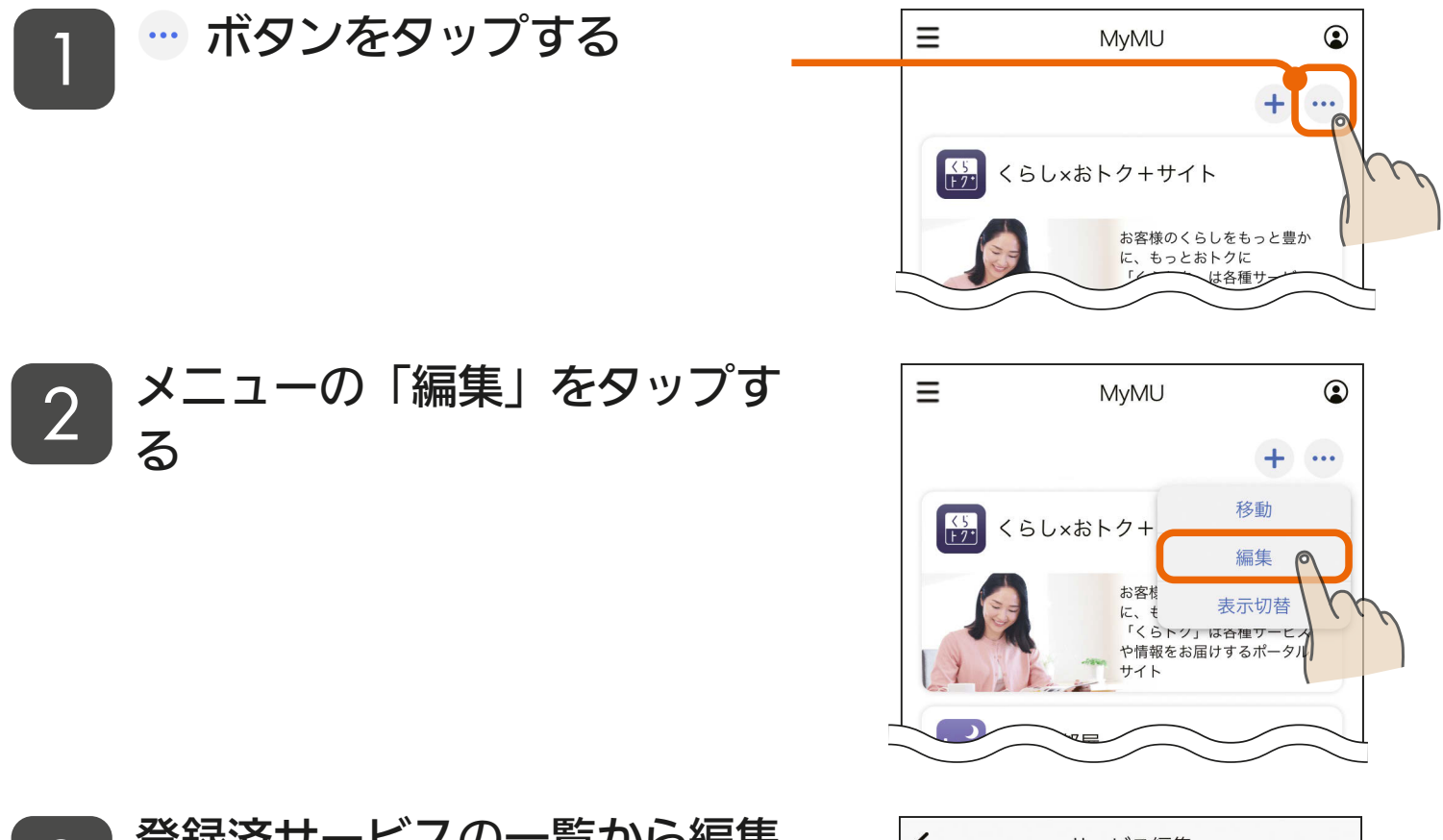

登録済サービスの一覧から編集 するサービスをタップする 3

> ●おやすみサポートを例に説明しま す。

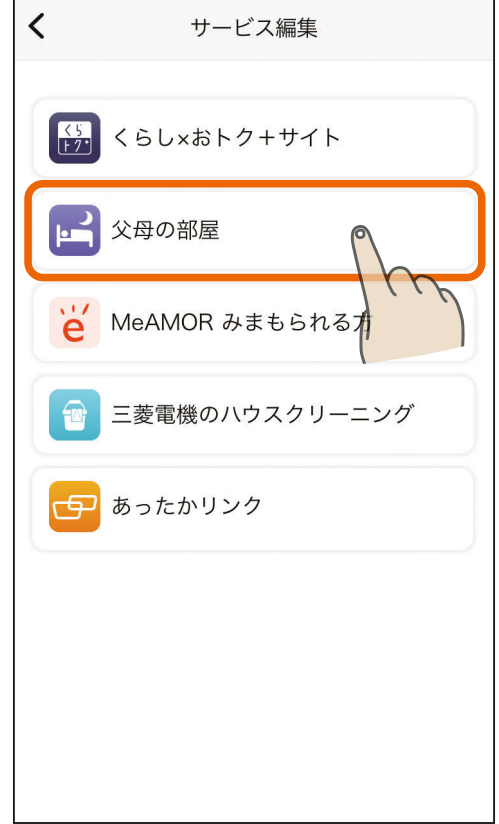

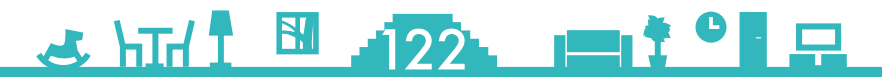

# [もくじ](#page-2-0) サービスを編集する ② 123

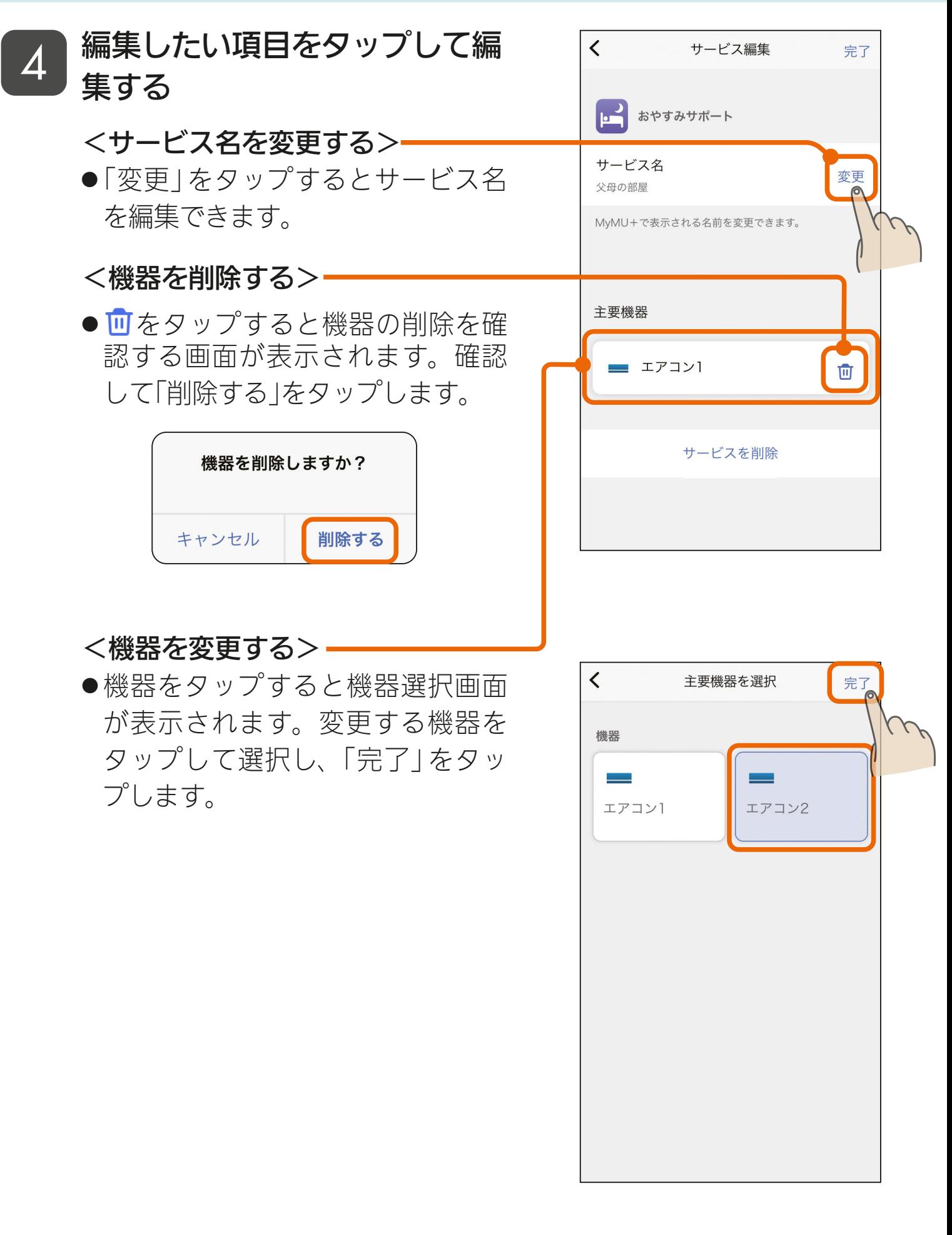

<u>3 HTH 1 123 11<sup>9</sup> 5</u>

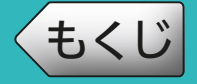

### [もくじ](#page-2-0) サービスを編集する ③ 12.

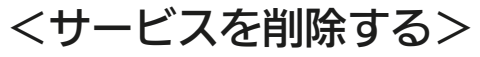

●「サービスを削除」をタップすると 削除を確認する画面が表示されま す。確認して「削除」をタップしま す。

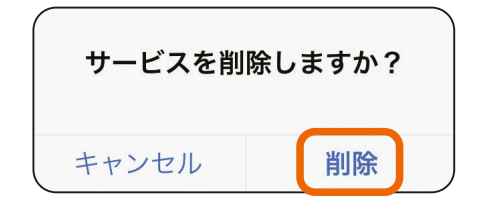

- ●サービスを削除した場合、MyMU+ 画面に表示されなくなりますが、 サービス先の設定内容は変更され ません。削除する前にサービス先 の設定内容をご確認ください。
- アプリ内課金で定期購入している サービスを削除しようとすると以 下の画面が表示されます。サービ スの定期購入を解約してからサー ビスを削除してください。
	- 購入情報の確認・解約  $\overline{R\otimes 166 \times -\ddot{v}}$

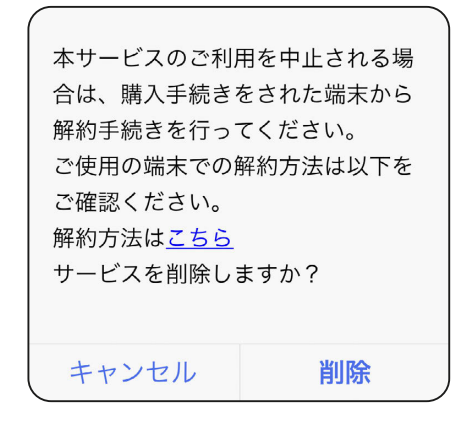

3 HTH 124 PIC

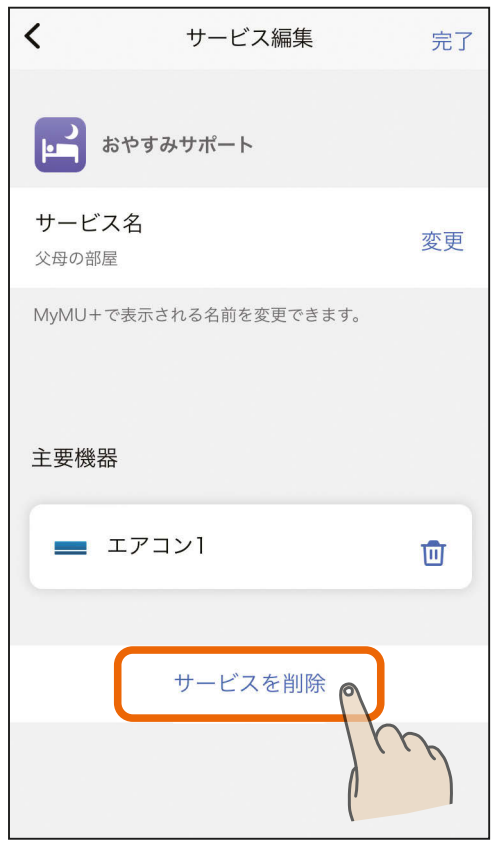

### [もくじ](#page-2-0) サービスの表示を切り替える ① 125

#### MyMU +画面に表示されるサービスの表示を標準表示または簡易表 示に切り替えることができます。

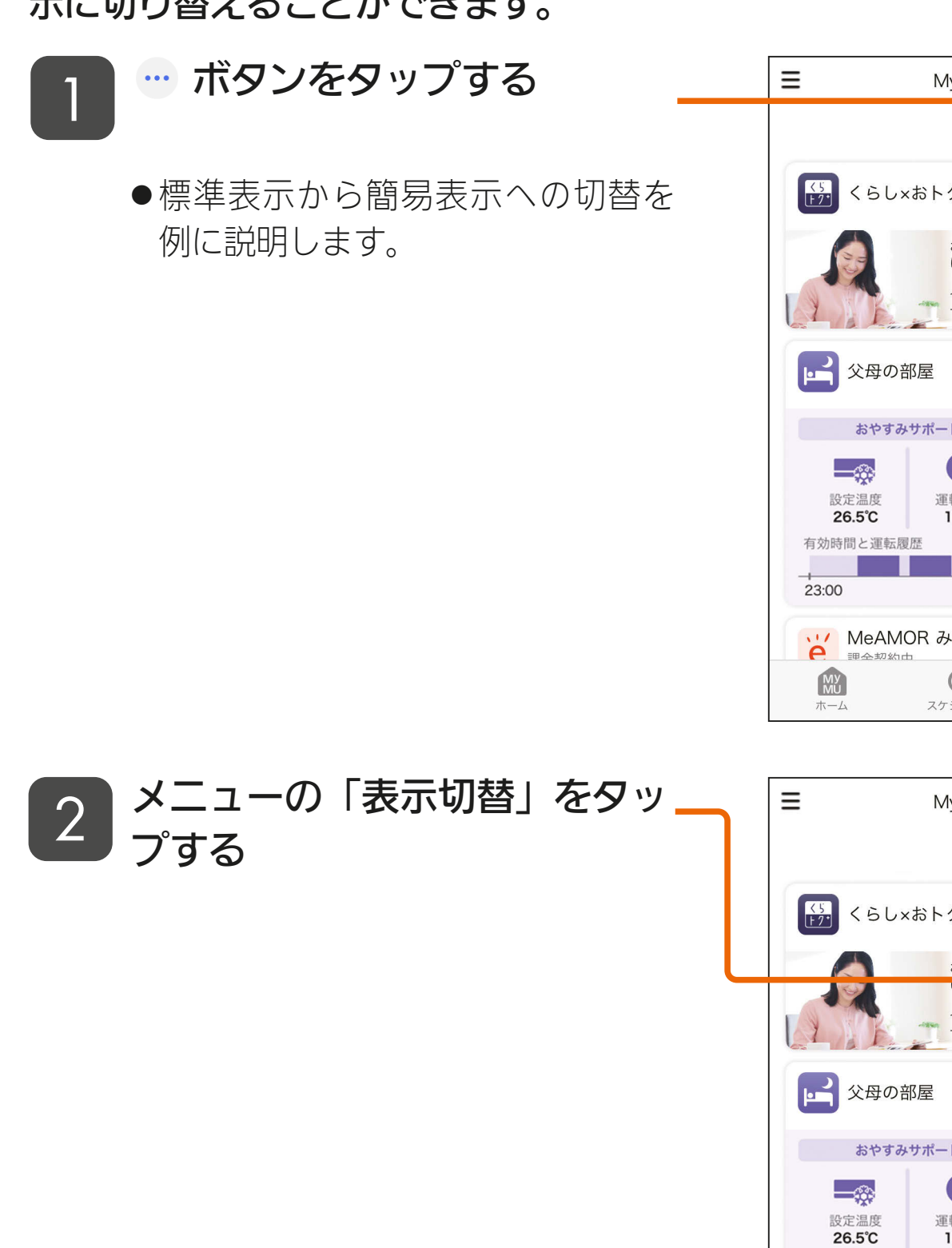

3 HTH 1 125 11<sup>2</sup>

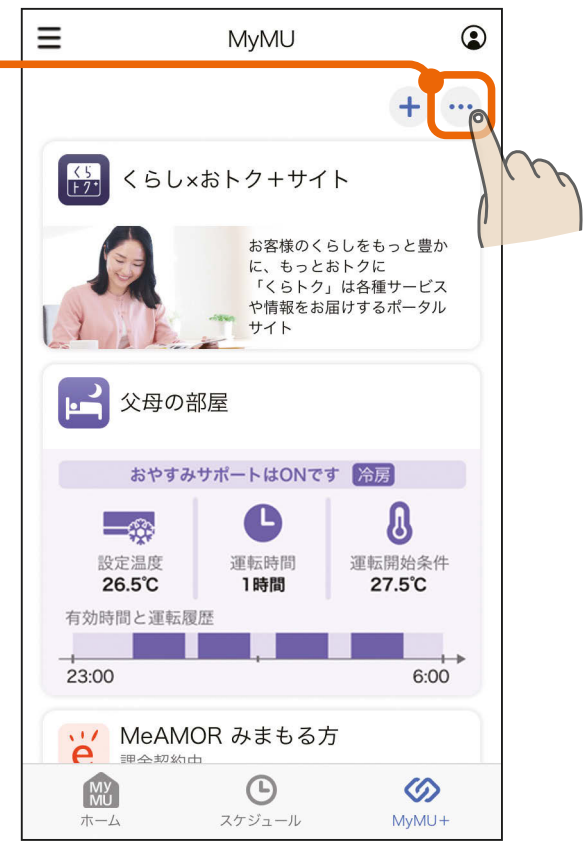

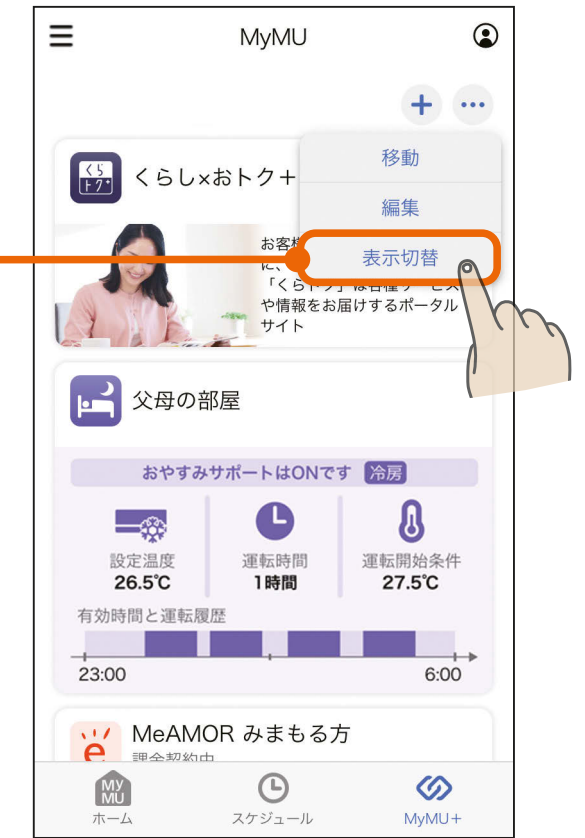

里

### [もくじ](#page-2-0) サービスの表示を切り替える ② 126

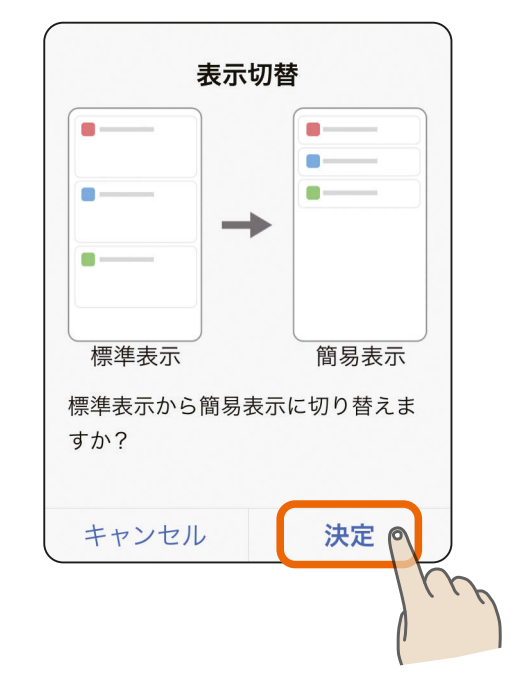

### ▲ サービスの表示が切り替わります

表示の切替を確認する画面が表

示されるので内容を確認し、

「決定」をタップする

3

●簡易表示から標準表示に切り替え るときも同じ操作を行ってくださ  $U_{\alpha}$ 

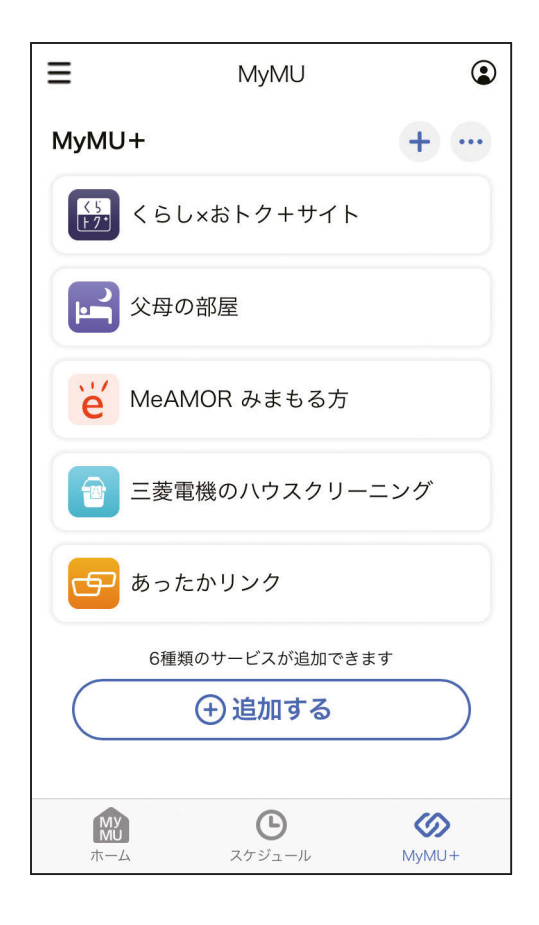

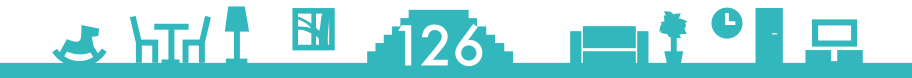

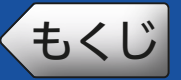

#### ホーム画面左上の 三 ボタンをタップすると表示されます。

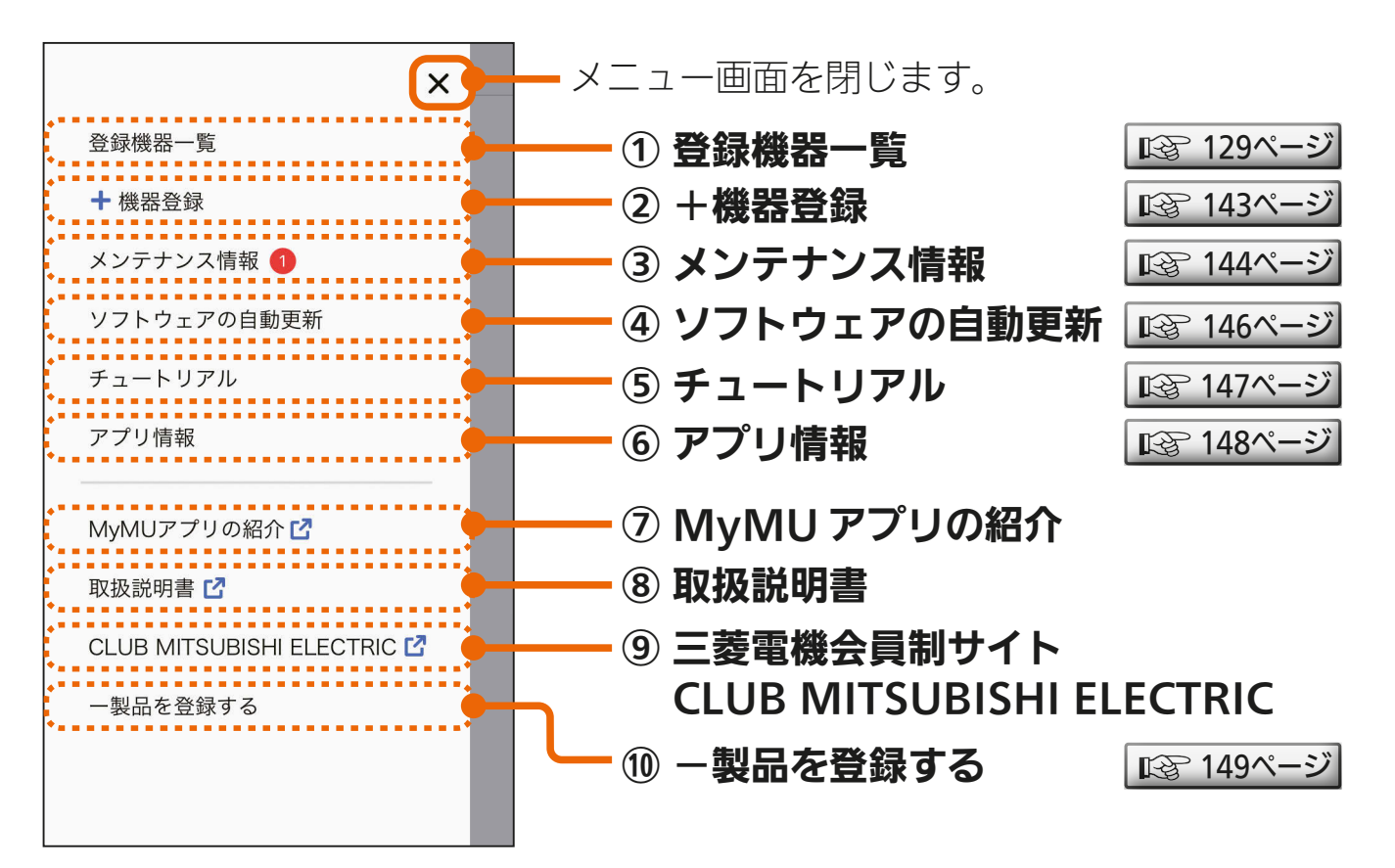

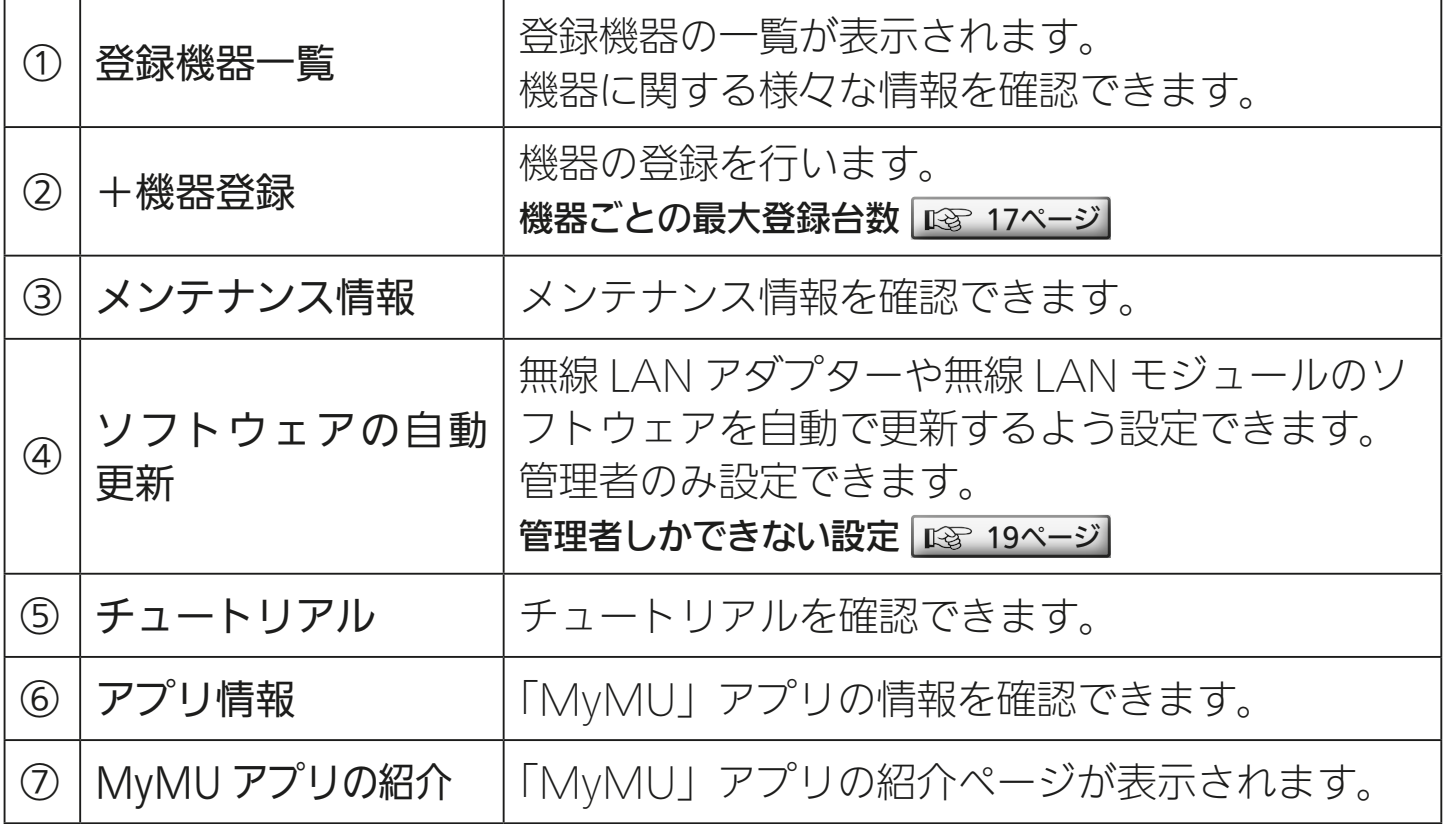

127

次ページに続く

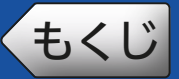

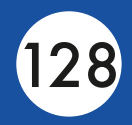

#### 前ページの続き

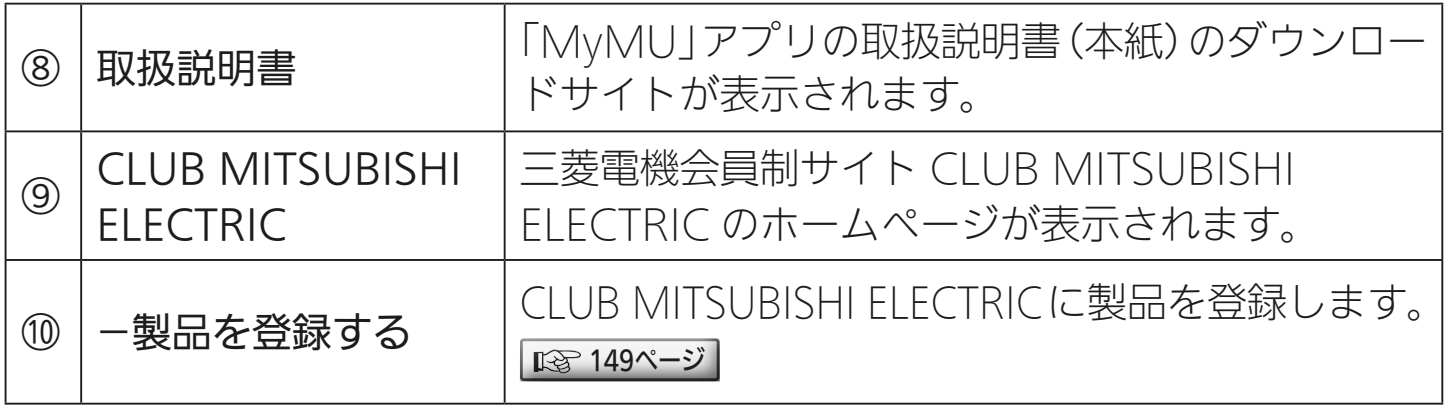

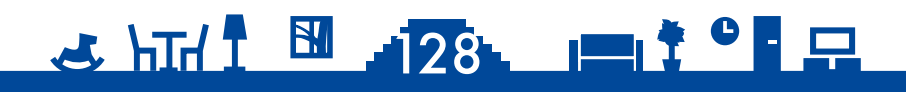

<span id="page-128-0"></span>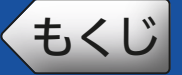

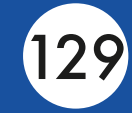

#### 登録されている機器の一覧が表示されます。

三 ボタンをタップし、メニュー 画面から「登録機器一覧」をタッ プする 1

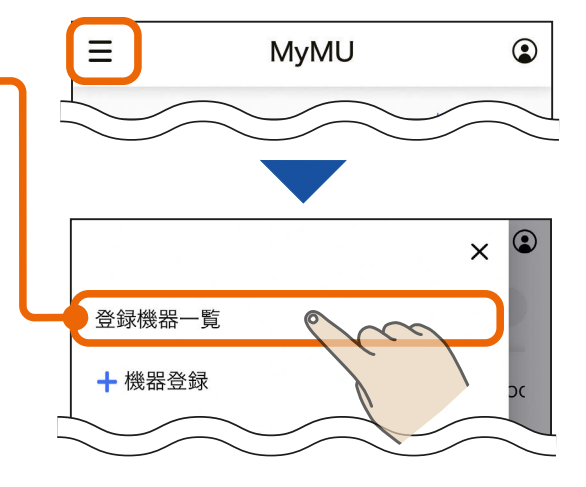

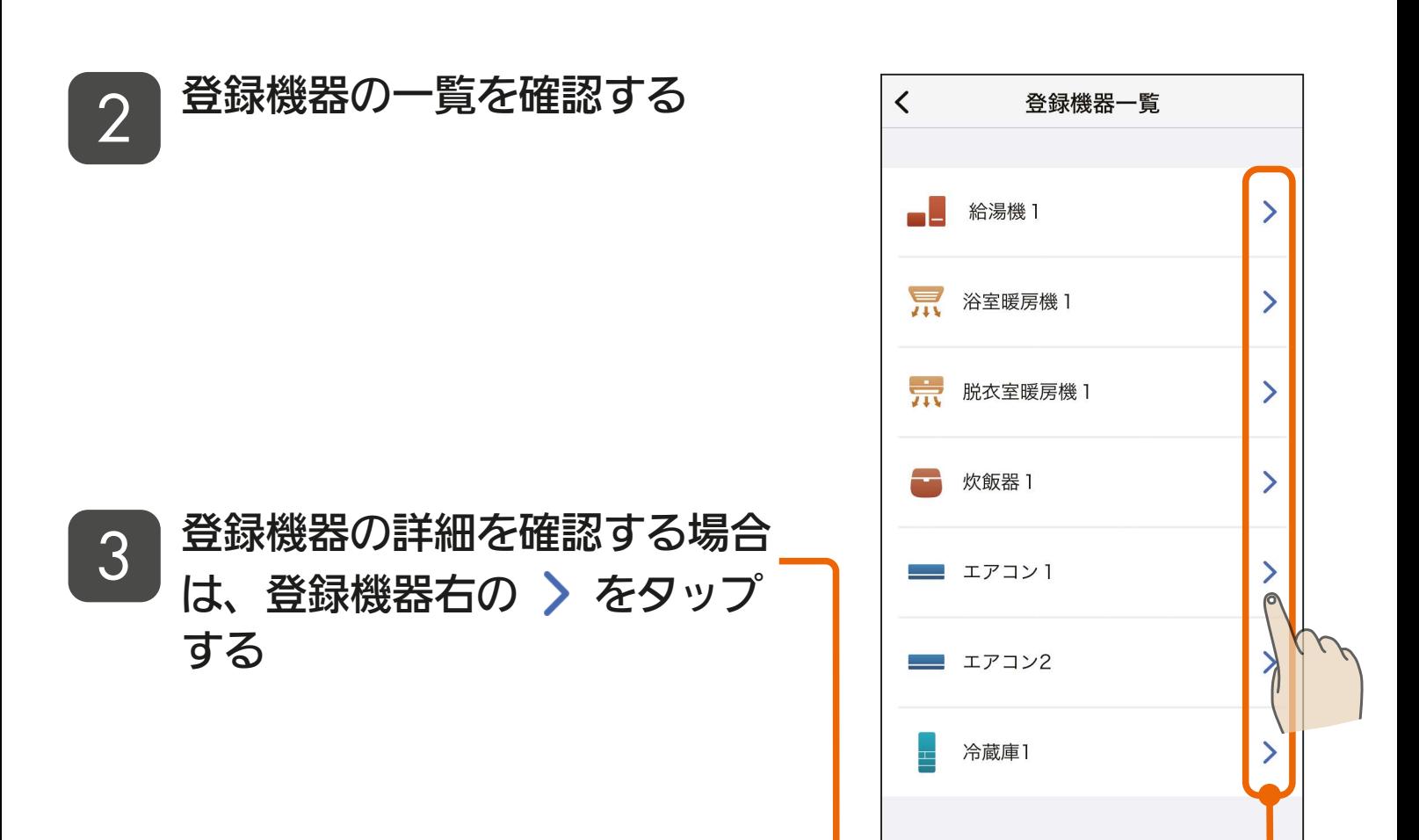

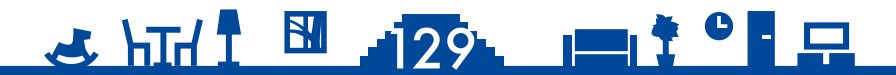

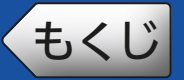

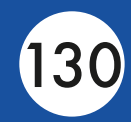

次ページに続く

### ■ 機器の詳細を確認する

● HFMS対応機器については132ページをご覧ください。

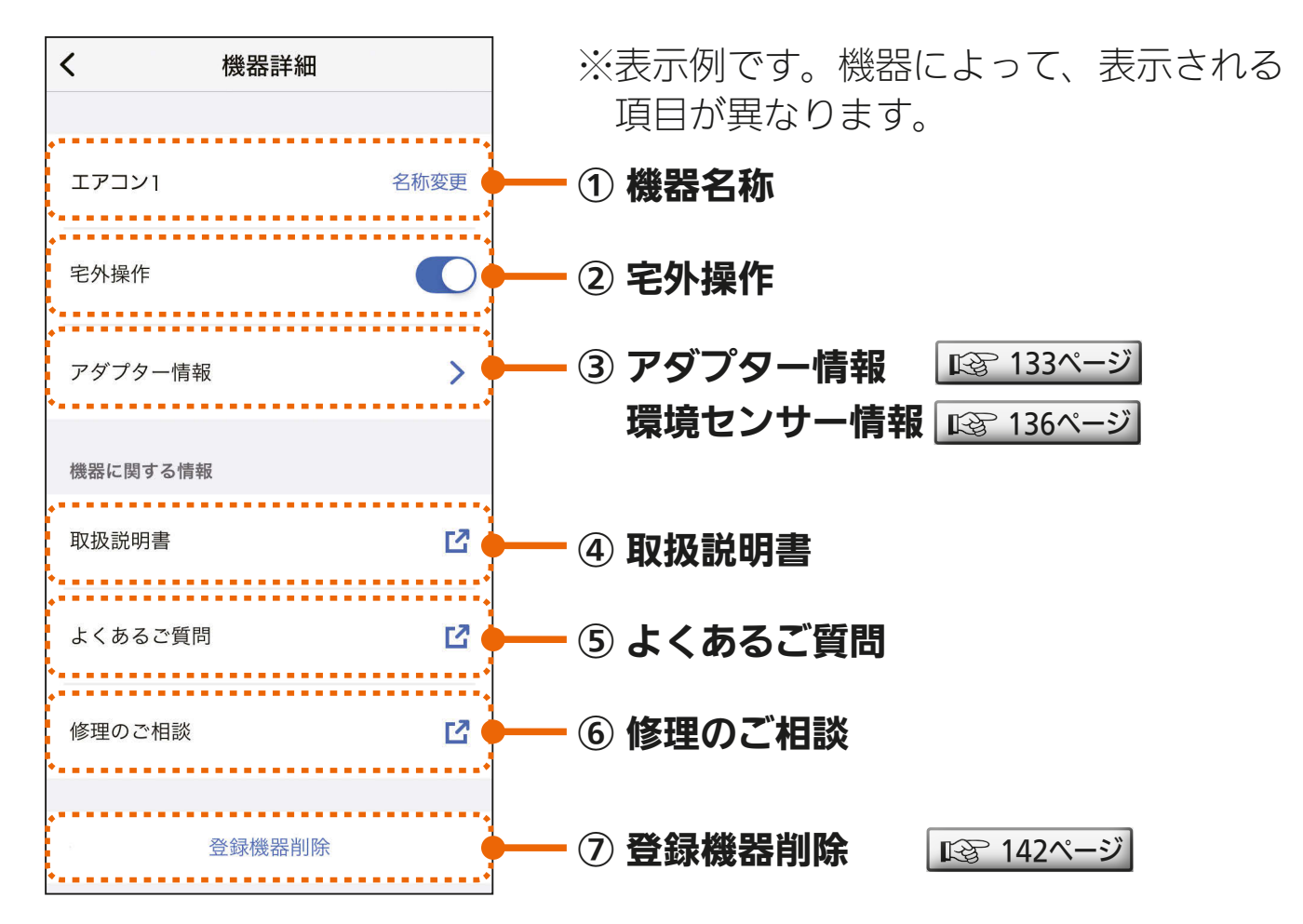

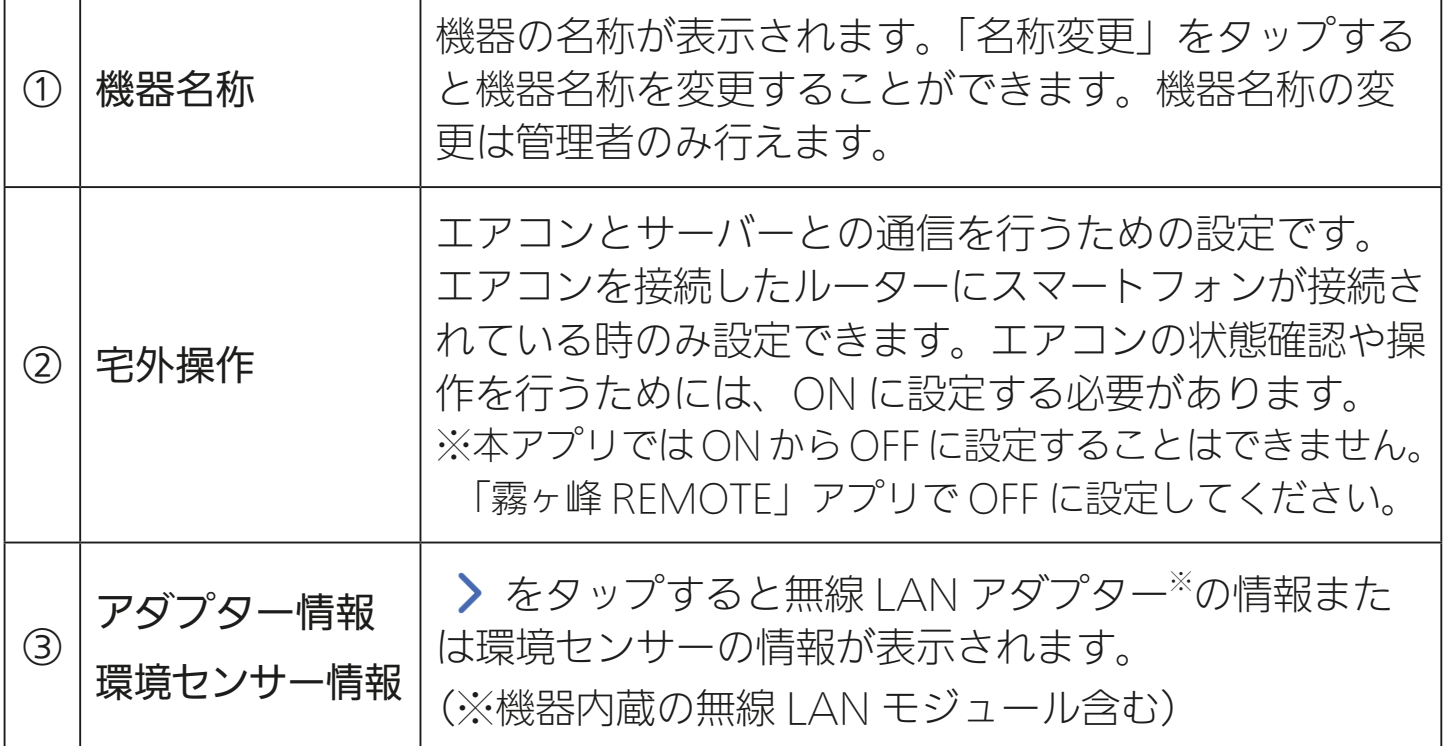

130

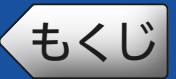

#### 前ページの続き

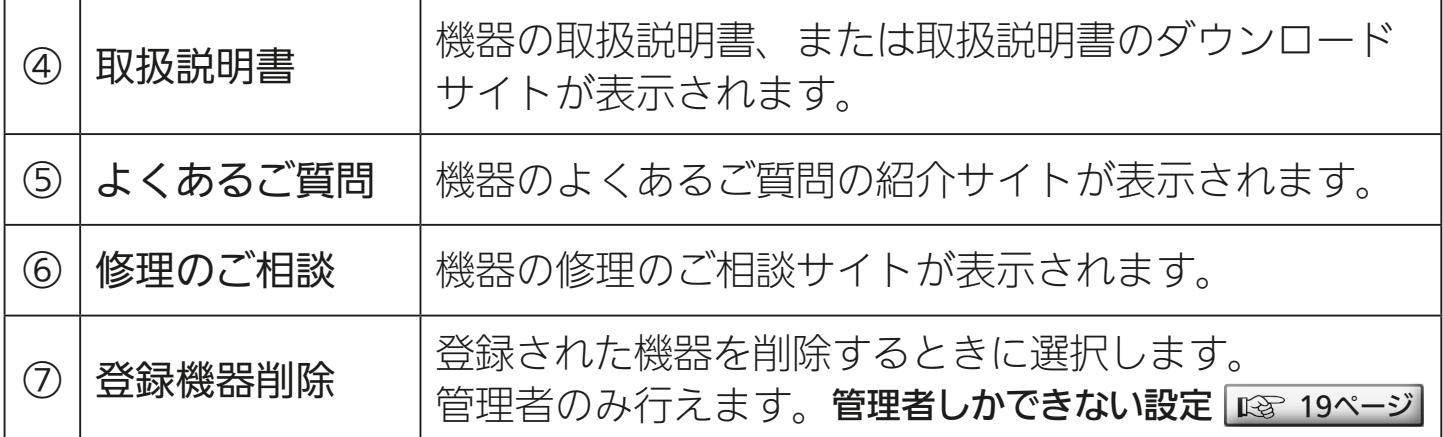

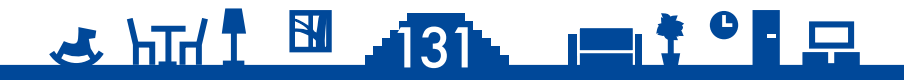

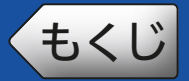

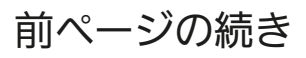

● HEMS対応機器の画面は以下のとおりです。

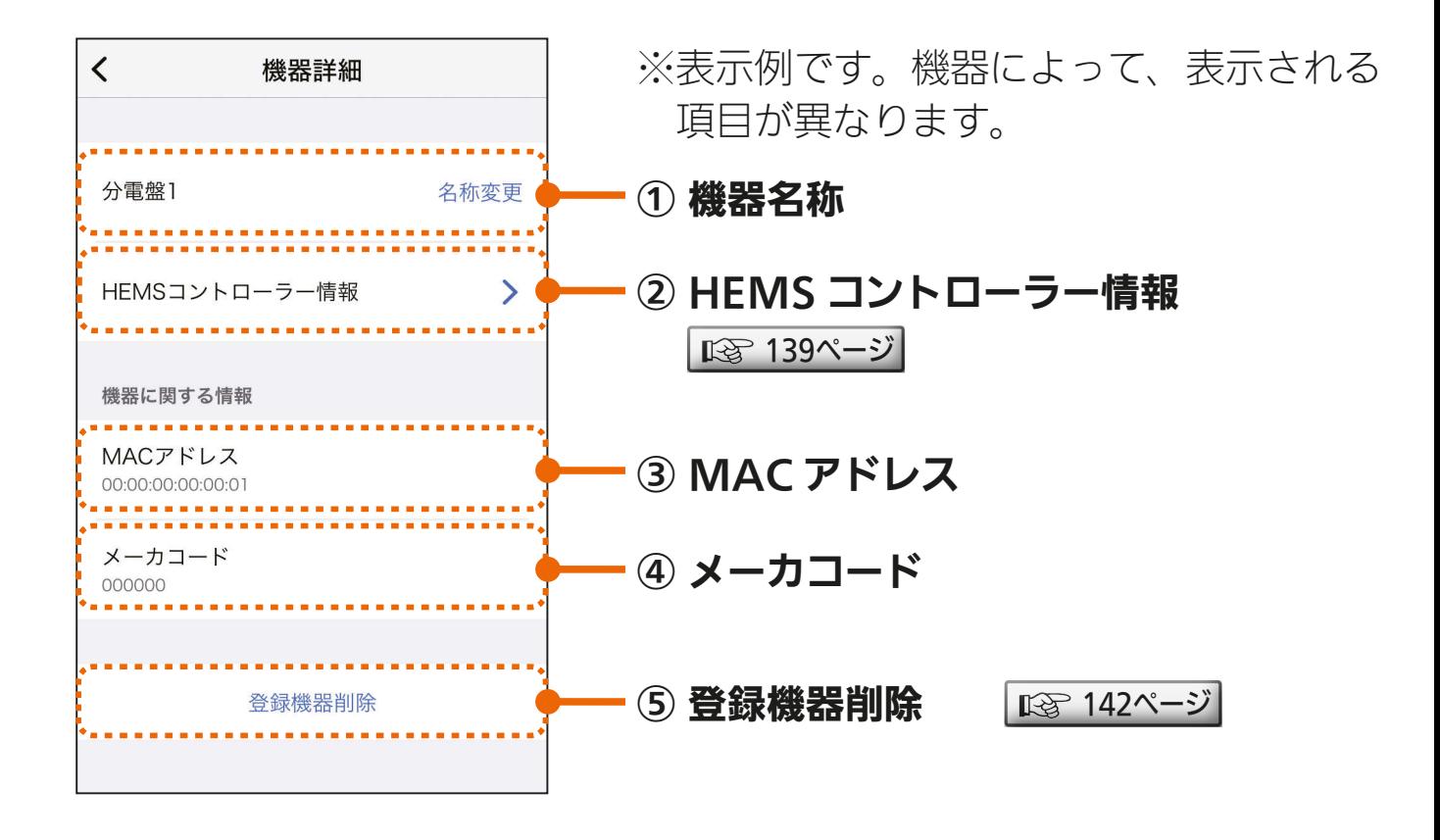

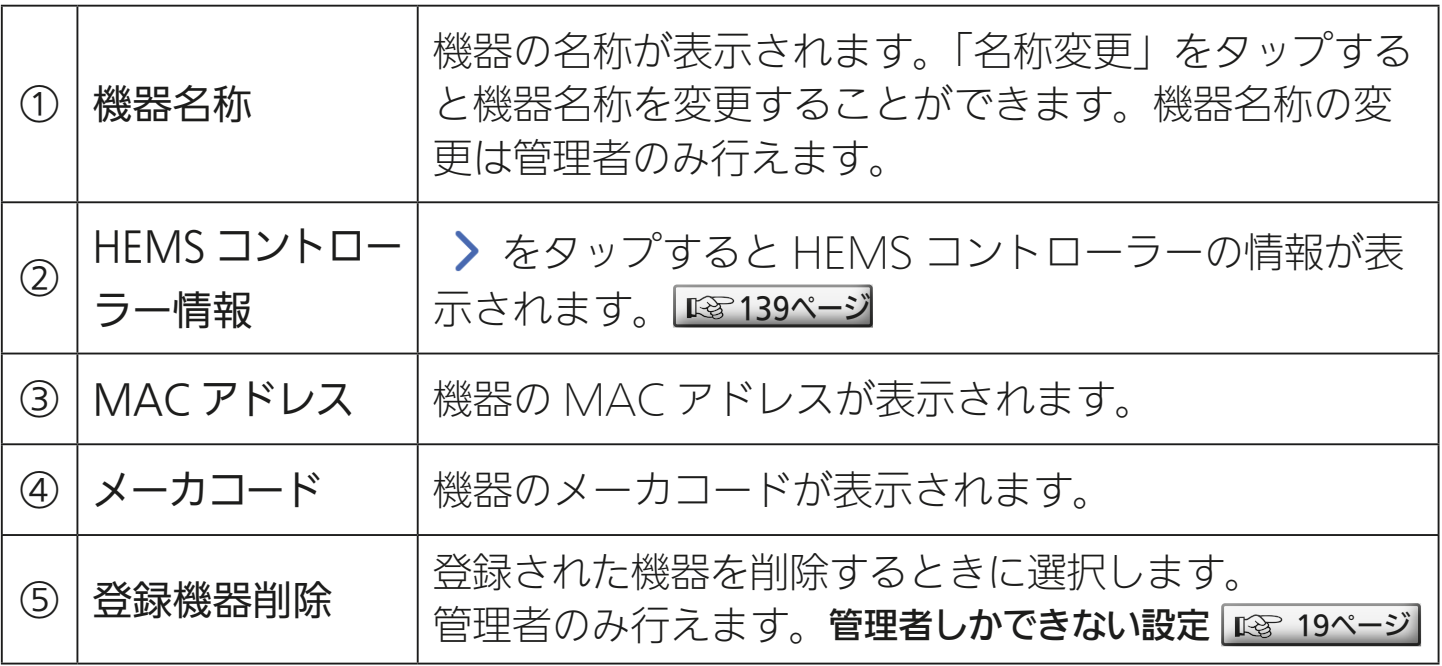

### 132

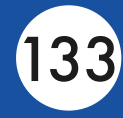

<span id="page-132-0"></span>機器のアダプター情報を確認できます。環境センサー情報については [136ページ](#page-135-0) を、HEMS コントローラー情報については [139ページ](#page-138-0) をご 覧ください。

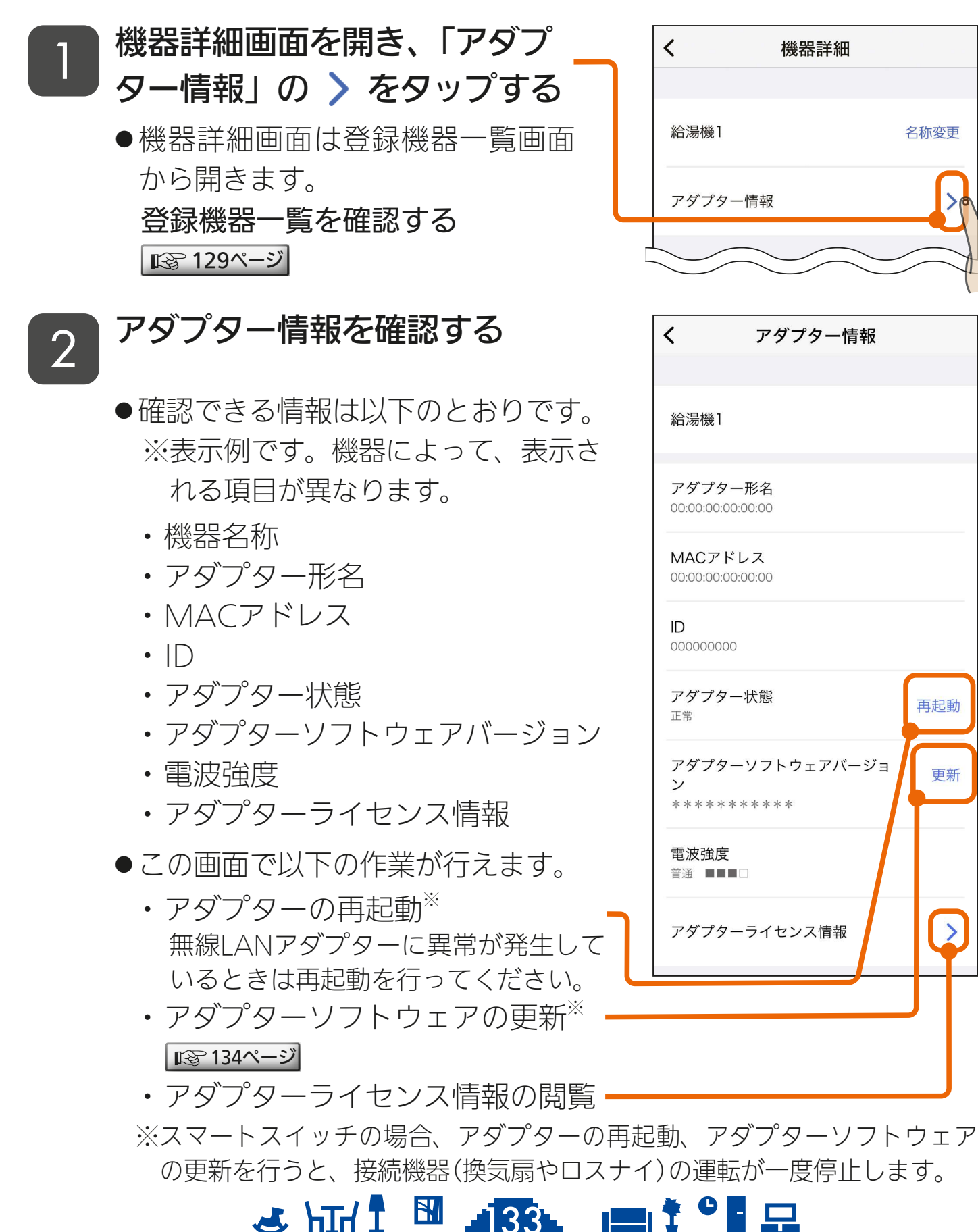

<span id="page-133-0"></span>◆[もくじ](#page-2-0) アダプターソフトウェアを更新する ① 134

最新のソフトウェアをご使用いただくことで機能が改善されますので、 ソフトウェアの更新を実施してください。ソフトウェアの更新は管理者 のみ可能です。メンバーは設定できません。

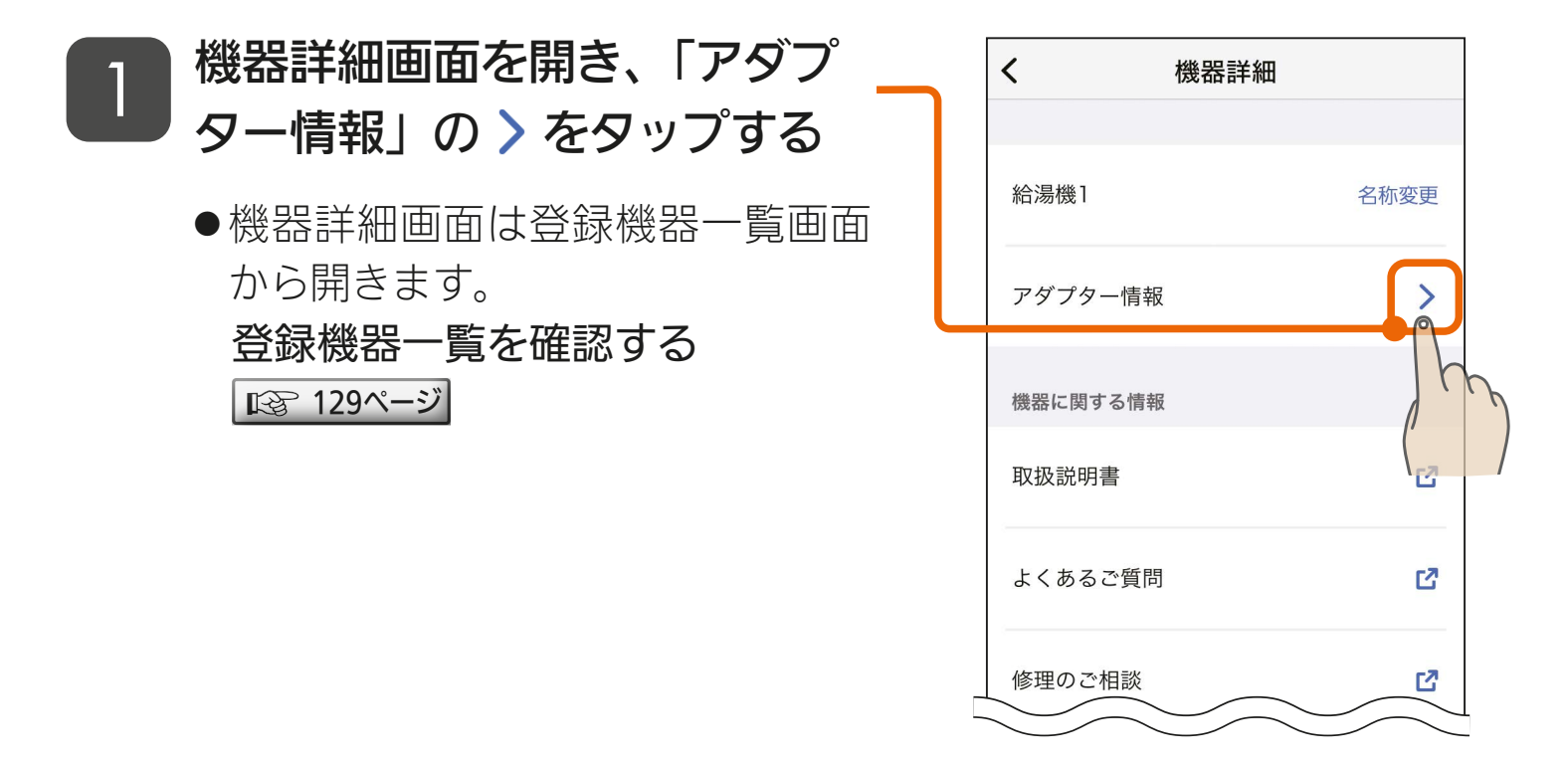

<u>3 HH 1 34 1 7 9 R</u>

#### 2 「アダプターソフトウェアバー ジョン」の 「更新」ボタン を タップする

● メンバーの画面には「更新」ボタン は表示されません。管理者に依頼 してください。

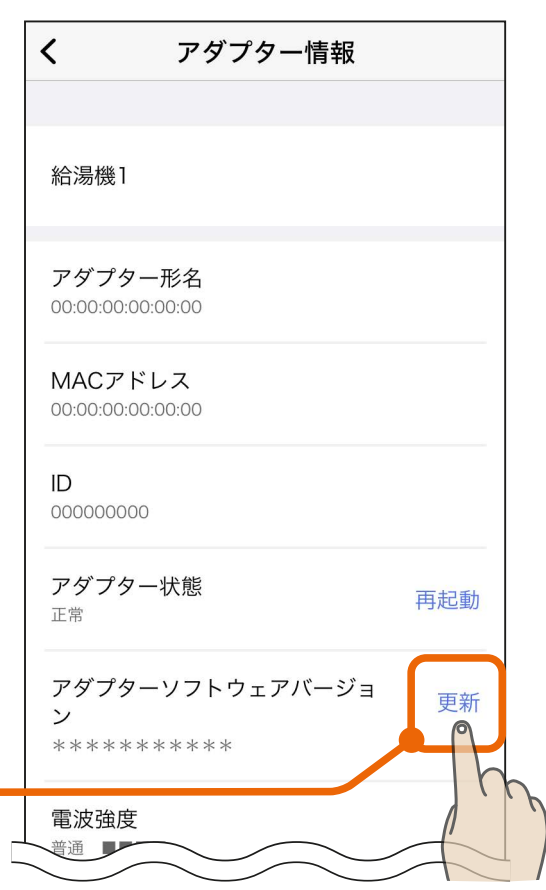

[もくじ](#page-2-0) アダプターソフトウェアを更新する ② 135

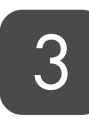

#### 更新の確認メッセージが表示さ 3 | <sup>史</sup>初<sup>の</sup>唯誠メッヒーンか衣<br>3 | れたら「更新」をタップする

●新しいバージョンのソフトウェア を検出したときは右のメッセージ が表示されます。

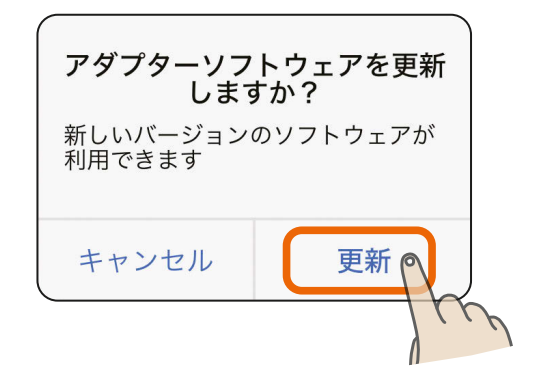

#### 5 分ほど待って、再度「更新」 ボタンをタップする 4

- ●右のメッセージが表示されれば更 新は完了です。
- ●「ソフトウェアの更新中です」と表 示される場合は、さらに時間をお いてから確認してください。

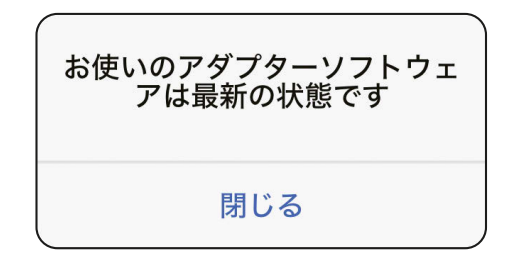

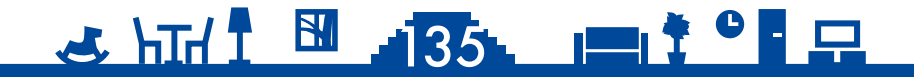

### <span id="page-135-0"></span>[もくじ](#page-2-0) 環境センサー情報を確認する 136

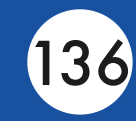

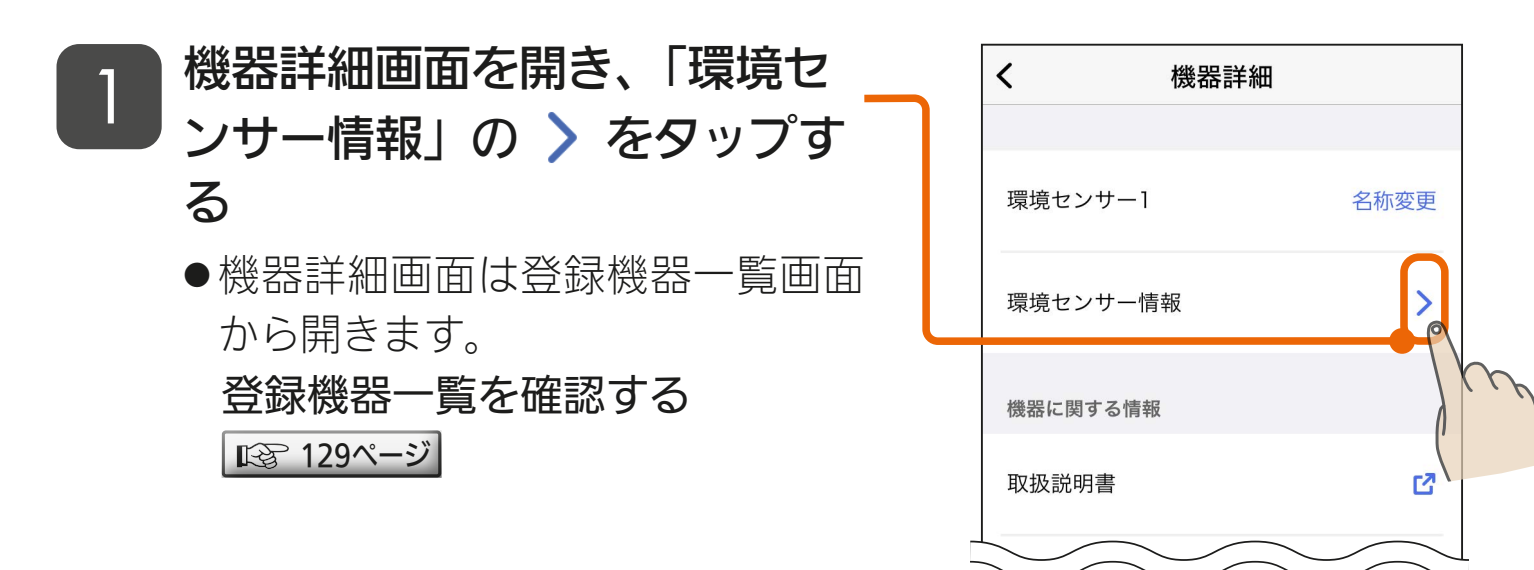

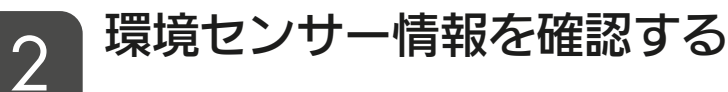

- ●確認できる情報は以下のとおりです。
	- ・機器名称
	- ・MACアドレス
	- ・通信状態
	- ・ソフトウェアバージョン 「確認」をタップした際に、バージョン アップできる状態になっている場合は ソフトウェアバージョンの更新が行え ます。

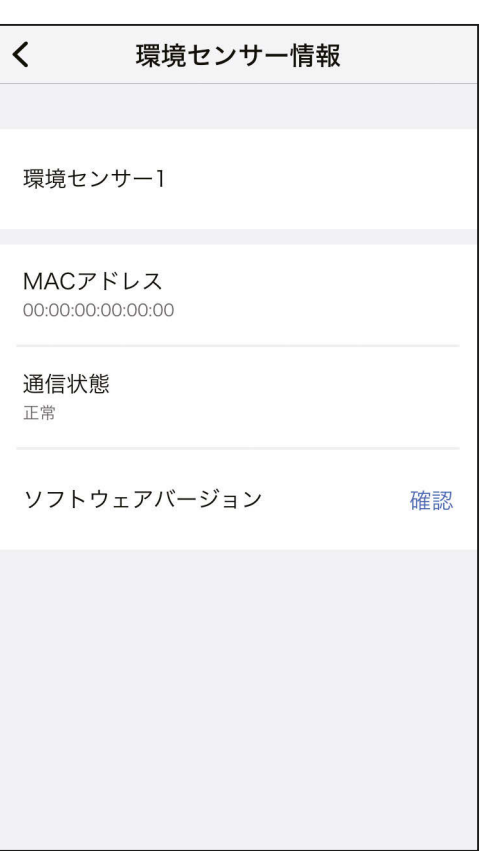

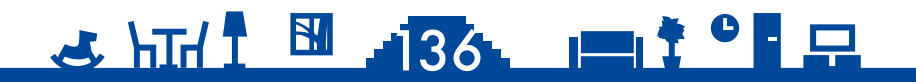

### [もくじ](#page-2-0) 環境センサーのソフトウェアを更新する ①137

最新のソフトウェアをご使用いただくことで機能が改善されますので、 ソフトウェアの更新を実施してください。ソフトウェアの更新は管理者 のみ可能です。メンバーは設定できません。

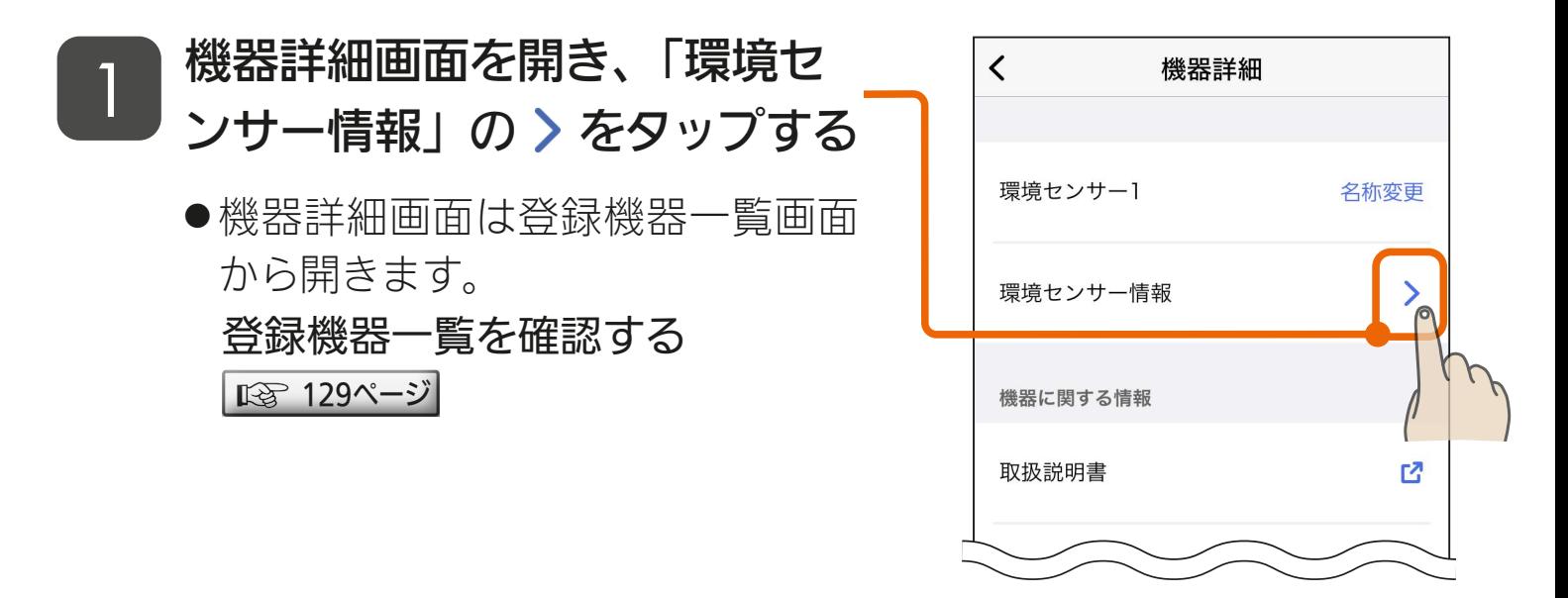

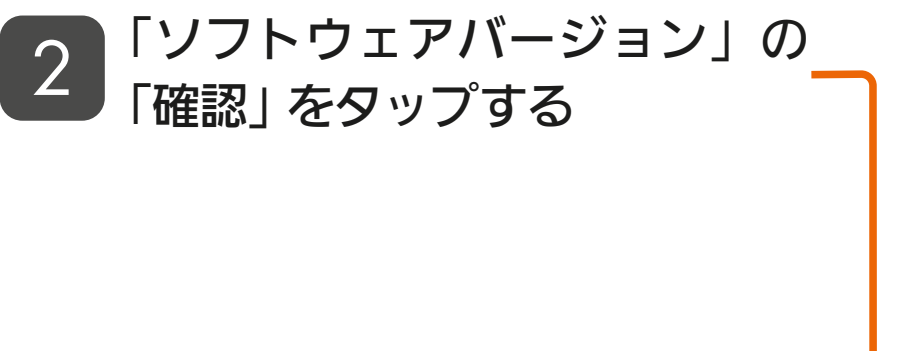

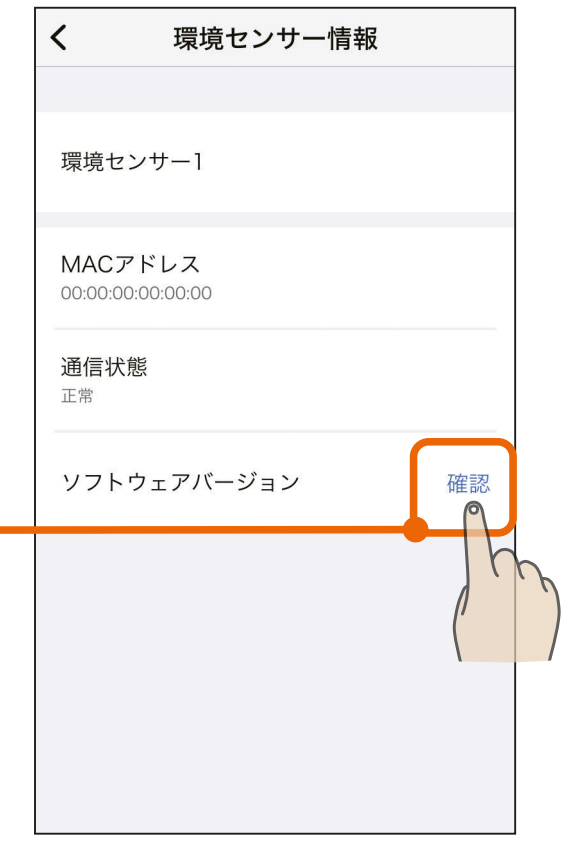

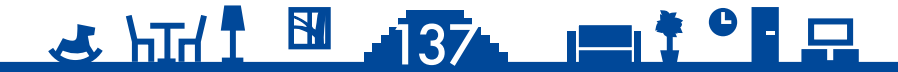

### ◆[もくじ](#page-2-0) 環境センサーのソフトウェアを更新する ②138

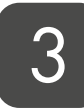

### <mark>3</mark> 「更新」をタップする

- ●新しいバージョンのソフトウェア を検出したときは右のメッセージ が表示されます。
- メンバーはソフトウェアを更新でき ません。管理者にご依頼ください。

10 分ほど待って、再度「更新」 ボタンをタップする 4

- ●右のメッセージが表示されれば更 新は完了です。
- ●「ソフトウェアの更新中です」と表 示される場合は、さらに時間をお いてから確認してください。

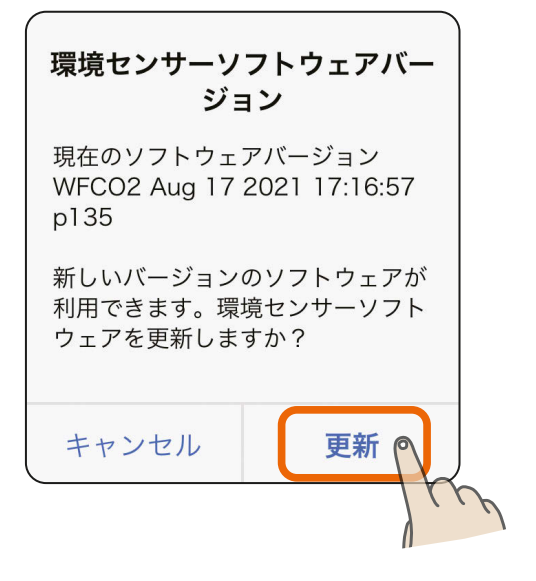

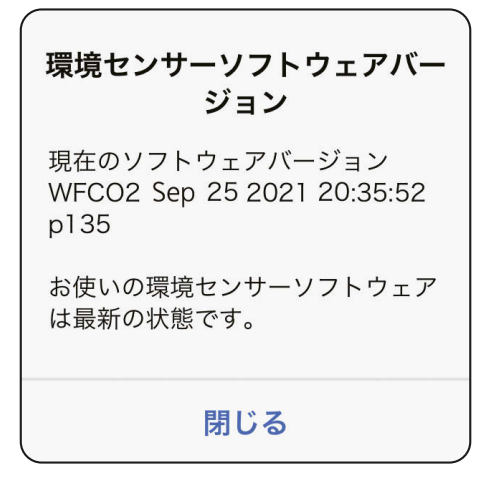

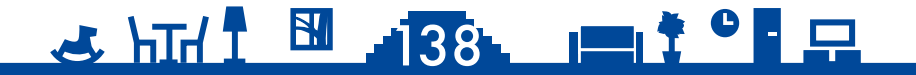

<span id="page-138-0"></span>[もくじ](#page-2-0) HEMS コントローラー情報を確認する 139

#### HEMS コントローラーの情報を確認できます。

1 HEMS 対応機器の機器詳細画 面を開き、「HEMS コントロー ラー情報10>をタップする

● 機器詳細画面は登録機器一覧画面 から開きます。 登録機器一覧を確認する |  $\mathbb{R}\widehat{\mathrm{F}}$  [129ページ](#page-128-0) $|$ 

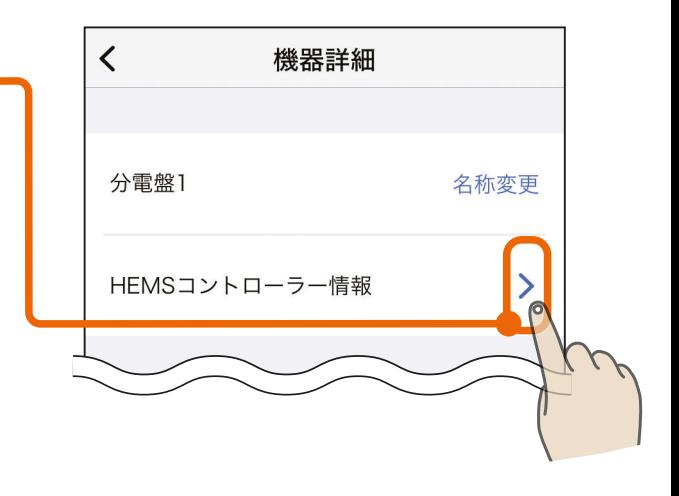

- 2 HEMS コントローラー情報を 確認する
	- ●確認できる情報は以下のとおりです。
		- ・HEMSコントローラー形名
		- ・MACアドレス
		- ・通信状態
		- ・ソフトウェアバージョン
	- ●この画面で以下の作業が行えます。
		- ・HEMSコントローラーの再起動 HEMSコントローラーに異常が発生 しているときは再起動を行ってくだ さい。
		- ・HEMSコントローラーの交換 ■ [140ページ](#page-139-0)

<u>3 HTH 1 139 11<sup>9</sup> R</u>

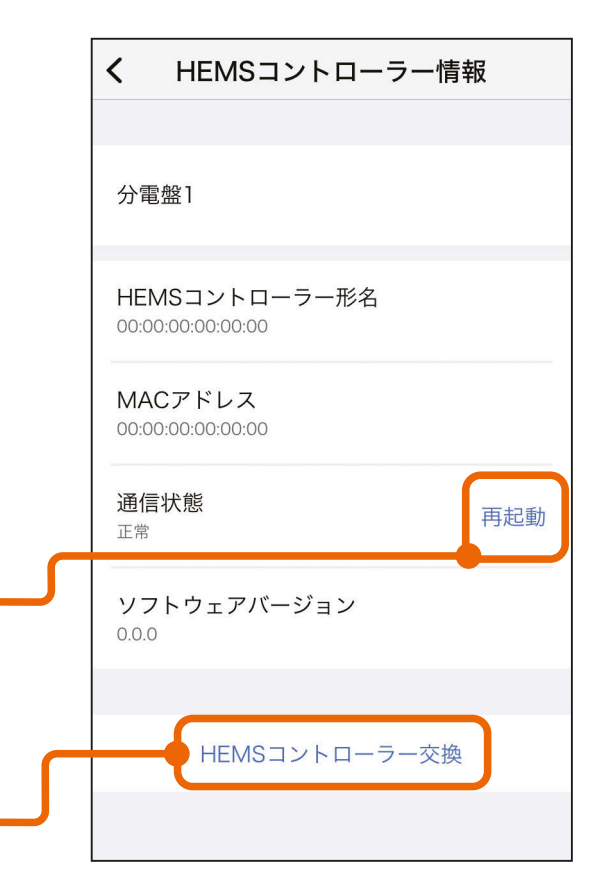

<span id="page-139-0"></span>[もくじ](#page-2-0) HEMS コントローラーを交換する ① 140

HEMS コントローラーを交換できます。この作業は管理者のみが行え ます。

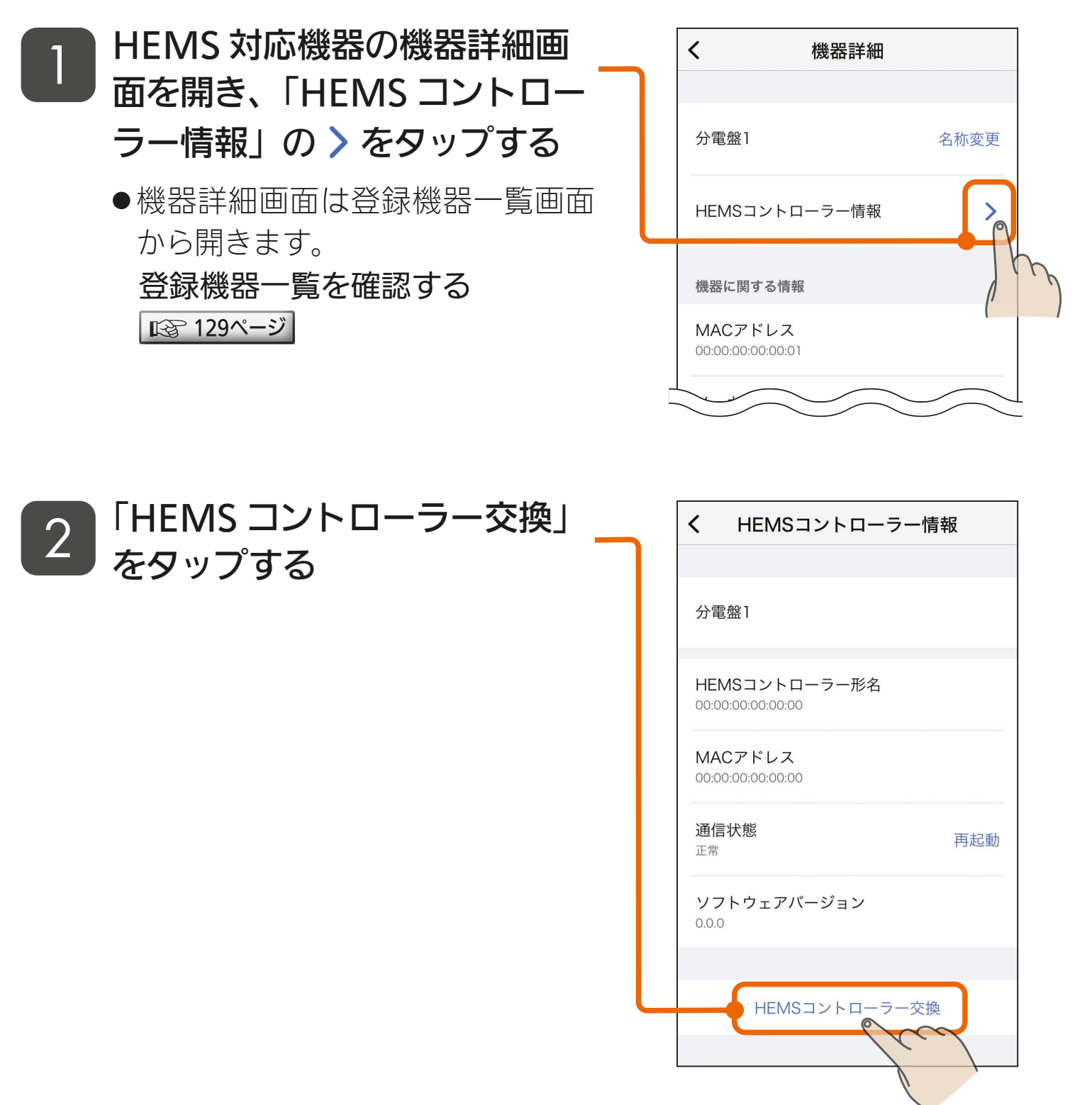

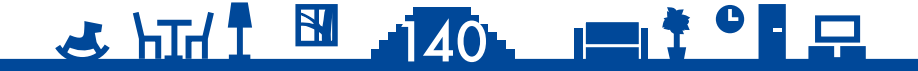

## $\,$ も<じ HEMS コントローラーを交換する ② (41)

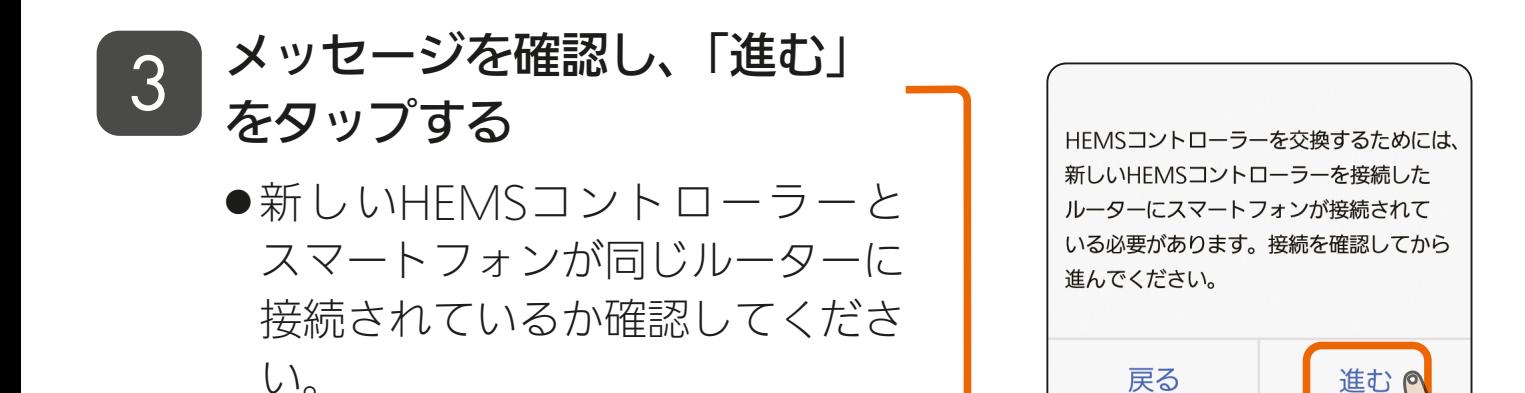

# 4 「閉じる」をタップする

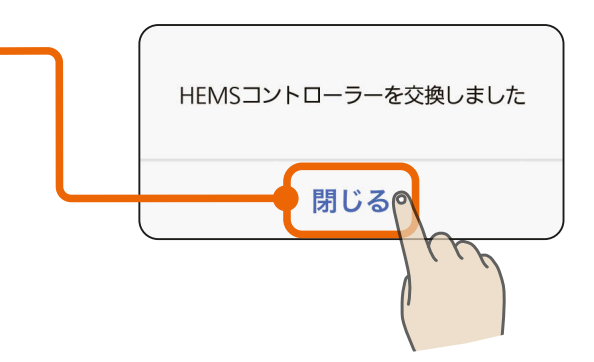

#### おしらせ -

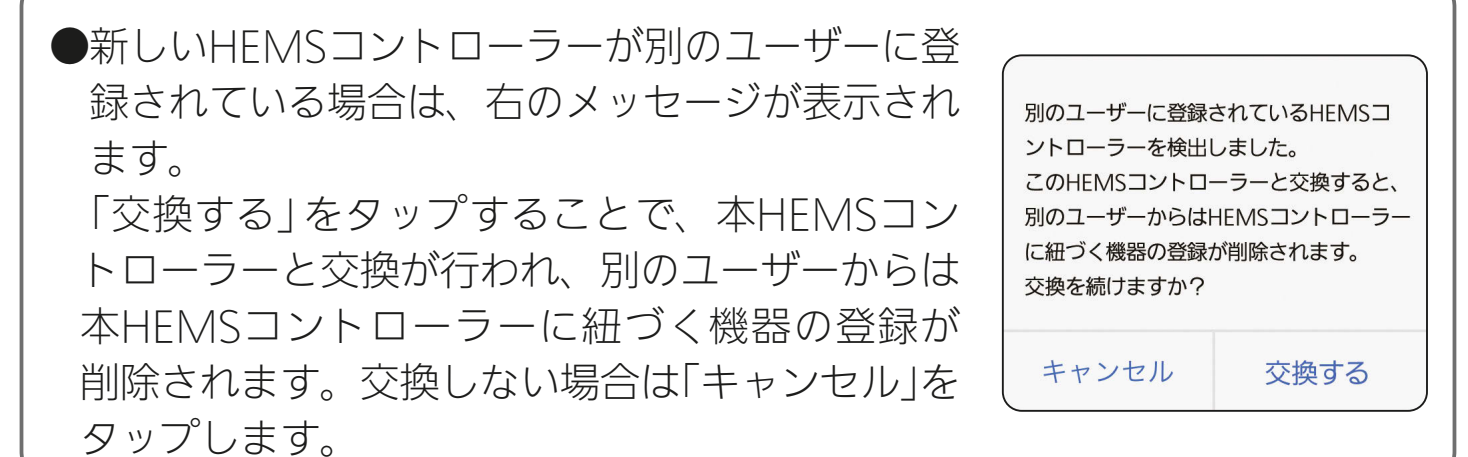

#### $44$   $141$   $141$   $141$   $141$   $141$

<span id="page-141-0"></span>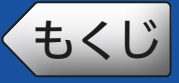

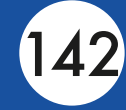

アプリに登録された機器を削除できます。機器を廃棄するときや使用 者または管理者を変更するときに行ってください。この作業は管理者 のみが行えます。

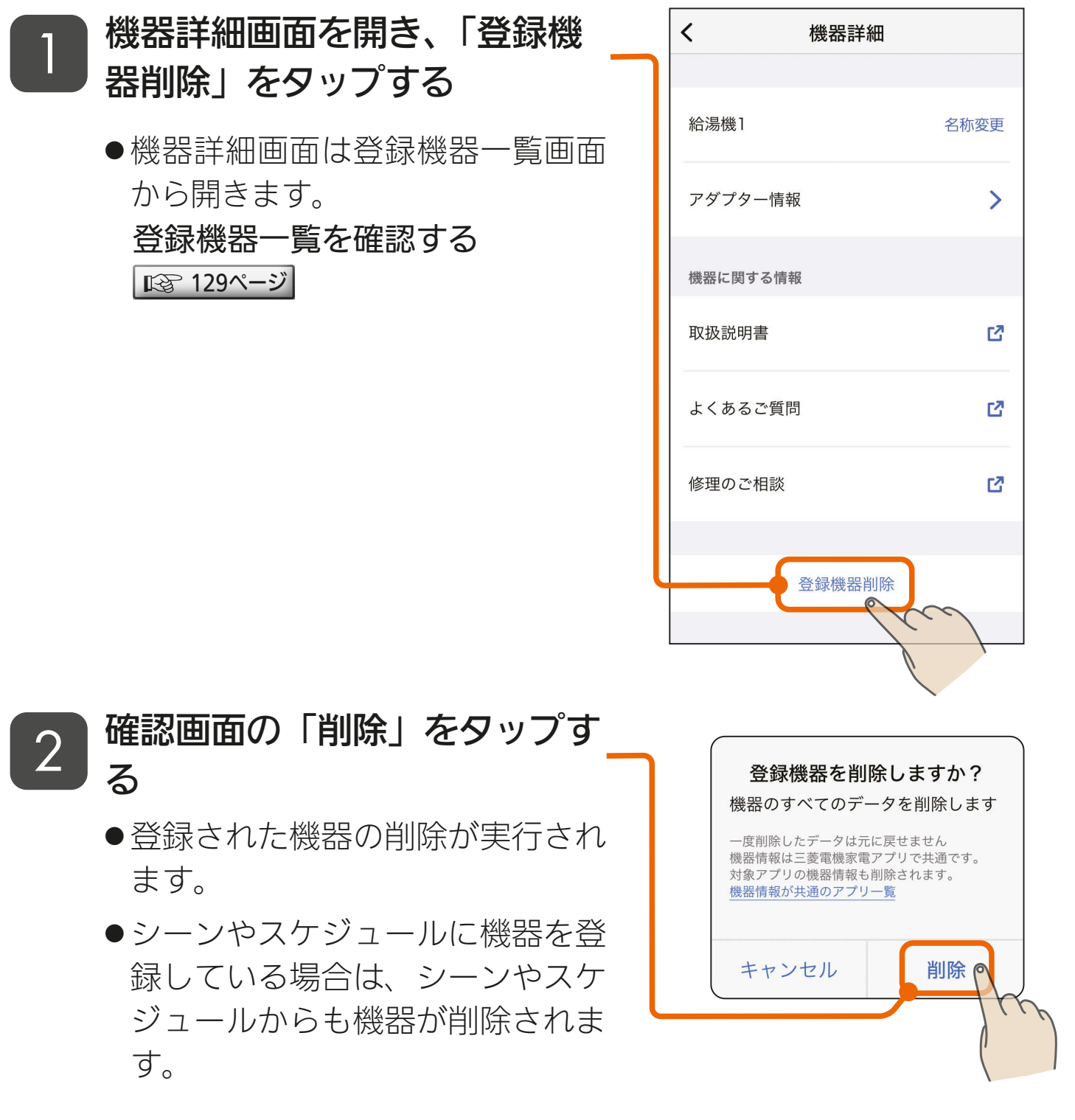

#### おしらせ -

●機器情報は三菱電機家電アプリで共通です。対象アプリの機器情報も削除 されます。該当するアプリは表紙に記載しています。

#### $4$   $\frac{142}{142}$   $\frac{142}{142}$   $\frac{142}{142}$

<span id="page-142-0"></span>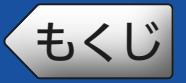

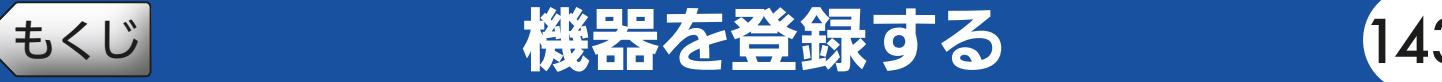

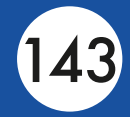

アプリに機器を登録します。機器登録の手順については、別冊の「機 器登録説明書」をご覧ください。

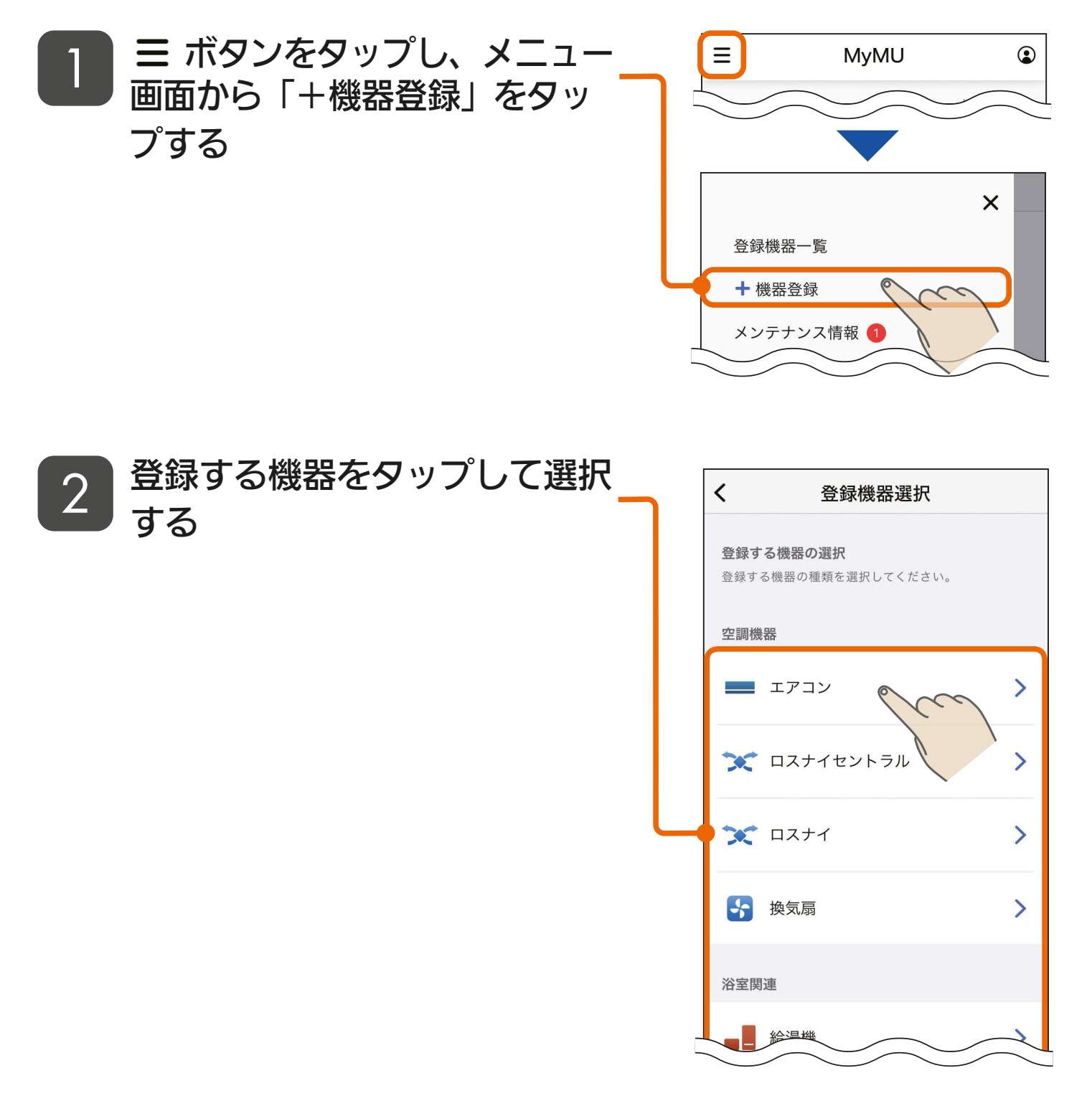

手順は別冊の「機器登録説明書」で解説しています。 以下の URL からご覧ください。 [https://www.MitsubishiElectric.co.jp/home/mymu/entry\\_ib.html](https://www.MitsubishiElectric.co.jp/home/mymu/entry_ib.html)

<u>3 HT I BI 143 PIT TO FR</u>

<span id="page-143-0"></span>**まくじ メンテナンス情報を確認する ①** 

#### メンテナンス情報を確認できます。

- ボタン をタップし、メニュー 画面の「メンテナンス情報」を タップする 1
	- 赤丸の数字は未読情報件数を表し ます。

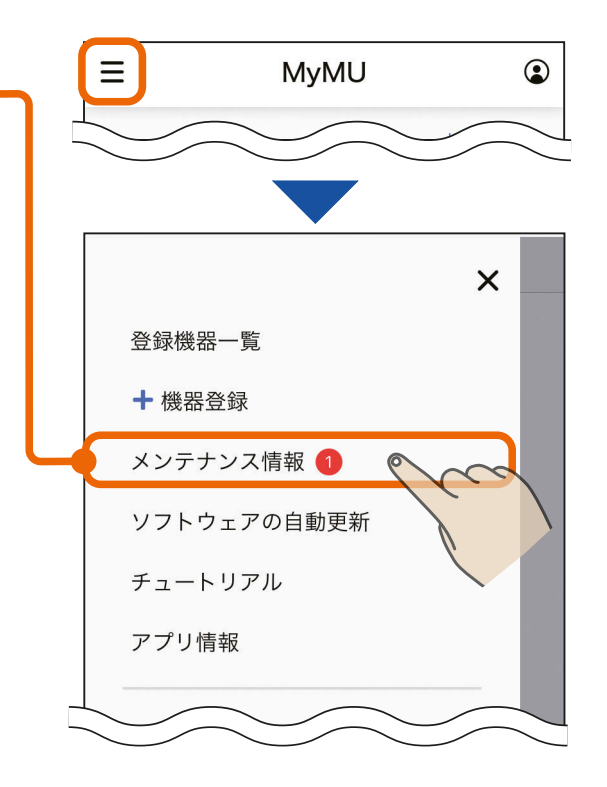

#### メンテナンス情報をタップして 2 ~ ~ *~*<br>2 確認する

●メンテナンス情報の詳細が表示さ れます。

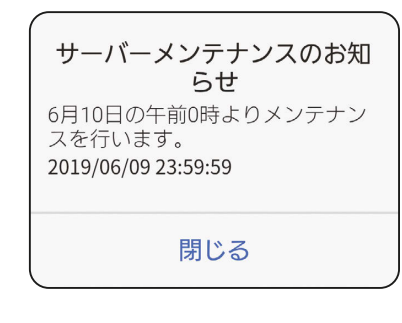

<u>3 HH 144 145 2</u>

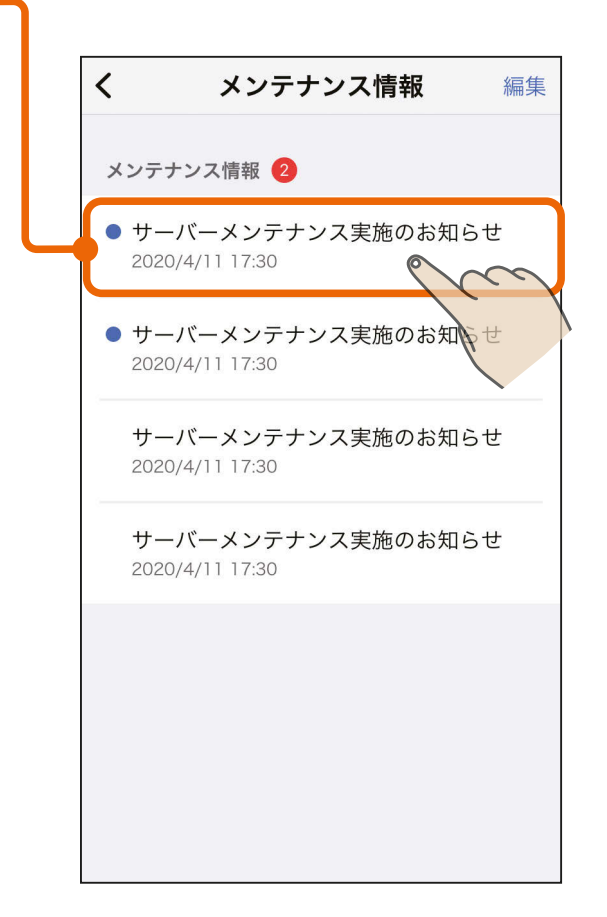
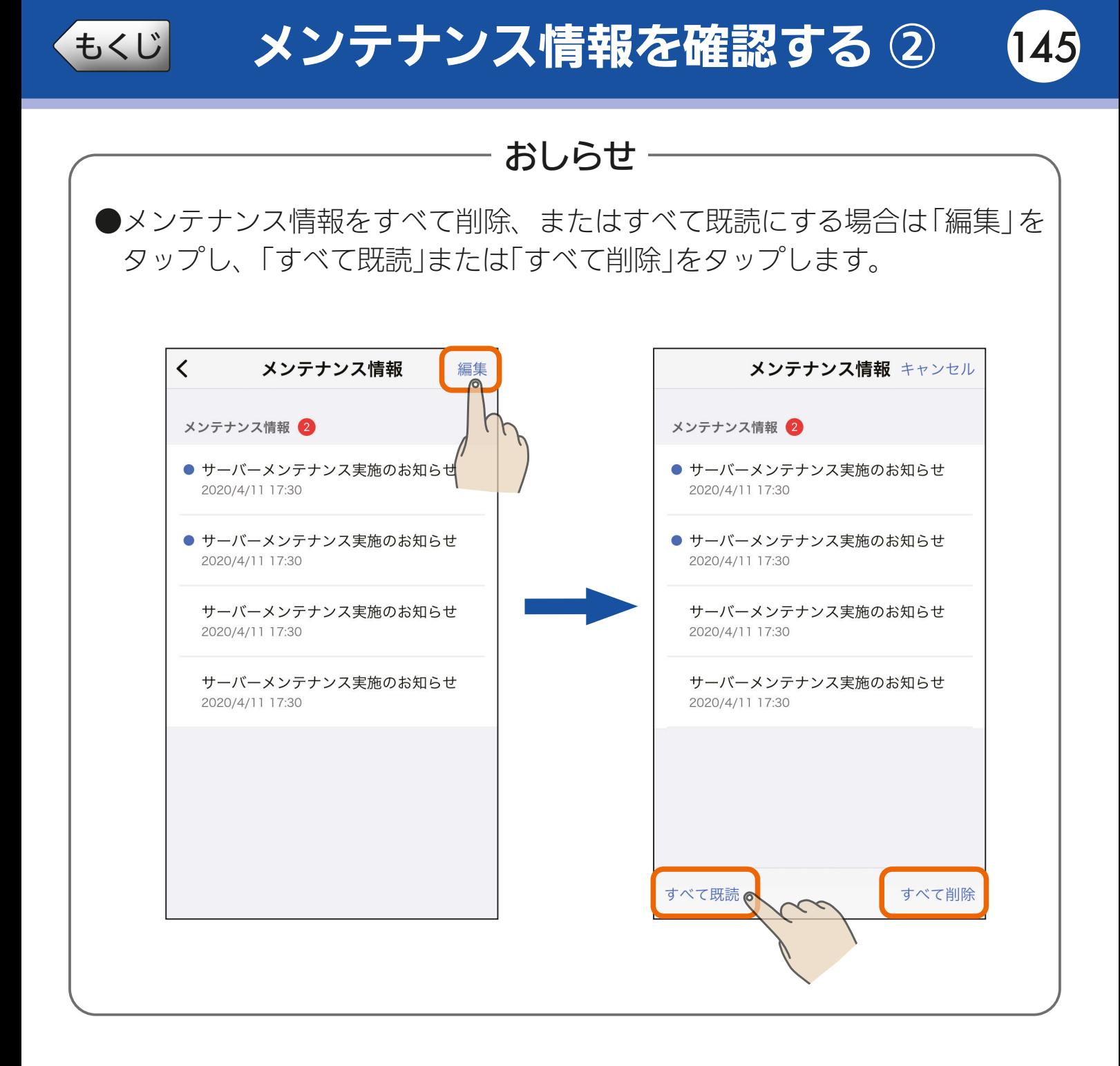

### 145

[もくじ](#page-2-0) アダプターソフトウェアの自動更新を設定する 146

無線 LAN アダプターや機器内蔵の無線 LAN モジュールのソフトウェ アを自動で更新するよう設定できます。 管理者のみ設定できます。

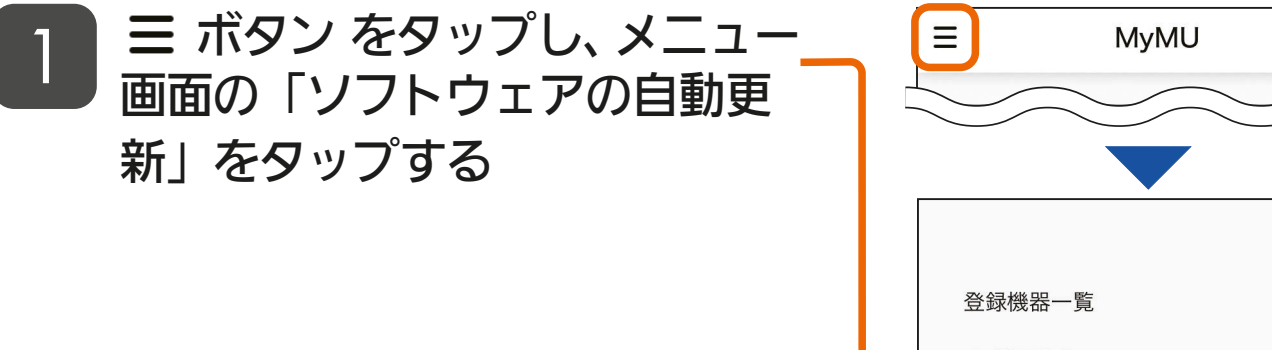

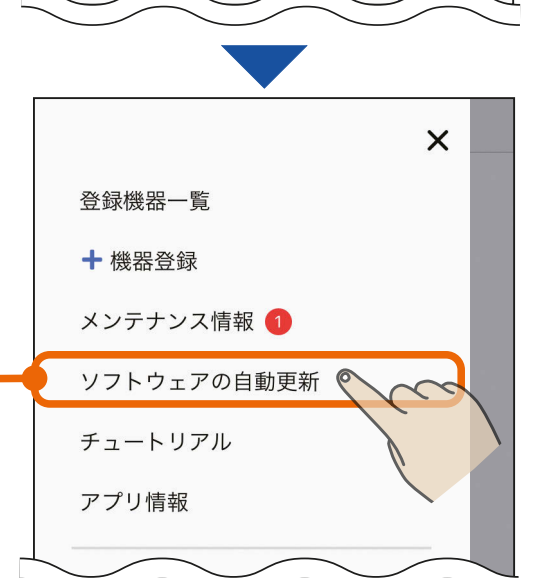

 $\odot$ 

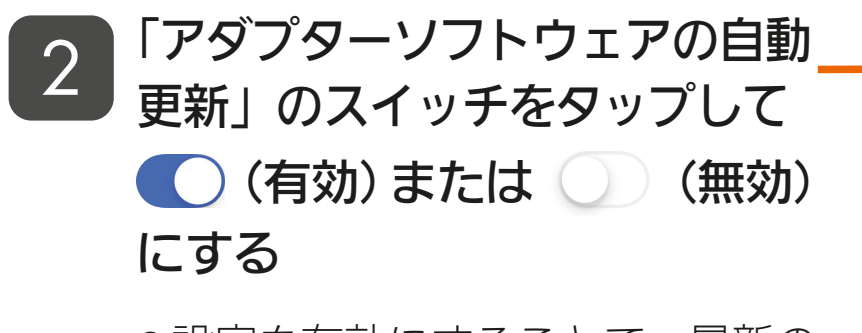

● 設定を有効にすることで、最新の ソフトウェアを使用でき、セキュ リティーの観点でより安全に機器 を使用できますので、有効にする ことをおすすめします。

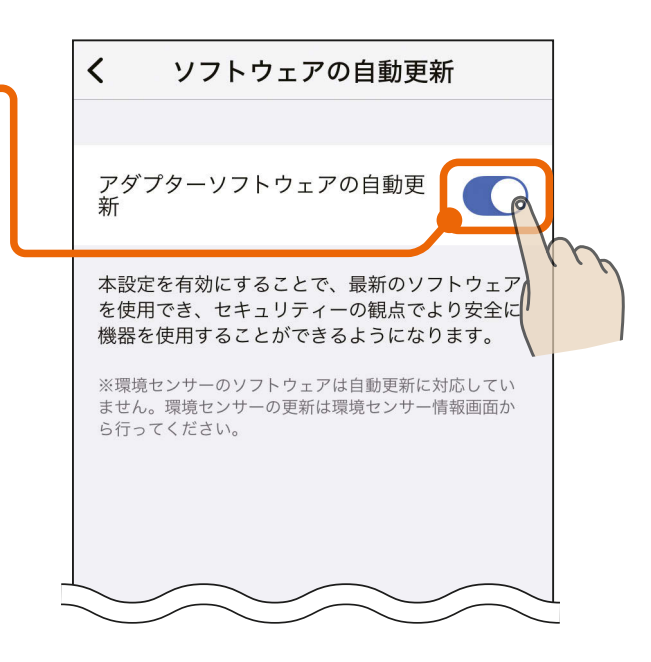

おしらせ

●環境センサーはソフトウェアの自動更新に対応していません。環境セン サー情報の「ソフトウェアバージョン」の「確認」をタップして手動で行って ください。 [137ページ](#page-136-0)

## \* HT I HAG PIT

[もくじ](#page-2-0) チュートリアルを閲覧する 147

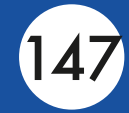

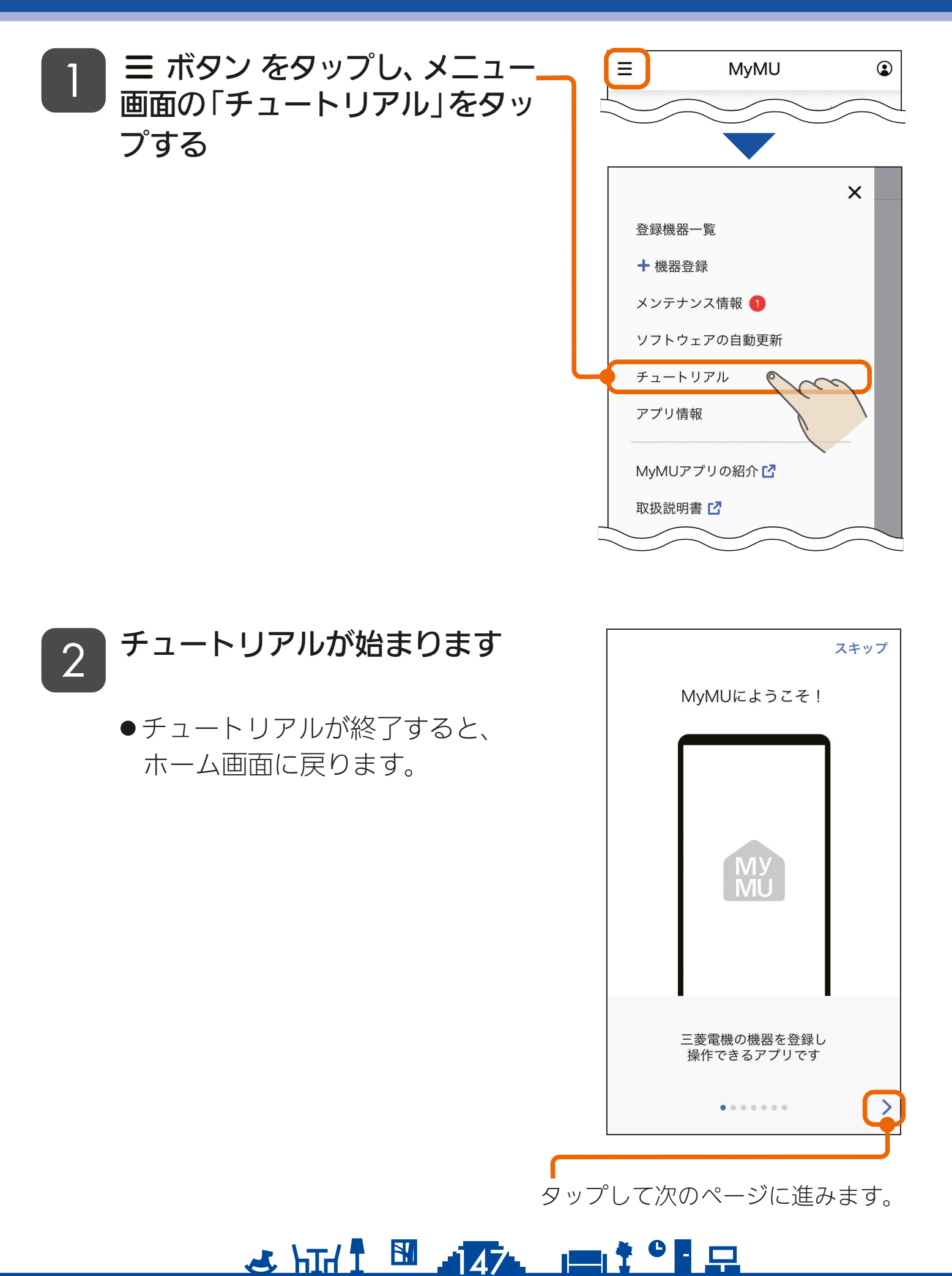

[もくじ](#page-2-0) 「MyMU」アプリの情報を確認する 148

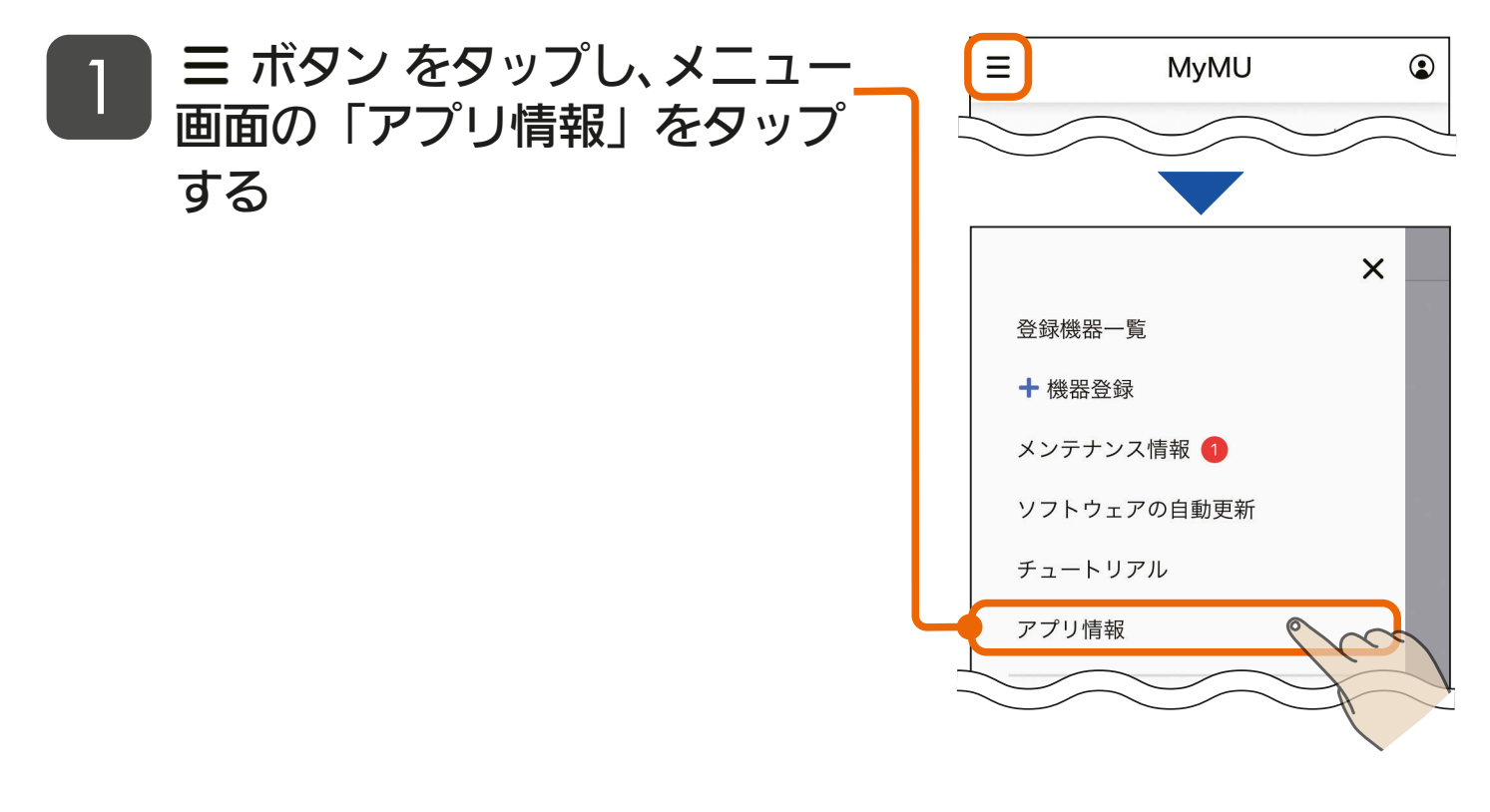

「MyMU」アプリの情報を確認する 2

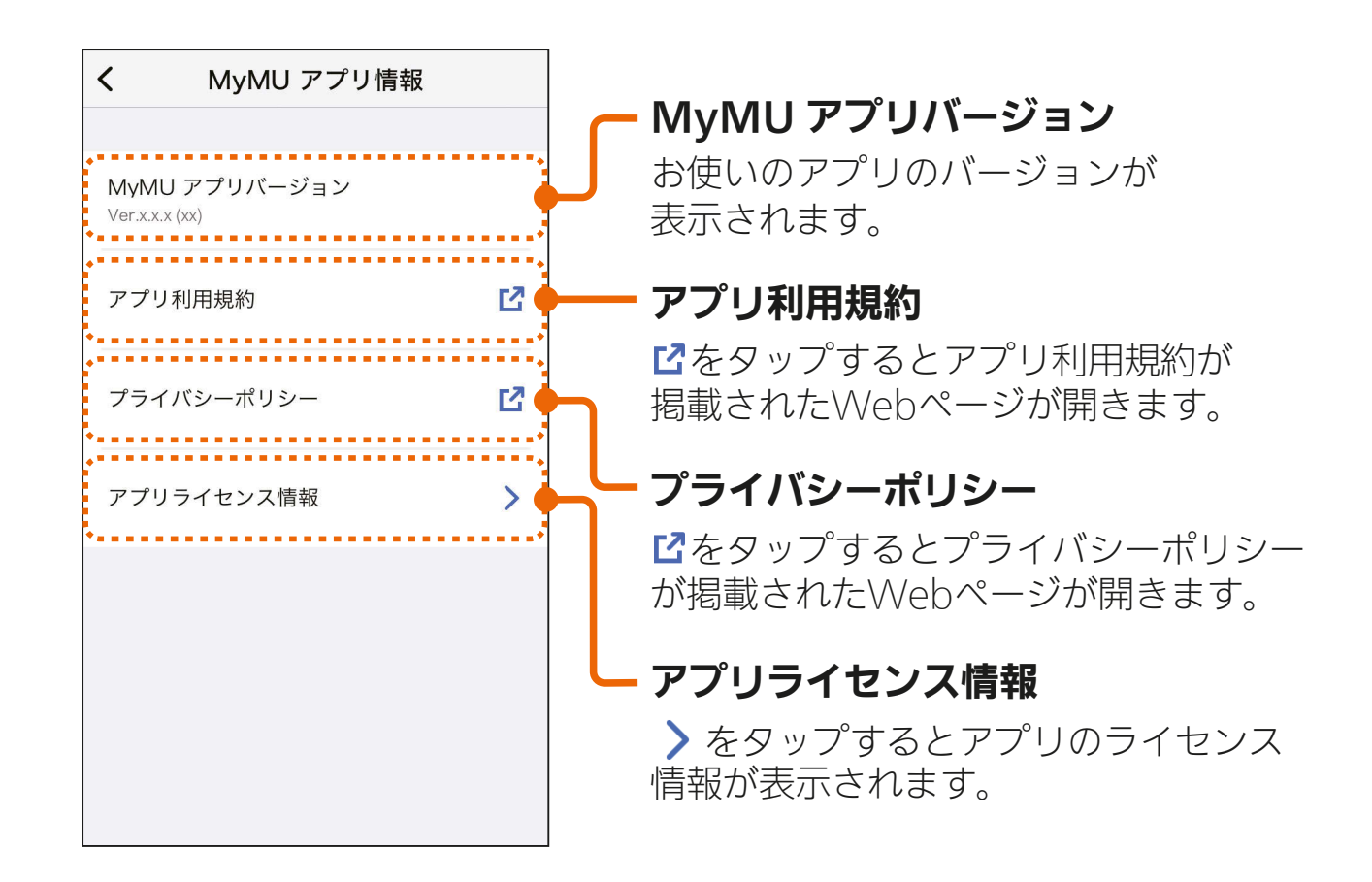

<u>3 HTH 1 5 148 P 1 9 P</u>

**[もくじ](#page-2-0) 製品を「CLUB MITSUBISHI ELECTRIC」に登録する ①149** 

「MyMU」アプリから、三菱電機会員制サイト「CLUB MITSUBISHI ELECTRIC」に製品を登録できます。

- ボタン をタップし、メニュー 画面の「−製品を登録する」を タップする 1
	- 製品を三菱電機会員制サイト 「CLUB MITSUBISHI ELECTRIC」に 登録すると、製品に関するサポー ト情報や生活に役立つ情報を受け ることができます。
	- 製品の登録には三菱電機会員制サ イト「CLUB MITSUBISHI ELECTRIC」 へのユーザー登録が必要です。
	- 三 菱 電 機 会 員 制 サ イ ト 「CI UB MITSUBISHI ELECTRIC」の詳細 については、以下のホームページ を参照してください。 [https://www.MitsubishiElectric.](https://www.MitsubishiElectric.co.jp/club-me/index.html) co.jp/club-me/index.html

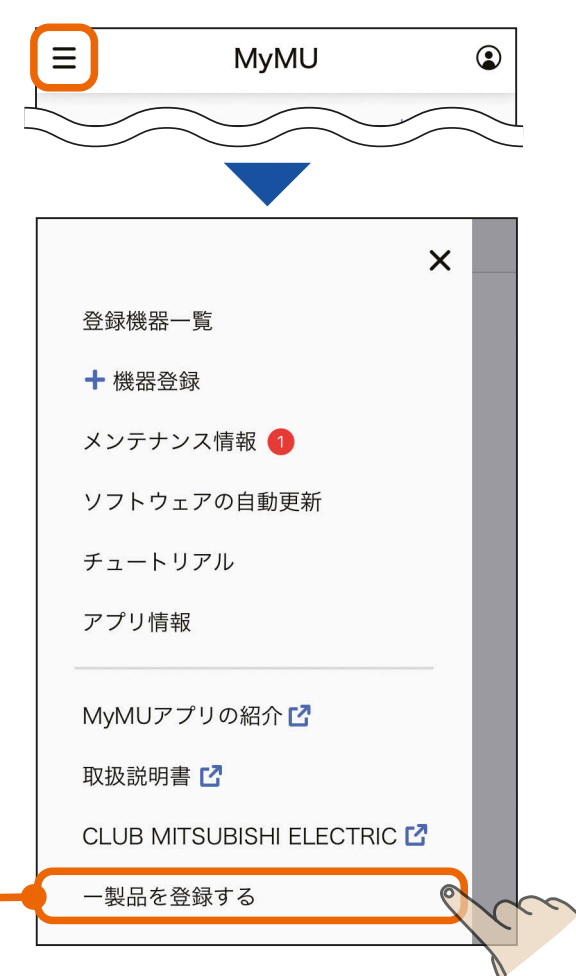

### 2 | 「QR コード®で登録」または<br>2 | 「制只情報を7 カレ発録」のと 「製品情報を入力し登録」のど ちらかをタップする

- ●各製品のQRコードの記載位置を 知りたい場合は「ご購入製品の登 録手順」をタップします。各製品 のQRコードの記載位置を説明し たWebサイトが表示されます。
- ●「QRコード®で登録」を選択して進 めると、QRコードに記録された 製品形名と製造番号が自動で入力 され、入力する手間を省くことが できます。

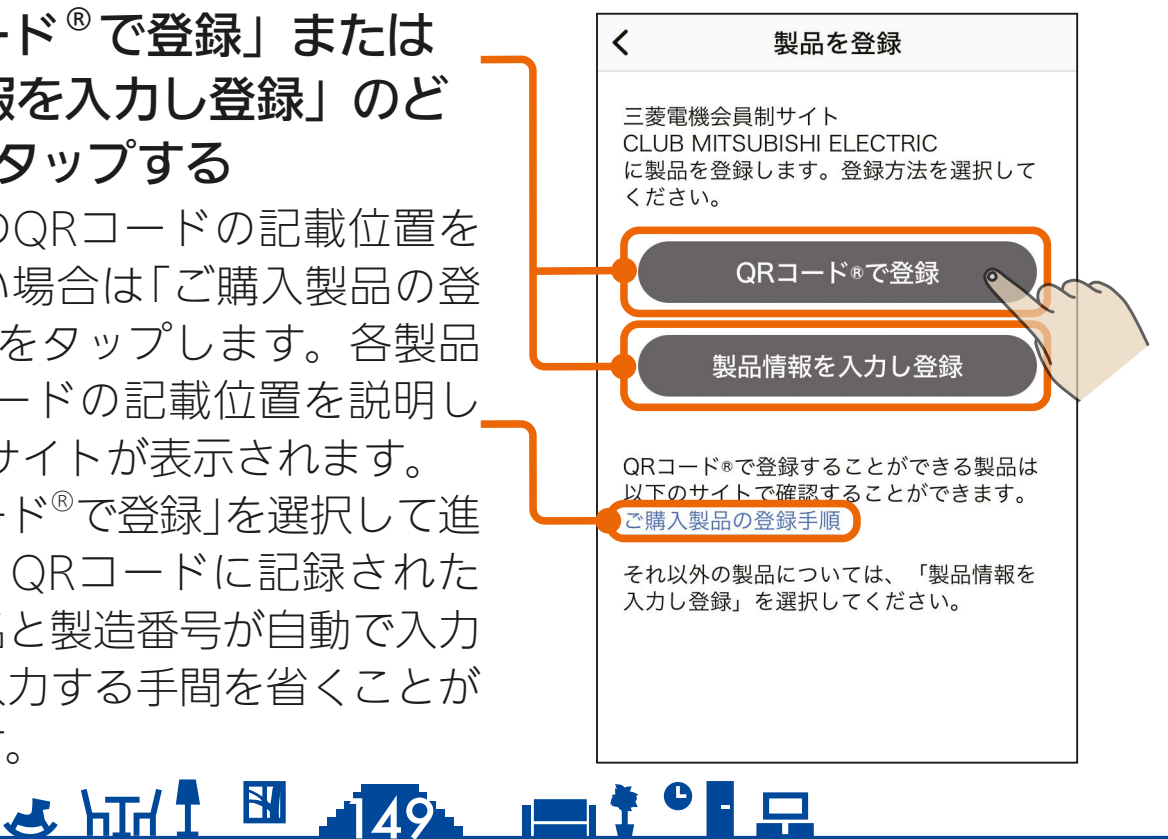

## **<B<じ 製品を「CLUB MITSUBISHI ELECTRIC」に登録する ②150**

### 「OR コード®で登録」を選択した場合は 34へ、 「製品情報を入力し登録」を選択した場合は 8B へ進んでください。

### QRコード®で登録

- QR コードを読み取り、 三菱電機会員制サイト「CLUB MITSUBISHI ELECTRIC」で 製品を登録する 3A
	- QRコードを読み取ると、三菱電 機会員制サイト「CLUB MITSUBISHI ELECTRIC」が表示されますので、 画面の指示に従って製品を登録し てください。
	- QRコード読み取り時に、下図の ような「"MyMU"がカメラへのア クセスを求めています」といった カメラへのアクセスを求めるメッ セージが表示されたときは「OK」 や「許可」をタップしてください。

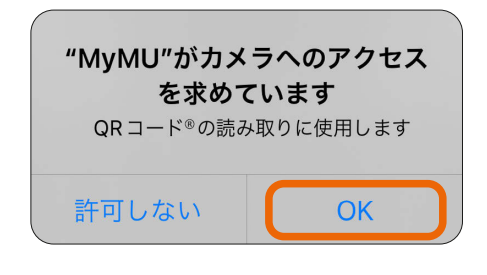

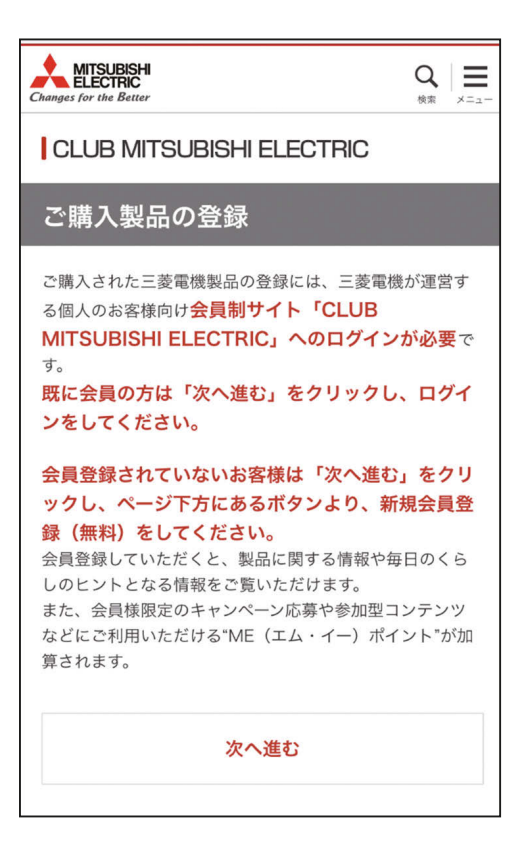

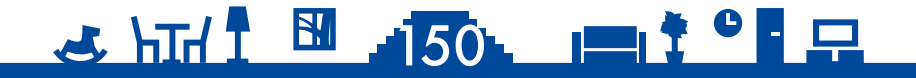

## <u>[もくじ](#page-2-0)</u> 製品を「CLUB MITSUBISHI ELECTRIC」に登録する ③ 151

### 製品情報を入力し登録

3B

三菱電機会員制サイト「CLUB MITSUBISHI ELECTRIC」に ログインして製品を登録する

- 三菱電機会員制サイト「CLUB MITSUBISHI ELECTRIC」が表示され ますので、画面の指示に従って製 品を登録してください。
- ●登録の際には製品の形名と製造番 号が必要となりますので、お手元 に保証書をご用意ください。

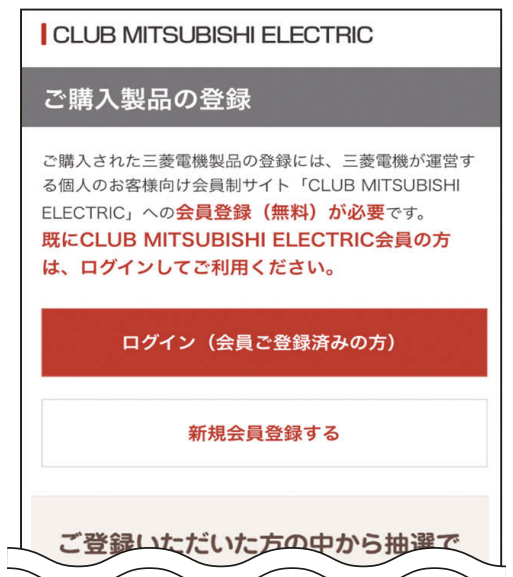

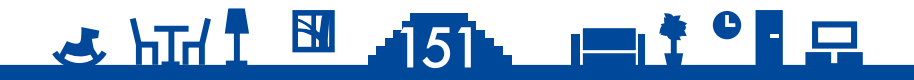

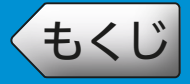

### 画面右上のユーザーメニューボタン 2 をタップすると表示されます。

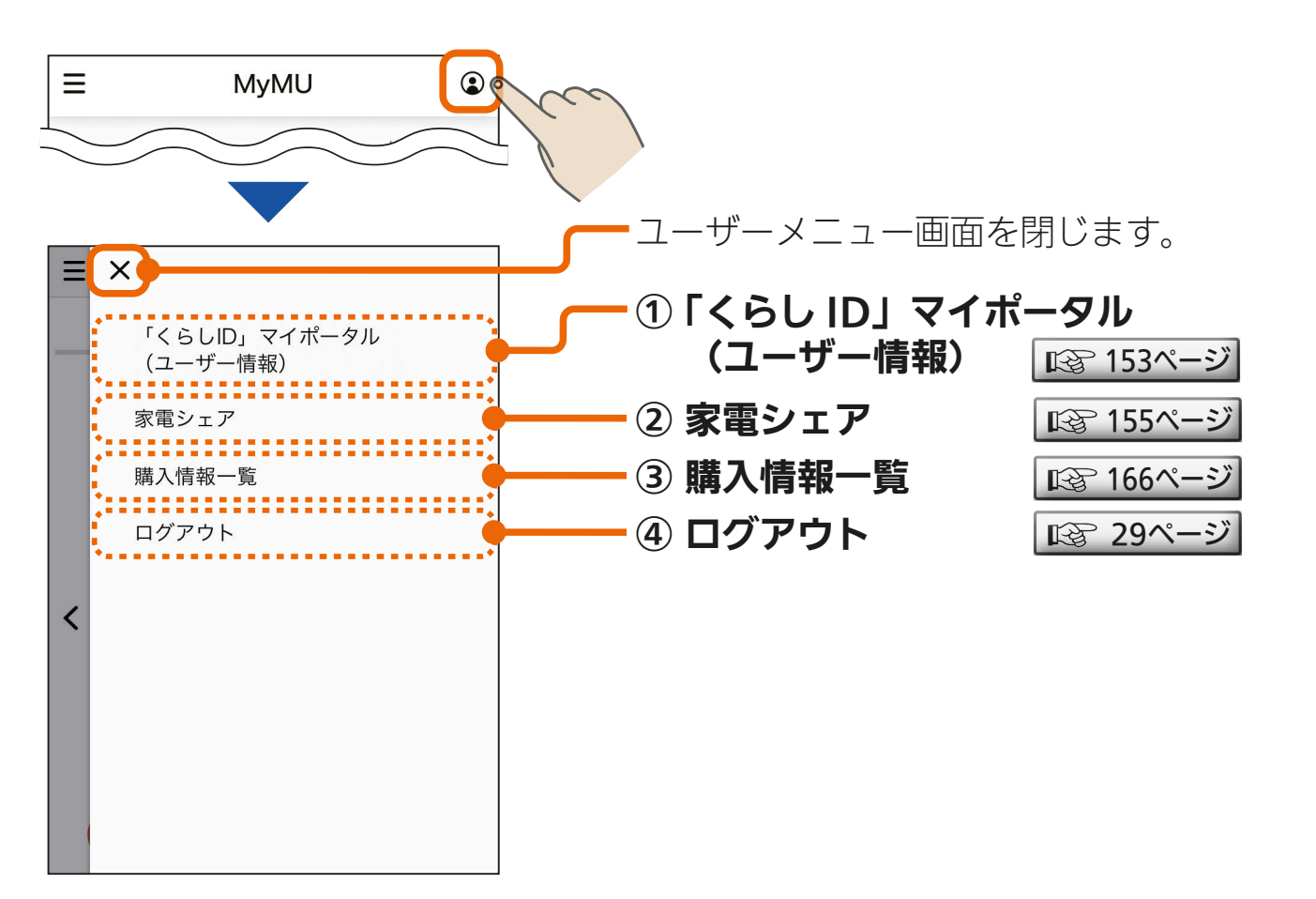

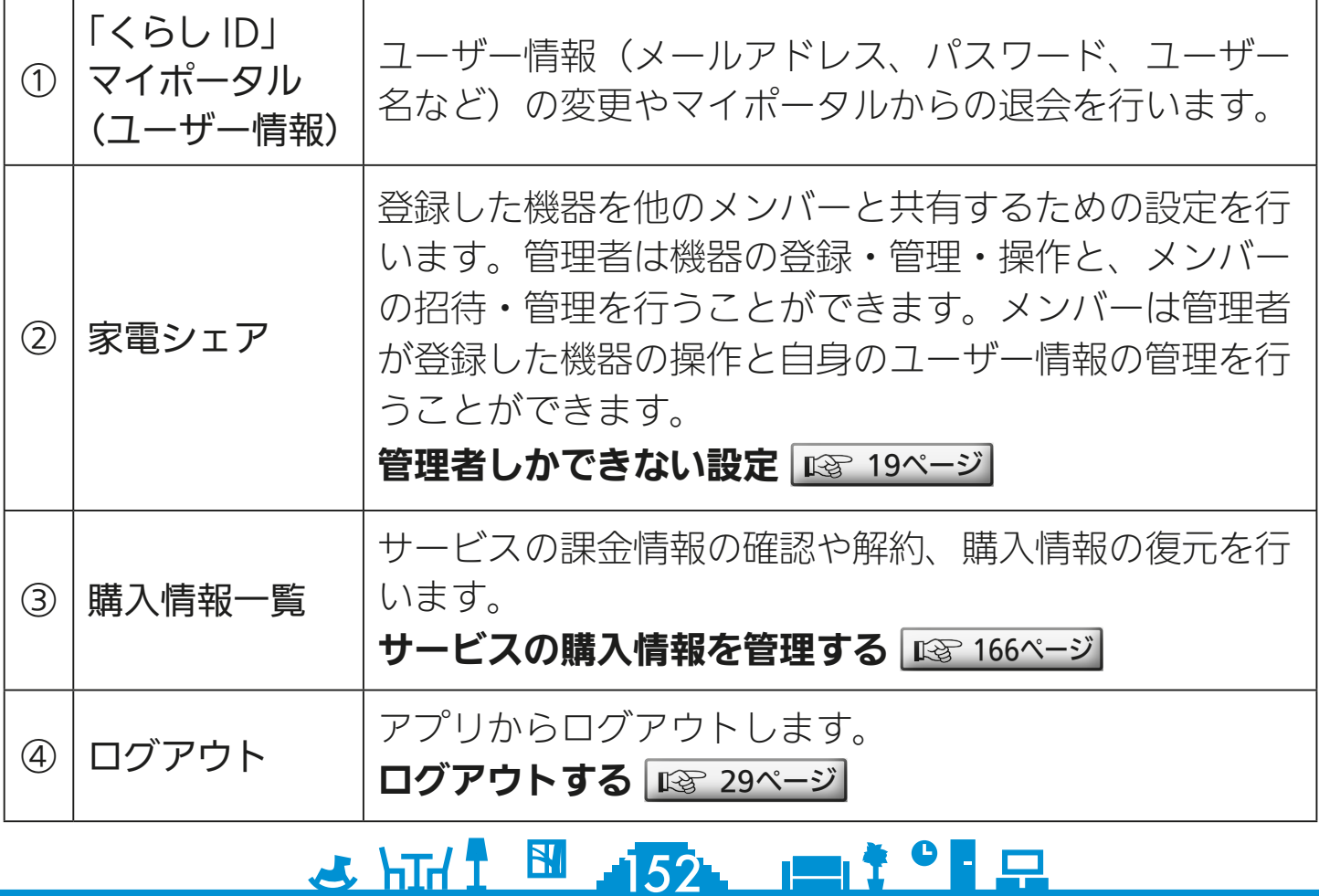

<span id="page-152-0"></span>[もくじ](#page-2-0) マイポータルの情報を確認・変更する153

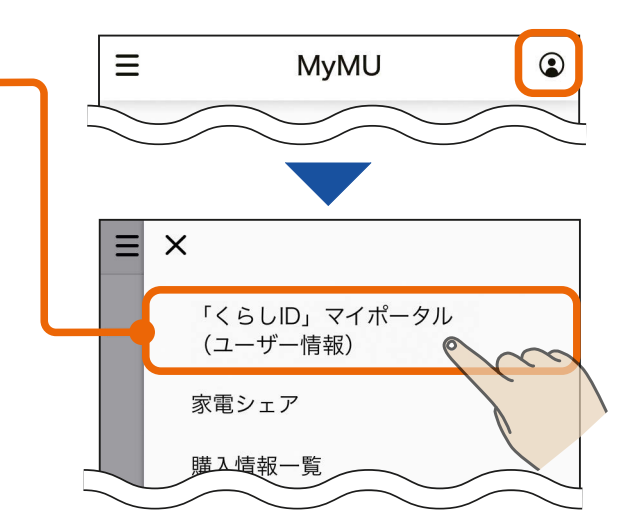

1

### マイポータルが起動するので、 \_2 ) ×1 ホータルか起動するの<br>- 各情報の確認・変更を行う

ボタンをタップし、ユーザー

メニュー画面で「「くらし ID」

マイポータル(ユーザー情報)」

をタップする

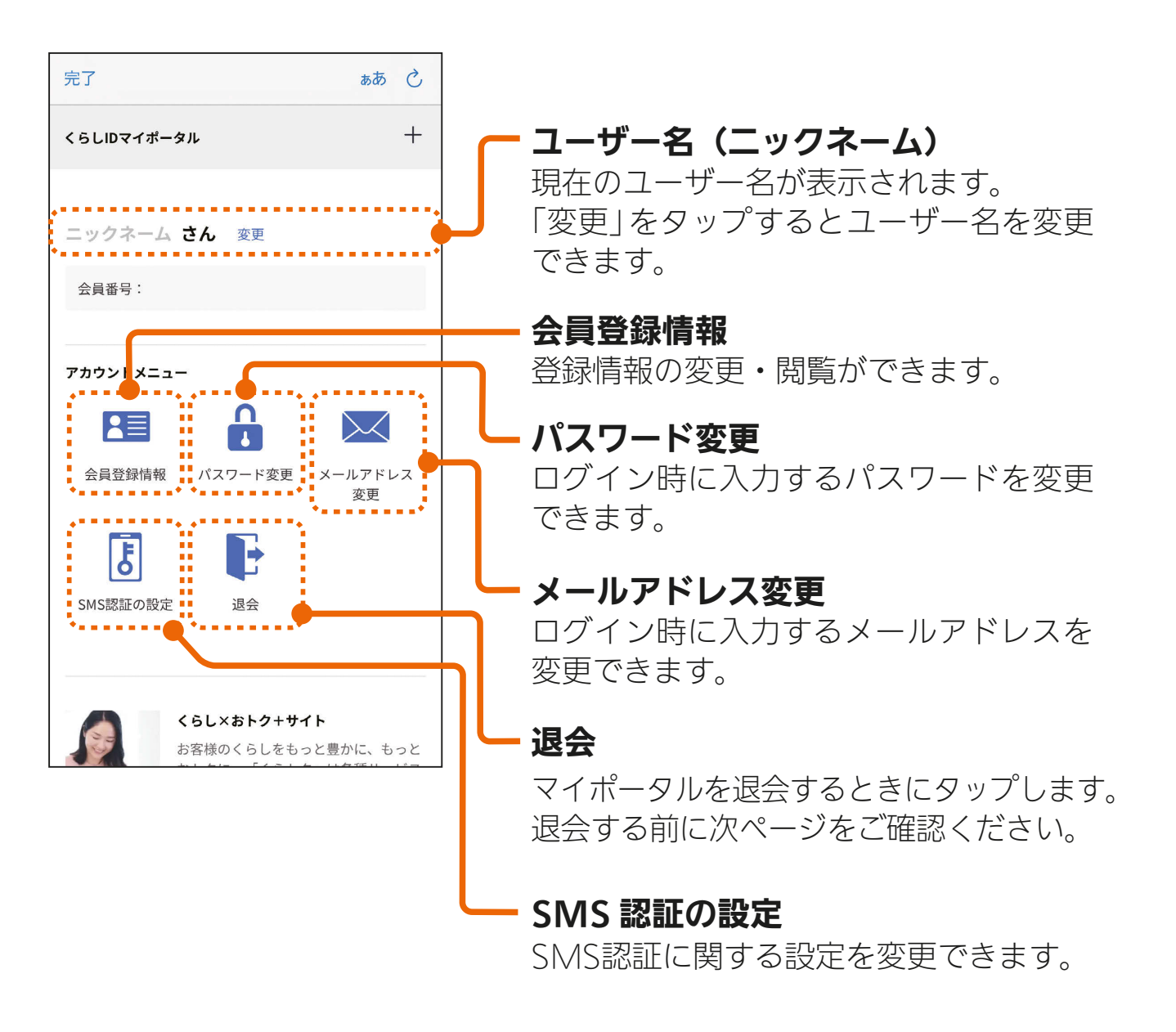

\* HT <sup>1</sup> 3 453 P 1 9 R

### マイポータルを退会する前に、以下をご確認ください。

### ■機器をアプリで操作しませんか?

● マイポータルを退会すると「MyMU」アプリにログインできなくなり、 「MyMU」アプリから機器を使用できなくなります。

### ■退会する管理者に家電シェアのメンバーは居ませんか?

●管理者がマイポータルを退会すると、メンバーもアプリで機器を使用 できなくなります。管理者を変更することで、登録機器を引き継ぐこ とができます。管理者が退会する前に管理者を変更してください。

家電シェアの管理者を変更する「図 [160ページ](#page-159-0)

### ■課金しているサービスはありませんか?

- ●課金しているサービスがある場合、マイポータルを退会する前に解約 手続きを先に行ってください。課金しているサービスがある場合は退 会できません。
	- 1 ユーザーメニュー画面の「購入情報の確認・解約」から解約手続き を行う。

購入情報の確認・解約 | 度 [166ページ](#page-165-0)

2 マイポータルを退会する。

●「MyMU」アプリを使用せずに課金を解約する場合は、以下のWeb サイトから解約してください。

 $$ 

<https://support.apple.com/ja-jp/HT202039>

<Android>

[https://support.google.com/googleplay/answer/7018481?](https://support.google.com/googleplay/answer/7018481?hl=ja&co=GENIE.Platform%3DAndroid#zippy=) hl=ja&co=GENIE.Platform%3DAndroid#zippy=

### ■「MyMU」アプリ以外のアプリやサービスは使用していませんか?

● マイポータルを退会すると、「MyMU」アプリのほか、表紙に記載のアプ リやサービスもくらしIDを共通で使用しているため、利用できなくなり ます。

## 154

## <span id="page-154-0"></span>[もくじ](#page-2-0) 家電シェア画面を確認する ① 155

家電シェア画面では、管理者とメンバーの管理を行うことができます。 家電シェアの情報は、三菱電機家電アプリで共通です。対象のアプリ は表紙に記載しています。

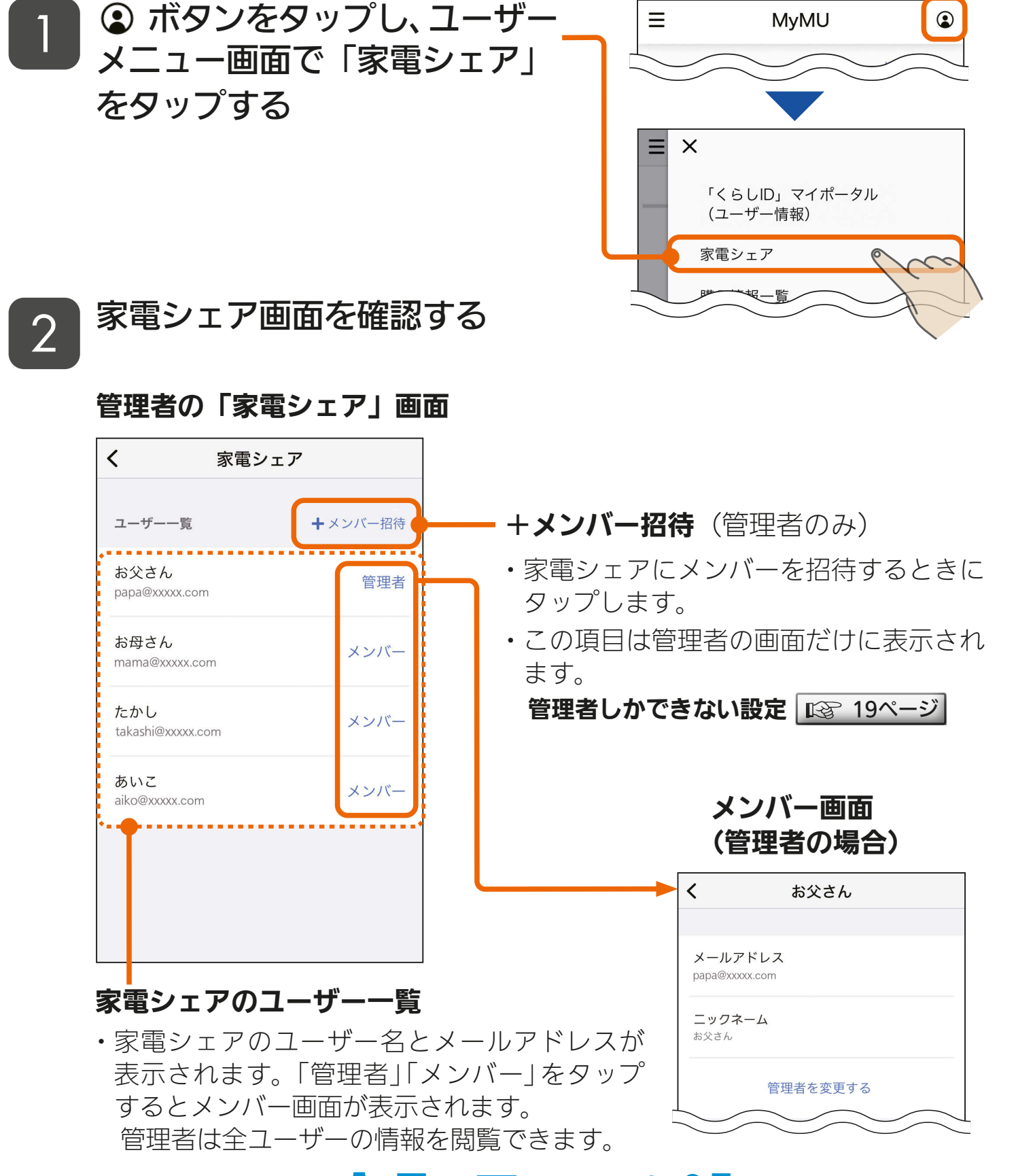

### <u>3 HTH 1 55 PTP</u>

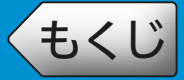

#### メンバーの「家電シェアメンバー情報」画面

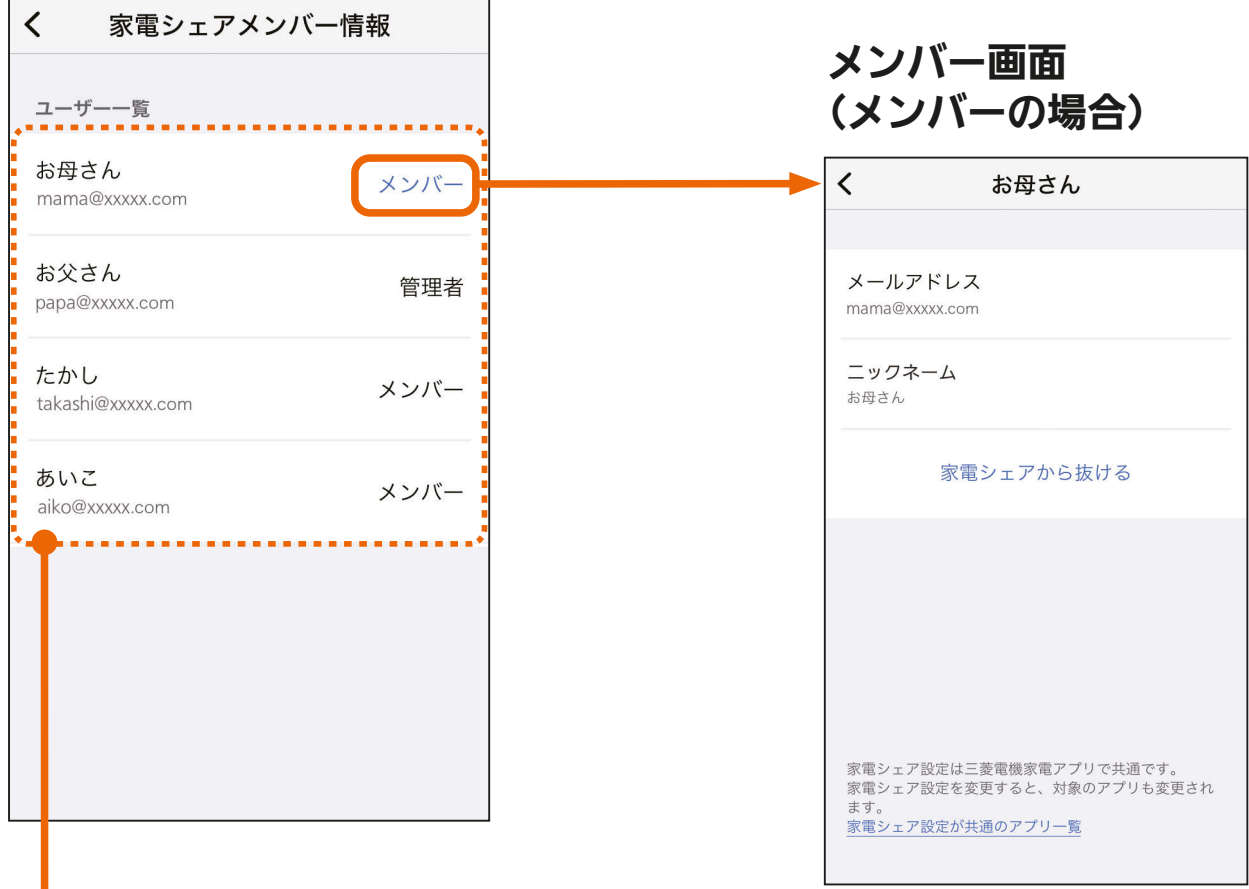

#### 家電シェアメンバーのユーザー一覧

I

・家電シェアメンバーのユーザー名と メールアドレスが表示されます。自分 の「メンバー」をタップすると自分のメ ンバー画面が表示されます。 メンバーは、自分の情報だけを閲覧で きます。

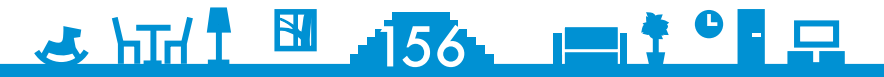

## もくび 家電シェアにメンバーを招待する ① 157

管理者は、管理者が登録した機器を操作できるメンバーを招待できま す。メンバーは最大 10 人まで登録できます。メンバー数と招待中の 人数の合計が 10 人を超える場合は、招待メールを送信できません。

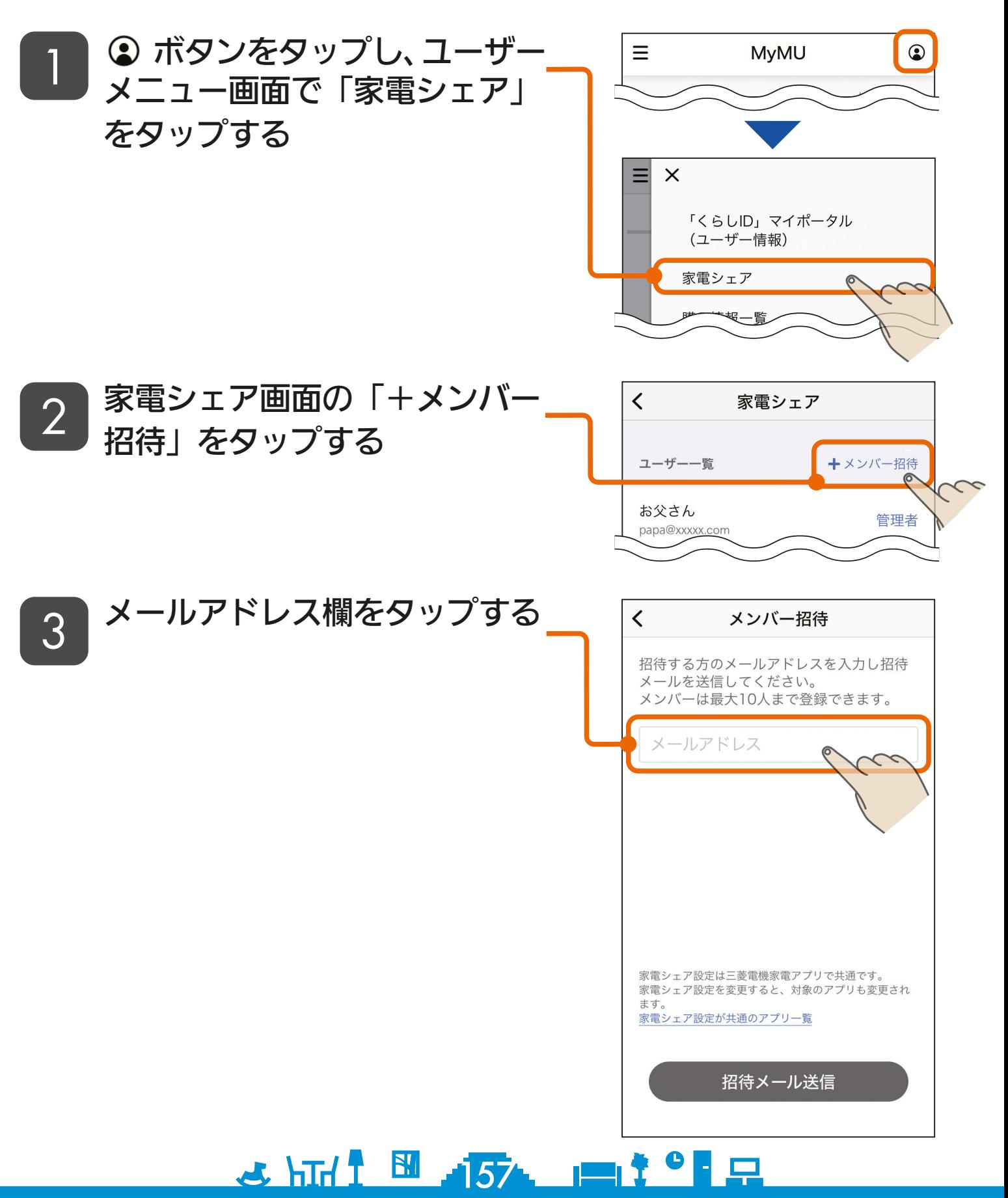

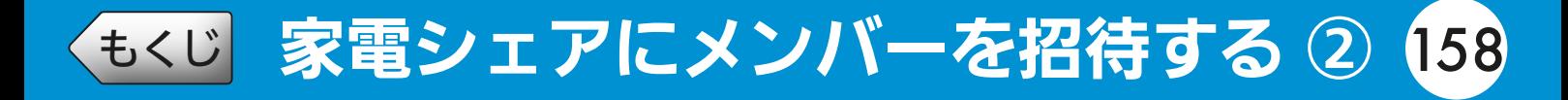

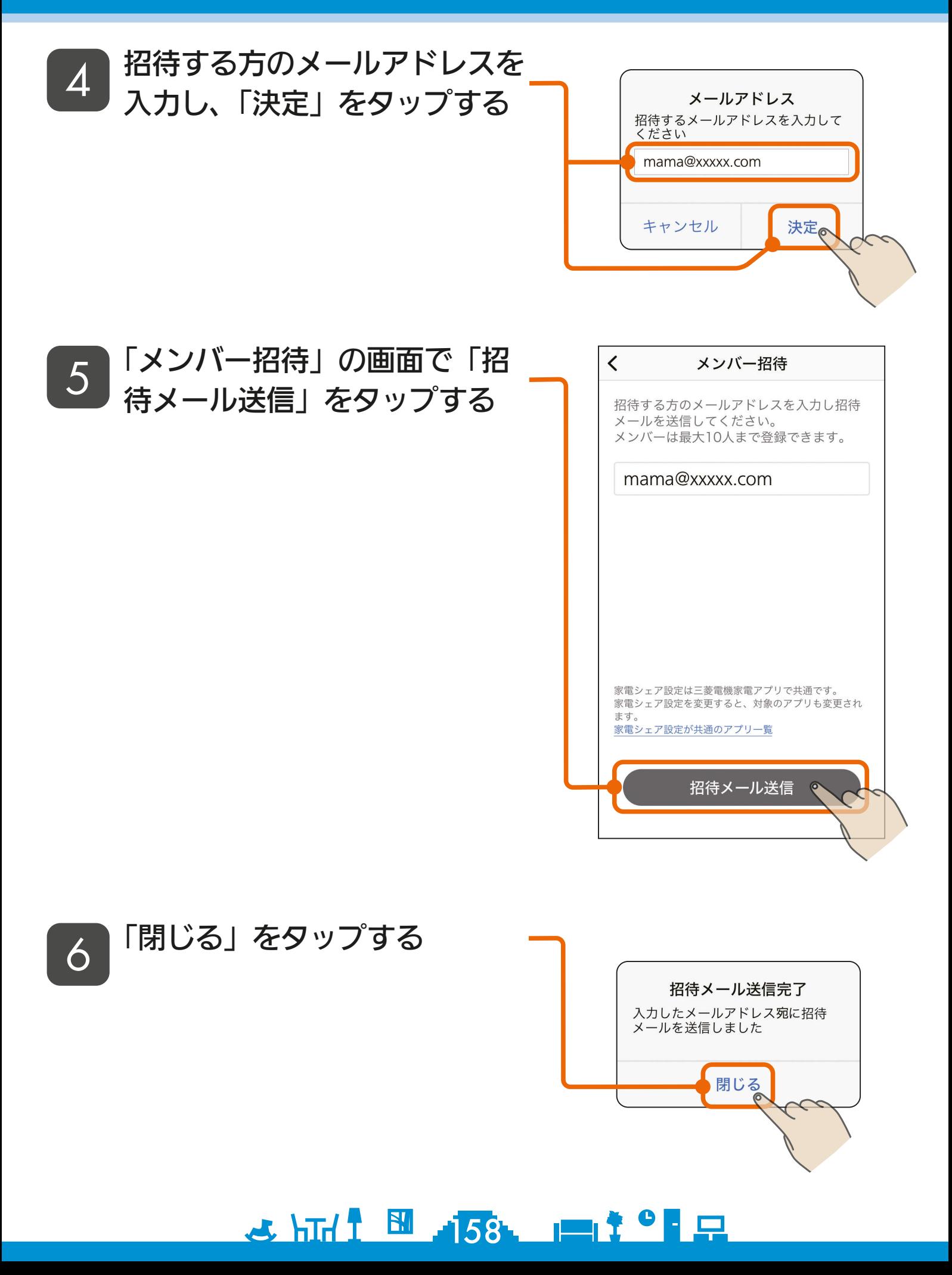

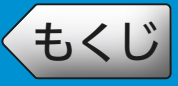

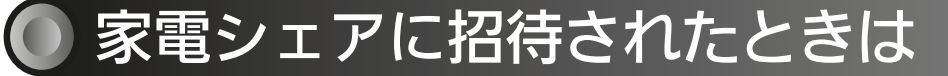

家電シェアに招待されると、招待されたことをお知らせするメールが 届きます。招待されたときは以下の操作を行ってください。

#### ●「MyMU」アプリを初めて使用する方

→「MyMU」アプリをインストールしてくらし ID の新規登録を行い、 ログイン後に表示される画面で招待を承認してください。

アプリのインストールとユーザー登録 ロマ [20ページ](#page-19-0) 管理者から招待を受けてメンバーになる ロマ [25ページ](#page-24-0)

#### ●「MyMU」アプリをご使用中の方

→ いったんログアウト後、再度ログインして招待を承認してください。 管理者から招待を受けてメンバーになる ロマ [25ページ](#page-24-0)

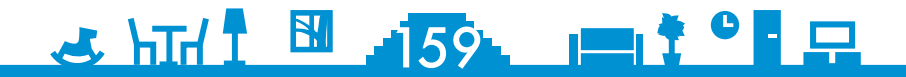

<span id="page-159-0"></span>[もくじ](#page-2-0) 家電シェアの管理者を変更する ① 160

管理者は家電シェアの管理者を他のメンバーに変更することができます。

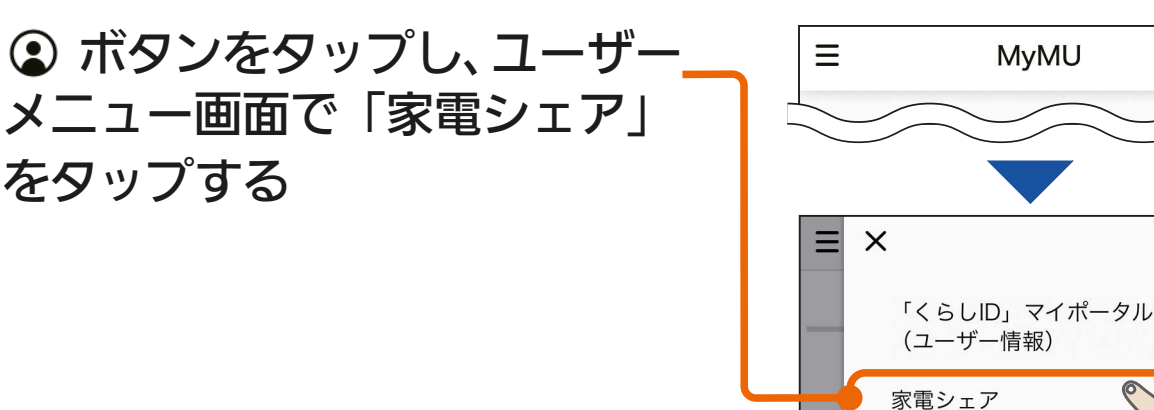

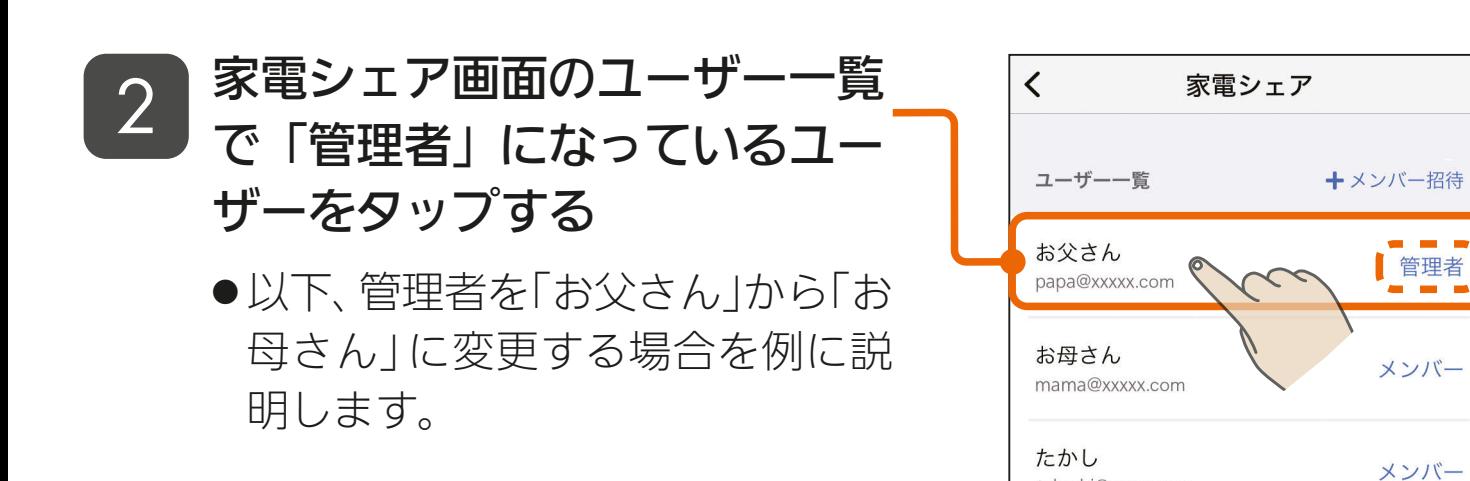

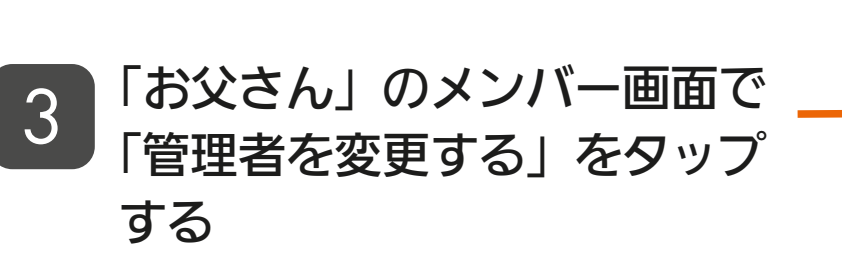

をタップする

1

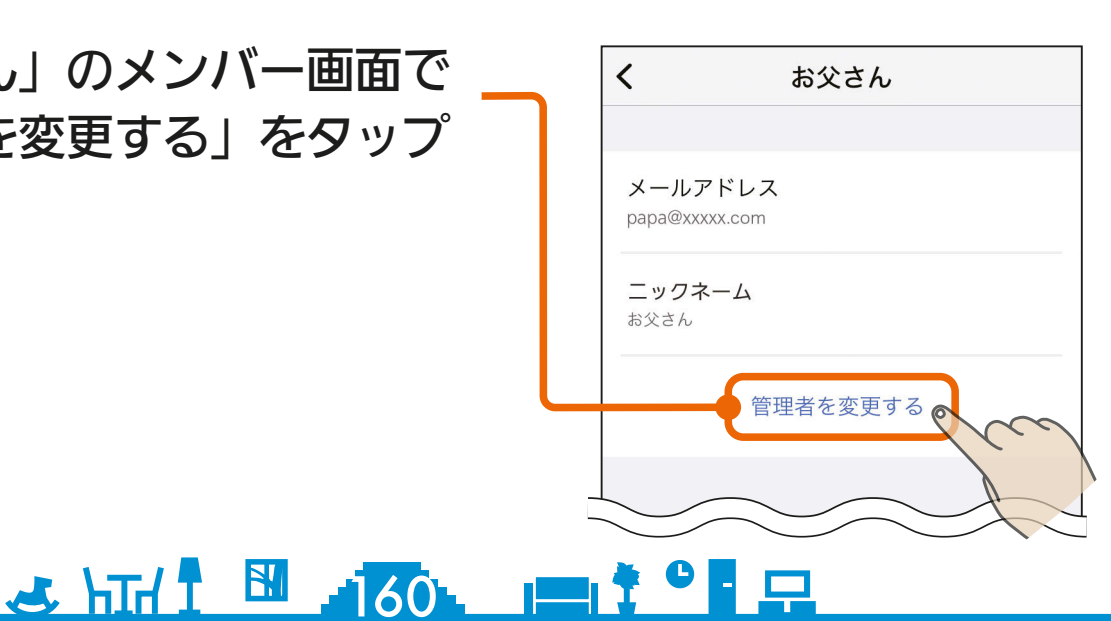

takashi@xxxxx.com

ajko@xxxxx.com

あいこ

 $\odot$ 

 $\prec$ 

メンバー

## [もくじ](#page-2-0) 家電シェアの管理者を変更する ② 161

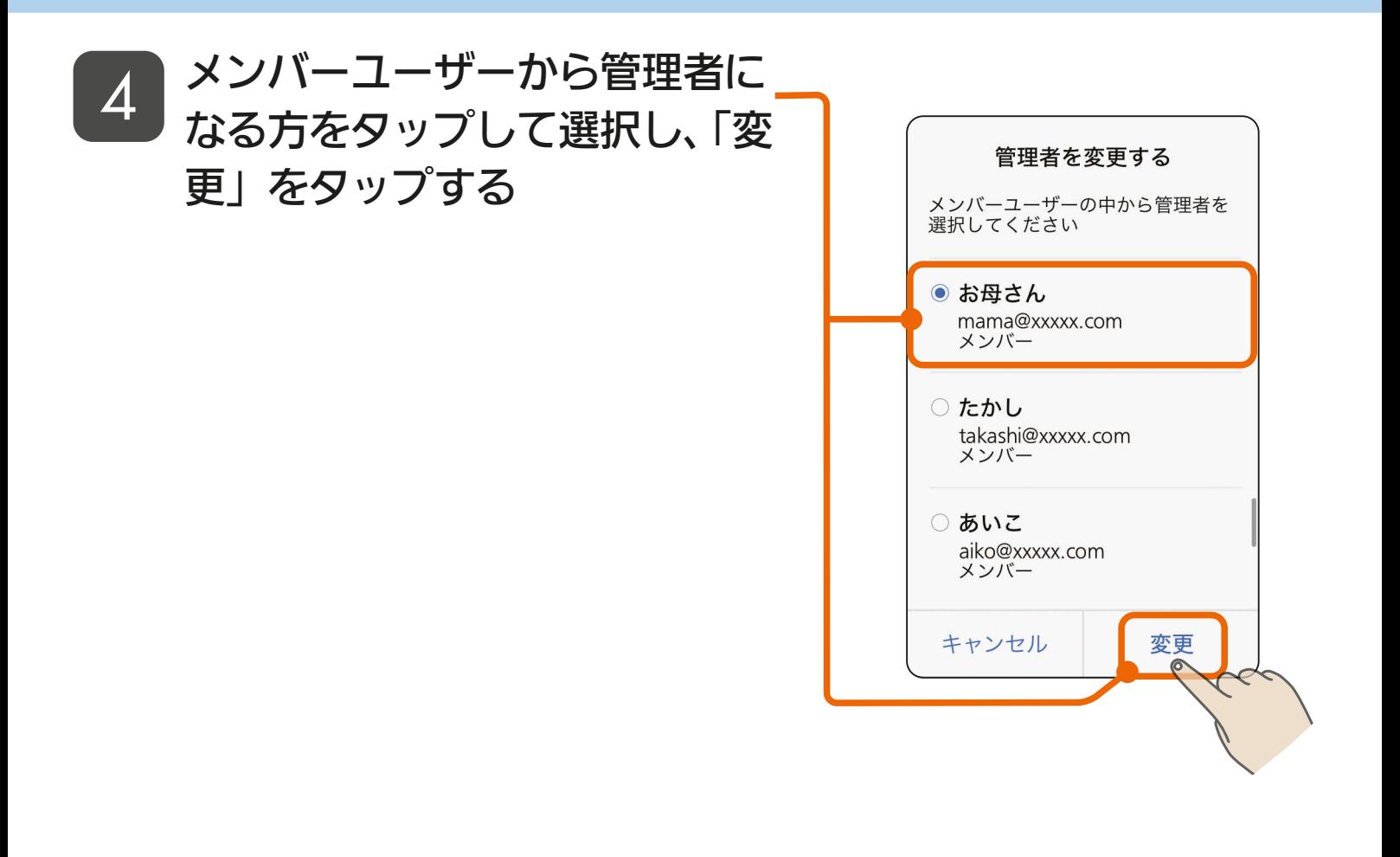

### 変更を確認し、「閉じる」をタッ プする 5

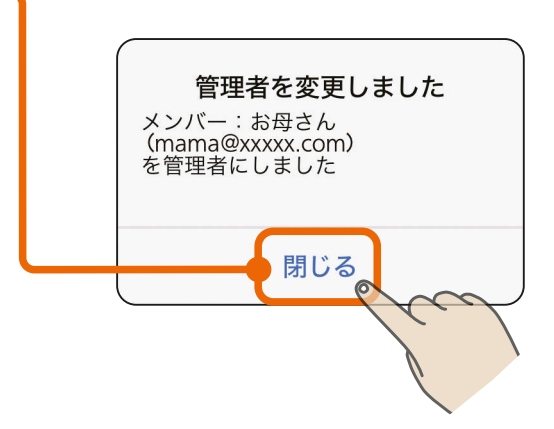

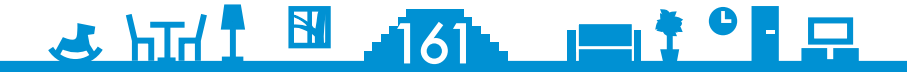

[もくじ](#page-2-0) 家電シェアのメンバーを削除する ① (162

#### 管理者は、家電シェアのメンバーを削除することができます。

 ボタンをタップし、ユーザー メニュー画面で「家電シェア」 をタップする 1

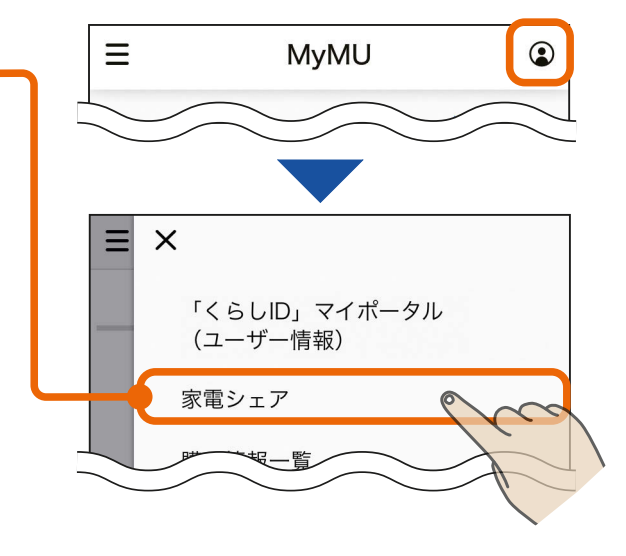

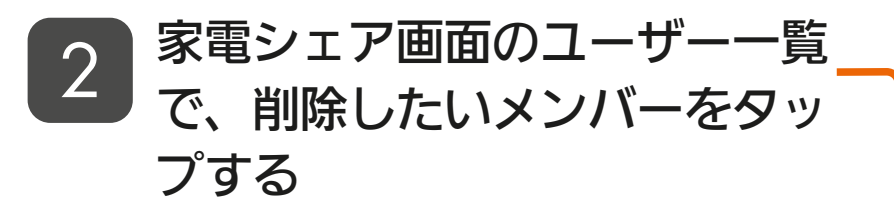

● 以下、「お母さん」をメンバーから 削除する場合を例に説明します。

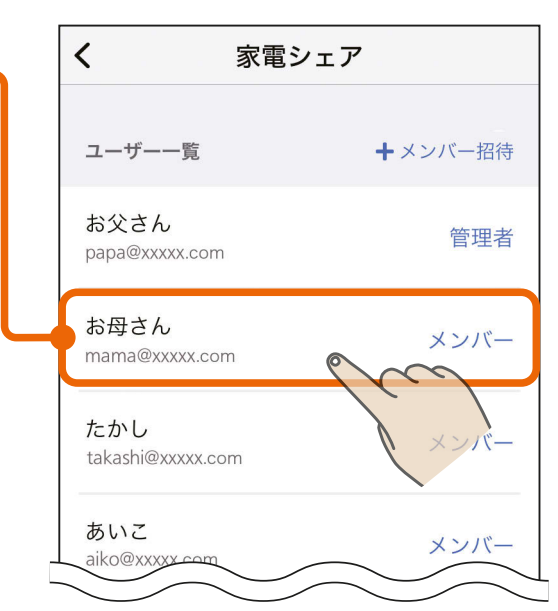

「お母さん」のメンバー画面で 「家電シェアのメンバーから削 除」をタップする 3

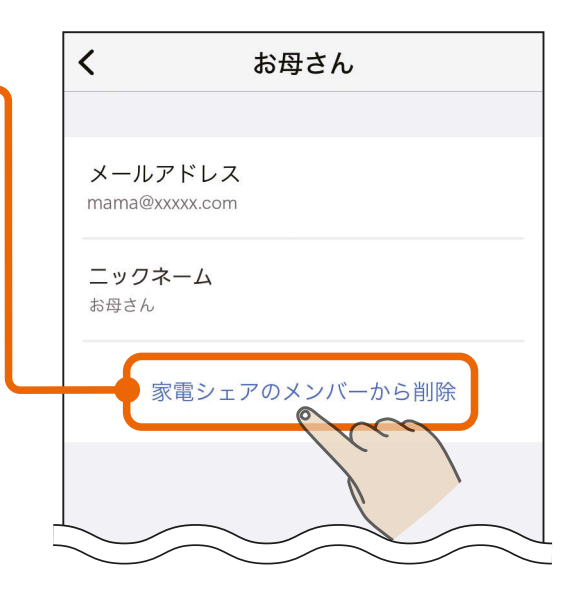

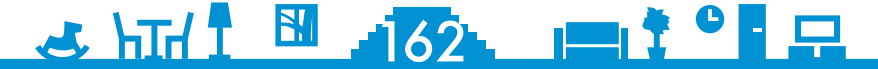

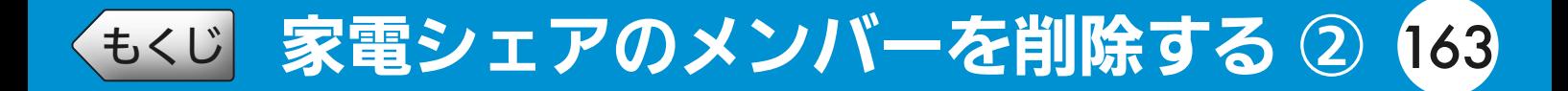

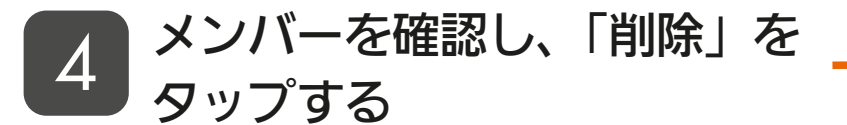

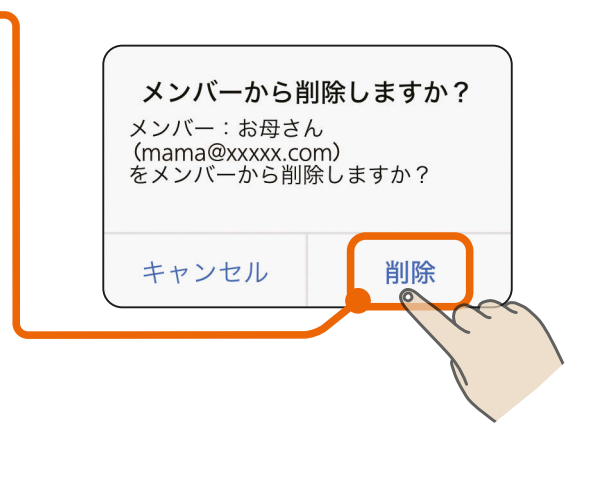

### 削除を確認し、「閉じる」をタッ プする 5

- ●メンバーから削除されると、管理 者が登録している機器の状態確認 や操作ができなくなります。
- ●管理者から招待されると、再びメ ンバーになることができます。

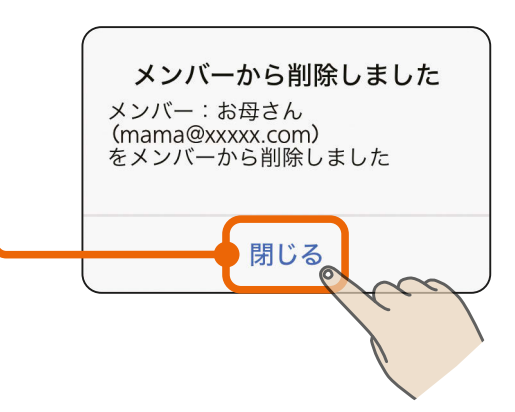

### <u>3 HTH 1 H 163 P 1 + 0 F P</u>

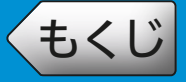

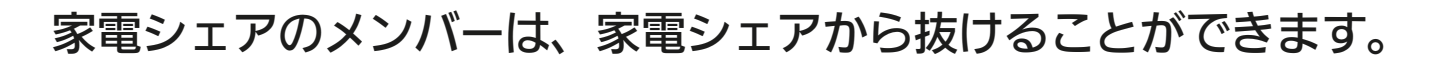

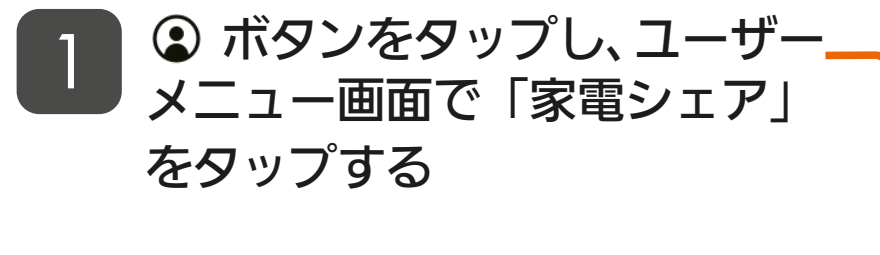

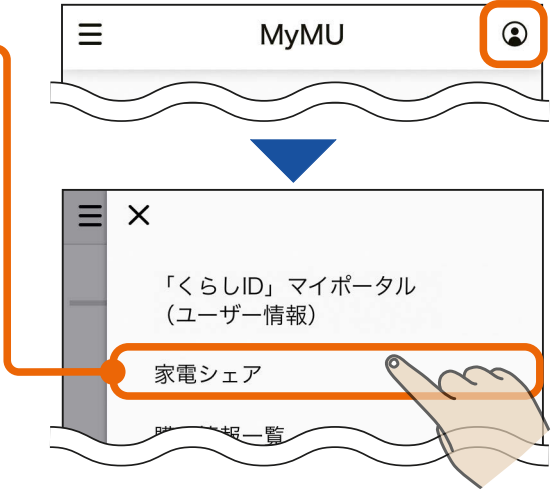

### 2 「家電シェアメンバー情報」画 面で自分の情報をタップする

● 以下、メンバーである「お母さん」 が抜ける場合を例に説明します。

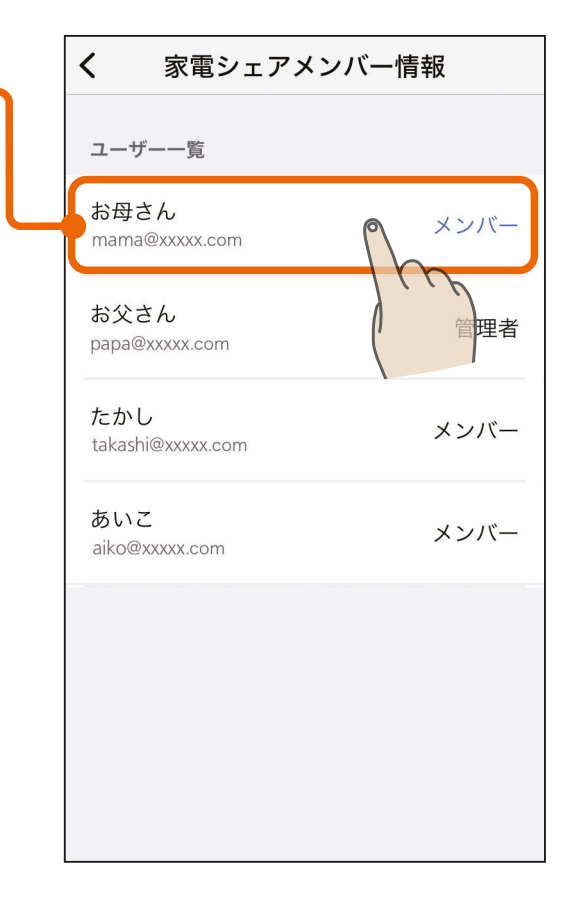

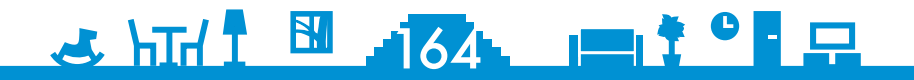

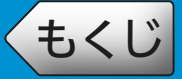

## [もくじ](#page-2-0) <mark>家電シェアから抜ける</mark> ② 165

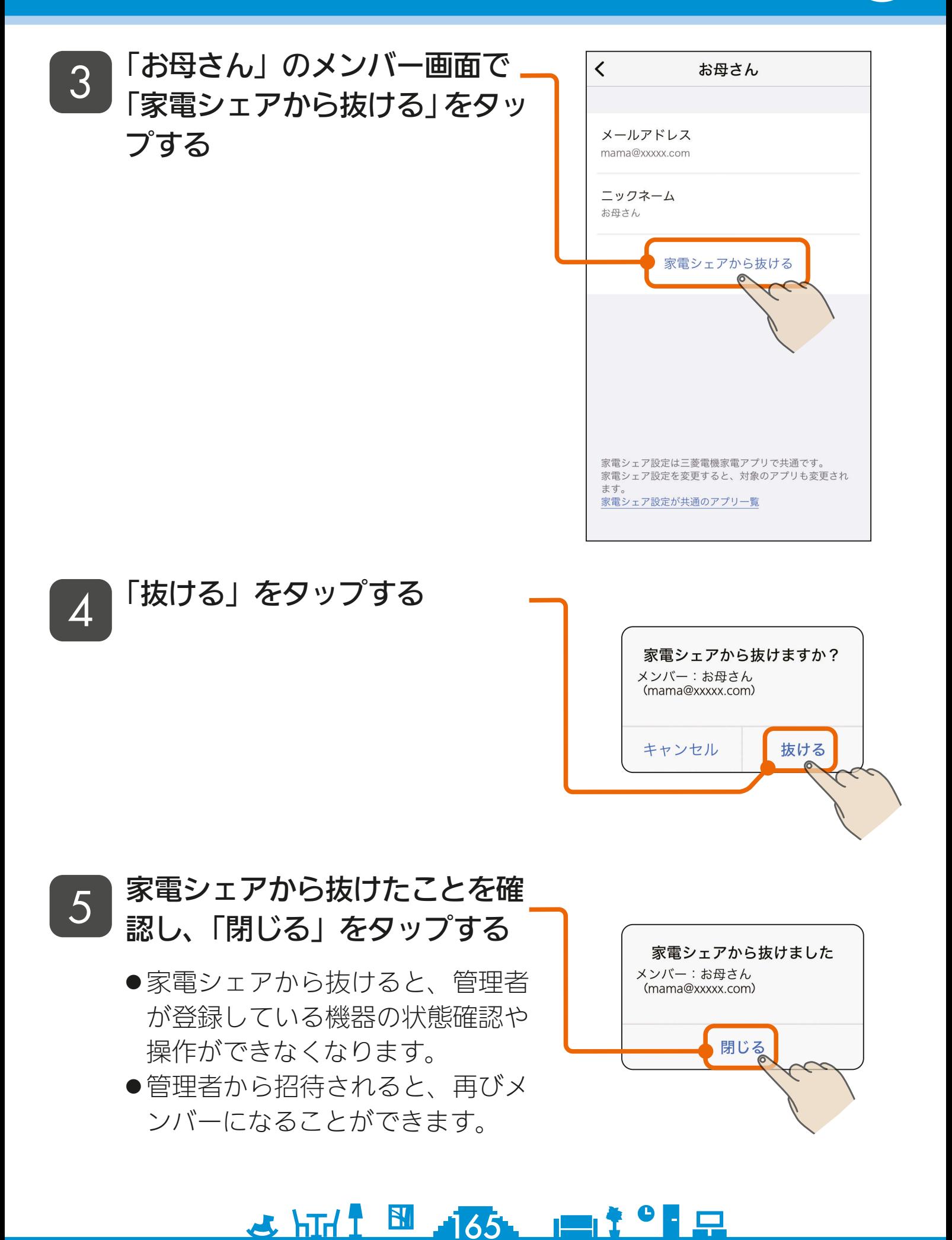

<span id="page-165-0"></span>[もくじ](#page-2-0) サービスの購入情報を管理する 166

#### サービスの購入情報の管理を行うことができます。

 ボタンをタップし、ユーザー メニュー画面で「購入情報一覧」 をタップする 1

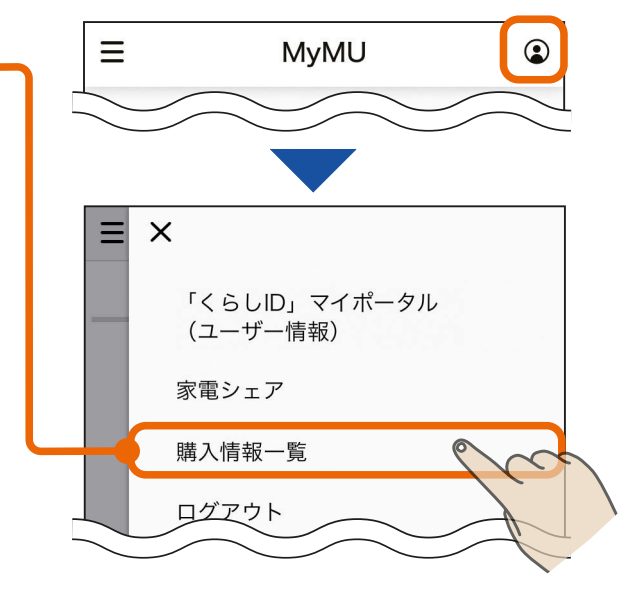

## 購入情報を確認する 2

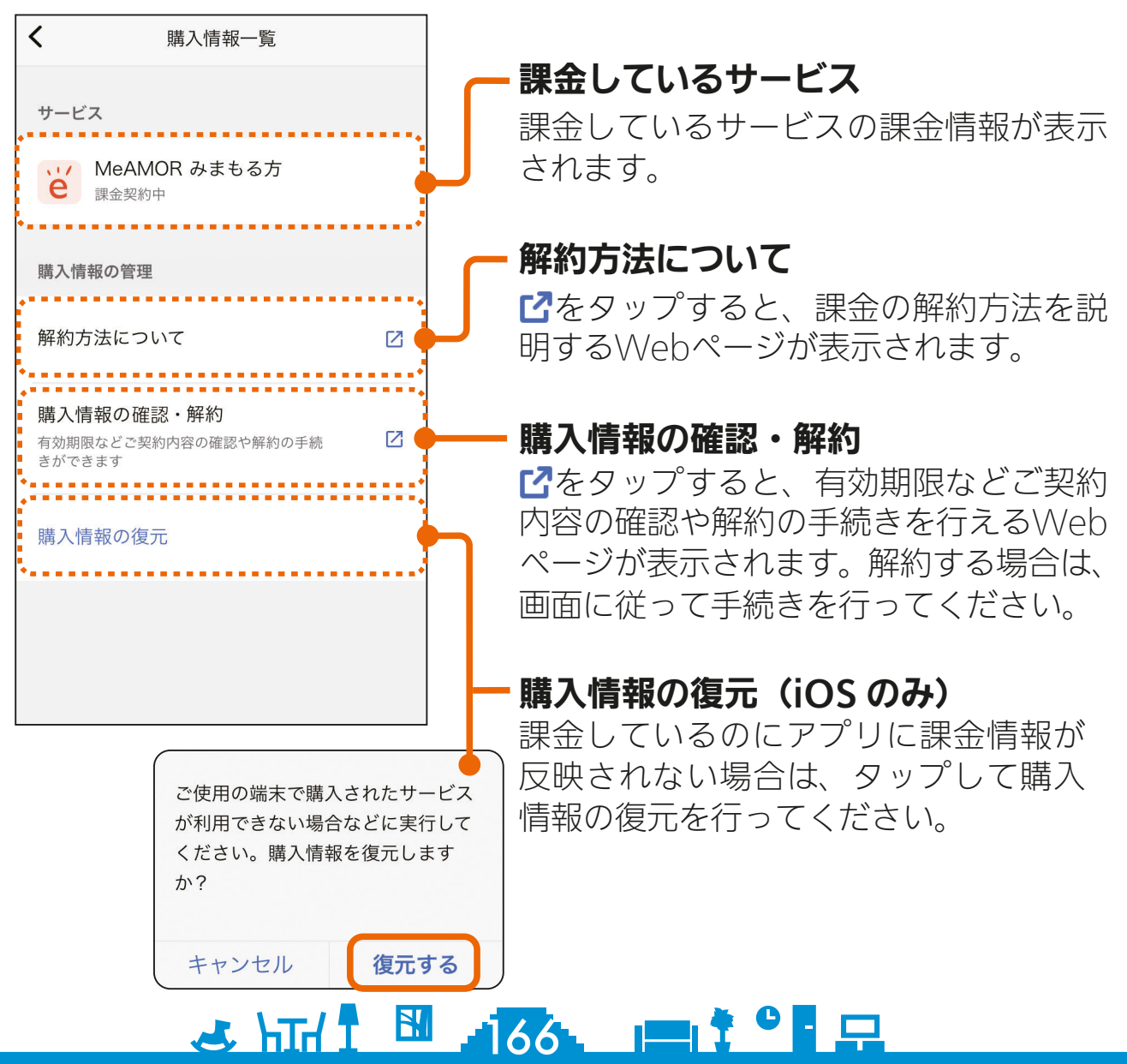

<span id="page-166-0"></span>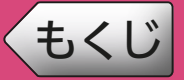

修理を依頼される前に、次の点を確認してください。 なお、本アプリに登録した機器に不具合がある場合は、使用を中止し て据付工事店または販売店へご連絡ください。

アプリ使用時に「通信に失敗しました」と表示される場合は、機器の再起動に より解消される可能性があるため、まずは下記の確認と作業をお願いします。

■スマートフォンがネットワークに接続されているか確認してください ■機器の主電源が ON になっているか確認してください

■ネットワーク機器を再起動してください

ネットワーク機器(ONU、ルーター、HUB 等)をインターネット側から 接続順に再起動してください。ネットワーク機器の再起動の都度 10 分程度 時間をおいてから通信を確認してください。

■機器(無線 IAN アダプターを含む)を再起動してください ホーム画面で機器に 4 が表示され、原因が通信異常の場合は、対象機器 からネットワーク機器までの機器を順に再起動してください。機器の再 起動の都度 10 分程度時間をおいてからホーム画面を確認してください。 HEMS 対応機器の場合は、30 分程度時間をおいてからホーム画面を確認 してください。

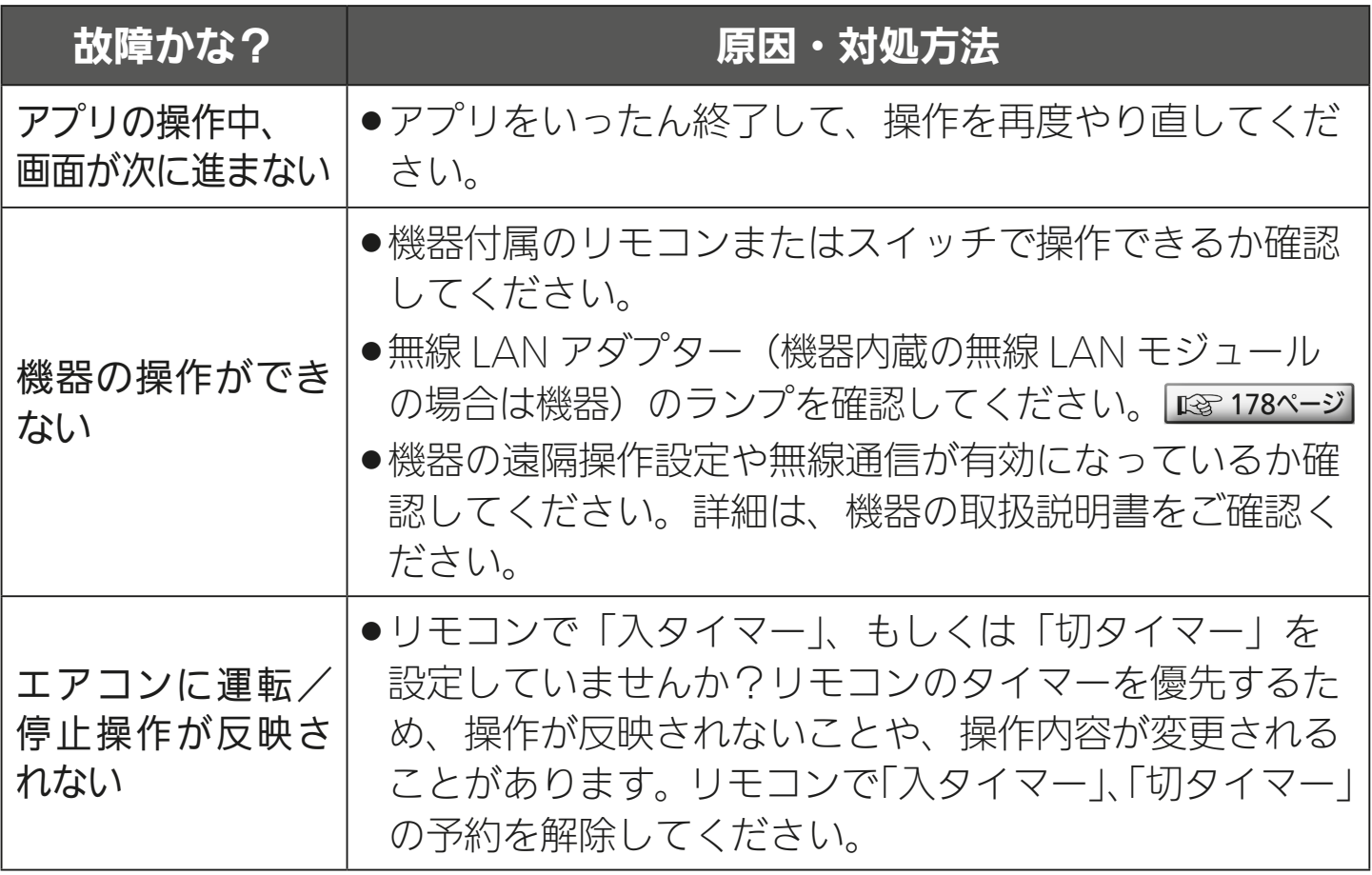

 $\frac{16}{16}$  and  $\frac{16}{16}$  and  $\frac{16}{16}$  and  $\frac{16}{16}$ 

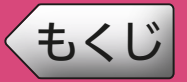

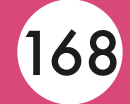

※本取扱説明書に記載されていることをお調べになっても分からない場合 は、「三菱電機ご相談窓口」にご連絡ください。 図 [189ページ](#page-188-0)

※機器個別の「故障かな?と思ったら」については、各機器の取扱説明書 をご覧ください。機器の取扱説明書は以下のサイトで閲覧できます。

暮らしと設備の業務支援サイト WIN<sup>2</sup>K <https://www.MitsubishiElectric.co.jp/ldg/wink/ssl/top.do>

※アプリ個別の「故障かな?と思ったら」については、各アプリの取扱説 明書をご覧ください。

・給湯機アプリ

[https://www.MitsubishiElectric.co.jp/home/ecocute/function/remote/](https://www.MitsubishiElectric.co.jp/home/ecocute/function/remote/eqmymu_ib.html) eqmymu\_ib.html

・浴室暖房機アプリ

[https://www.MitsubishiElectric.co.jp/ldg/ja/air/products/ventilationfan/](https://www.MitsubishiElectric.co.jp/ldg/ja/air/products/ventilationfan/bath/IB/pdf/bathkaratremote_mymu.pdf) bath/IB/pdf/bathkaratremote\_mymu.pdf

・脱衣室暖房機アプリ

[https://www.MitsubishiElectric.co.jp/ldg/ja/air/products/ventilationfan/bath/](https://www.MitsubishiElectric.co.jp/ldg/ja/air/products/ventilationfan/bath/IB/pdf/bathkaratremote_DK_mymu.pdf) IB/pdf/bathkaratremote\_DK\_mymu.pdf

・霧ヶ峰アプリ

[https://www.MitsubishiElectric.co.jp/home/kirigamine/function/remote/](https://www.mitsubishielectric.co.jp/home/kirigamine/function/remote/racmymu_ib.html) racmymu\_ib.html

 ・「霧ヶ峰 REMOTE」アプリ <https://www.MitsubishiElectric.co.jp/home/kirigamine/function/remote/>

 ・三菱冷蔵庫アプリ [https://www.MitsubishiElectric.co.jp/home/reizouko/function/remote/](https://www.MitsubishiElectric.co.jp/home/reizouko/function/remote/refmymu_ib.html) refmymu\_ib.html

- ・「WiFi らく楽炊飯」アプリ アプリの表示や動作に関するお問い合わせは「ご相談窓口」へ。 ロマ [189ページ](#page-188-0) ・換気 REMOTE アプリ
	- [https://www.MitsubishiElectric.co.jp/ldg/ja/air/products/ventilationfan/](https://www.mitsubishielectric.co.jp/ldg/ja/air/products/ventilationfan/lossnaycentral/IB/pdf/kankiremote_mymu.pdf) lossnaycentral/IB/pdf/kankiremote\_mymu.pdf
- ・emoco アプリ [https://www.MitsubishiElectric.co.jp/ldg/wink/qr/001/324219/](https://www.mitsubishielectric.co.jp/ldg/wink/qr/001/324219/)
- ・IH クッキングヒーターアプリ <https://www.MitsubishiElectric.co.jp/ldg/wink/qr/001/324068/>

## <u>5 HTH I EM 168 PIT</u>

# [もくじ](#page-2-0) こんなメッセージ画面が表示されたら ①169

#### ご使用中に以下のようなメッセージ画面が表示される場合があります。

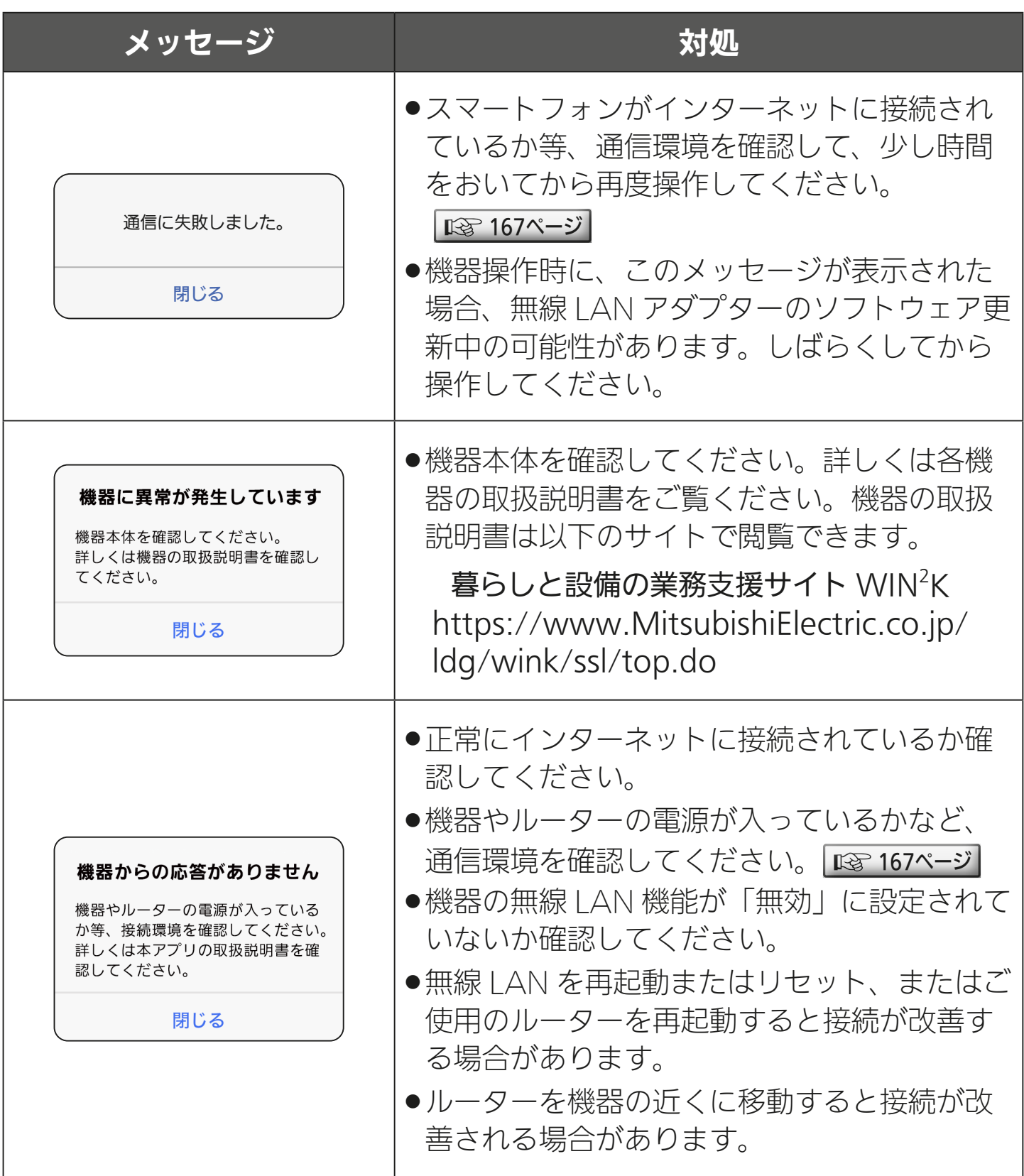

3 HTH 1 169 119 1 9 P

## [もくじ](#page-2-0) こんなメッセージ画面が表示されたら ②170

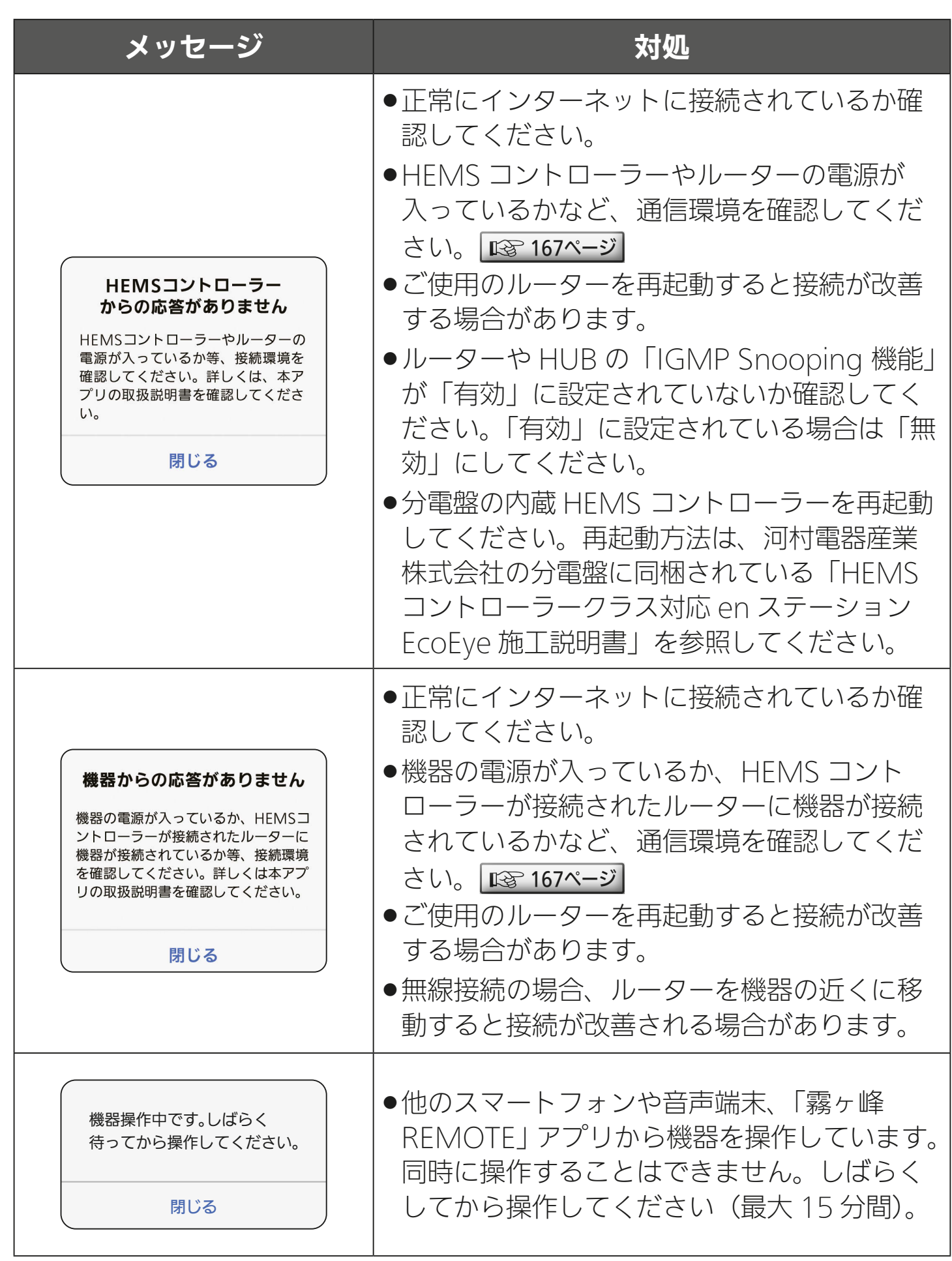

## <u>3 HTd I BI 170. 11 T C P P</u>

## [もくじ](#page-2-0) こんなメッセージ画面が表示されたら ③171

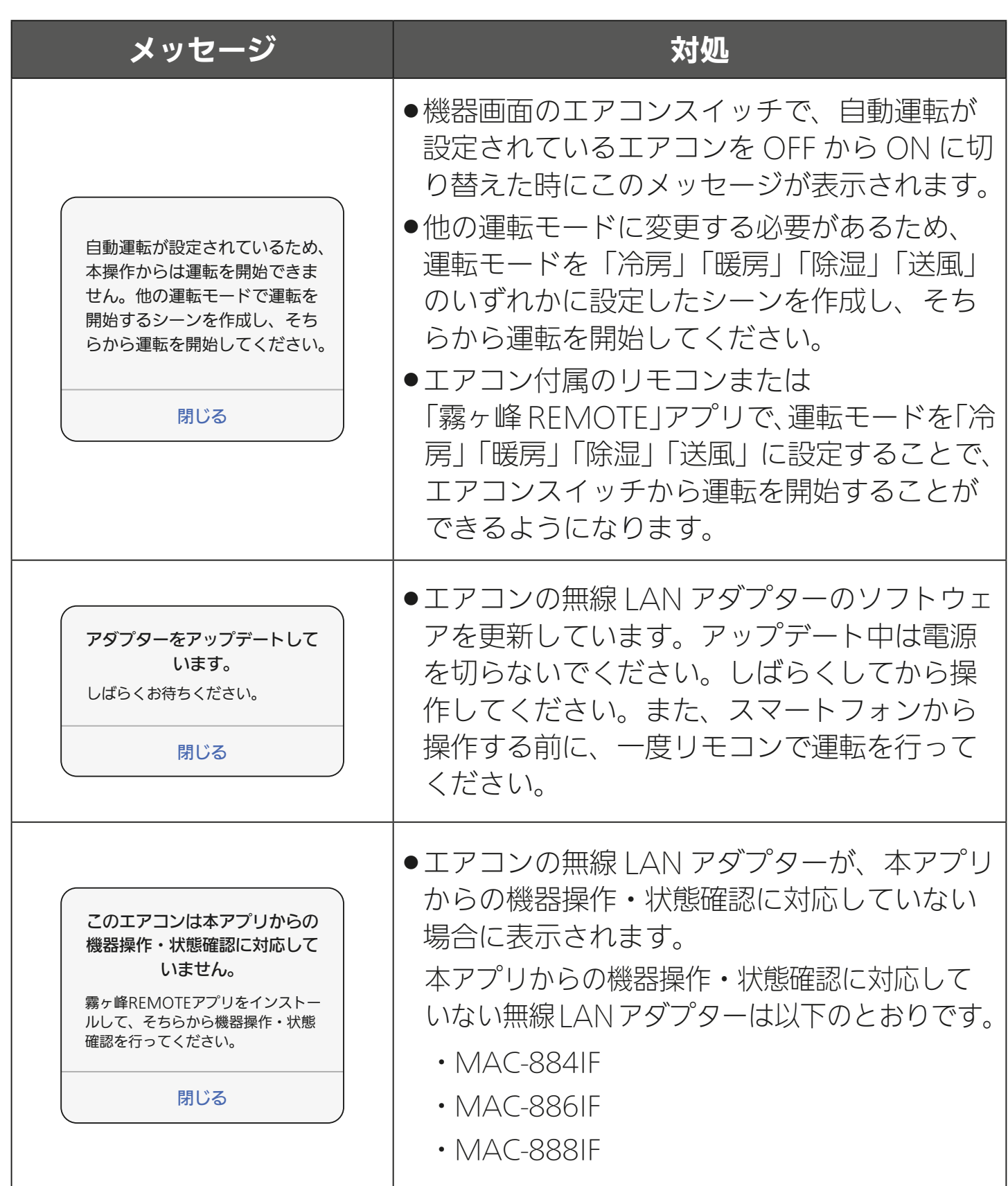

 $3$   $171$   $171$   $171$ 

## [もくじ](#page-2-0) こんなメッセージ画面が表示されたら ④172

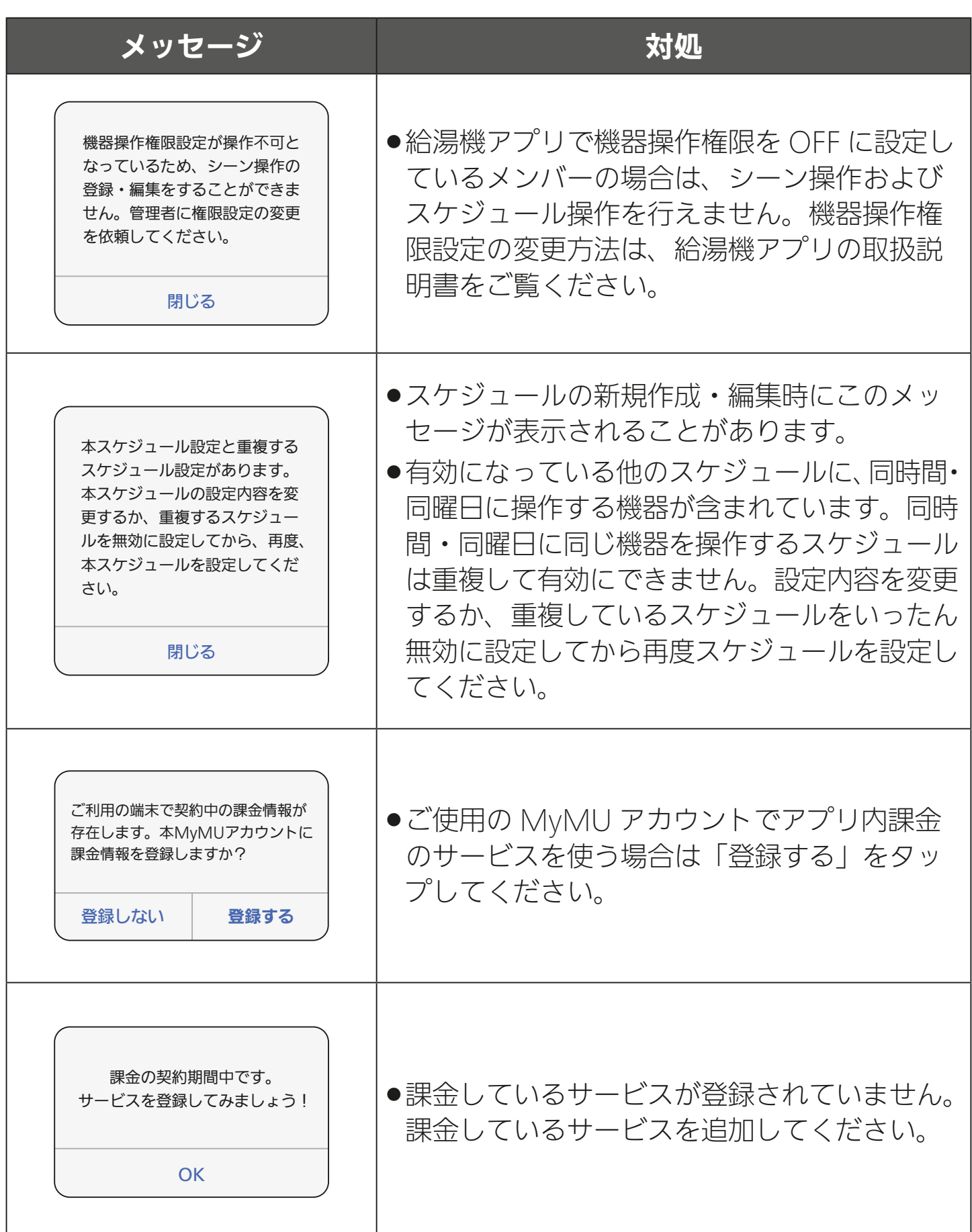

<u>3 HTd 1 M 172 111 7 PF P</u>

# [もくじ](#page-2-0) こんなメッセージ画面が表示されたら ⑤ (173

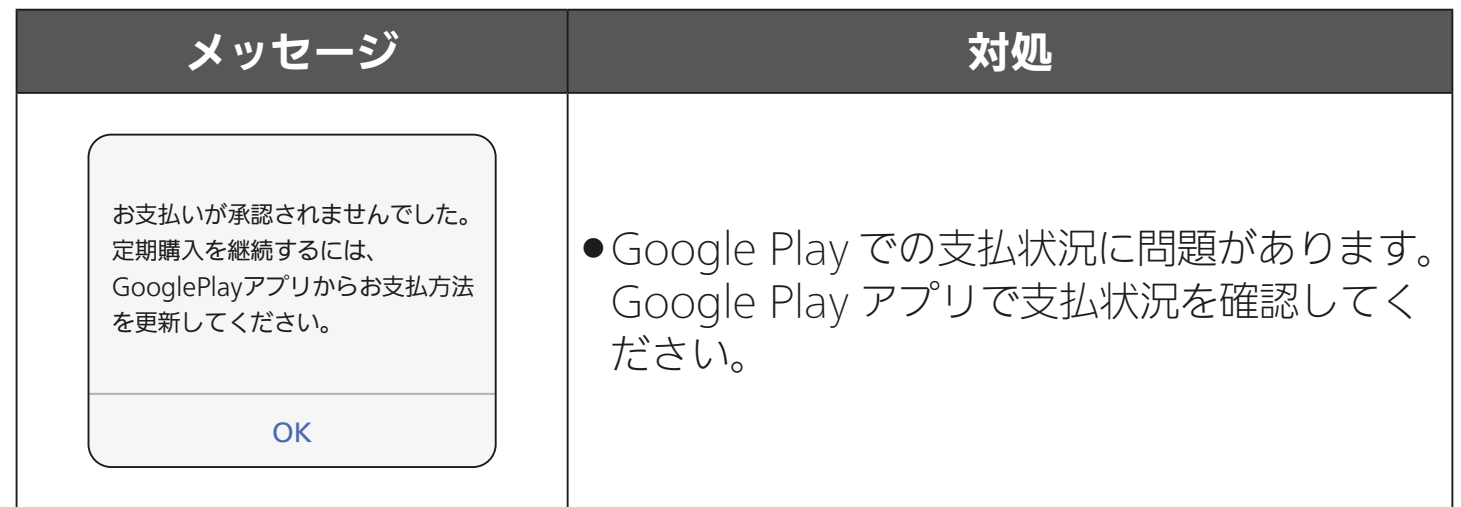

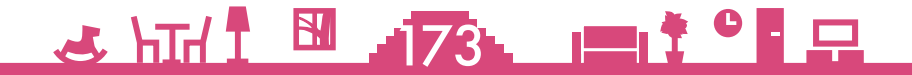

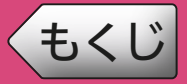

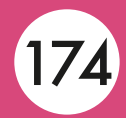

#### 設定できない機能がある  $\bigcap$

### 次の機能は管理者しかできない設定です。メンバーは設定できません。

- ●機器登録 / 削除(1 機器につき管理者は1名)
- ●機器名称の変更
- ●アダプター再起動、アダプターソフトウェア更新、 環境センサーソフトウェア更新、 アダプターソフトウェアの自動更新設定 ● HFMS コントローラー交換
- ●家雷シェアのメンバー招待 / 削除
- ●管理者の変更

## ● パスワードに関して困ったとき

### ログインできない、パスワードを忘れたといったことについては、以 下の対処を試してください。

- ●ログインできない
	- ●メールアドレスやパスワードを間違えている可能性があります。
- ●パスワードを忘れた
	- ログイン画面の「パスワードをお忘れですか?」をタップしてパスワー ドを再発行してください。

## ● 招待メールの文字が正しく表示されない

iOS 標準搭載の「メッセージ」アプリで受信した場合、メールの文字 が正しく表示されないことがあります。「メール」アプリで受信するよ うにしてください。

### <u>3 HH 1 HH 174 11 1 C P</u>

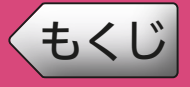

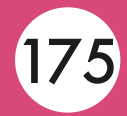

## ● プッシュ通知が送信されない

- スマートフォンの通知設定を確認してください。
	- 1 スマートフォンの「設定」画面の「MyMU」をタップする
	- 2 「MyMU」画面の「通知」をタップする
	- 3「通知」画面の「通知を許可」のスイッチをタップして へにする
		- 設定の詳細はスマートフォンの取扱説明書をご覧ください。

Android12 以降を搭載のスマートフォンの場合、以下の設定を確認 してください。

- スマートフォンの「設定」画面から「アプリ」画面を開き、 「MyMU」をタップする
- 2 「アプリ情報」画面の「権限」をタップする
- 3「アプリの権限」画面の「権限を削除して空き容量を増やす」の スイッチを確認する

ON( ●)になっている場合、アプリを数か月間使用していない状 態が継続すると、アプリの休止状態となり、プッシュ通知を受信し なくなります。この設定を OFF( )にすることで、休止状態にな らないようにすることができます。

## <u>3 HTH 1 HTML 175 HTML 1 1 OF PL</u>

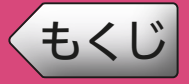

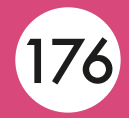

### 無線LANアダプターのソフトウェアを更新する

「MyMU」アプリの「メンテナンス情報」に無線 LAN アダプターの ソフトウェア更新のお知らせが届いたときは、無線 LAN アダプター のソフトウェアの更新を行ってください。

ソフトウェアの更新は管理者のみ可能です。メンバーは実施できません。 手順などの詳細は以下をご覧ください。

アダプターソフトウェアを更新する  $\overline{\text{I\text{S}^{\circ}}}$  [134ページ](#page-133-0)

## 新規登録後やログイン後、「MyMU」アプリに戻らない

Android 搭載のスマートフォンで「MyMU」アプリに戻らない場合は、 以下の設定を確認してください。

- スマートフォンの「設定」画面から「アプリ」画面を開き、 「MyMU」をタップする
- 2 「アプリ情報」画面の「デフォルトで開く」をタップする
- 3「デフォルトで開く」画面の「対応リンクを開く」のスイッチを 確認する

この設定が OFF( )」になっている場合は、新規登録画面やログイ ン画面から「MyMU」アプリに戻りません。ON( ○)に設定して ください。

## <u>3 HTH 1 H 176 11 1 9 F P</u>

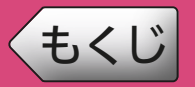

## [もくじ](#page-2-0) こんなときは ④

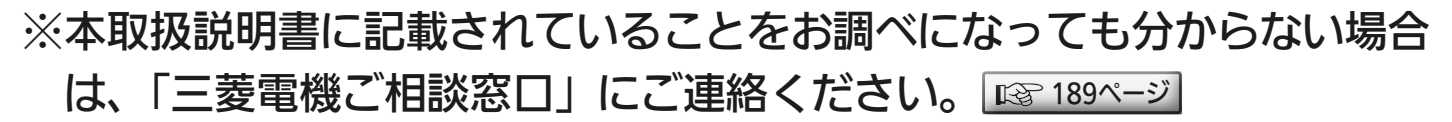

#### ※機器個別の「よくあるご質問」については、各機器の取扱説明書をご覧 ください。機器の取扱説明書は以下のサイトで閲覧できます。

暮らしと設備の業務支援サイト WIN<sup>2</sup>K

<https://www.MitsubishiElectric.co.jp/ldg/wink/ssl/top.do>

### ※アプリ個別の「よくあるご質問」については、各アプリの取扱説明書を ご覧ください。

#### ・給湯機アプリ

[https://www.MitsubishiElectric.co.jp/home/ecocute/function/remote/](https://www.MitsubishiElectric.co.jp/home/ecocute/function/remote/eqmymu_ib.html) eqmymu\_ib.html

・浴室暖房機アプリ

[https://www.MitsubishiElectric.co.jp/ldg/ja/air/products/ventilationfan/](https://www.MitsubishiElectric.co.jp/ldg/ja/air/products/ventilationfan/bath/IB/pdf/bathkaratremote_mymu.pdf) bath/IB/pdf/bathkaratremote\_mymu.pdf

・脱衣室暖房機アプリ

[https://www.MitsubishiElectric.co.jp/ldg/ja/air/products/ventilationfan/bath/](https://www.MitsubishiElectric.co.jp/ldg/ja/air/products/ventilationfan/bath/IB/pdf/bathkaratremote_DK_mymu.pdf) IB/pdf/bathkaratremote\_DK\_mymu.pdf

・霧ヶ峰アプリ

[https://www.MitsubishiElectric.co.jp/home/kirigamine/function/remote/](https://www.mitsubishielectric.co.jp/home/kirigamine/function/remote/racmymu_ib.html) racmymu\_ib.html

 ・「霧ヶ峰 REMOTE」アプリ <https://www.MitsubishiElectric.co.jp/home/kirigamine/function/remote/>

 ・三菱冷蔵庫アプリ [https://www.MitsubishiElectric.co.jp/home/reizouko/function/remote/](https://www.MitsubishiElectric.co.jp/home/reizouko/function/remote/refmymu_ib.html) refmymu\_ib.html

- ・「WiFi らく楽炊飯」アプリ アプリの表示や動作に関するお問い合わせは「ご相談窓口」へ。 ロマ [189ページ](#page-188-0)
- ・換気 REMOTE アプリ [https://www.MitsubishiElectric.co.jp/ldg/ja/air/products/ventilationfan/](https://www.mitsubishielectric.co.jp/ldg/ja/air/products/ventilationfan/lossnaycentral/IB/pdf/kankiremote_mymu.pdf) lossnaycentral/IB/pdf/kankiremote\_mymu.pdf
- ・emoco アプリ [https://www.MitsubishiElectric.co.jp/ldg/wink/qr/001/324219/](https://www.mitsubishielectric.co.jp/ldg/wink/qr/001/324219/)
- ・IH クッキングヒーターアプリ <https://www.MitsubishiElectric.co.jp/ldg/wink/qr/001/324068/>

<u>3 HH I H J774 FI<sup>† 0</sup> F H</u>

<span id="page-177-0"></span>[もくじ](#page-2-0) 無線 LAN アダプターのランプの点滅パターン ①178

## 無線LANアダプター(給湯機、浴室/脱衣室暖房機、ロスナイセントラル用)

給湯機、浴室暖房機 / 脱衣室暖房機、 ロスナイセントラルの無線 LAN アダプ ターのランプ点滅パターンは以下のと おりです。

※無線 LAN アダプターの格納場所および、 給湯機の無線 LAN アダプター付リモコン の状態確認は、別冊の機器登録説明書をご 確認ください。  $\mathbf{u}_0$ 

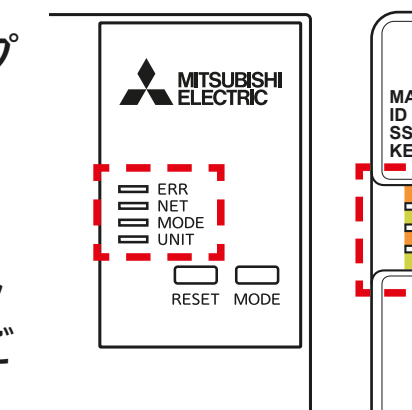

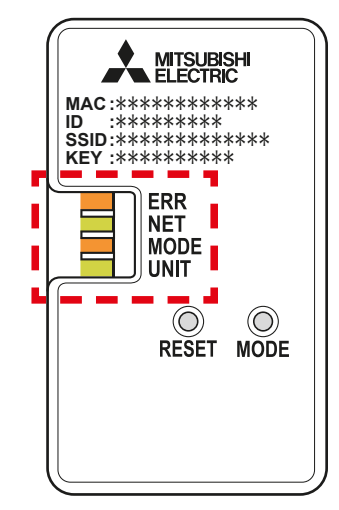

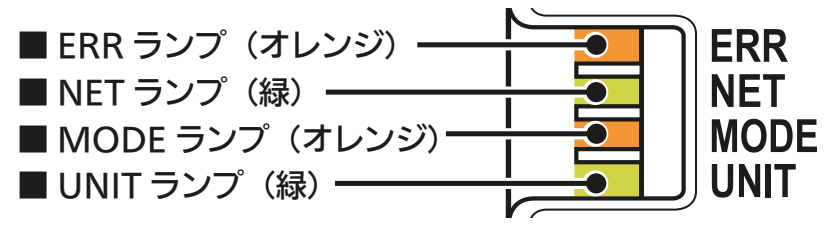

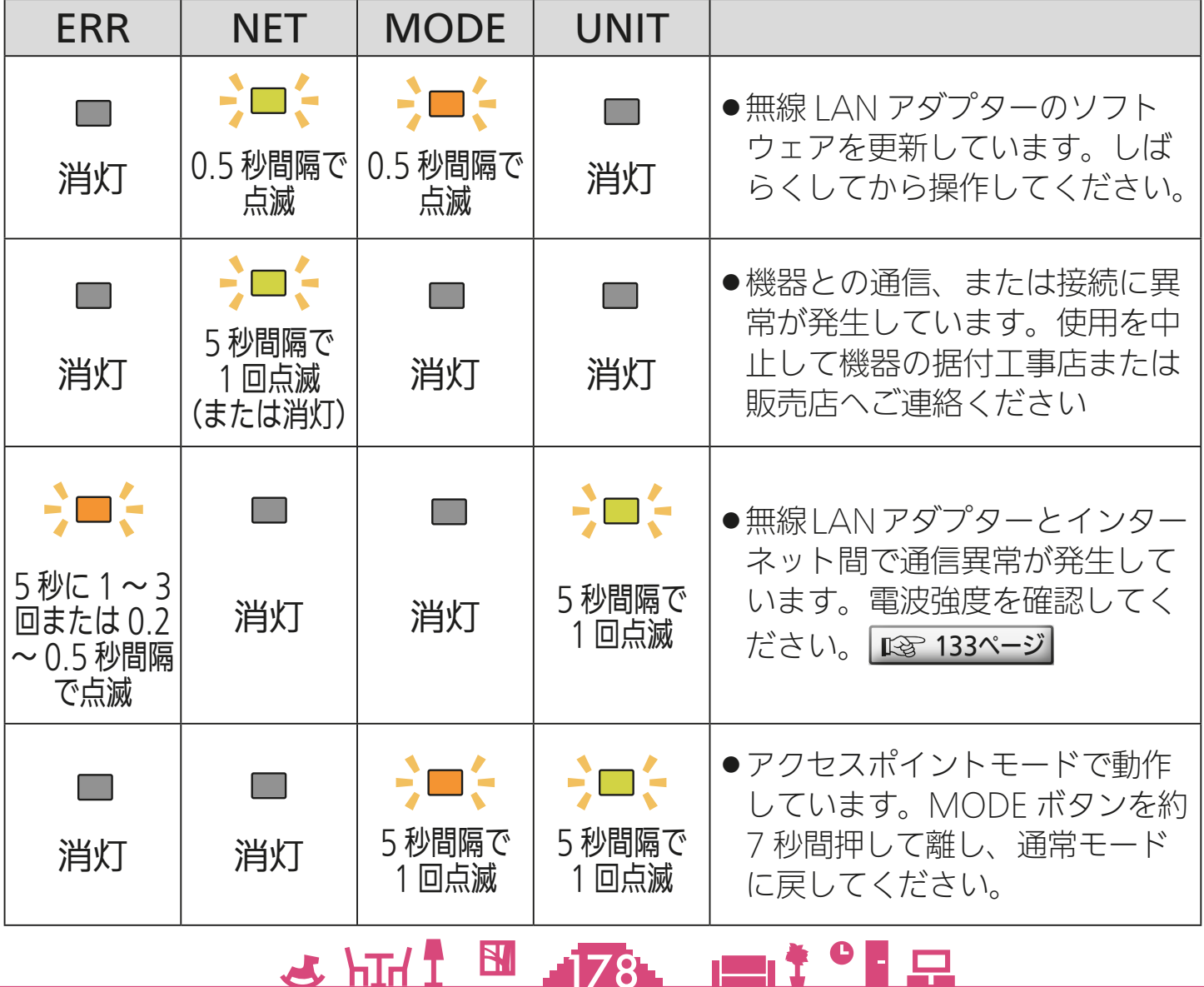

[もくじ](#page-2-0) 無線 LAN アダプターのランプの点滅パターン ②179

## **● 無線LANアダプター MAC-900IF(エアコン用)**

エアコン用の無線 LAN アダプター MAC-900IF のランプ点滅パター ンは以下のとおりです。

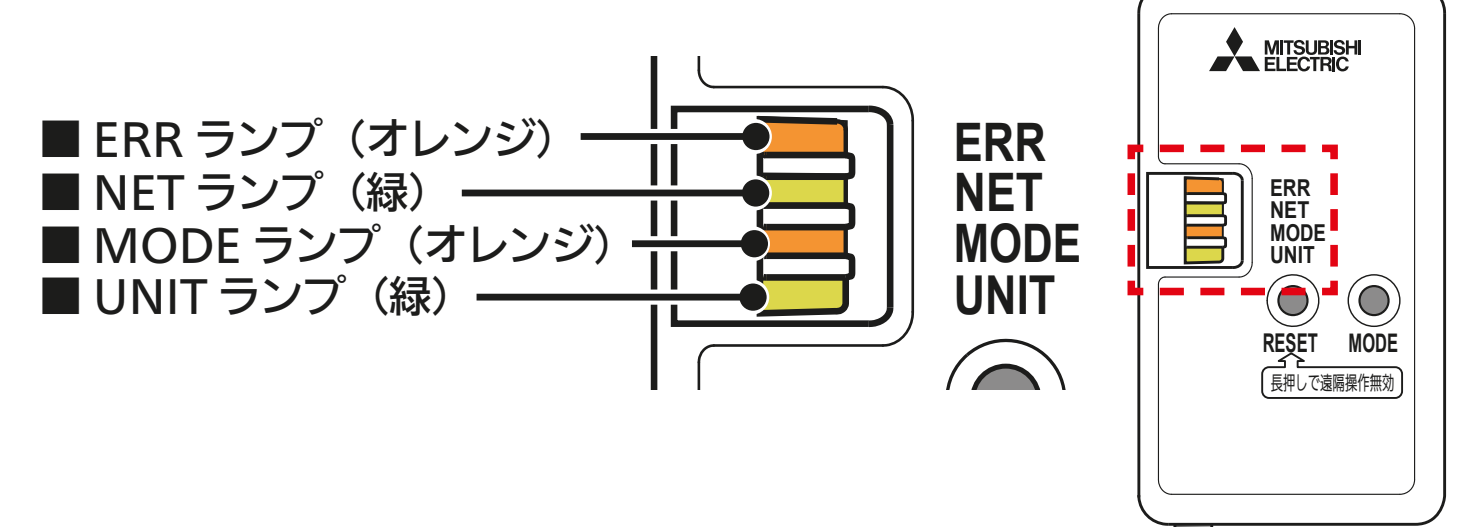

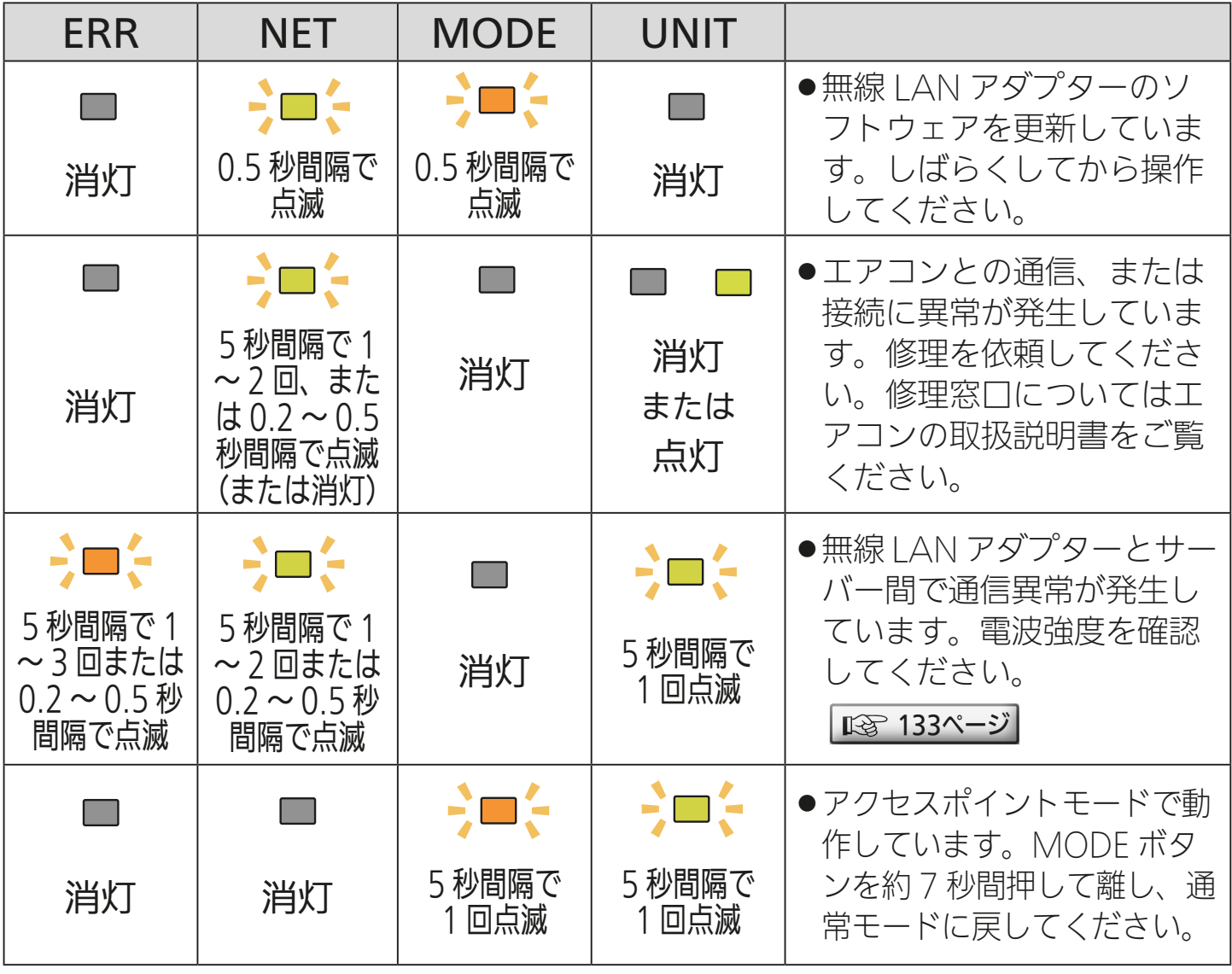

<u>3 HT I BI 179 PIT OF P</u>

[もくじ](#page-2-0) 無線 LAN アダプターのランプの点滅パターン ③ 180

## 無線LANアダプター MAC-895IF(エアコン用)

エアコン用の無線 LAN アダプター MAC-895IF のランプ点滅パター ンは以下のとおりです。

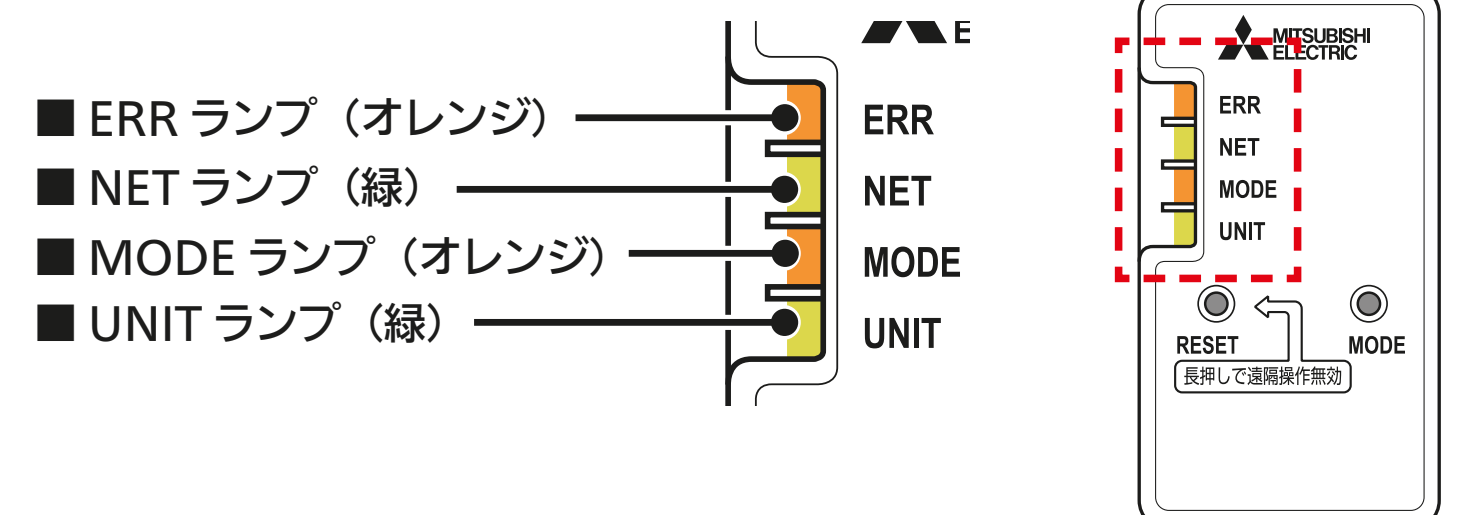

**The Second** 

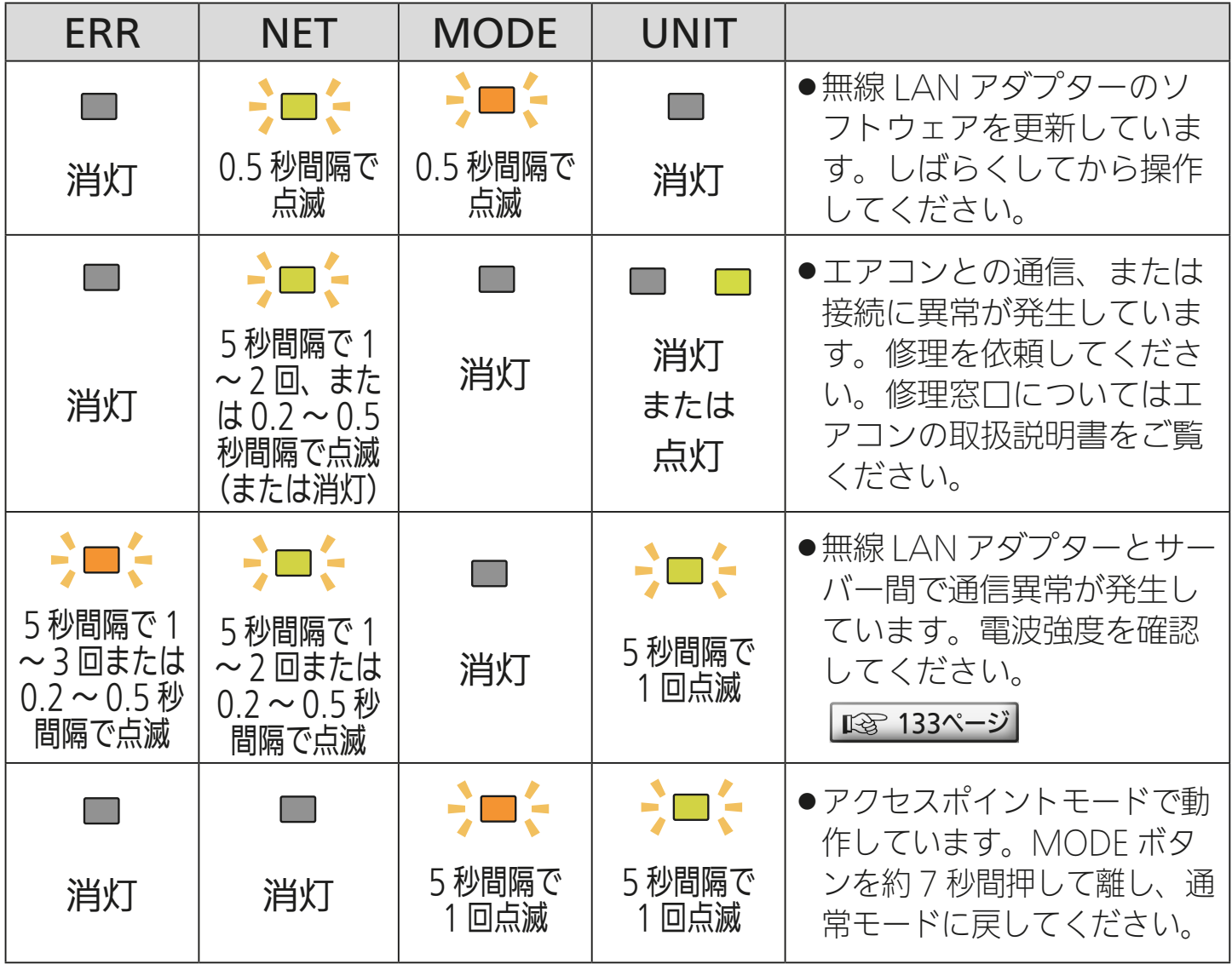

<u>3 HTH I BI 180. 11<sup>9</sup> P</u>
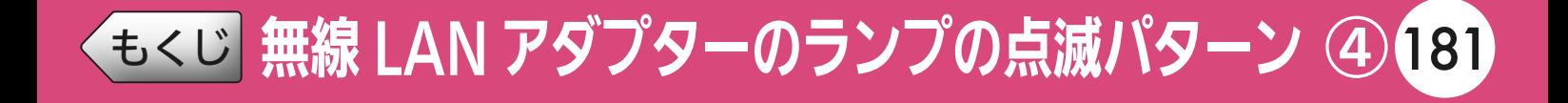

## 無線LANアダプター MAC-884/MAC-886IF(エアコン用)

エアコン用の無線 LAN アダプター MAC-884/MAC-886IF のランプ 点滅パターンは以下のとおりです。 形名

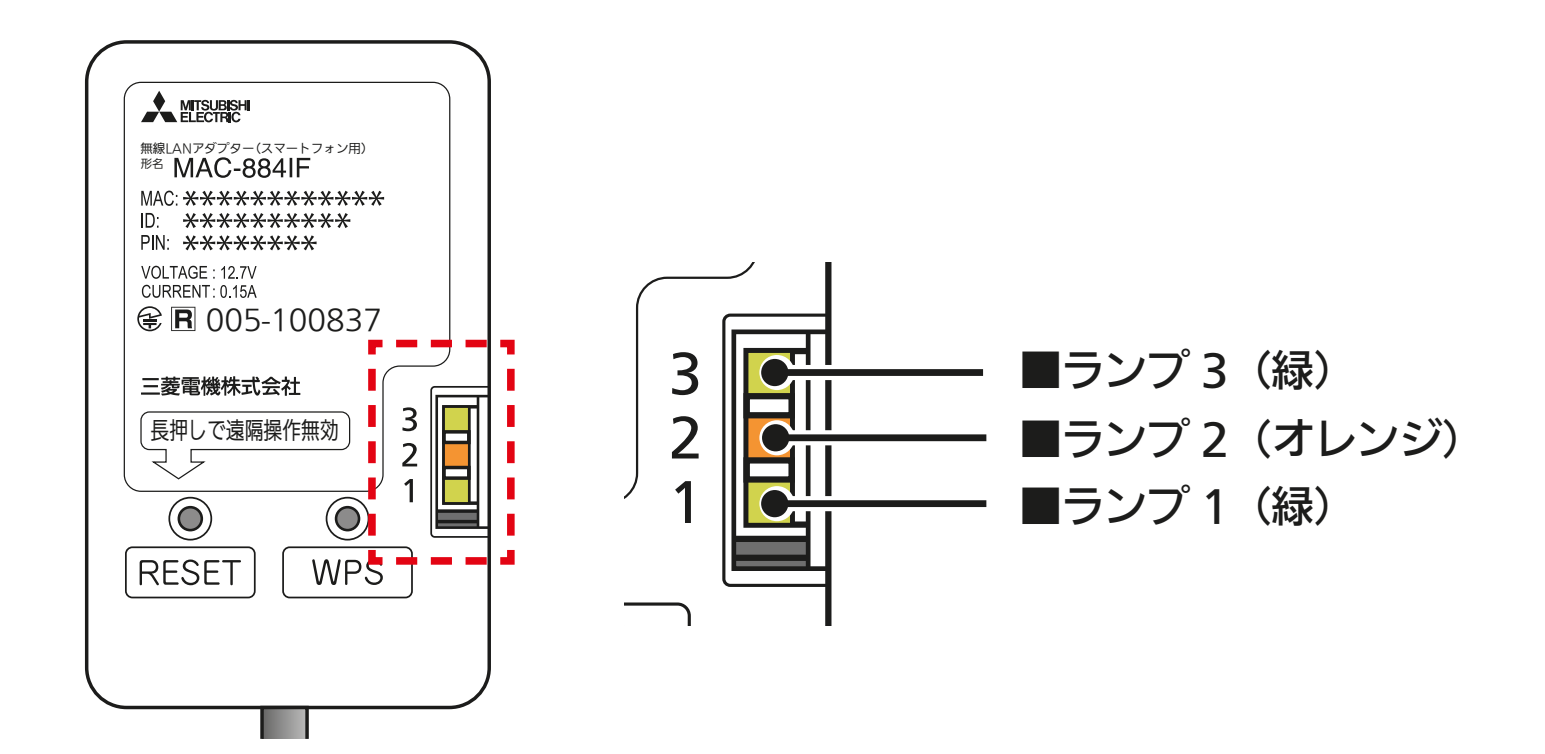

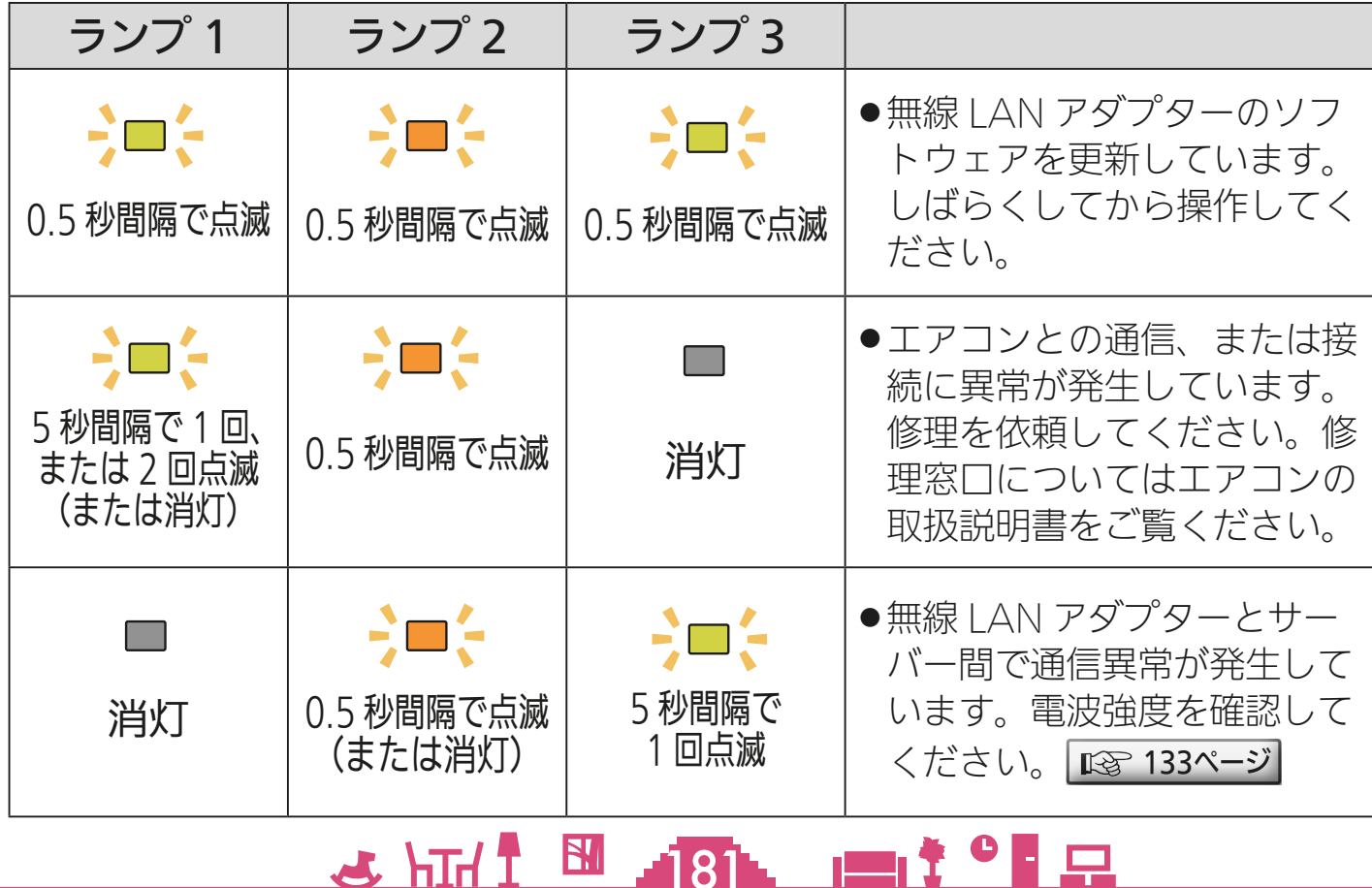

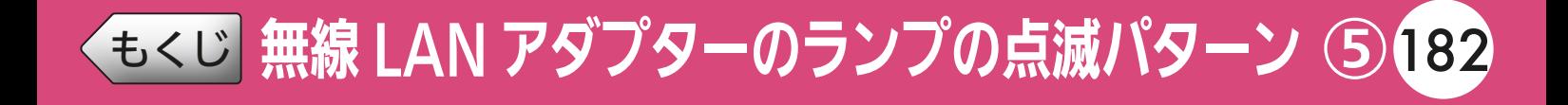

## 無線LANアダプター MAC-888IF(エアコン用)

エアコン用の無線 LAN アダプター MAC-888IF のランプ点滅パター ンは以下のとおりです。

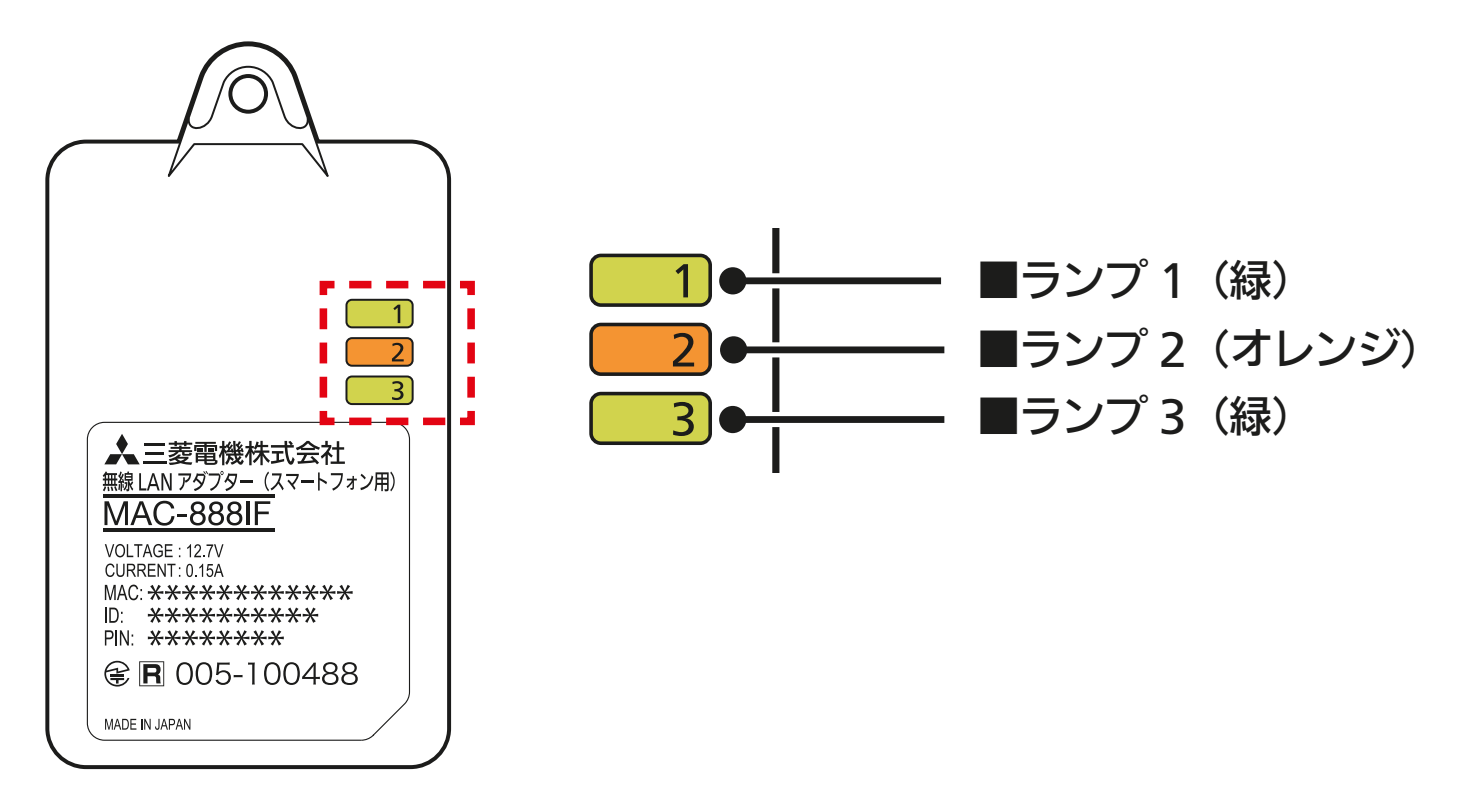

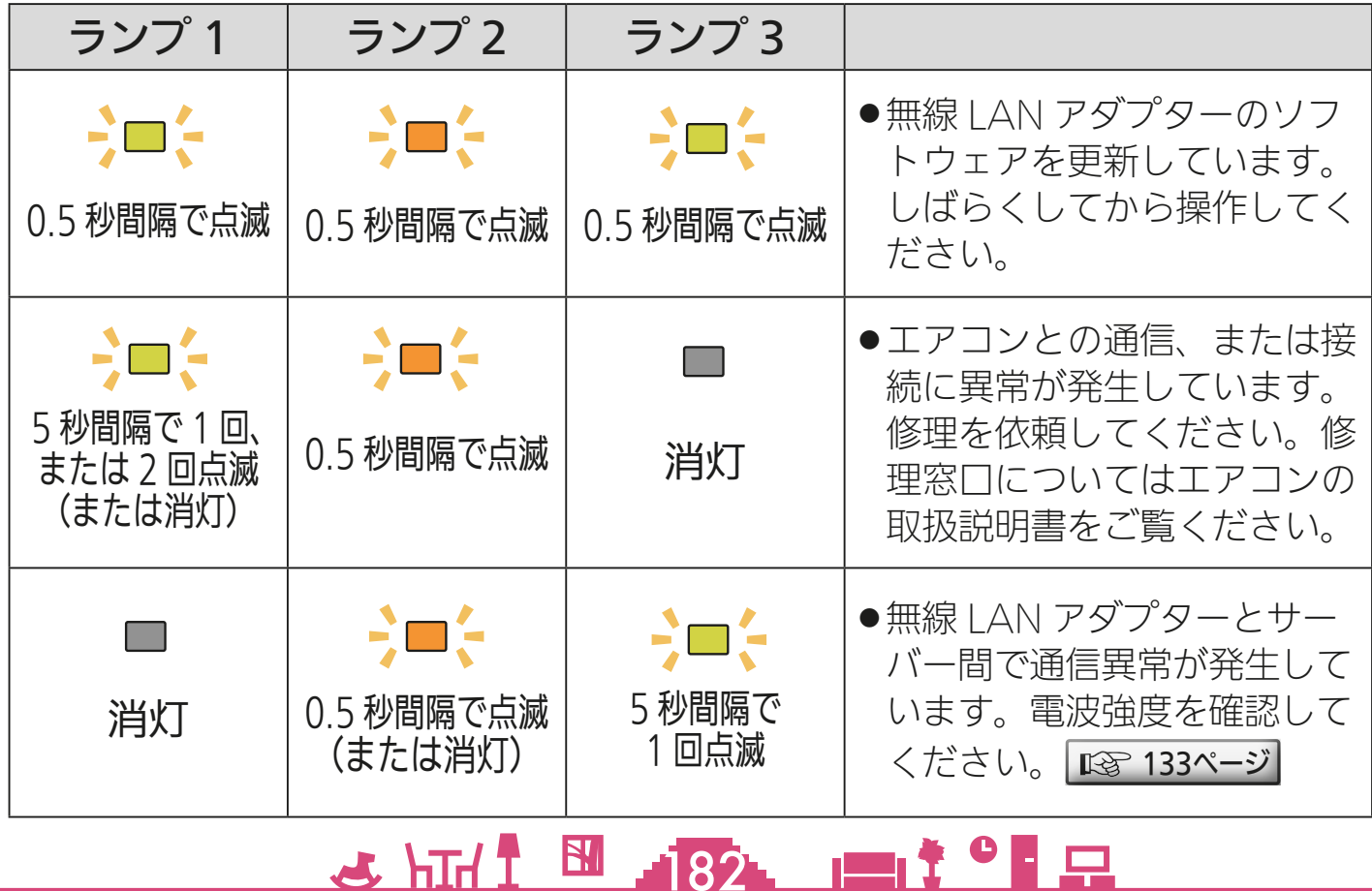

[もくじ](#page-2-0) スマートスイッチのランプの点滅パターン183

ロスナイ用および換気扇用スマートスイッチのランプ点滅パターンは 以下のとおりです。

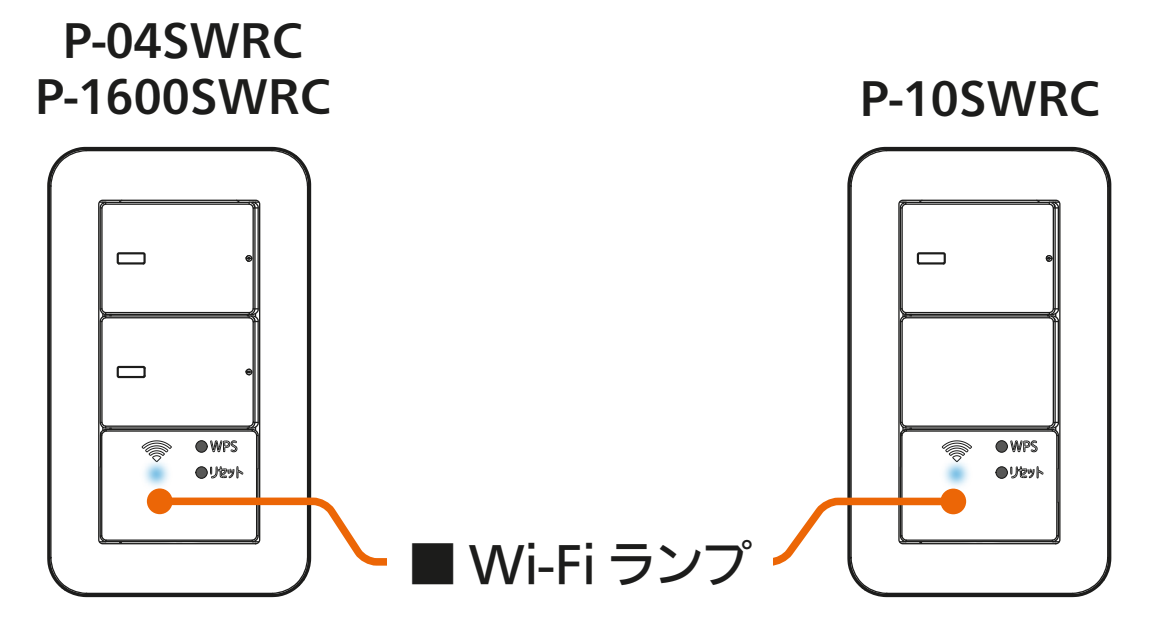

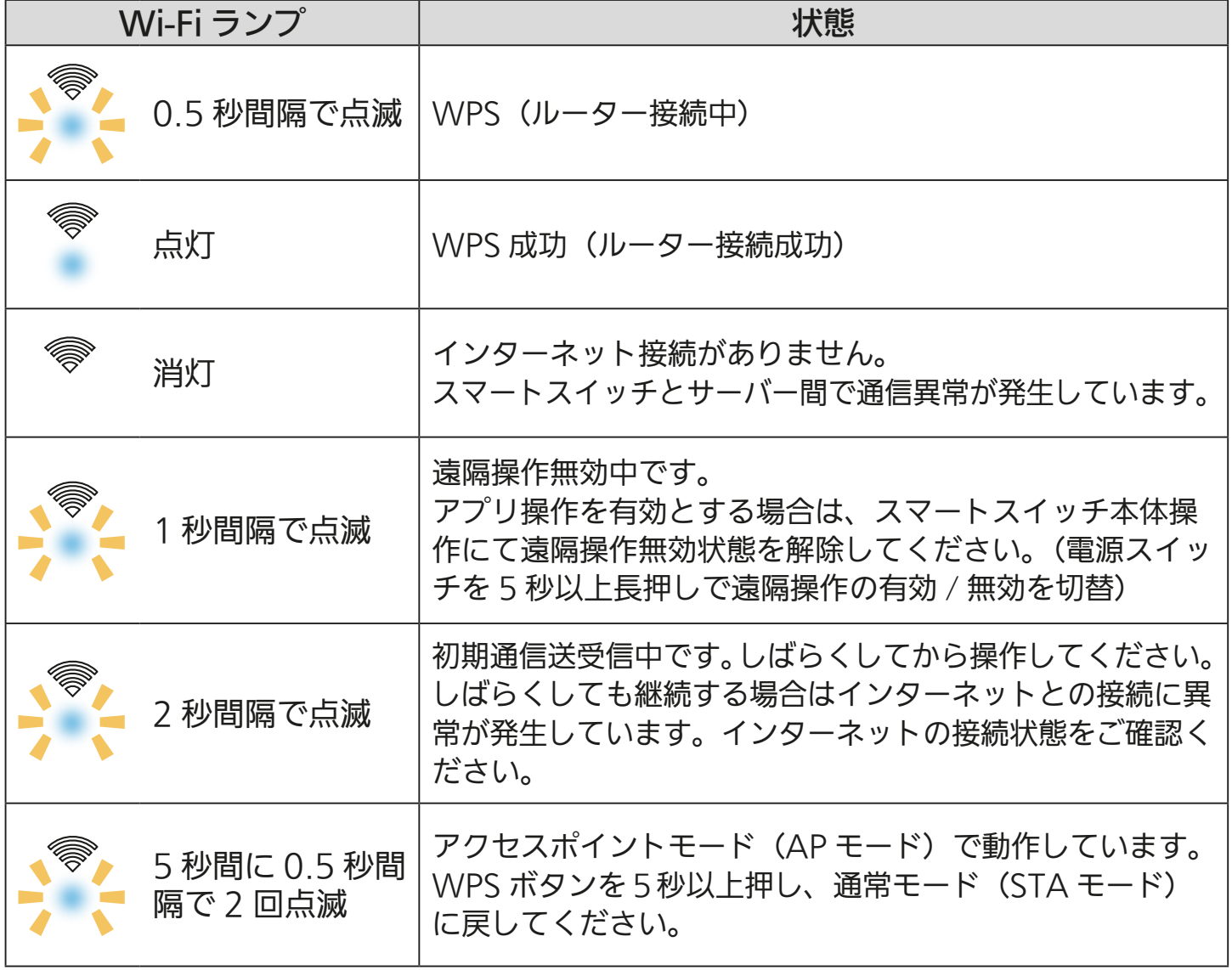

## 3 HTH 1 33 PT

## [もくじ](#page-2-0) 廃棄時や使用者を変更するときは ① 184

機器の廃棄や使用者を変更するときは、必ず機器登録の削除と、遠隔 操作を無効化するため無線 LAN アダプターやスマートスイッチの工 場出荷リセットを行ってください。

#### 機器登録を削除する

MyMU アプリに登録した機器を削除します。手順は「登録された機 器を削除する」 ヌ [142ページ](#page-141-0) をご覧ください。

#### 無線LANアダプターの工場出荷リセット

無線 LAN アダプター(無線 LAN モジュール内蔵機器の場合は機器) を工場出荷リセットします。 浴室暖房機 / 脱衣室暖房機、ロスナイセントラルの無線 LAN アダプ ターを例に説明します。その他の無線 LAN アダプターや機器の工場 出荷リセットの手順については、無線 LAN アダプターまたは機器の 取扱説明書をご覧ください。

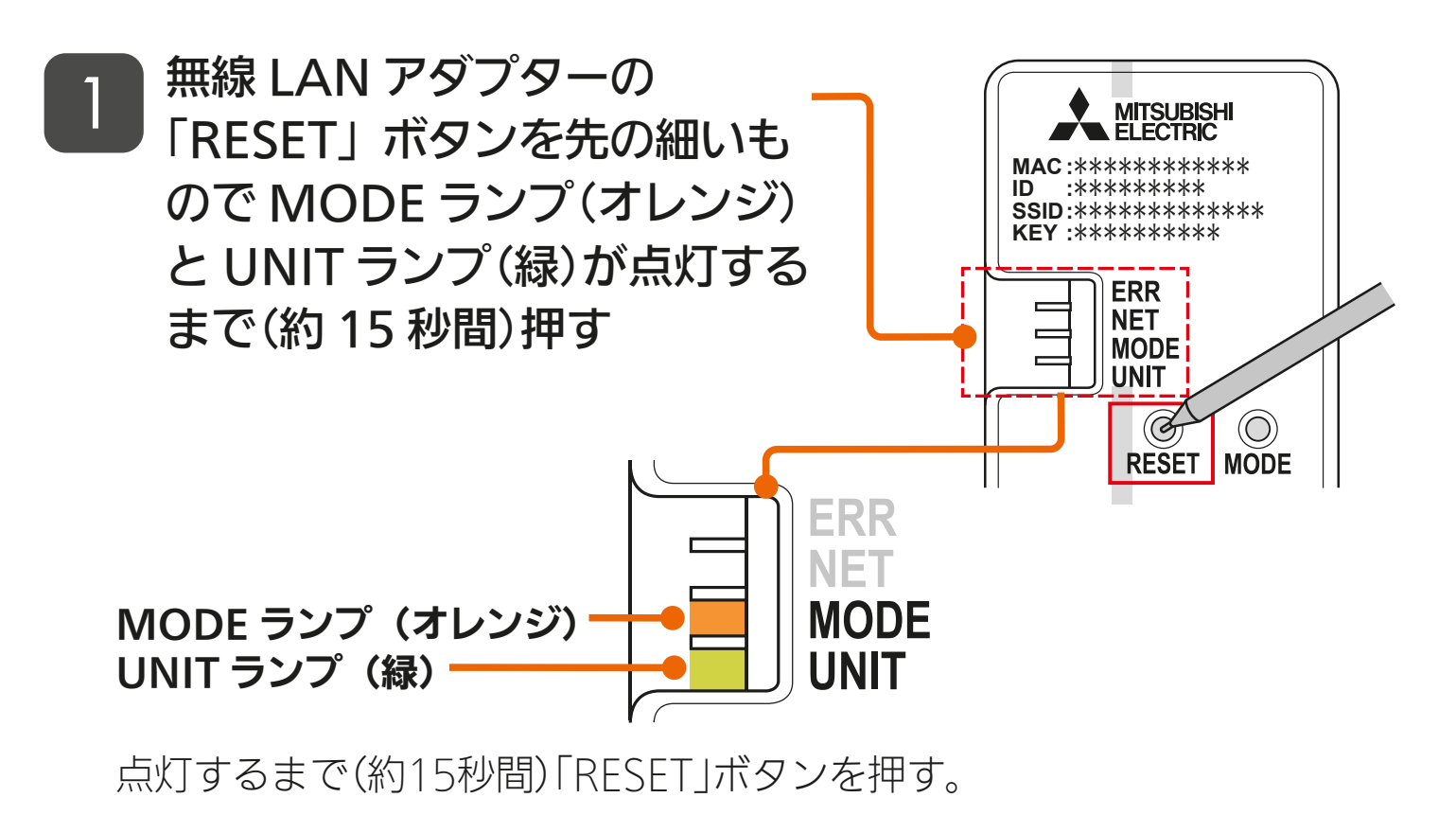

\* HT <sup>1</sup> 5 484 P 1 9 R

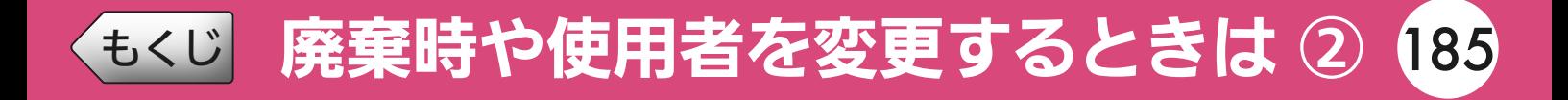

#### MODE ランプと UNIT ランプ \_2 J WIODE フンノと UNIT フ.<br>- お点灯したら設定完了です

●RFSFTボタンを離した後、一度す べてのランプが消灯し、UNITラン プのみが点灯します。

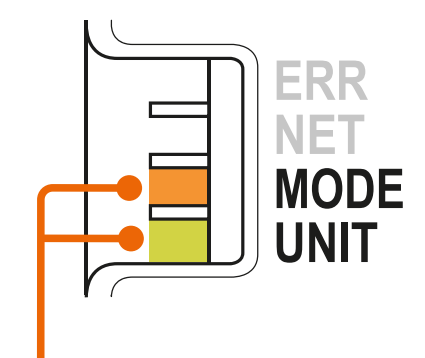

MODE ランプ (オレンジ) UNIT ランプ (緑)

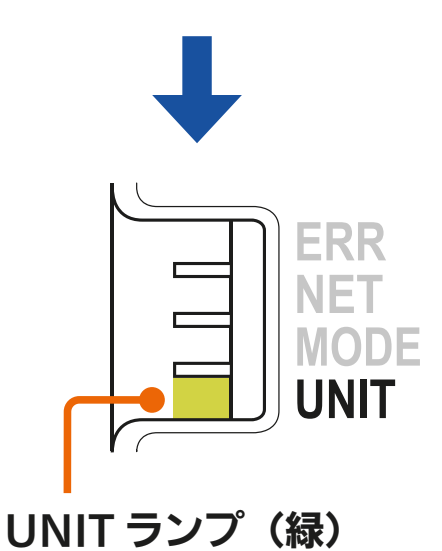

### スマートスイッチの工場出荷リセット

<u>3 HTH 1 H 185 11<sup>9</sup> .</u>

スマートスイッチの電源スイッ チと「WPS」ボタンを 10 秒 以上同時押し後に離す 1

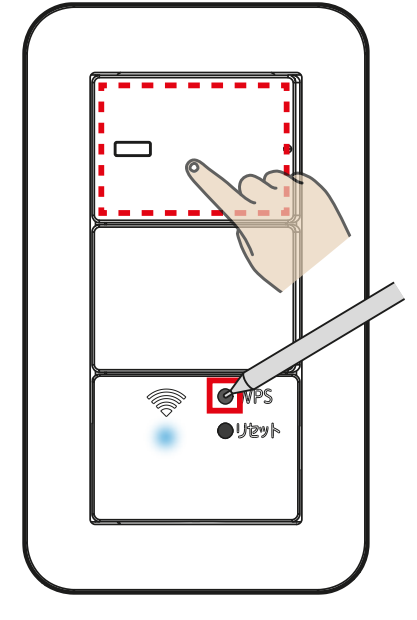

※イラストはP-10SWRCです。

## [もくじ](#page-2-0) 廃棄時や使用者を変更するときは 3 186

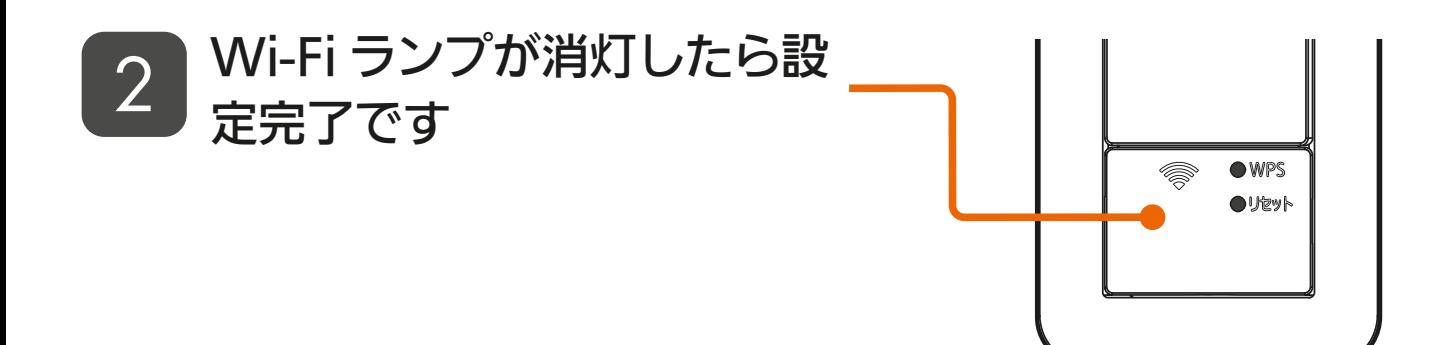

— おしらせ —

●一度工場出荷リセットした後、再度本アプリで機器を使用する場合は、ルー ターとの接続を再度やり直してください。接続方法については別冊の「機 器登録説明書」をご覧ください。

<u>3 HTH I B6 186 1970 F</u>

#### 環境センサーの工場出荷リセット

1

環境センサーをコンセントに差 した状態で、CO<sub>2</sub>レベル LED 表示が赤点滅に変わるまで リセットボタンを 5 秒以上押し 続ける

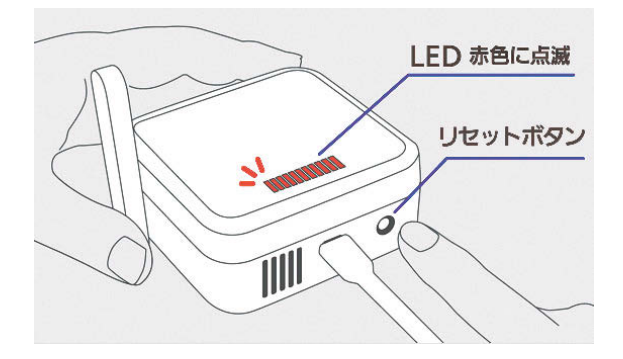

CO<sub>2</sub> レベル LED 表示が緑点灯 2 CO2 レヘル LED 衣示が稼忌)<br>2 に変わるとリセット終了です

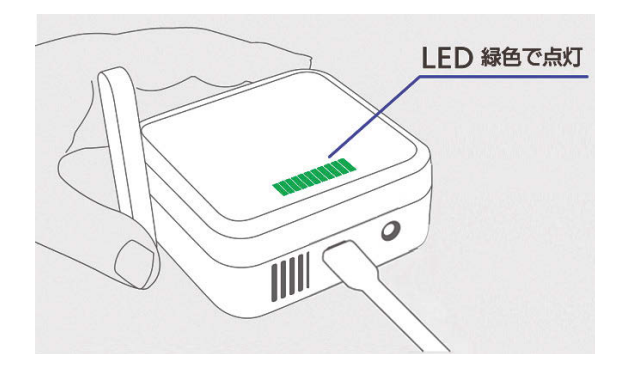

# ◆[もくじ](#page-2-0) 機器アプリの取扱説明書のご案内 ① 187

#### 「MyMU」アプリから起動する各機器アプリの取扱説明書は下記の URL からご覧ください。

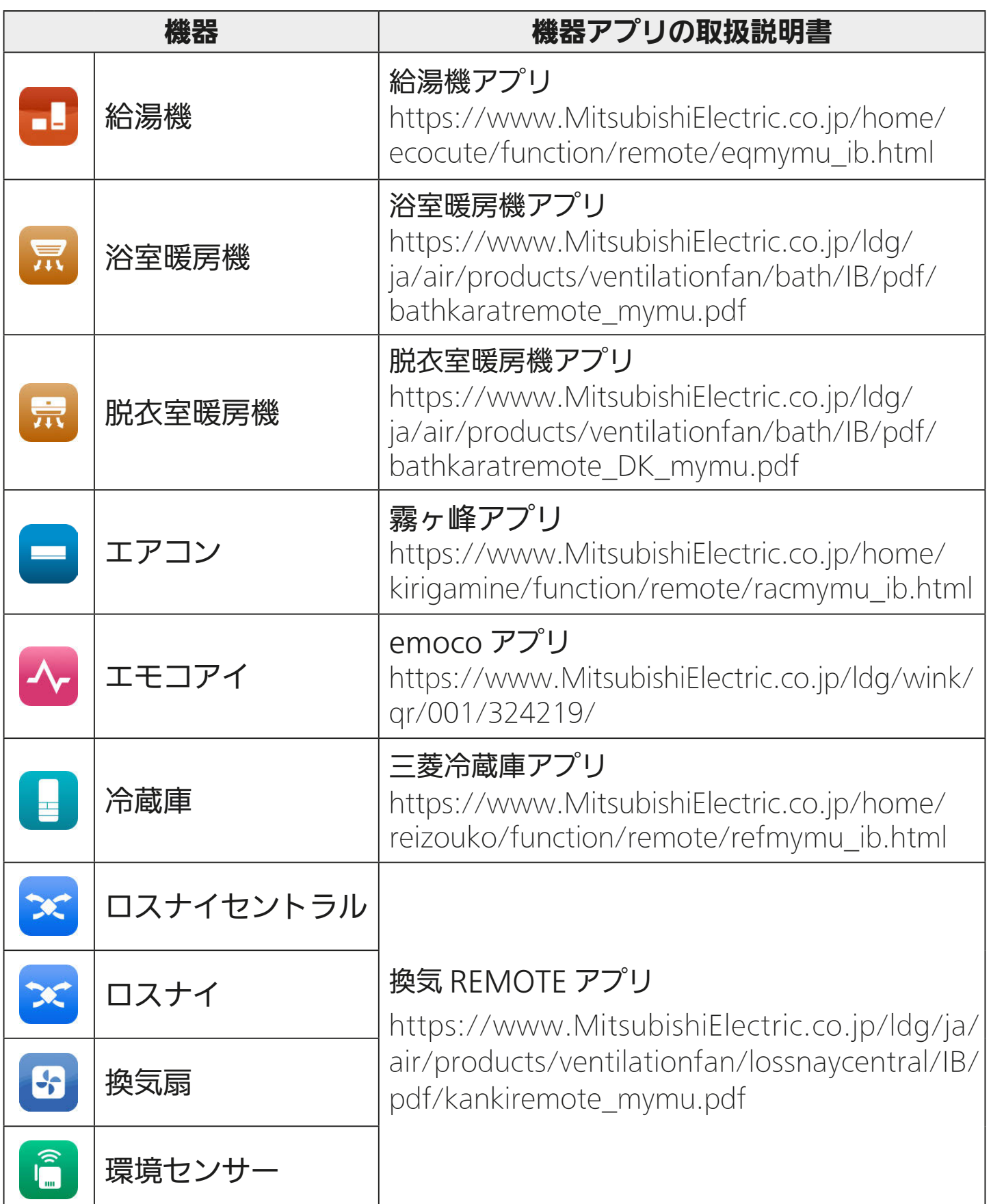

187

次ページに続く

# [もくじ](#page-2-0) 機器アプリの取扱説明書のご案内 ② 188

前ページの続き

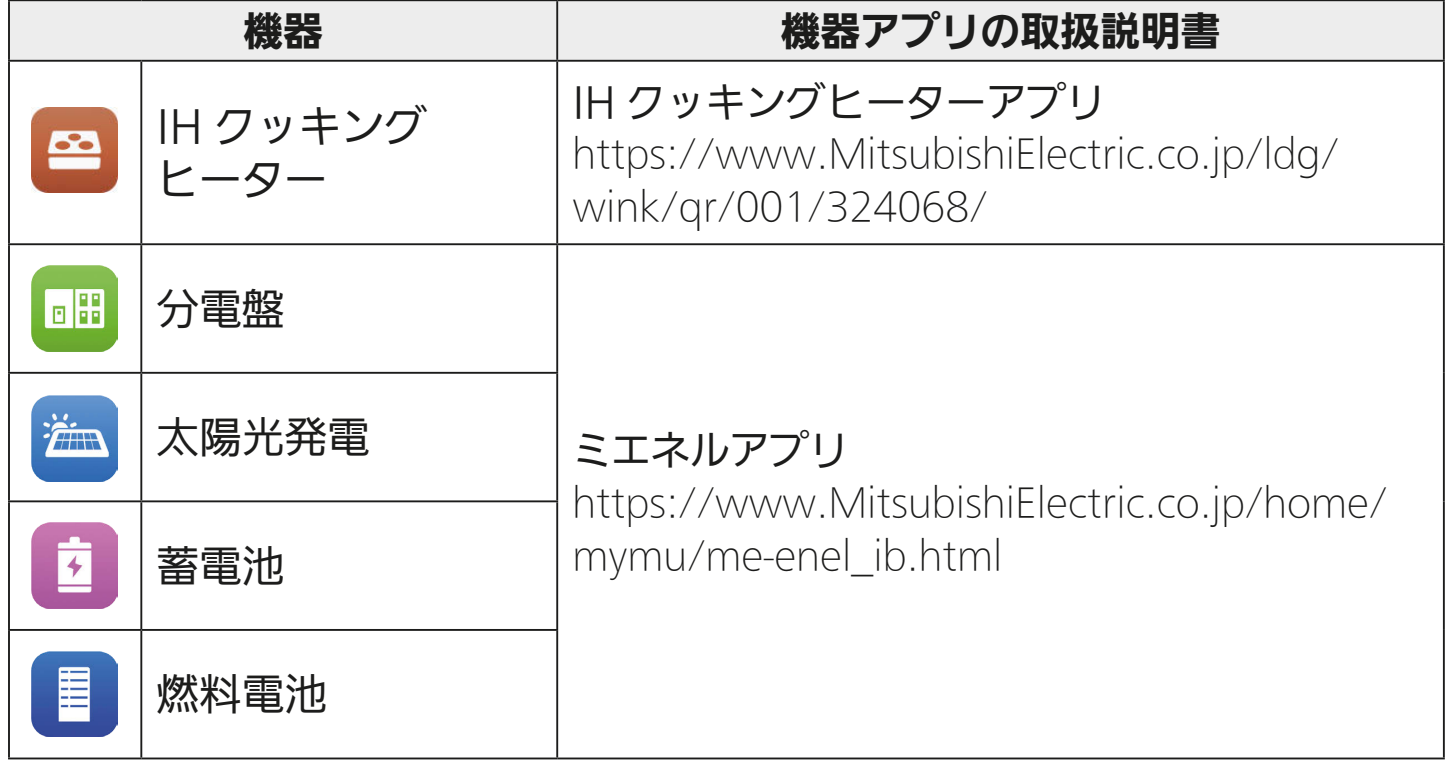

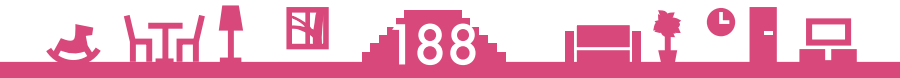

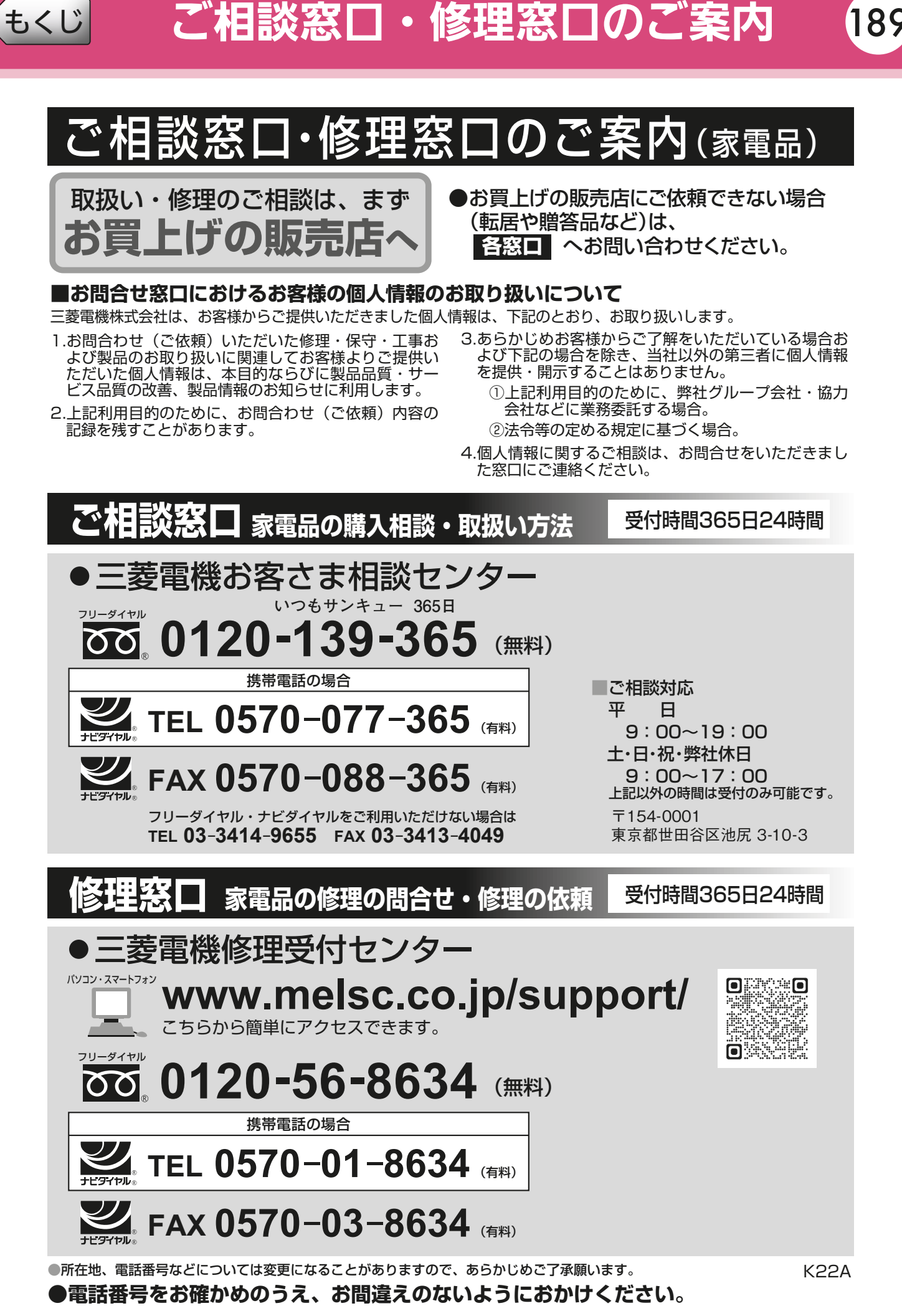

 $\mathbf{B}$  $\mathbf{r}$   $\mathbf{r}$  and  $\mathbf{r}$  $\Box$ 189

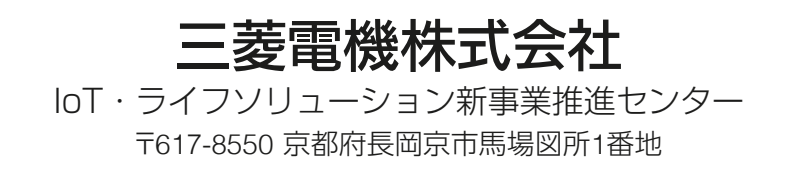

872C726N10